# **ООО "НАГТЕХ"**

# **Руководство администратора по работе с ПО для коммутаторов серии s5xxx, s6xxx**

RU.13725199.01.01.00001-15 34 01

Редакция 15

г. Екатеринбург 2024 г.

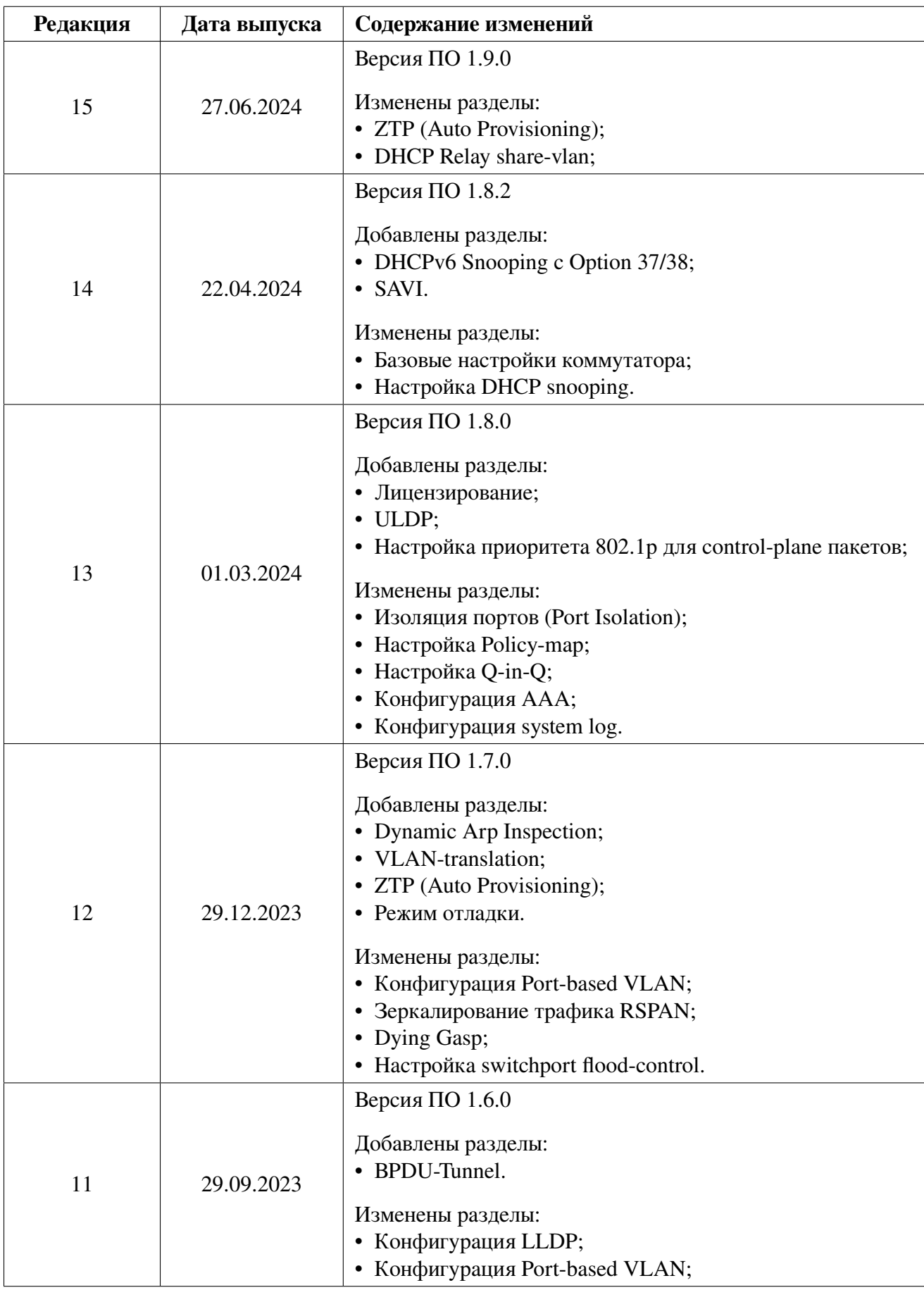

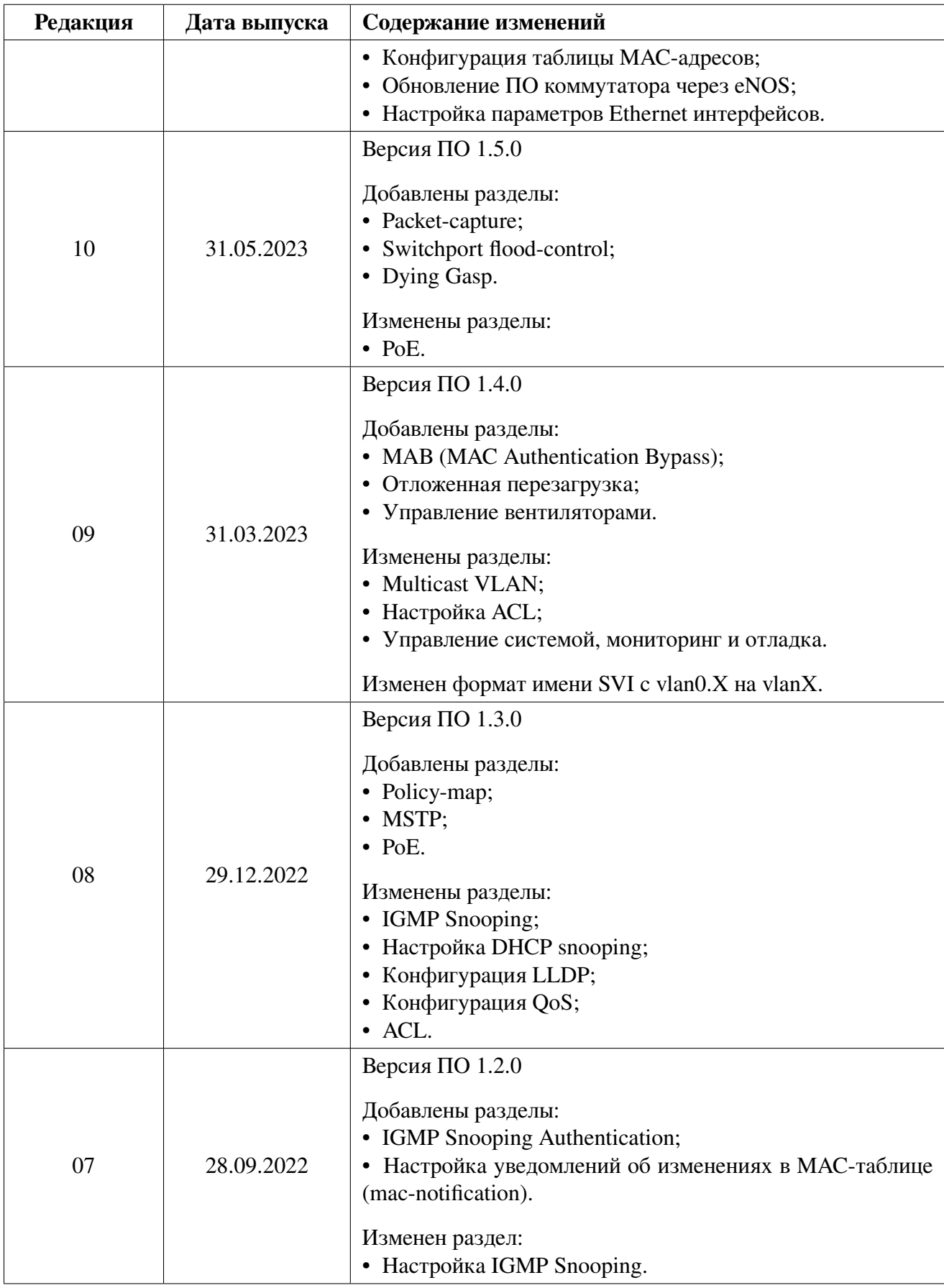

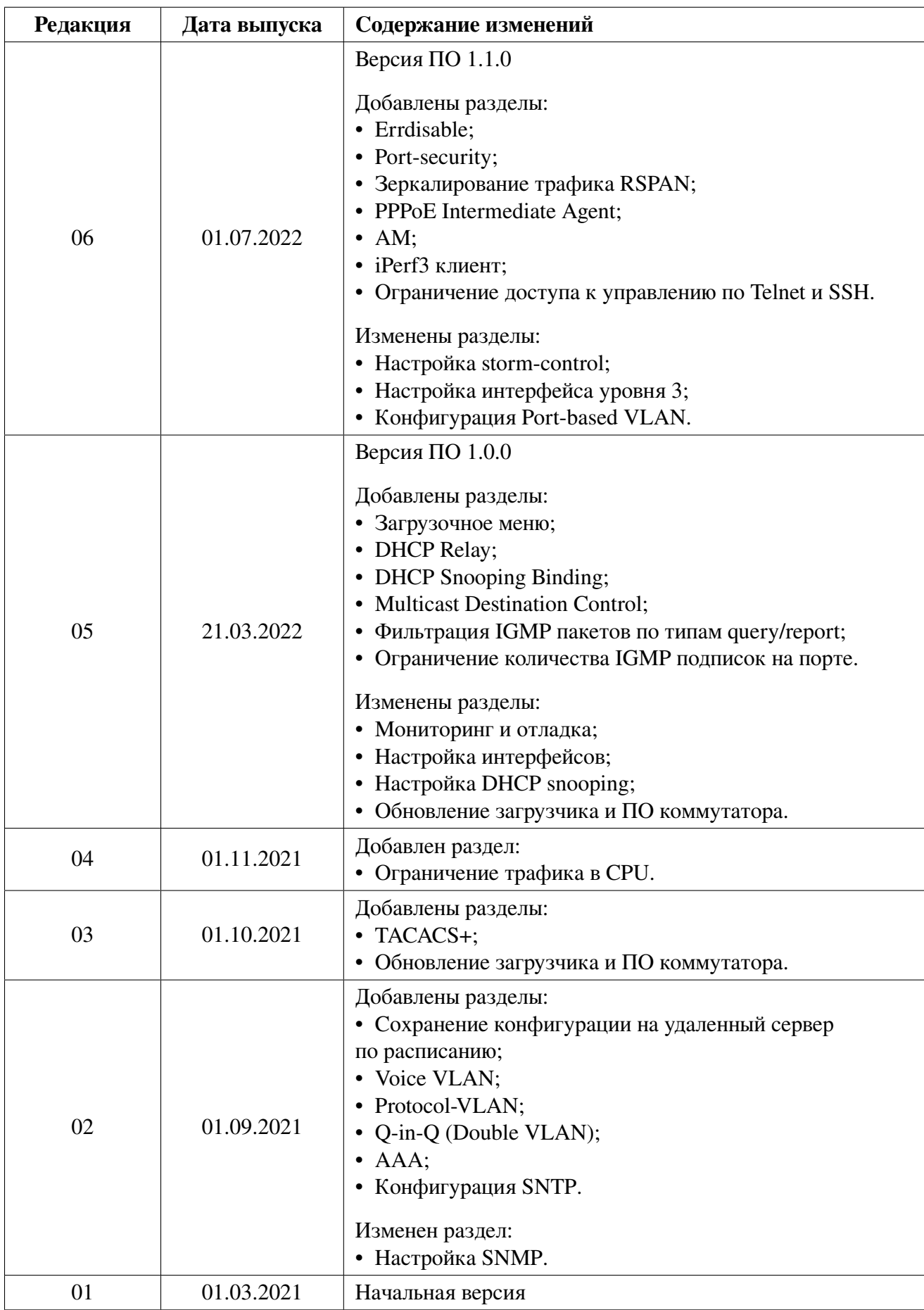

# **Содержание**

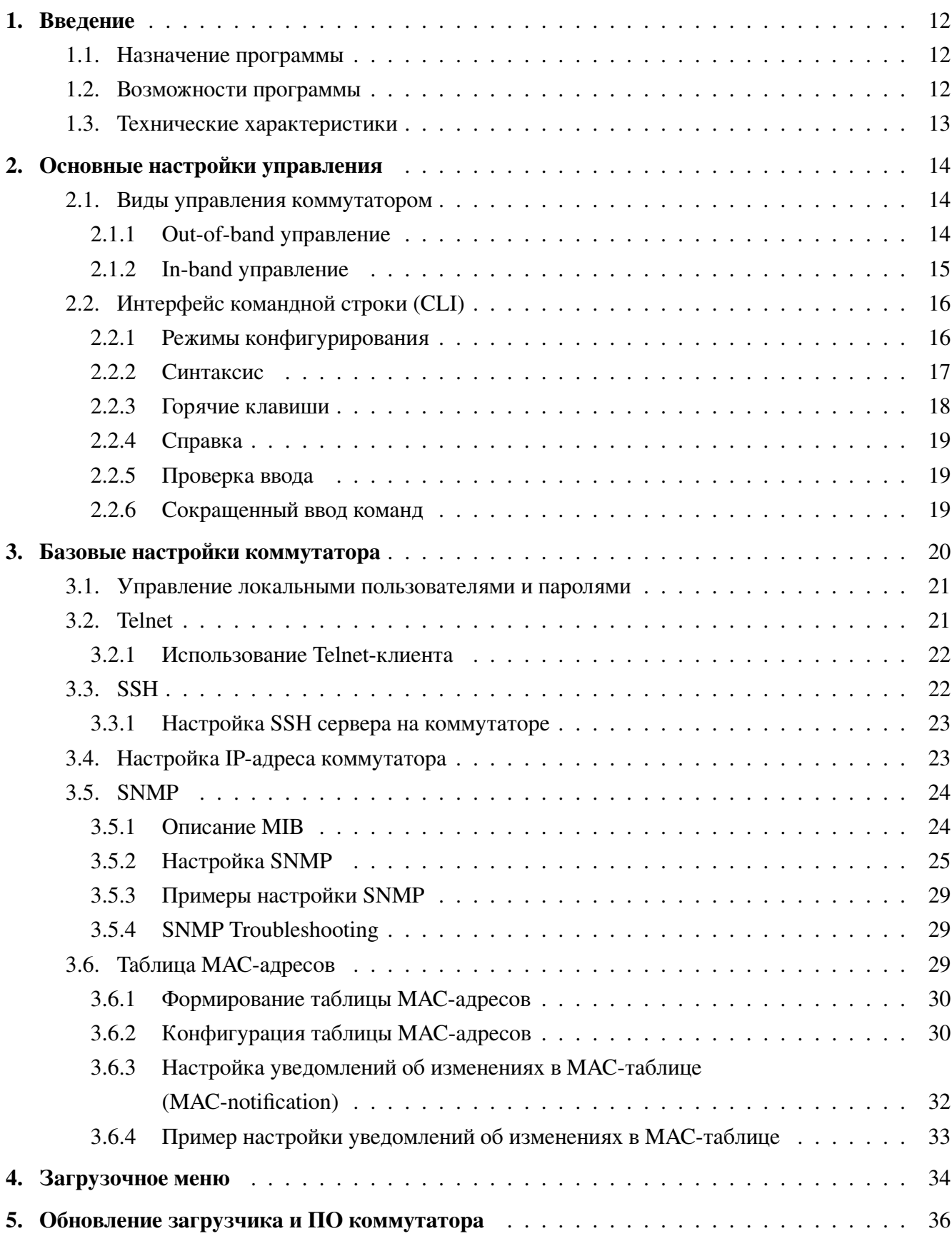

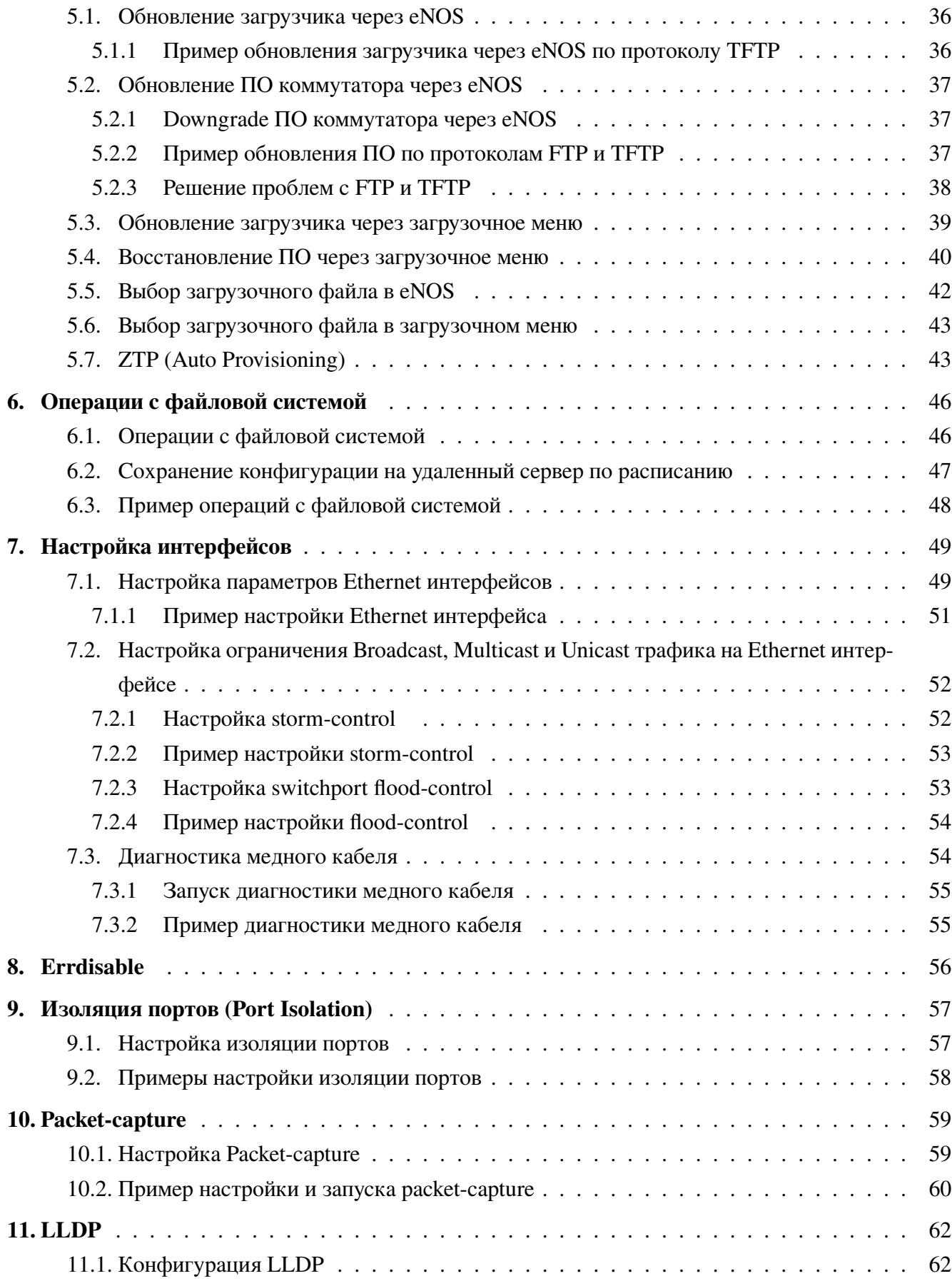

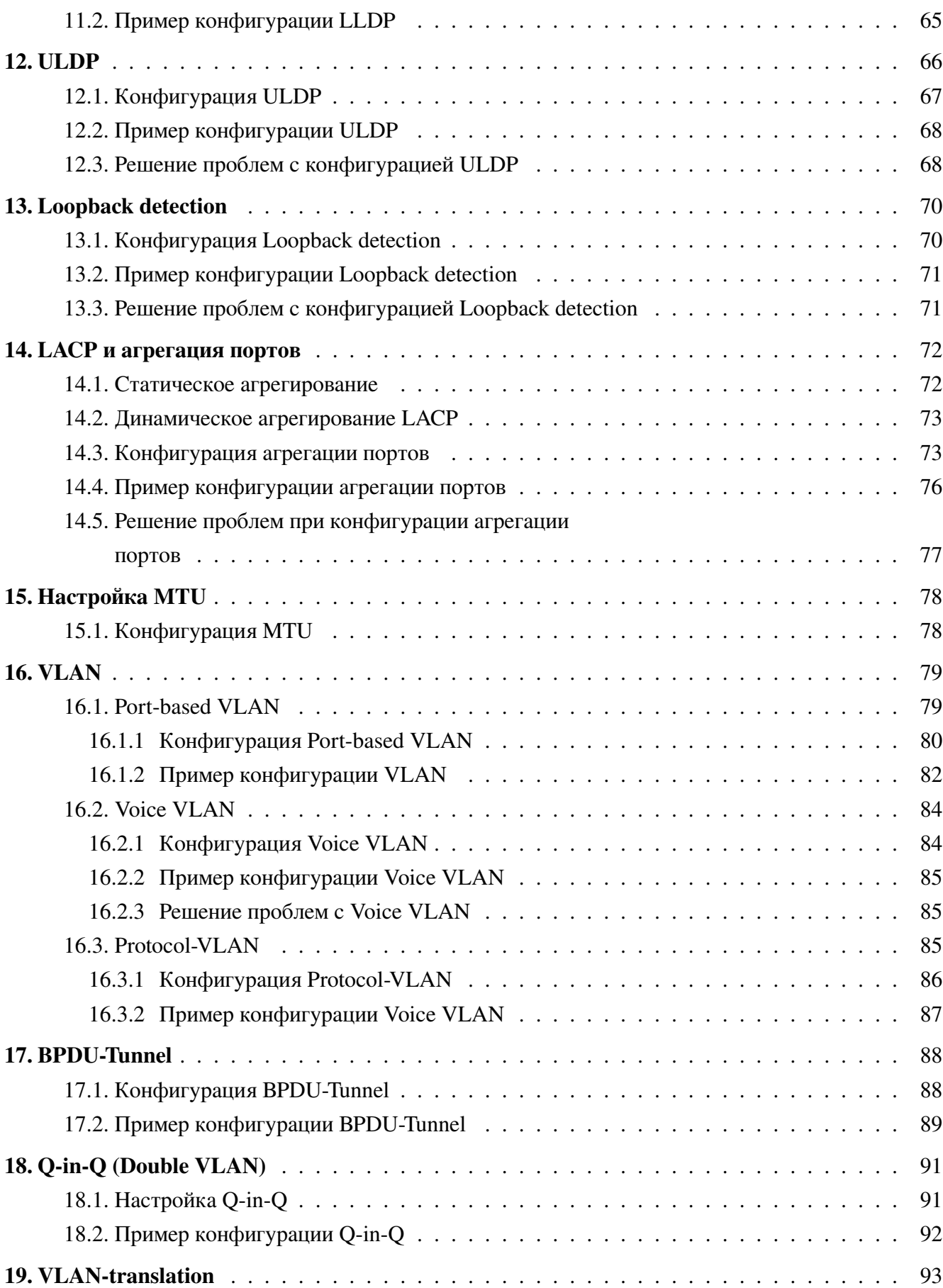

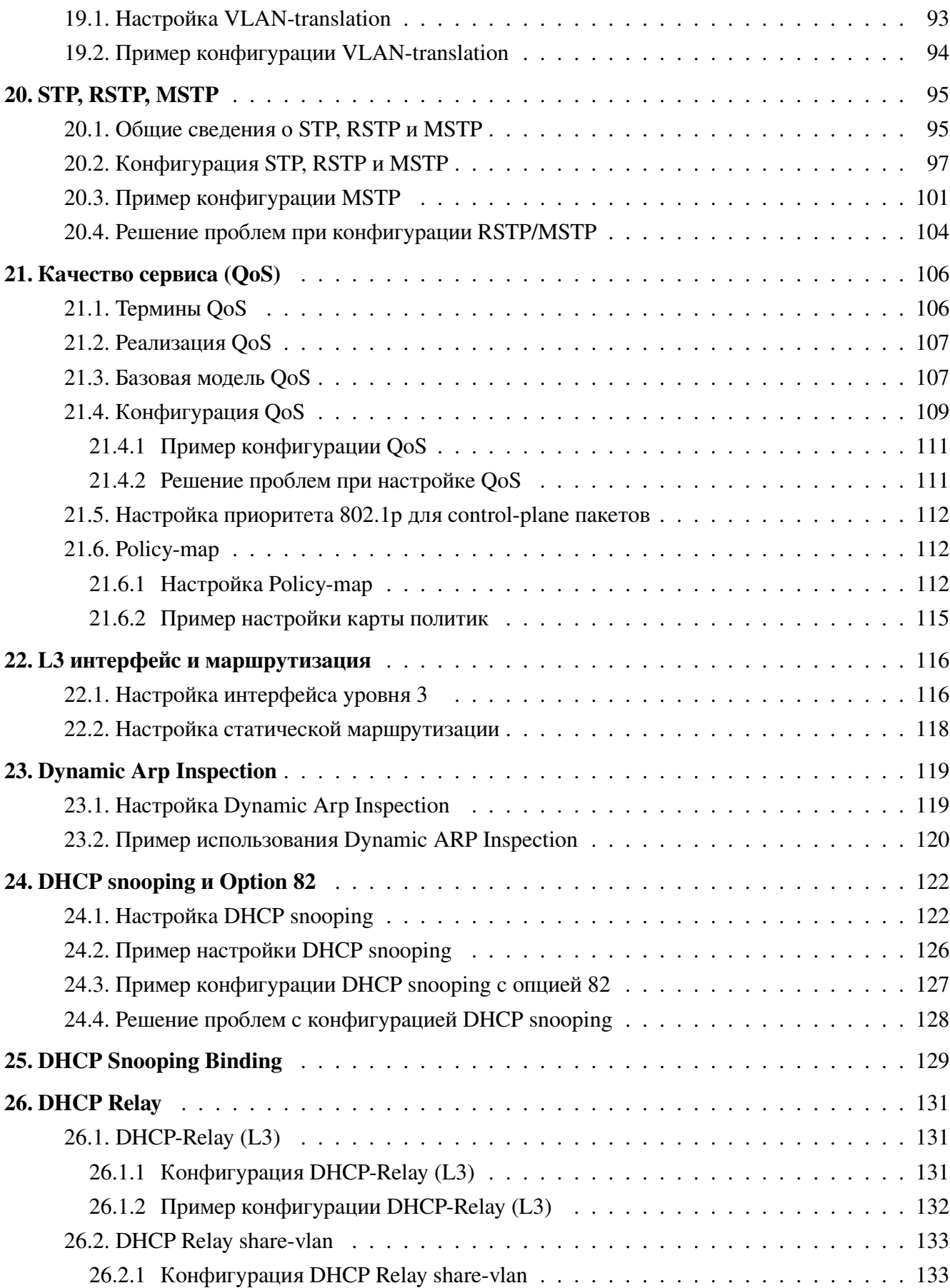

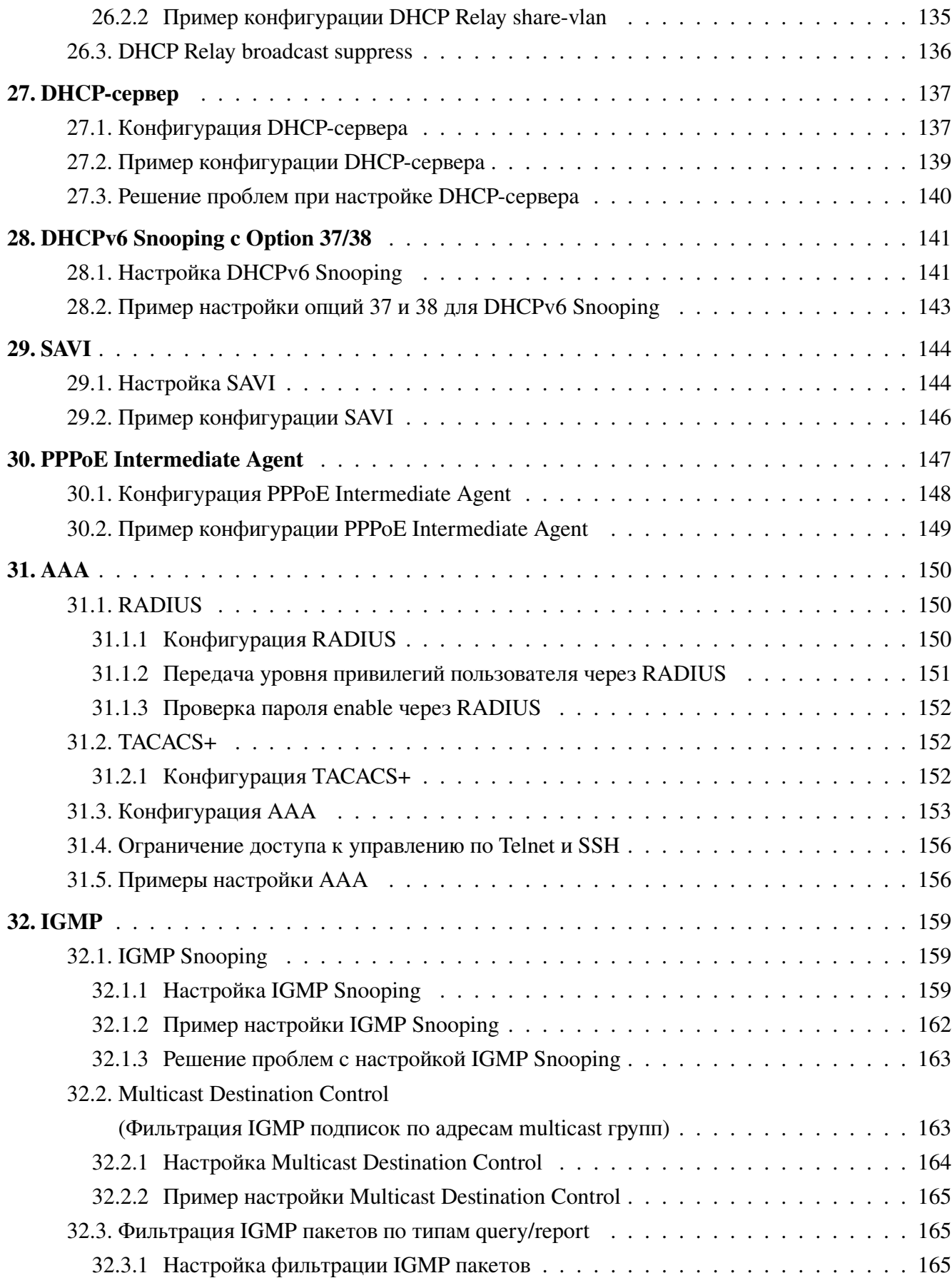

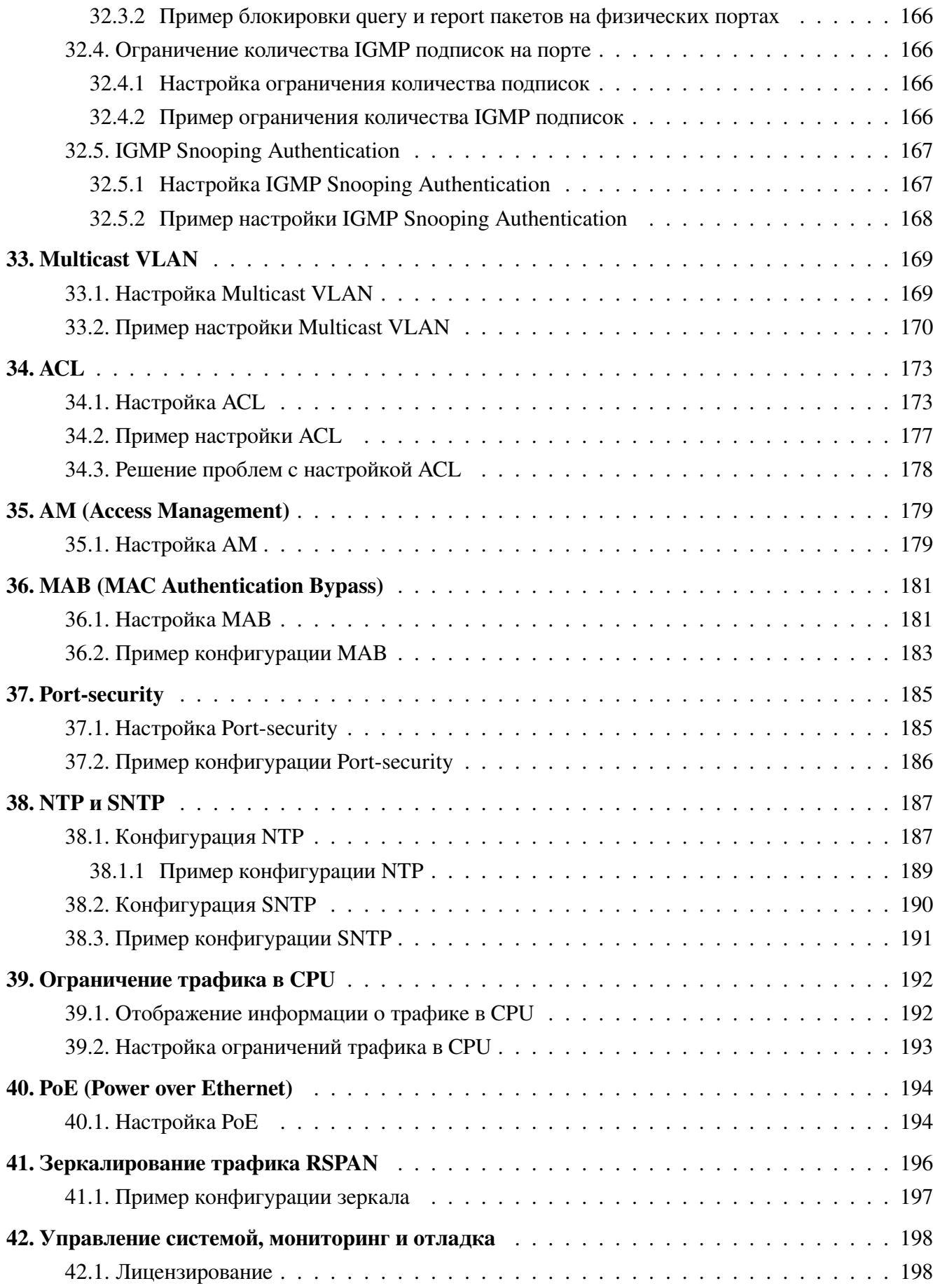

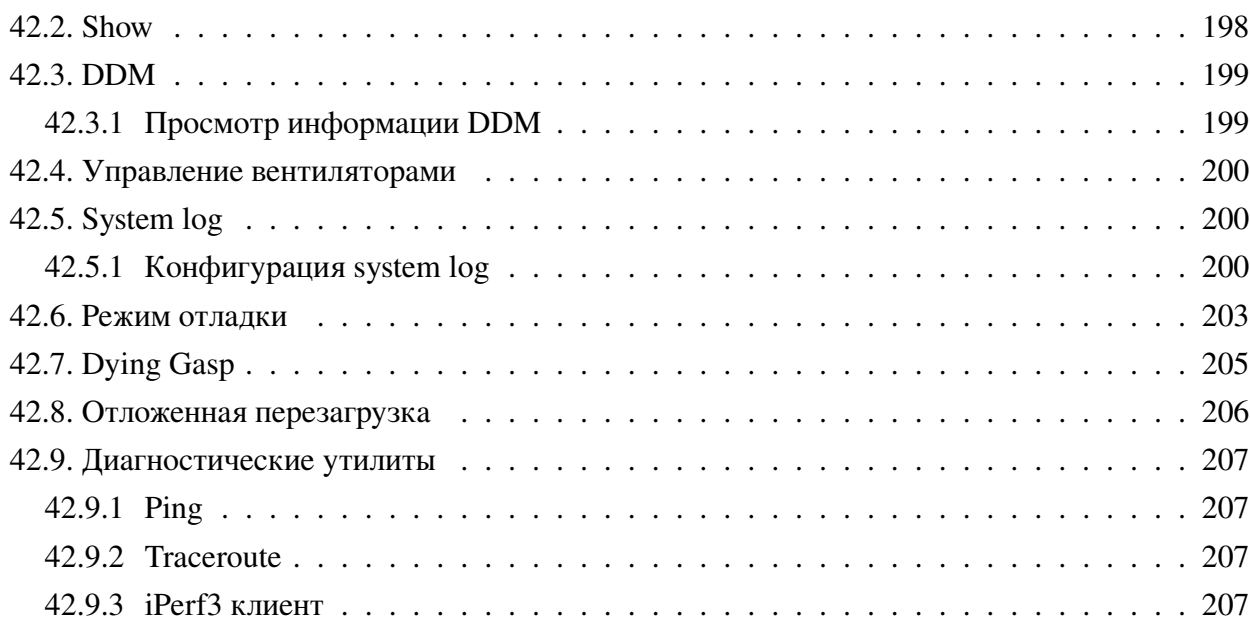

# <span id="page-11-0"></span>1. Введение

#### 1.1 Назначение программы

<span id="page-11-1"></span>Программное обеспечение предназначено для управления пакетным процессором коммутаторов серий S5xxx, 6xxxx на основании настроек пользователей, состояний интерфейсов, полученных протокольных пакетов и состояния регистров пакетного процессора.

#### <span id="page-11-2"></span> $1.2$ Возможности программы

ПО обеспечивает следующий функционал:

• Поддержка интерфейса командной строки для управления коммутатором через консольный порт и удаленно, с использованием протоколов Telnet, SSH и SNMP;

- Поддержка командной строки с возможностью разграничения прав доступа;
- Поддержка протоколов STP (IEEE 802.1d, 802.1s);

• Поддержка списков контроля доступа (ACL) на основании входящего порта, L2 и L3 заголовков пакета;

- Поддержка статической агрегации каналов с использованием протокола LACP 8021.ax;
- Поддержка управления РоЕ (Power over Ethernet);

• Поддержка управления качеством обслуживания (QoS), управление аппаратными очередями, bandwidth control;

• Управление вентиляторами;

• Управление коммутацией пакетов с метками VLAN на основе стандарта IEEE 802.1Q, Protocol-based VLAN и Voice-VLAN:

- Управление настройками изоляции портов;
- Управление потоком: 802.3x flow-control;

• Диагностические функций - виртуальное тестирование кабеля, диагностика оптического трансивера;

- Зеркалирование трафика RSPAN;
- Ограничение доступа к управлению по Telnet и SSH;

• Ограничение Broadcast, Multicast и Unicast трафика на Ethernet интерфейсе (stormcontrol, flood-control).

- Определение петель (Loopback-detection);
- Отложенная перезагрузка;
- Поддержка AAA по протоколу RADIUS и локальных учетных данных;
- Поддержка IGMP Snooping  $v1/v2/v3$ , Multicast VLAN registration (MVR);
- Поддержка L3 интерфейсов на коммутаторе;
- L3 функционал: статическая маршрутизация, DHCP-Server;
- Диагностические утилиты: Ping, Traceroute, iPerf3;
- Access Management (AM);
- BPDU-Tunnel;
- Broadcast, multicast, unicast storm-control;
- DHCP-Snooping, DHCP Snooping Option 82;
- OAM Dying Gasp;
- Dynamic Arp Inspection;
- Errdisable;
- LLDP, ULDP;
- MAC Authentication Bypass;
- MSTP;
- NTP и SNTP клиент;
- Packet-capture;
- Policy-map;
- Port-security;
- Port Isolation и Port Isolation в VLAN;
- PPPoE Intermediate Agent;
- Selective Q-in-Q;
- Switchport flood-control;
- VLAN-translation;
- ZTP (Auto Provisioning).

# **1.3 Технические характеристики**

<span id="page-12-0"></span>Аппаратной платформой для работы программы должны быть коммутаторы серии S5xxx, S6xxxx, выполненные на основе пакетного процессора серии RTL93XX фирмы Realtek.

# <span id="page-13-0"></span>2. Основные настройки управления

#### 2.1 Виды управления коммутатором

<span id="page-13-1"></span>После приобретения коммутатора необходима его настройка для корректной работы. Поддерживается два вида управления: In-band и Out-of-band.

#### 2.1.1 Out-of-band управление

<span id="page-13-2"></span>Out-of-Band управление осуществляется через консольный порт коммутатора для его первоначальной настройки или когда In-band управление недоступно. Например, вы можете назначить IP-адрес коммутатору через консоль для того, чтобы иметь возможность управлять коммутатором по протоколу Telnet. Для связи с коммутатором через консольный порт на ПК, необходимо выполнить следующие действия:

• Соединить Serial-порт ПК с портом Console коммутатора консольным кабелем идущим в комплекте с коммутатором.

• Запустить программу эмуляции терминала (Putty, Minicom, Hyper Terminal) и произвести следующие настройки:

- Выбрать соответствующий Serial порт компьютера;
- Установить скорость передачи данных 115200;
- Задать формат данных: 8 бит данных, 1 стоповый бит, без контроля чётности;
- Отключить аппаратное и программное управление потоком данных;
- Включить питание коммутатора.

При правильном выполнении вышеперечисленных пунктов в эмуляторе терминала появится лог загрузки коммутатора:

```
## Booting kernel from Legacy Image at 81000000 ...
Image Name: eNOS
Created: 2021-04-28 12:45:29 UTC
Image Type: MIPS Linux Kernel Image (1zma compressed)
Data Size: 15333633 Bytes = 14.6 MB
Load Address: 80000000
Entry Point: 802a64a0
Verifying Checksum ... OK
Uncompressing Kernel Image ... OK
```
После окончания загрузки коммутатора необходимо ввести имя пользователя (login) и пароль (password). По умолчанию используется admin/admin. После чего открывается доступ к конфигурированию коммутатора:

Welcome to SNR-S5210G-24TX SNR-S5210G-24TX login:

#### $2.1.2$ In-band управление

<span id="page-14-0"></span>In-band управление предполагает управление коммутаторам используя протоколы Telnet, SSH или SNMP с устройств подключенных к коммутатору. Если In-Band управление недоступно используйте Out-of-Band управление для настройки коммутатора.

### Настройка коммутатора при помощи Telnet

Для управления коммутатором, используя протокол Telnet необходимо, чтобы на коммутаторе был сконфигурирован IPv4 или IPv6 адрес и хост с Telnet-клиентом был доступен с коммутатора (находился в одной сети с ним или был доступен через маршрутизатор). Коммутатор по умолчанию имеет IP-адрес 192.168.1.1 в Vlan 1.

Коммутатор может иметь несколько IP-адресов для управления, в том числе в различных Vlan. Более подробное описание настройки приведено в соответствующем разделе данного руководства.

Пример подключения к коммутатору с конфигурацией по умолчанию, используя протокол **Telnet** 

В примере коммутатор имеет IP-адрес по умолчанию 192.168.1.1, маска 255.255.255.0. Сначала необходимо настроить IP-адрес на ПК с которого будет осуществляться управление. Затем настроить адрес 192.168.1.2, маску 255.255.255.0. Соединить ПК и коммутатор патч-кордом Ethernet. Выполнить команду: Telnet 192.168.1.1, затем ввести логин и пароль (по умолчанию admin / admin).

```
telnet 192.168.1.1
Trying 192.168.1.1...
Connected to 192.168.1.1.
Escape character is '\hat{\ } '.
SNR-S5210G-24TX login: admin
Password: *****
SNR-S5210G-24TX>
```
### Управление коммутатором по SNMP

Для управления коммутатором по SNMP необходимо чтобы на коммутаторе был сконфигурирован IPv4 или IPv6 адрес и хост с SNMP клиентом был доступен с коммутатора (находился в одной сети с ним или был доступен через маршрутизатор). Коммутатор по умолчанию имеет IP-адрес 192.168.1.1 в VLAN1.

Коммутатор может иметь несколько IP-адресов для управления, в том числе в различных  $VI$   $AN$ 

Более подробное описание настройки приведено в соответствующем разделе данного Руководства.

#### Интерфейс командной строки (CLI)  $2.2$

<span id="page-15-0"></span>Коммутатор поддерживает 2 типа интерфейса для конфигурирования: CLI (Command Line Interface) и SNMP. СLI интерфейс знаком большинству пользователей и как уже описывалось выше Out-of-Band управление и Telnet используют CLI интерфейс для настройки коммутатора.

В основе СLI интерфейса лежит оболочка, состоящая из набора команд. Команды разделены по категориям в соответствии со своими функциями по настройке и управлению коммутатором. Каждая категория определяется различными конфигурационными режимами.

СLI интерфейс определяется:

- Режимами конфигурирования;
- Синтаксисом команд;
- Короткими сочетаниями клавиш;
- Функцией справки;
- Проверкой корректности ввода;
- Сокращенным вводом команд.

#### <span id="page-15-1"></span> $2.2.1$ Режимы конфигурирования

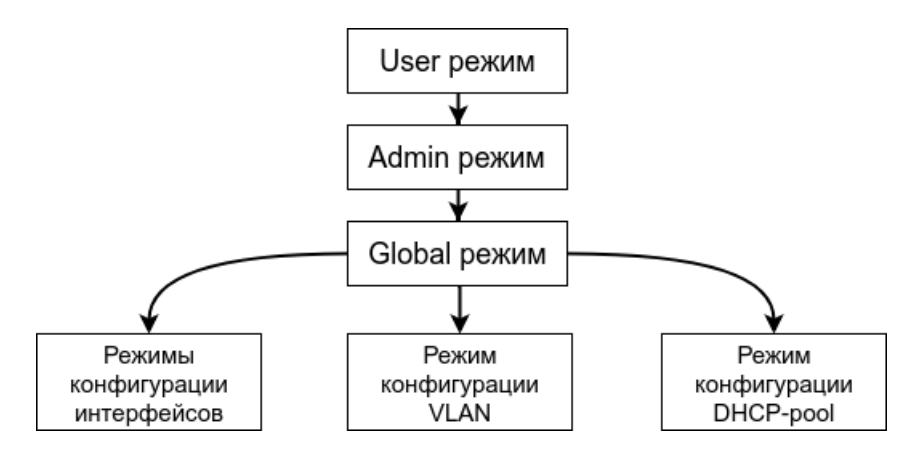

Рис. 1: Режимы конфигурирования CLI

### User режим

При входе в CLI интерфейс пользователь попадает в режим User. В User режиме приглашение выглядит как <hostname>. Символ ">" означает, что пользователь находится в User режиме. При выходе из Admin режима пользователь также попадает в User режим.

В User режиме недоступна настройка коммутатора, разрешены только команды show.

## **Admin режим**

В Admin режим попадают пользователи после ввода команды "enable" и пароля, если задан пароль для enable. В admin режиме приглашение CLI выглядит как hostname#. Символ "#"означает, что пользователь находится в Admin режиме.

В Admin режиме пользователь может запрашивать вывод полной конфигурации и статуса коммутатора, а также может переходить в режим глобального конфигурирования (Global режим) для настройки любых параметров коммутатора. В связи с этим рекомендуется задавать пароль для перехода в Admin режим, для предотвращения несанкционированного доступа и изменений настроек коммутатора.

## Global режим (Режим глобальной конфигурации)

При вводе команды "configure terminal" из Admin режима пользователь попадает в режим глобальной конфигурации. Для возврата в Global режим из вышестоящих режимов конфигурации, таких как Vlan, Порт и.т.д. предназначена команда exit.

B Global режиме доступна конфигурация глобальных параметров коммутатора, таких как таблица МАС-адресов, настройка SNMP, пользователей и.т.п., а так же возможен переход в режимы конфигурации интерфейсов, Vlan и.т.п.

### Режим конфигурации интерфейсов

Для перехода в режим конфигурирования интерфейсов используйте команду **interface** <name>. Для возврата в глобальный режим конфигурации используйте команду exit.

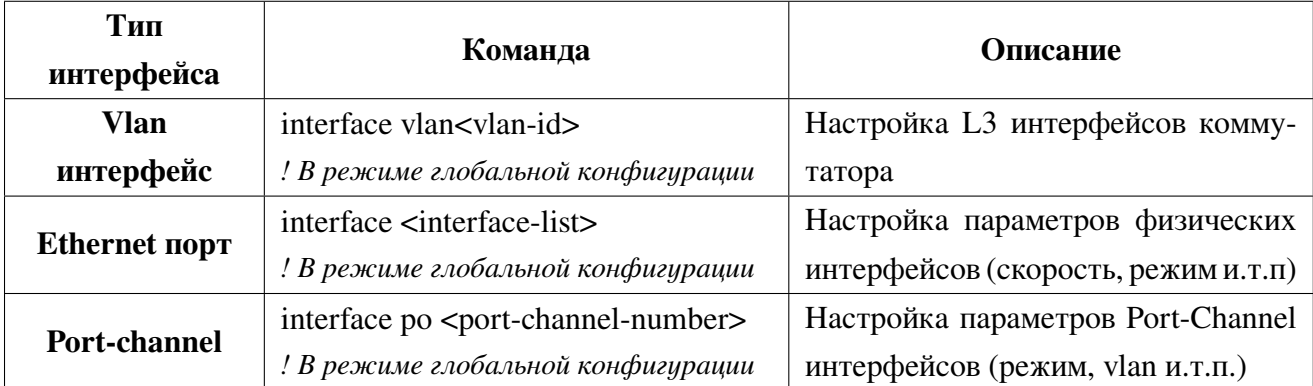

Поддерживаются три вида интерфейсов: Vlan, Ethernet порт и Port-channel.

### Режим конфигурации VLAN

Для перехода в режим конфигурации Vlan используйте команду **interface vlan <vlan-id>** в режиме глобальной конфигурации. В этом режиме настраиваются параметры Vlan, такие как имя Vlan, remote-span, Multicast Vlan.

#### $2.2.2$ Синтаксис

<span id="page-16-0"></span>Коммутатор поддерживает большое количество команд, тем не менее все они имеют общий CHITARCHC: cmdtxt <variable> {enum1 | ... | enumN } [option1 | ... | optionN].

Условные обозначения:

- cmdtxt жирным шрифтом обозначает название ключевое слово команды;
- <variable> обозначает обязательный параметр;

•  ${enum1...$   $l$  enumN  $}$  обозначает обязательный параметр, который должен быть указан из ряда значений enum1~enumN;

• квадратные скобки ([]) в [option1 | ... | optionN] обозначают необязательные параметры.

В СLI поддерживаются различные комбинации "<>", "{ }" и "[]" такие, как [<variable>], {enum1 <variable>| enum2}, [option1 [option2]], и т.д. Ниже приведены примеры команд в конфигурационном режиме:

- show version, Эта команда не требует параметров, просто введите команду и нажмите Enter для её выполнения.

- vlan <vlan-id>, требуется ввести параметр - номер vlan для выполнения команды.

- firewall {enable | disable}, при вводе команды после ключевого слова firewall необходимо указать enable или disable. - snmp-server community {ro | rw <string>, допустимы следующие варианты: snmp-server community ro <string>.

- snmp-server community  $rw <$  string >.

#### $2.2.3$ Горячие клавиши

<span id="page-17-0"></span>СLI поддерживает ряд коротких сочетаний клавиш для упрощения работы. Если терминальный клиент не распознает клавиши Вверх и Вниз, можно использовать сочетания "Ctrl+P" и "Ctrl+N" вместо них.

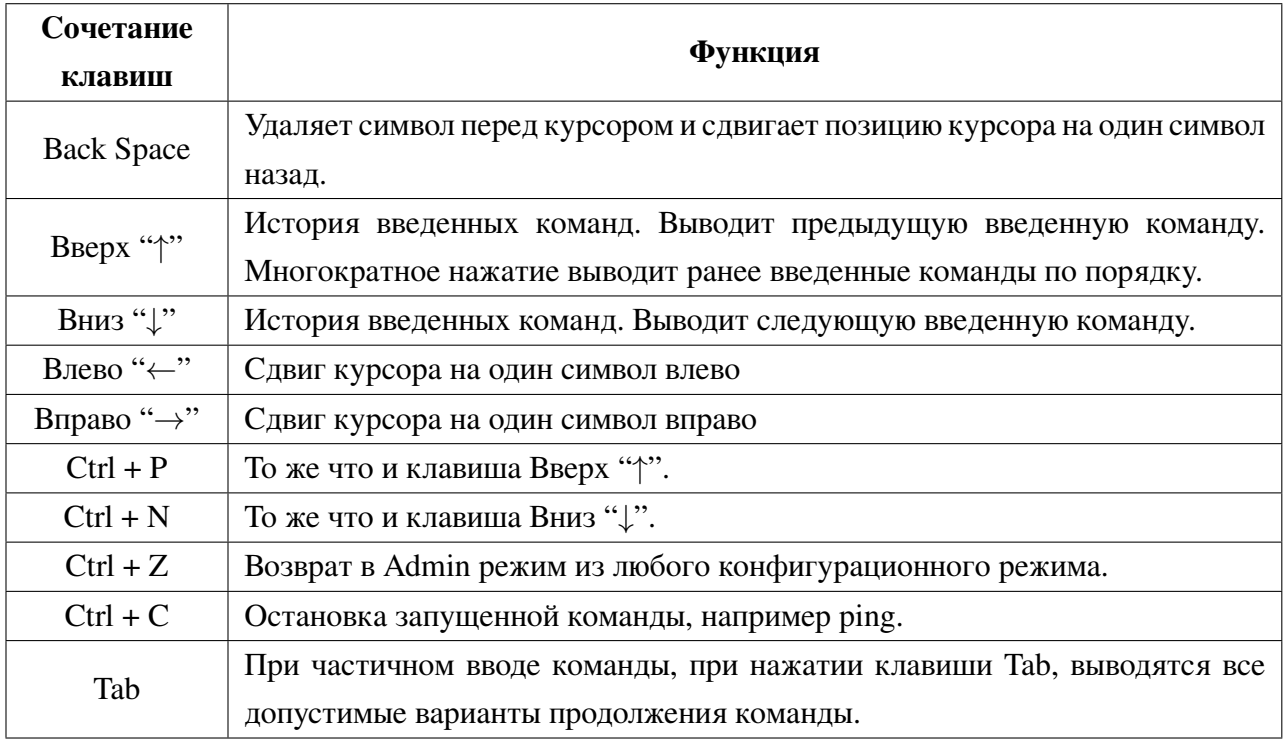

#### <span id="page-18-0"></span> $2.2.4$ Справка

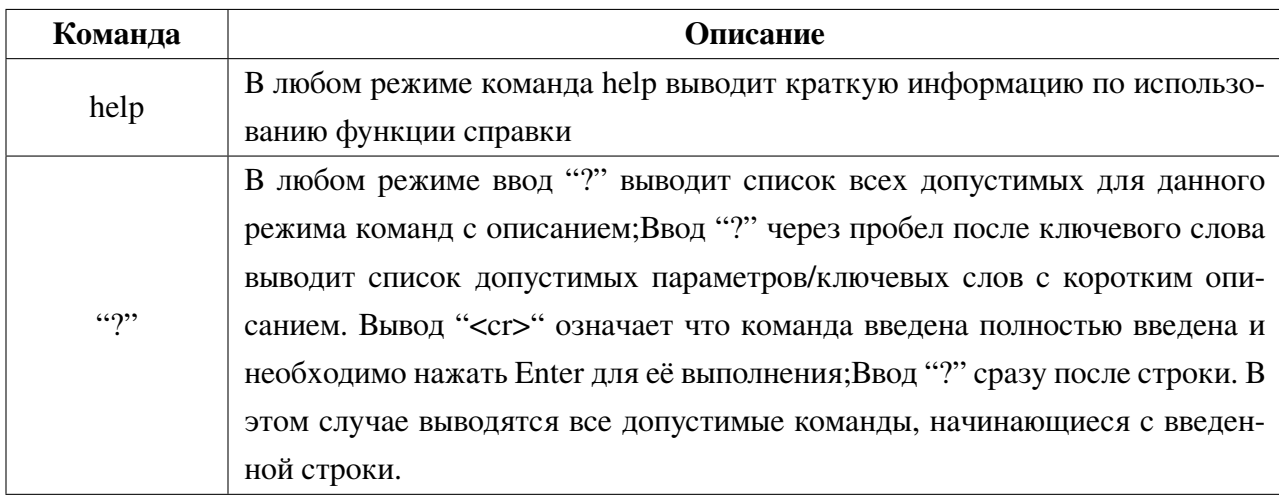

СLI поддерживает две команды для вызова справки: команда "help" и "?"

#### $2.2.5$ Проверка ввода

<span id="page-18-1"></span>Все введенные команды проверяются на правильность. При некорректном вводе возвращается информация об ошибке.

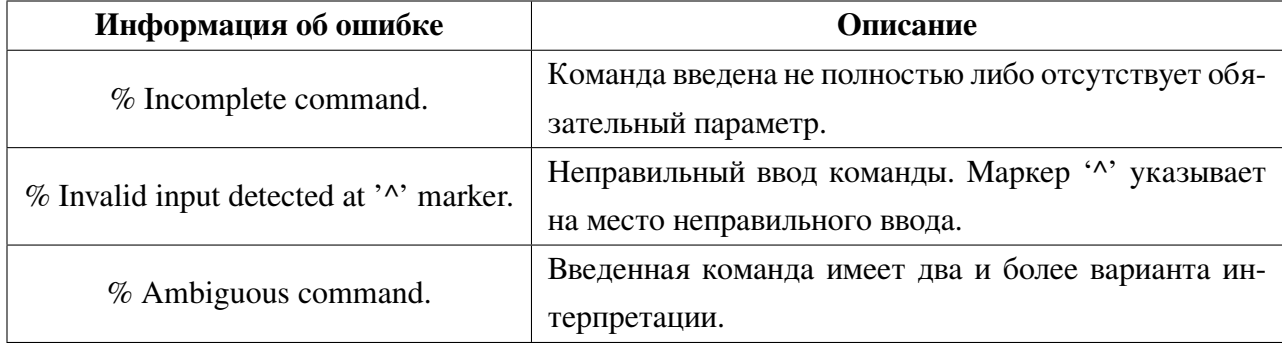

#### $2.2.6$ Сокращенный ввод команд

<span id="page-18-2"></span>СLI поддерживает сокращенный ввод команд, если введенная строка может быть однозначно дополнена до полной команды и интерпретирована.

Пример:

1. Для команды show interface ge1 counters допустим сокращенный ввод sh int ge1 coun

2. Для команды show running-config сокращенный ввод show r вернет ошибку "% Ambiguous command: " так как существует несколько команд начинающихся с sh r: show radius-server, show running-config. В то же время команда show ru будет выполнена, так как существует единственный вариант интерпретации.

# 3. Базовые настройки коммутатора

<span id="page-19-0"></span>Базовые настройки коммутатора включают в себя команды для входа/выхода из admin режима, конфигурации и просмотра времени, вывода базовой информации о коммутаторе.

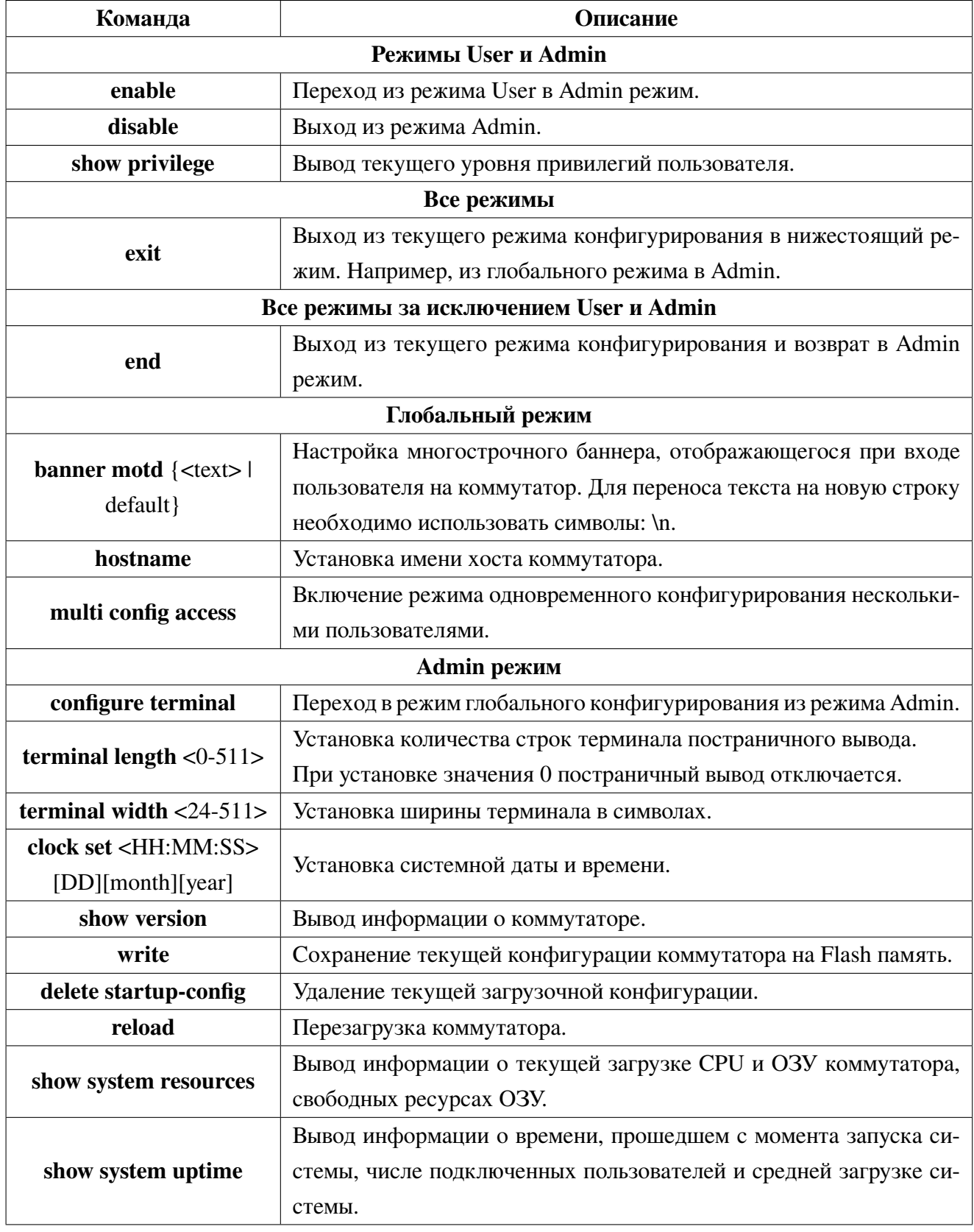

#### $3.1$ Управление локальными пользователями и паролями

<span id="page-20-0"></span>Для доступа к интерфейсу управления коммутатором используется авторизация по имени пользователя и паролю. В конфигурации по умолчанию существует пользователь "admin"с паролем "admin в целях безопасности рекомендуется сменить пароль по умолчанию при первоначальной настройке коммутатора.

Поддерживается 3 типа привилегий пользователей:

network-user - доступны только команды "show". Переход в конфигурационный режим запрещен.

network-operator - доступны все команды кроме команды "write". network-admin - доступны все команды.

Описание Команла  $$ Настроить имя пользователя и пароль для доступа на [role {network-admin | network-operator | коммутатор. network-user } [password { <password>| <user-name> - имя пользователя; encrypted <encrypted>} role - указать уровень привилегий (по умолчанию network-user): password - задать пароль: <password> - пароль в открытом виде или <encrypted> в зашифрованном виде. no username <username> Удалить пользователя. ! В режиме глобальной конфигурации enable password {<password> Задать пароль для перехода в Admin режим. encrypted <encrypted>} no enable password Удалить пароль для перехода в Admin режим (будет установлен пустой пароль). ! В режиме глобальной конфигурации

1. Настройка пользователей:

#### $3.2$ **Telnet**

<span id="page-20-1"></span>Telnet - это простой протокол для доступа к удаленному терминалу. Используя Telnet пользователь может удаленно зайти на оборудование зная его IP-адрес или доменное имя. Telnet может

отправлять введенную пользователем информацию на удаленный хост и выводить ответы хоста на терминал пользователя аналогично тому что пользователь подключен напрямую к оборудованию.

Telnet работает Клиент-Серверной технологии, на локальной системе работает Telnet клиент, а на удаленном хосте Telnet server. Коммутатор может работать как в роли Telnet сервера, так и в роли Telnet клиента. При работе коммутатора в роли Telnet сервера, пользователи могут удаленно заходить на него используя Telnet клиент, как было описано ранее в разделе In-band управления.

Используя коммутатор в качестве Telnet клиента пользователь может удаленно заходить на другие хосты.

#### <span id="page-21-0"></span>Использование Telnet-клиента  $3.2.1$

1. Настройка Telnet-сервера на коммутаторе

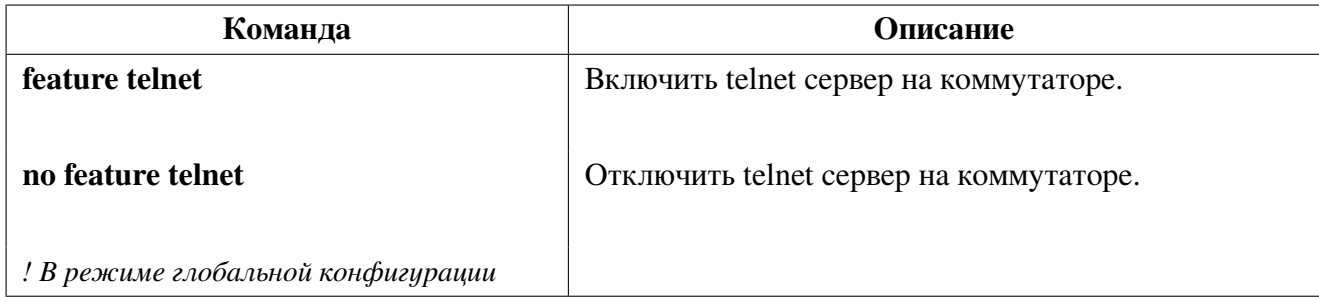

2. Использование Telnet-клиента на коммутаторе

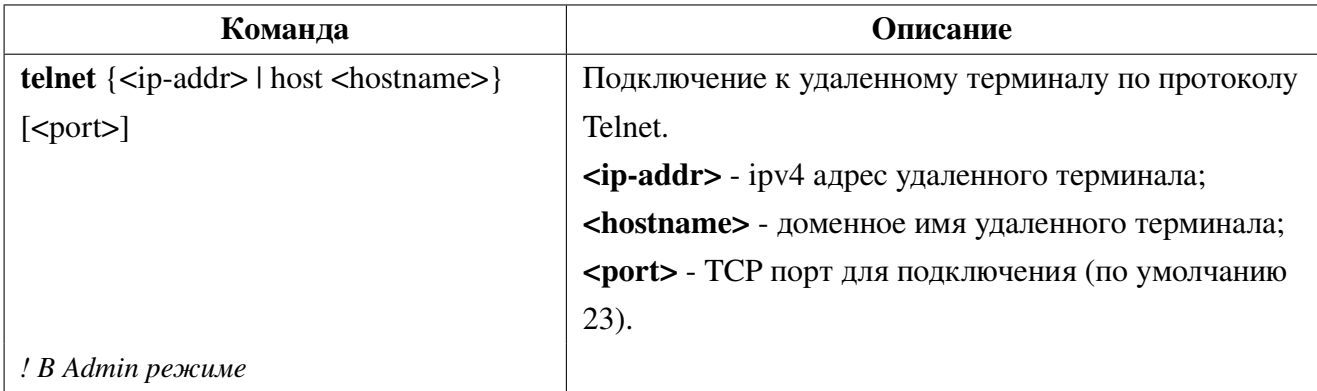

#### 3.3 **SSH**

<span id="page-21-1"></span>SSH — сетевой протокол прикладного уровня, позволяющий производить удалённое управление операционной системой и туннелирование ТСР-соединений. Схож по функциональности с протоколами Telnet и rlogin, но, в отличие от них, шифрует весь трафик, включая и передаваемые пароли. SSH допускает выбор различных алгоритмов шифрования. SSH-клиенты и SSH-серверы доступны для большинства сетевых операционных систем. SSH позволяет безопасно передавать в незащищенной среде практически любой другой сетевой протокол.

<span id="page-22-0"></span>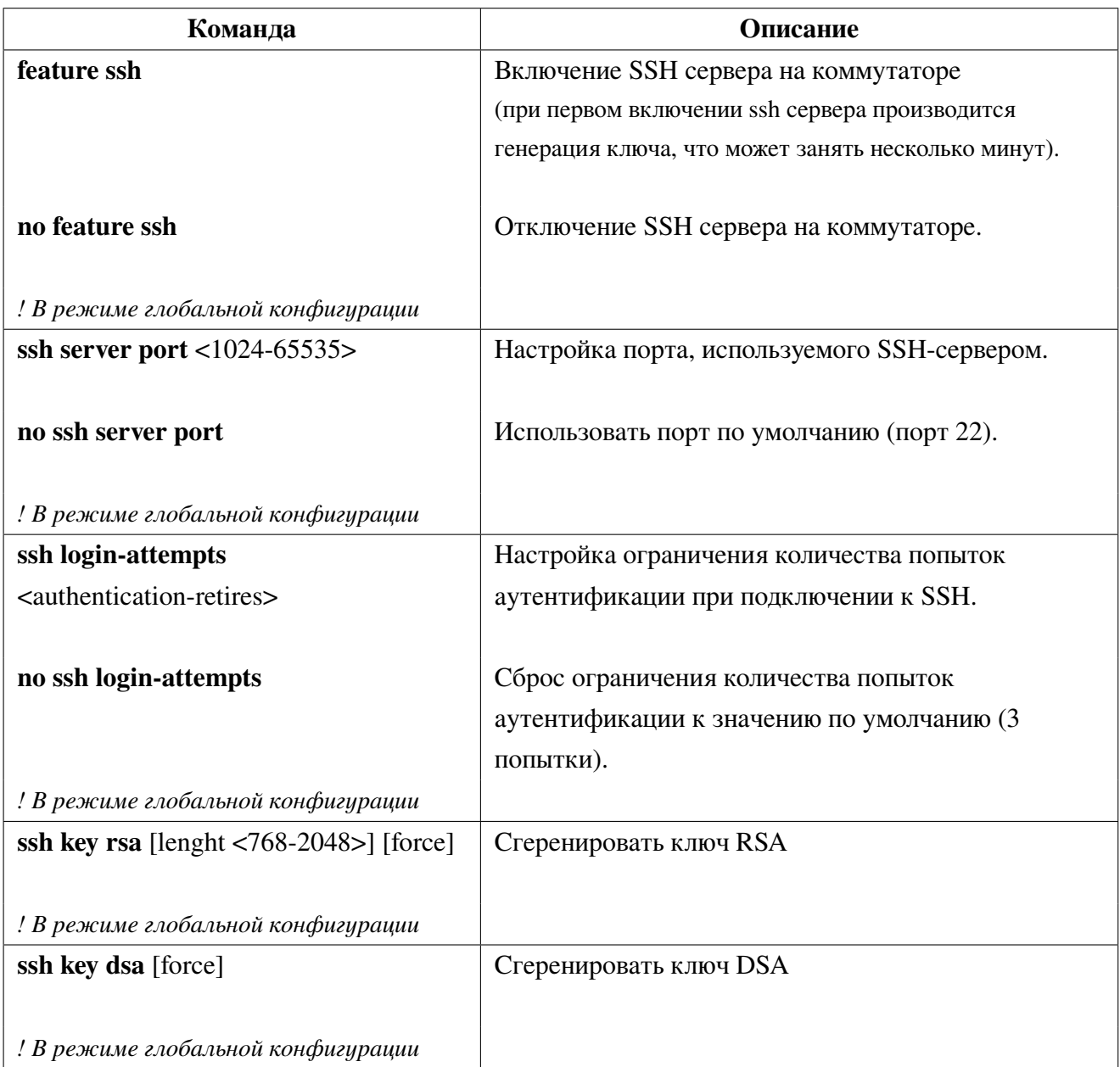

# **3.3.1 Настройка SSH сервера на коммутаторе**

# <span id="page-22-1"></span>**3.4 Настройка IP-адреса коммутатора**

1. Создание VLAN интерфейса на коммутаторе.

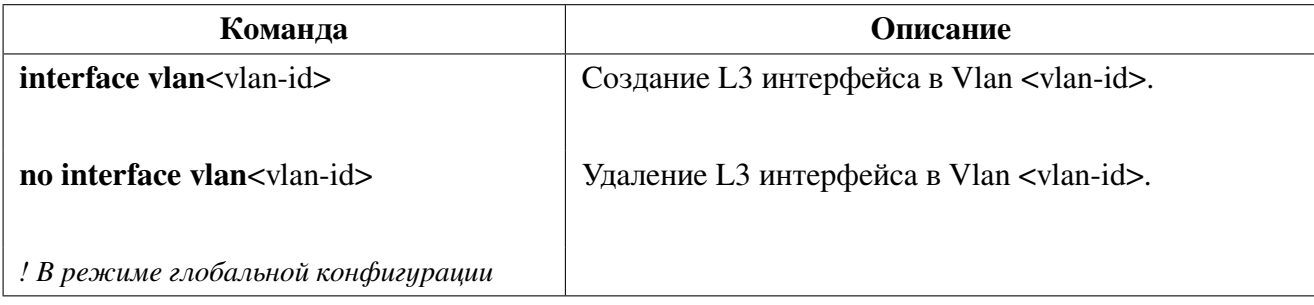

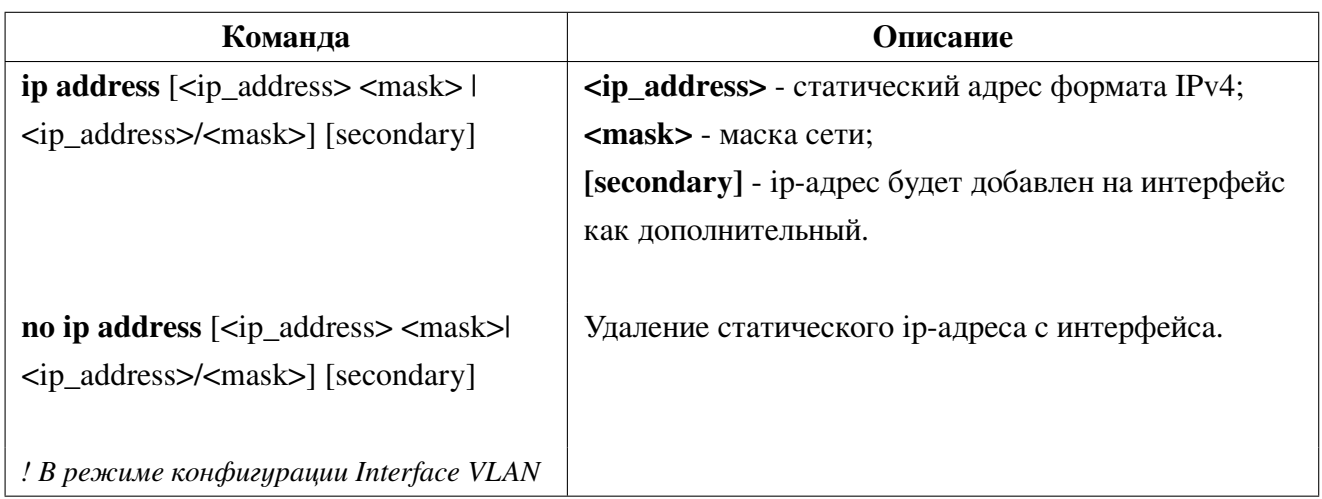

2. Статическая настройка IP-адреса на Vlan интерфейсе.

#### $3.5$ **SNMP**

<span id="page-23-0"></span>SNMP (Simple Network Management Protocol) — стандартный протокол, который широко используется для управления сетевыми устройствами. SNMP протокол работает по технологии клиент-сервер. В роли сервера выступает SNMP Агент, который работает на управляемых устройствах, например коммутаторах. В роли клиента NMS (Network Management Station) — станция управления сетью. На коммутаторах SNR поддерживается только функции SNMP-агента.

Обмен информацией между NMS и SNMP-агентом осуществляется путем отправки стандартизированных сообщений. В SNMP определены 7 типов сообщений:

- Get-Request
- Get-Response
- Get-Next-Request
- Get-Bulk-Request
- Set-Request
- $\bullet$  Trap
- Inform-Request

NMS может посылать следующие сообщения Агенту: Get-Request, Get-Next-Request, Get-Bulk-Request и Set-Request. Агент отвечает сообщением Get-Response. Также Агент может отсылать Trap сообщения на NMS для информирования о событиях, например UP/DOWN порта и.т.п. Сообщение Inform-Request используется для обмена информацией между NMS.

#### $3.5.1$ **Описание MIB**

<span id="page-23-1"></span>Формат сообщений которыми обмениваются NMS и SNMP-агент описан в Management Information Base (МІВ). Информация в МІВ организована в виде иерархической древовидной структуры. Каждая запись содержит OID (Object IDentifier) и короткое описание. OID состоит

из набора чисел разделенных точками. Он определяет объект и его положение в дереве MIB как показано на рисунке 2.

Как показано на рисунке, OID объекта A - 1.2.1.1. NMS зная этот OID может получить значения данного объекта. Таким образом в MIB определяется набор стандартных объектов для управляемых устройств. Для просмотра базы MIB можно использовать специализированное ПО называемое MIB Browser.

<span id="page-24-1"></span>MIB разделяются на публичные (public) и частные (private). Public MIB определяются RFC и являются общими для всех поддерживающих их Агентов, например MIB для управления интерфейсами - IF-MIB определенный в RFC 2863. Private MIB создаются производителями оборудования и соответственно поддерживаются только на оборудовании данного производителя.

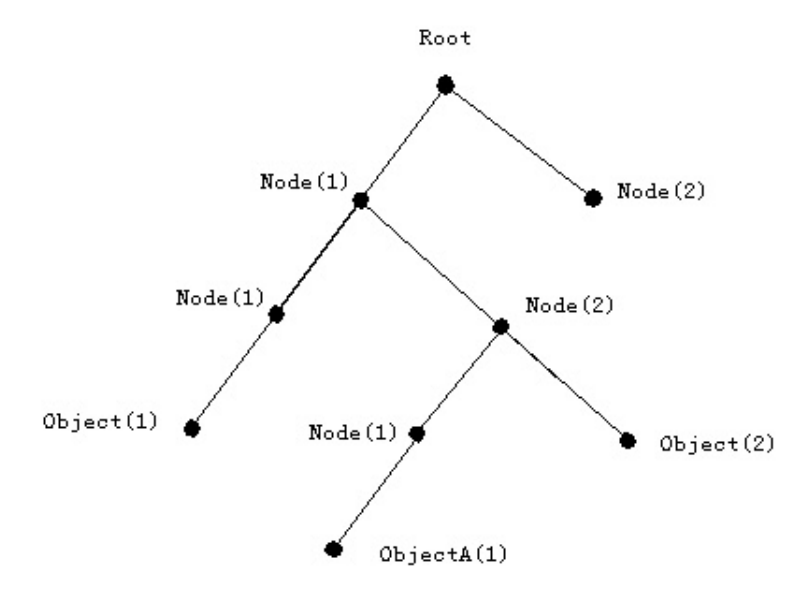

Рис. 2: Древовидная структура МІВ

SNMP-агент на коммутаторах SNR поддерживает основные публичные MIB такие, как MIB-II, IF-MIB, BRIDGE-MIB и др., а также Private SNR MIB.

#### <span id="page-24-0"></span> $3.5.2$ Настройка SNMP

1. Включение/отключение SNMP-агента

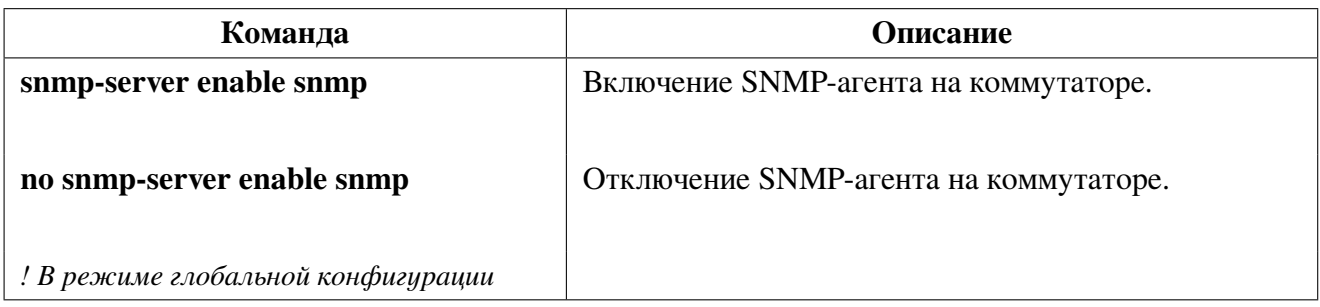

**SNMP-агент** - программное обеспечение, запускаемое на управляемом устройстве, которое собирает данные и передает их на SNMP manager.

2. Настройка SNMP community

**SNMP community** - ключевое слово (имя сообщества) для взаимодействия по протоколу SNMP 1 или 2 версии. Сообщество состоит из одного или нескольких агентов и менеджеров. Один хост с установленным на нем агентом может одновременно принадлежать к нескольким сообществам, при этом агент будет принимать запросы только от устройств управления, принадлежащих к этим группам. Безопасность обмена сообщениями между агентами и менеджером в этом случае обеспечивается при помощи передачи в теле сообщения в открытом виде имени сообщества или community-string.

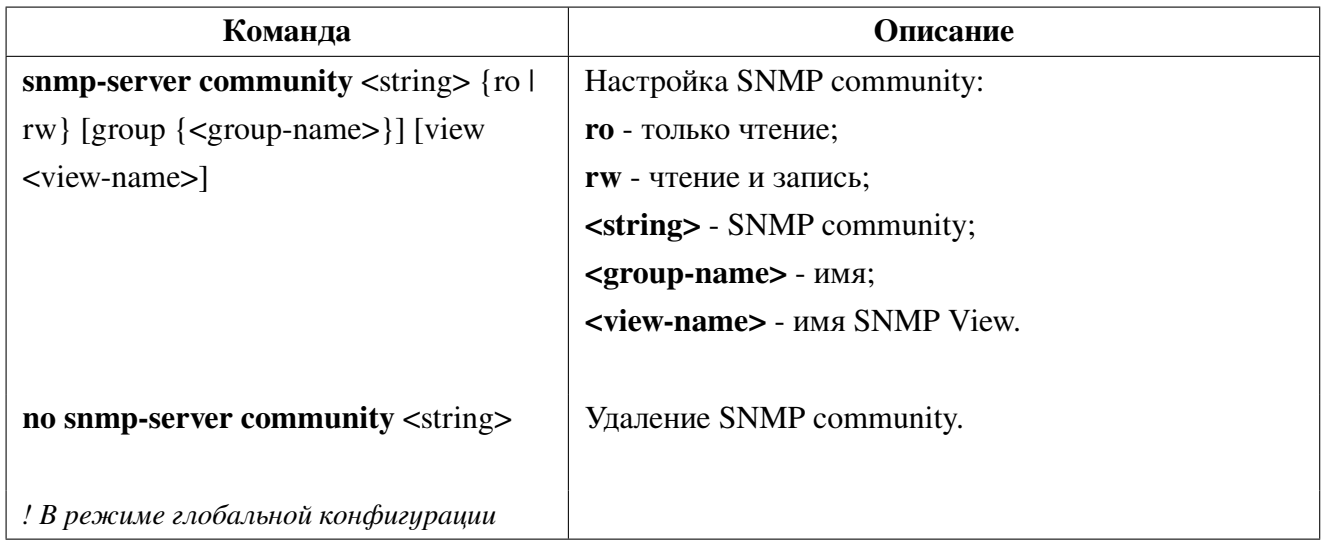

3. Настройка sysContact и location

SysContact используется в качестве значения настоящего имени ответственного за устранение неполадок на коммутаторе. Location используется в качестве значения физического местоположения коммутатора.

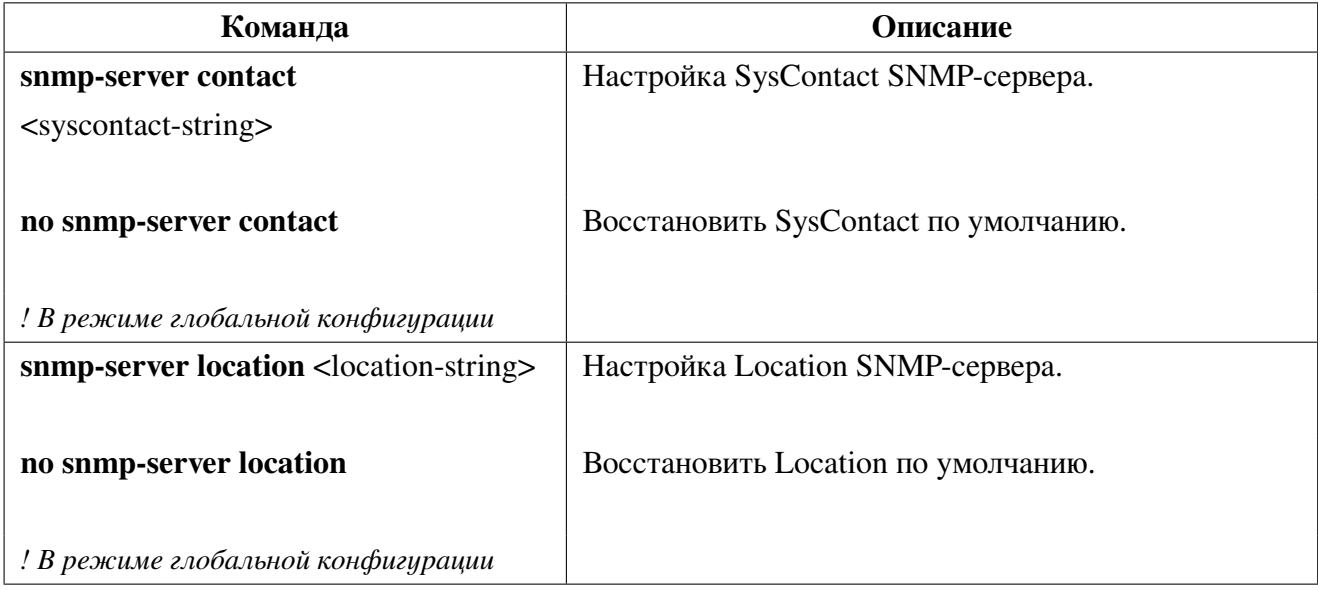

Команла Описание snmp-server user <user-string> <user-string> - имя пользователя; [[network-operator | network-admin] | priv - использовать шифрование данных aes I des; auth {md5 | sha} - использовать аутентификацию [auth  $\{md5 \mid \text{sha}\}$  <pass>] [priv { $des$  | aes} <pass>] md5 или sha; <pass> - пароль. Улаление SNMP пользователя. no snmp-server user <user-string> ! В режиме глобальной конфигурации

4. Создание пользователя SNMP v3

## 5. Настройка SNMP View

Настройка представлений (SNMP View) создаваемые для ограничения доступа к объектам дерева МІВ. Для создания и настройки представления используется команда конфигурационного режима snmp-server view.

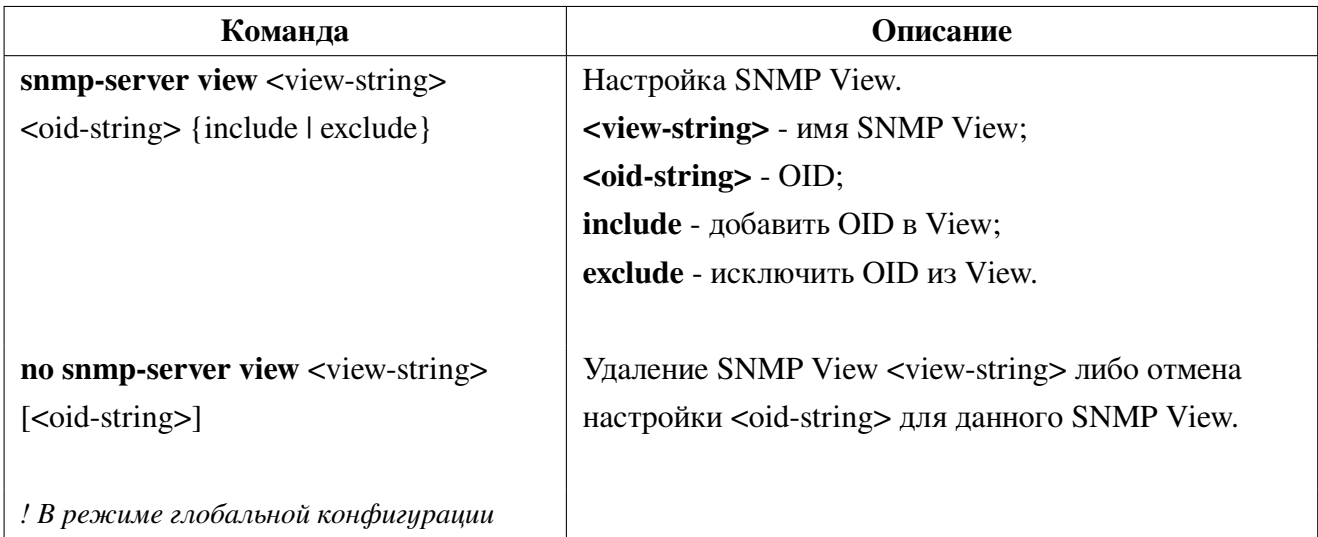

## 6. Настройка SNMP TRAP

**SNMP TRAP** - особый сигнал отправляемый устройством для оповещения администратора сети о наступлении критического события.

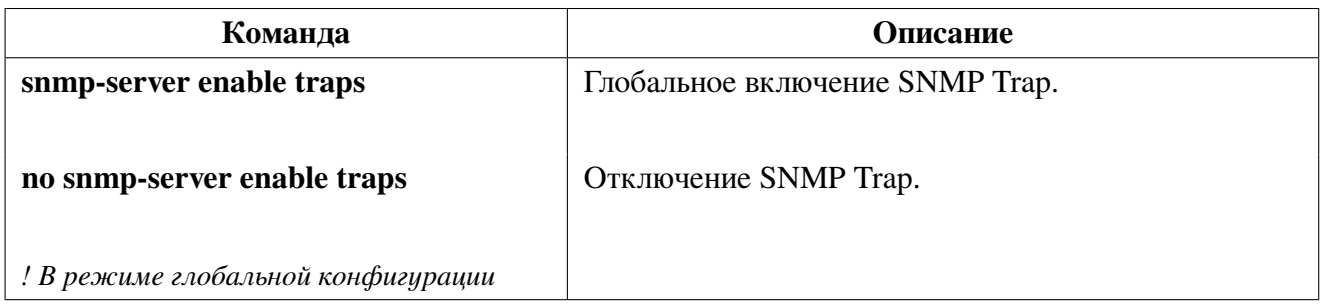

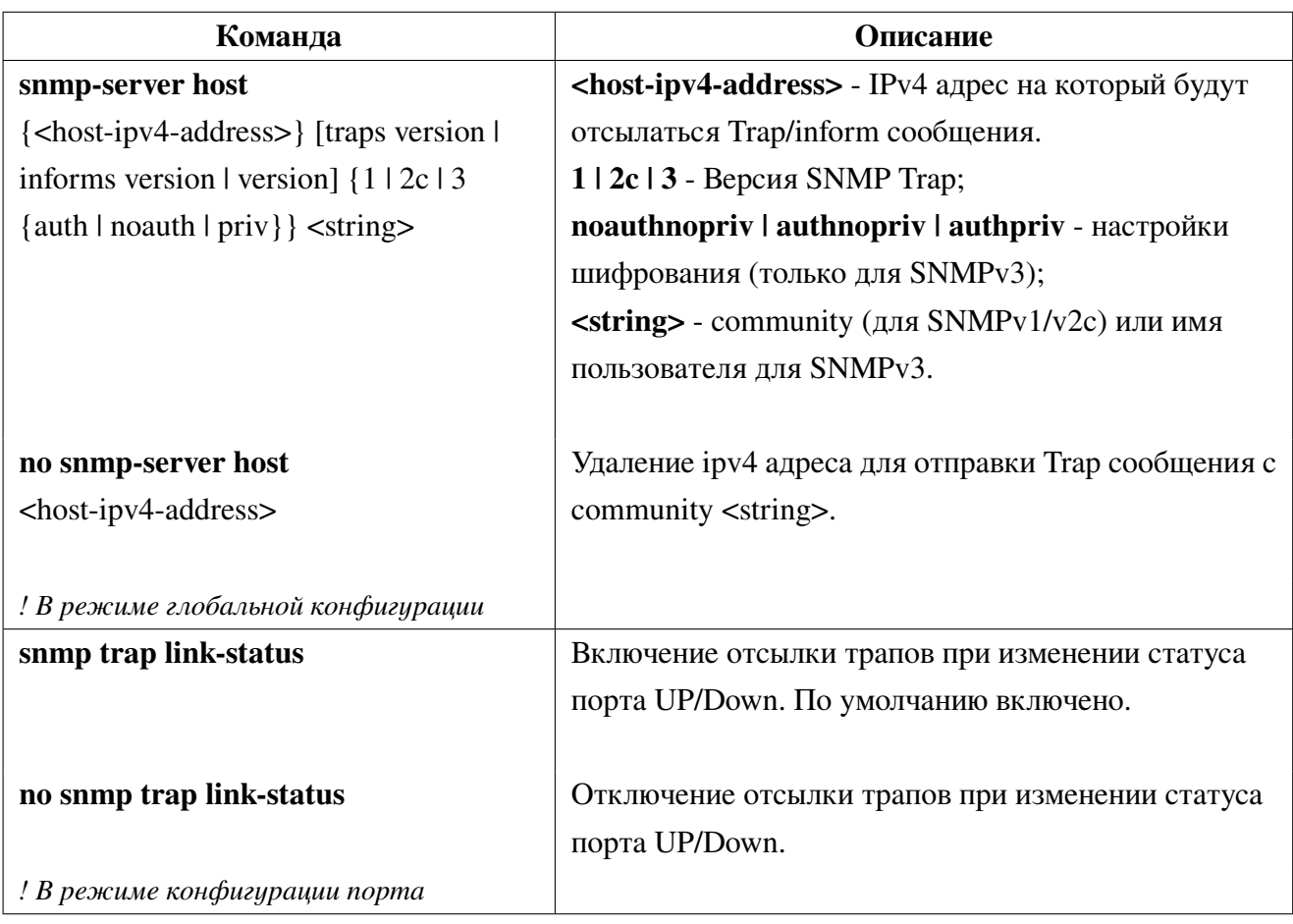

7. Настройка ограничения доступа к SNMP.

Функция snmp-server securityip разрешает доступ к SNMP-агенту только с указанных IPадресов и запрещает со всех остальных.

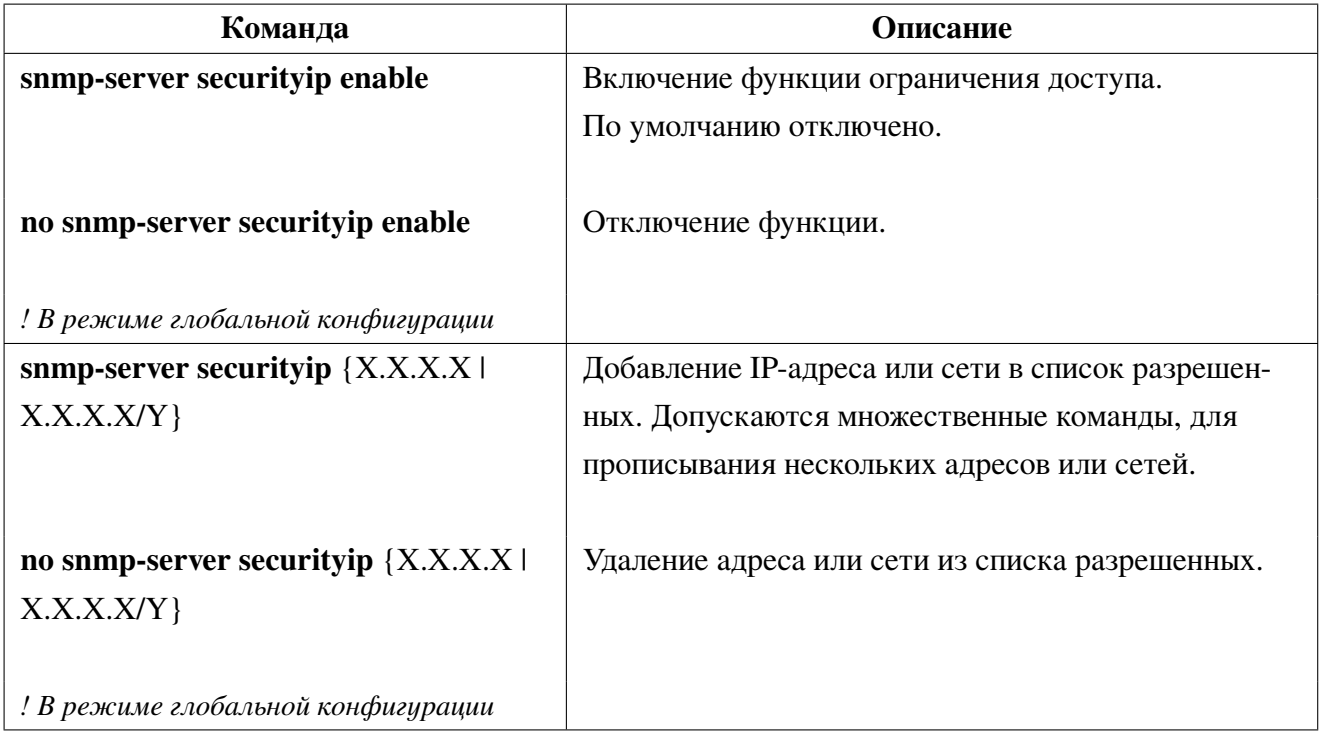

#### <span id="page-28-0"></span> $3.5.3$ Примеры настройки SNMP

Во всех примерах IP-адрес NMS - 1.1.1.5, ip-адрес SNMP-агента - 1.1.1.9.

Сценарий 1: NMS используется для получения данных через SNMP с коммутатора.

```
Switch(config)#snmp-server enable snmp
Switch(config)#snmp-server community private rw
Switch(config)#snmp-server community public ro
```
NMS использует SNMP community public с правами только на чтение, community private имеет права на чтение и запись.

Сценарий 2: NMS используется для получения SNMP Trap с коммутатора с community usertrap.

```
Switch(config)#snmp-server enable snmp
Switch(config)#snmp-server host 1.1.1.5 traps version 1 usertrap
Switch(config)#snmp-server enable traps
```
#### 3.5.4 **SNMP Troubleshooting**

<span id="page-28-1"></span>При возникновении проблем с получением или отправкой данных с SNMP сервера на коммутатор проверьте следующие пункты:

- Соединение между SNMP сервером и коммутатором утилитой ping;
- SNMP Community для SNMPv1/v2 или аутентификация для SNMPv3 правильно сконфигурирована и совпадает с конфигурацией на NMS;
	- Используя команду sh snmp проверьте что коммутатор получает и отправляет пакеты.

#### <span id="page-28-2"></span>Таблица МАС-адресов **3.6**

Таблица МАС - это таблица соответствий между МАС-адресами устройств назначения и портами коммутатора. МАС-адреса могут быть статические и динамические. Статические МАСадреса настраиваются пользователем вручную, имеют наивысший приоритет, хранятся постоянно и не могут быть перезаписаны динамическими МАС-адресами.

МАС-адреса - это записи, полученные коммутатором в пересылке кадров данных, и хранятся в течение ограниченного периода времени. Когда коммутатор получает кадр данных для дальнейшей передачи, он сохраняет МАС-адрес кадра данных вместе с соответствующим ему портом назначения. Когда МАС-таблица опрашивается для поиска МАС-адреса назначения, при нахождении нужного адреса кадр данных отправляется на соответствующий порт, иначе коммутатор отправляет кадр на широковещательный домен. Если динамический МАС-адрес не встречается в принятых кадрах данных длительное время, запись о нем будет удалена из МАС-таблицы коммутатора.

Коммутатором могут пересылаться 3 типа кадров:

1. **Широковещательные.** Коммутатор может определять коллизии в домене, но не в широковещательном. Если VLAN не определена, все устройства, подключенные к коммутатору, находятся в одном широковещательном домене. Когда коммутатор получает широковещательный кадр, он передает кадр во все порты. Если на коммутаторе настроены VLAN, таблица MAC-адресов соответствующим образом адаптирована для добавления информации о VLAN и широковещательные кадры будут пересылаться только в те порты, в которых настроена данная VLAN.

2. **Многоадресные.** Если многоадресный домен неизвестен, коммутатор пересылает многоадресный кадр как широковещательный. Если на коммутаторе включен **IGMP-snooping** и сконфигурирована многоадресная группа, коммутатор будет пересылать многоадресный кадр только портам этой группы.

3. **Одноадресные.** Если на коммутаторе не настроена VLAN, коммутатор ищет MAC-адрес назначения в таблице MAC-адресов и отправляет кадр на соответствующий порт. Если соответствие MAC-адреса и порта не найдено в таблице MAC-адресов, коммутатор пересылает одноадресный кадр как широковещательный. Если на коммутаторе настроен VLAN, коммутатор пересылает кадр только в этом VLAN. Если в таблице MAС-адресов найдено соответствие для VLAN, отличного от того в котором был принят кадр, коммутатор пересылает кадр широковещательно в том VLAN, в котором кадр был принят.

## **3.6.1 Формирование таблицы MAC-адресов**

<span id="page-29-1"></span>Таблица MAC-адресов может быть создана динамически или статически. Статическая конфигурация заключается в ручной настройке соответствия между MAC-адресами и портами. Динамическое обучение - это процесс, в котором коммутатор изучает соответствие между MACадресами и портами и регулярно обновляет таблицу MAC.

# <span id="page-29-0"></span>**3.6.2 Конфигурация таблицы MAC-адресов**

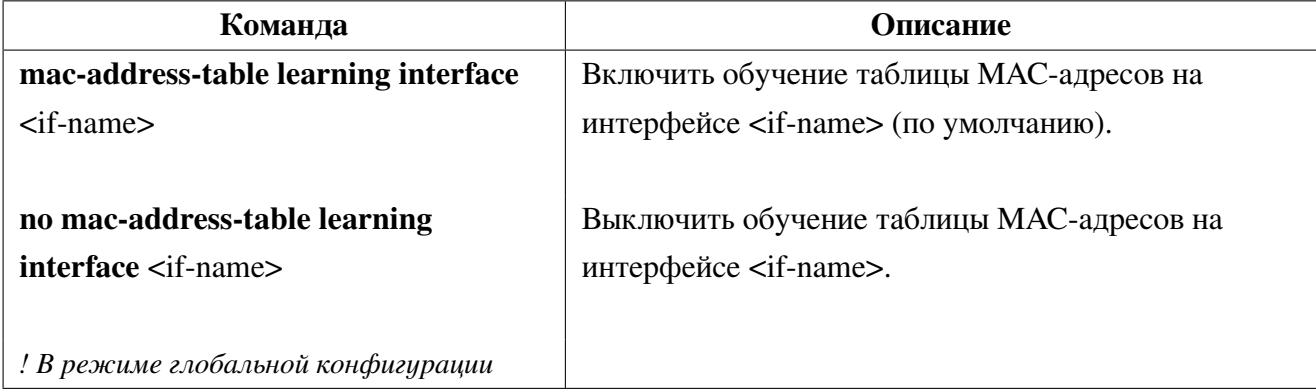

1. Управление обучением таблицы MAC-адресов:

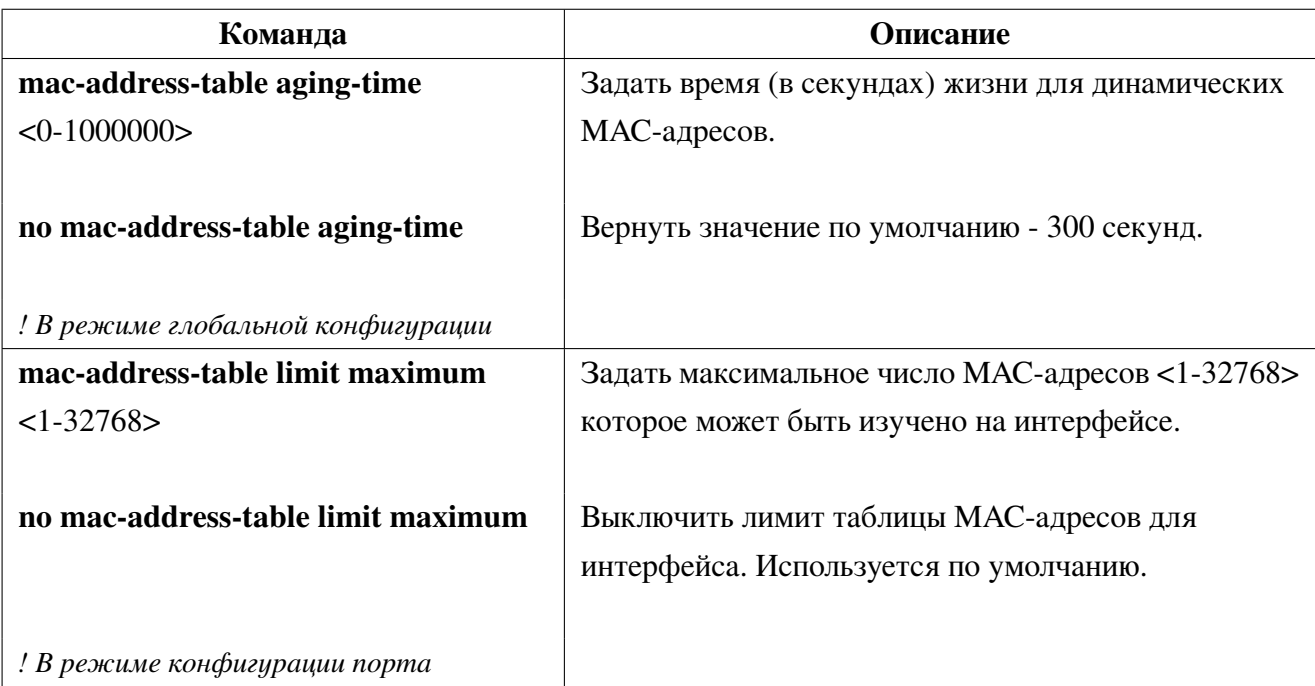

2. Настройка статической пересылки и фильтрации:

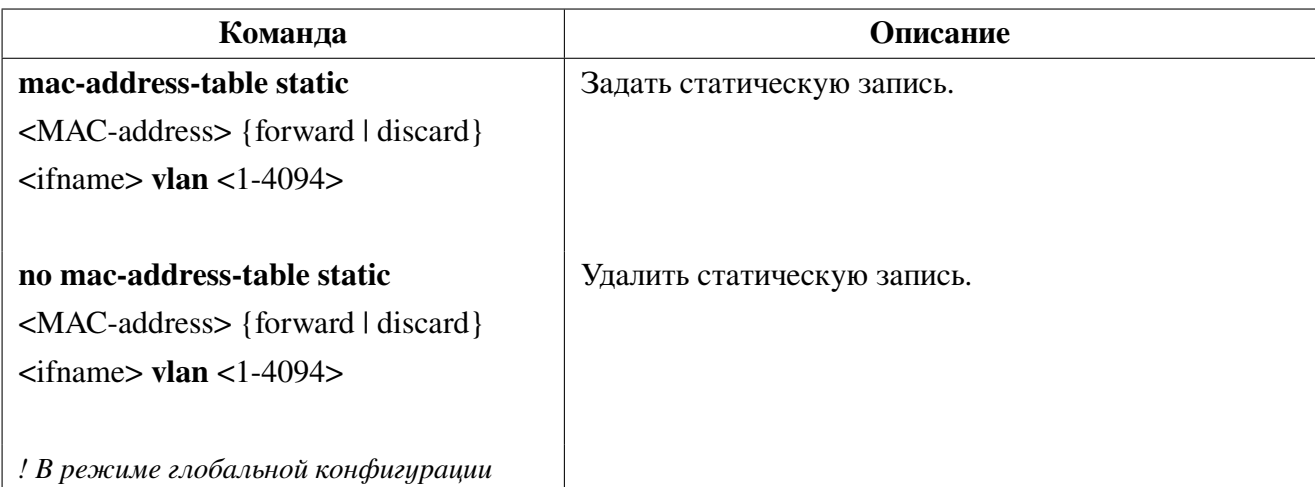

## 3. Просмотр информации о состоянии таблицы МАС-адресов:

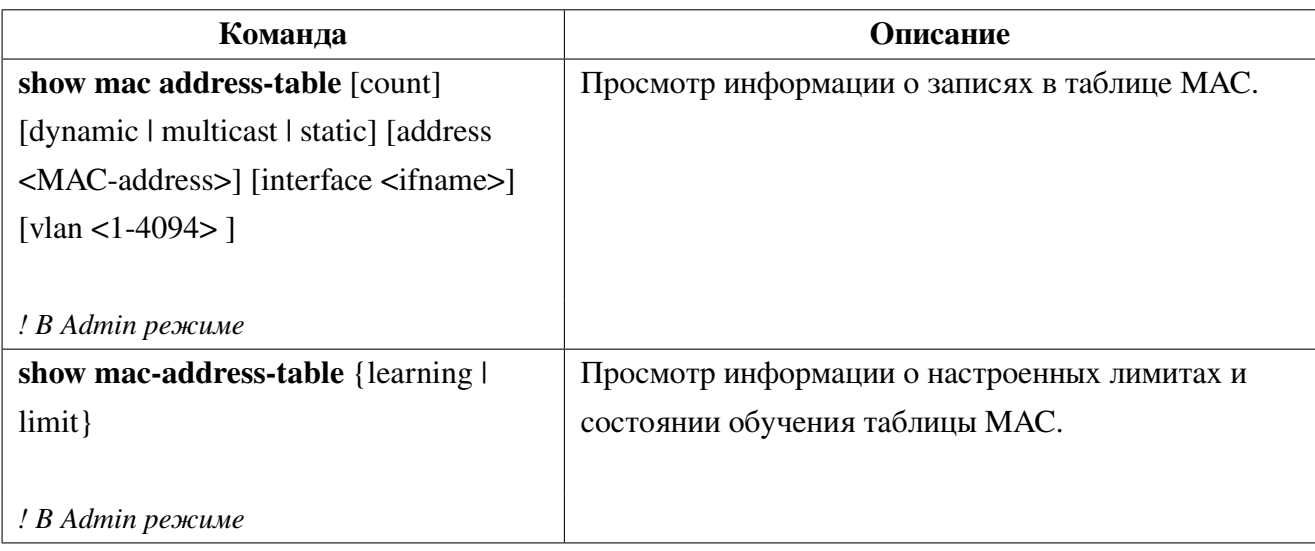

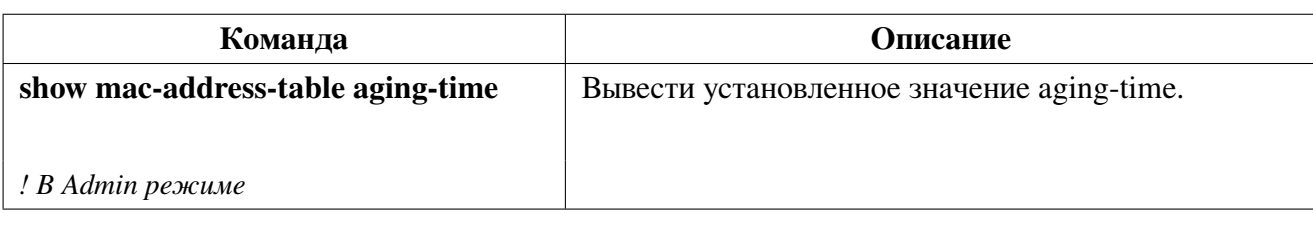

4. Очистка таблицы тас-адресов:

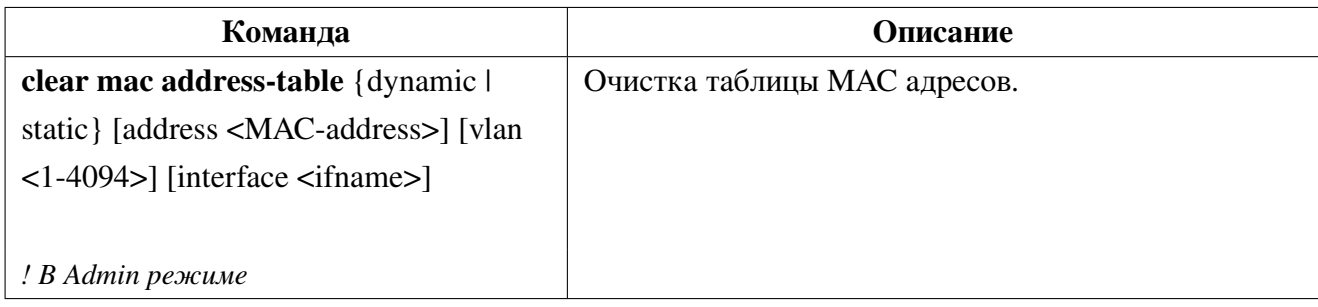

### <span id="page-31-0"></span> $3.6.3$ Настройка уведомлений об изменениях в МАС-таблице (MAC-notification)

MAC-notification - функция используемая для мониторинга MAC-адресов, изучаемых коммутатором. Она позволяет уведомлять администратора об изменениях в таблице МАС-адресов с помощью SNMP trap. Уведомления отправляются только при добавлении и/или удалении MACадресов на тех портах коммутатора, на которых настроена функция mac-notification.

1. Включить уведомления об изменениях в МАС-таблице глобально:

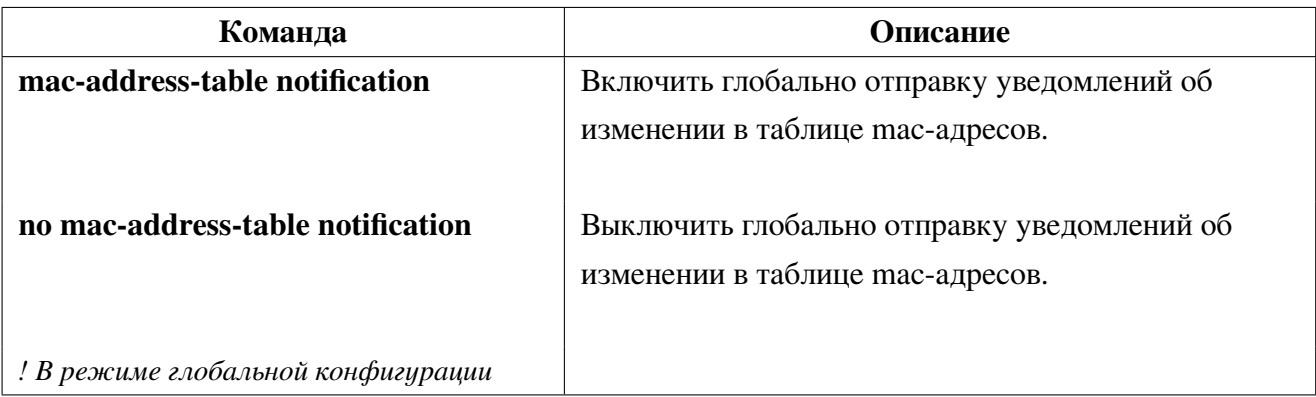

2. Настройка интервала отправки уведомлений об изменениях в МАС-таблице:

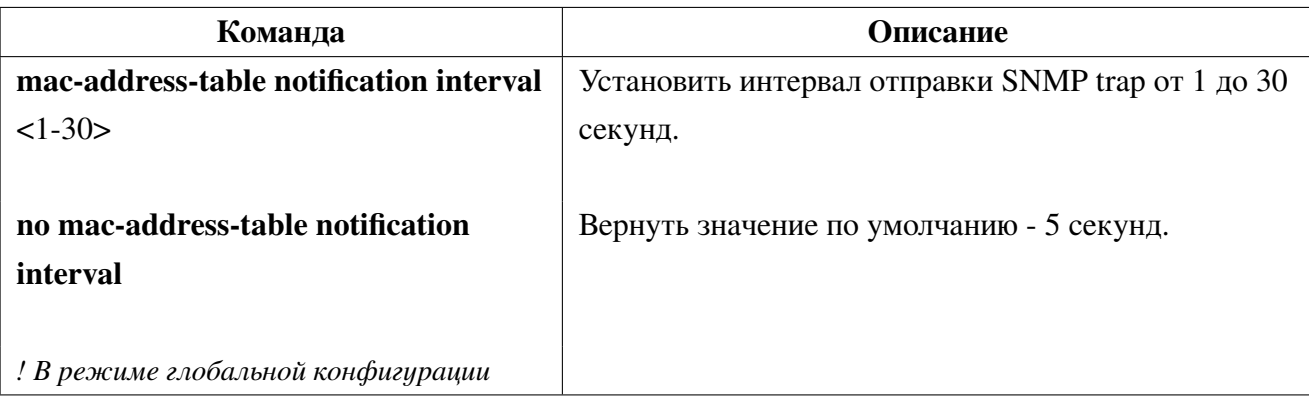

3. Настройка размера истории таблицы:

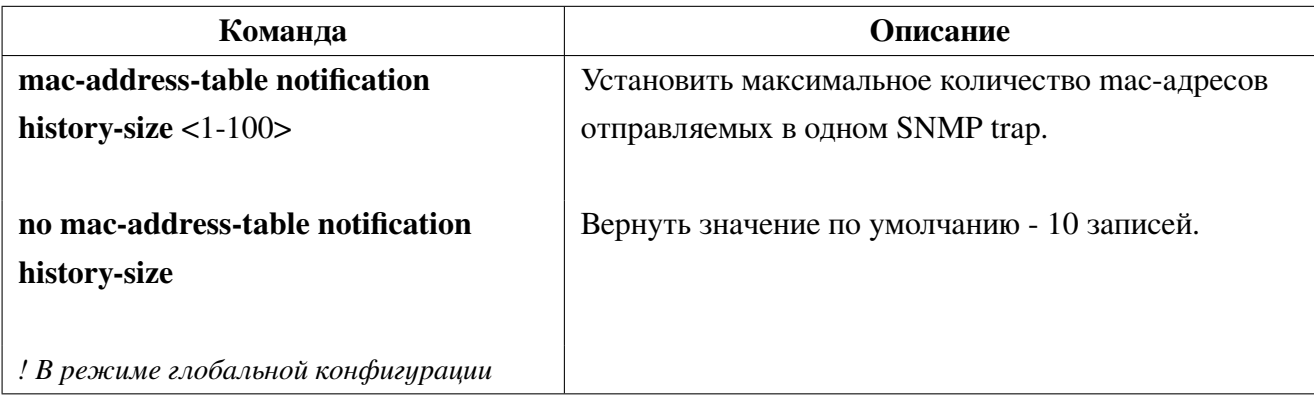

4. Настройка типа события для отправки SNMP-trap:

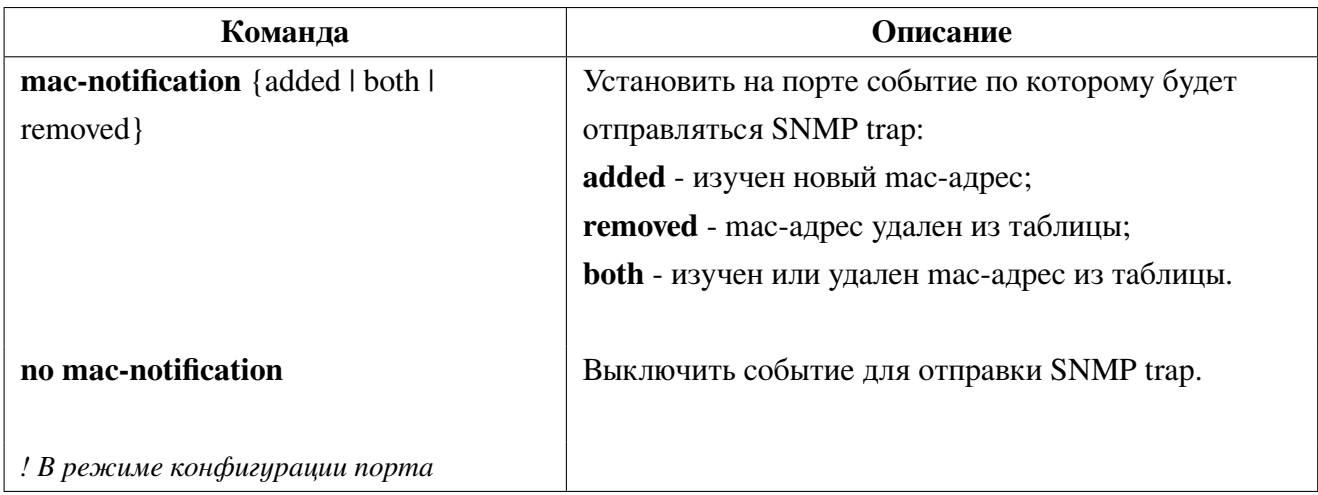

# <span id="page-32-0"></span>**3.6.4 Пример настройки уведомлений об изменениях в MAC-таблице**

Сценарий:

Необходимо получать уведомления при изучении новых mac-адресов на порте ge1.

Конфигурация будет выглядеть следующим образом:

```
Switch#configure terminal
Switch(config)#snmp-server community private group network-operator
Switch(config)#snmp-server host 10.10.10.10 traps version 2c private udp-port 162
Switch(config)#snmp-server enable snmp
Switch(config)#snmp-server enable traps snmp authentication
Switch(config)#mac-address-table notification
Switch(config)#interface ge1
Switch(config-if)#mac-notification added
```
# <span id="page-33-0"></span>4. Загрузочное меню

Загрузчик - это специальное ПО хранящееся в отдельном разделе flash-памяти, предназначенное для запуска основного ПО коммутатора (eNOS).

С помощью загрузочного меню можно восстановить ПО коммутатора, выбрать образ ПО для загрузки, очистить конфигурационный файл перед загрузкой ПО, отформатировать пользовательский раздел flash-памяти. Для входа в загрузочное меню необходимо нажать клавишу "Esc"сразу после включения питания.

Загрузочное меню имеет следующую структуру:

```
*** S5xxx Boot Menu ***
1. Display switch info
     Switch info:
     Bootrom version: <bootversion>
     CPU MAC: <cpumac>
     Vlan MAC: <vlanmac>
     SN: \langle sn \rangleid: <deviceid>
     Switch IP: <ipaddr>
     TFTP server IP: < serverip>
     Frimware filename: <filename>
2. Set bootrom network parameters
     1. Set switch IP address
     2. Set server IP address
     0. Back to main menu
3. Upgrade bootrom via TFTP
4. Run firmware from TFTP
5. Set boot option to default config
6. Set boot firmware filename
     1. Set boot firmware filename
     2. Reset boot firmware filename to the default value
     0. Back to main menu
7. Run firmware from flash
8. Format flash
0. Reboot switch
```
Пункт 1. Display switch info - отобразить основную информацию коммутатора, такую как: версия загрузчика, CPU MAC, VLAN MAC, серийный номер устройства, IP-адрес коммутатора, имя загрузочного файла, скорость консольного порта.

Пункт 2. Set bootrom network parameters используется для настройки сетевых параметров ТҒТР-соелинения.

Пункт 2.1. Set switch IP address - задать IP-адрес коммутатора.

Пункт 2.2. Set server IP address - задать IP-адрес ТFTP-сервера.

Пункт 2.0. Back to main menu - вернуться в главное меню.

Пункт **3. Upgrade bootrom via TFTP** - обновление загрузчика через TFTP.

Для обновления необходимо задать имя файла загрузчика, который должен находиться в корне TFTP-сервера и иметь расширение ".rom". По умолчанию используется имя "boot.rom".

Пункт **4. Run firmware from TFTP** - загрузка образа ПО с TFTP-сервера.

Для обновления необходимо задать имя образа ПО, который должен находиться в корне TFTPсервера и иметь расширение ".bix". По умолчанию используется имя "vmlinux.bix".

Пункт **5. Set boot option to default config** - загрузка ПО с конфигурационным файлом используемым по умолчанию.

Пункт **6. Set boot firmware filename** - используется для изменения имени файла загружаемого образа ПО.

Пункт **6.1. Set boot firmware filename** - задать имя файла, загружаемого образа ПО, хранящегося на flash-памяти коммутатора.

Пункт **6.2. Reset boot firmware filename to the default value** - задать имя файла по умолчанию - vmlinux.bix.

Пункт **6.0. Back to main menu** - вернуться в главное меню.

Пункт **7. Run firmware from flash** - запуск ПО с flash-памяти.

Пункт **8. Format flash** - форматирование пользовательского раздела flash-памяти, где хранятся образы ПО и файлы конфигурации.

Пункт **0. Reboot switch** - перезагрузить коммутатор.

# <span id="page-35-0"></span>5. Обновление загрузчика и ПО коммутатора

Обновление загрузчика и ПО коммутатора осуществляется через eNOS по протоколам FTP, SFTP, SCP, TFTP или через загрузочное меню по протоколу TFTP.

Формат URL при использовании в eNOS сервера:

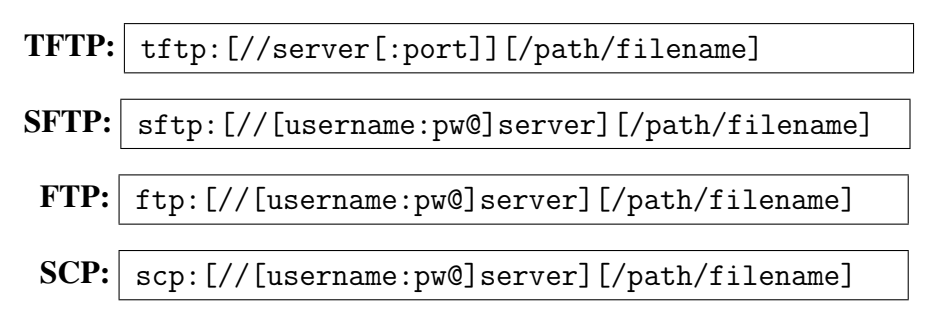

#### $5.1$ Обновление загрузчика через eNOS

<span id="page-35-1"></span>Для обновления загрузчика необходимо принять файл через один из протоколов передачи ланных с именем **boot.rom**.

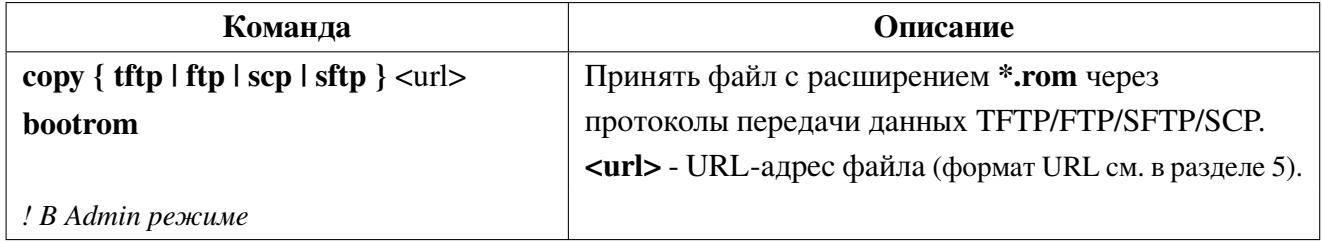

#### 5.1.1 Пример обновления загрузчика через eNOS по протоколу ТFTP

<span id="page-35-2"></span>В корневом каталоге ТFTP сервера с адресом 192.168.10.2 расположен файл образа загрузчика "boot.rom".

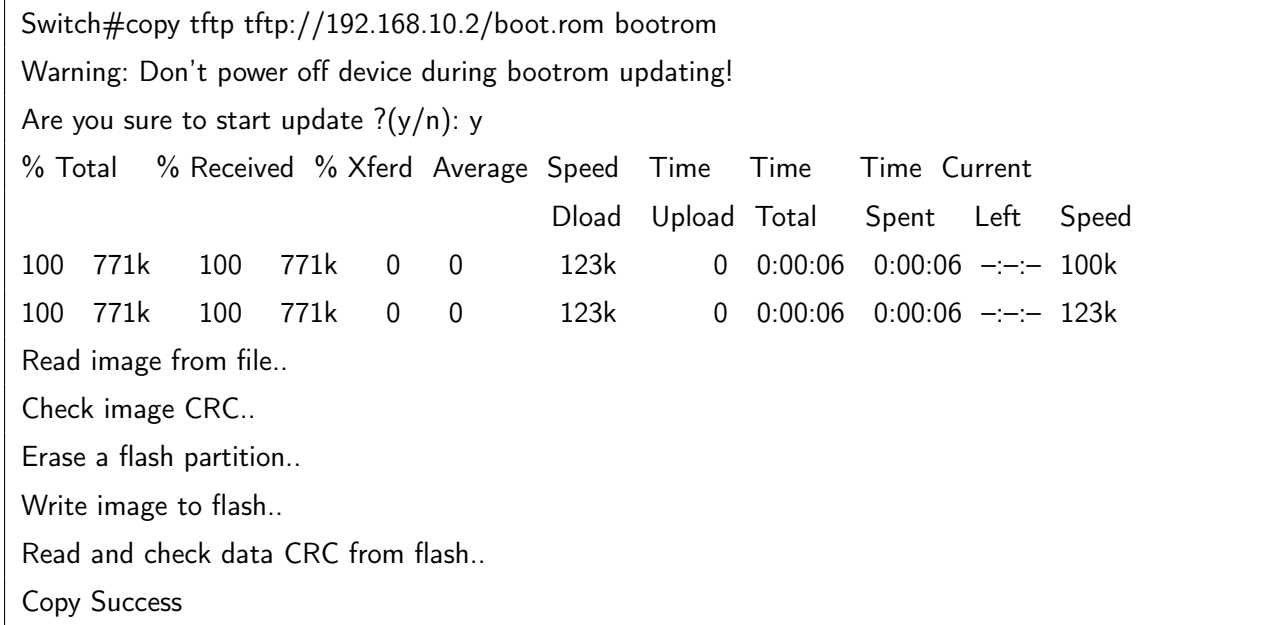
## **5.2 Обновление ПО коммутатора через eNOS**

<span id="page-36-0"></span>Для работы коммутатора необходим образ ПО с расширением **".bix"**, который хранится во Flash памяти коммутатора, обычно с именем **vmlinux.bix**.

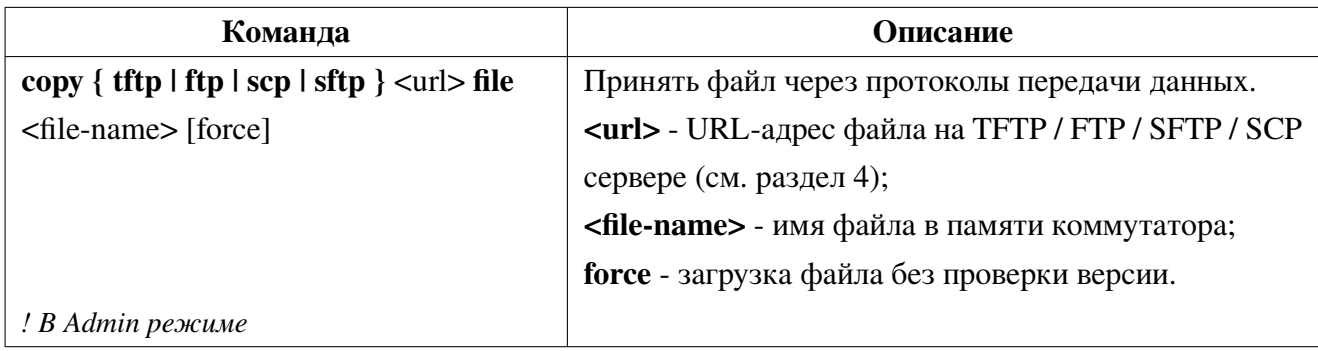

Принять файлы на коммутатор через протоколы передачи данных:

## **5.2.1 Downgrade ПО коммутатора через eNOS**

При downgrade ПО с версии 1.6.0 и выше до версии 1.4.0 и выше, необходимо использовать промежуточную прошивку версии 1.5.5, с обязательным сохранением конфигурационного файла.

При downgrade ПО с версии 1.6.0 и выше до версии ниже 1.4.0, необходимо использовать две промежуточные прошивки версии 1.5.5 и 1.4.0, с обязательным сохранением конфигурационного файла на каждой из них.

При обновлении ПО на предыдущую версию будет выведено предупреждение с требованием подтвердить действие. Для выполнения действия без предупреждения можно использовать ключ force.

## **5.2.2 Пример обновления ПО по протоколам FTP и TFTP**

Коммутатор используется в качестве FTP и TFTP клиента. FTP / TFTP-сервер с адресом 10.1.1.1 подключен к одному из портов коммутатора. Интерфейс управления коммутатором имеет IP адрес 10.1.1.2. Необходимо обновить ПО коммутатора, загрузив файл образа новой версии "vmlinux.bix".

Использование **FTP.**

В корневом каталоге пользователя "admin" FTP сервера расположен файл образа последней версии ПО коммутатора "vmlinux.bix". Пароль пользователя **admin - "switch"**.

copy ftp ftp://admin:switch@10.1.1.1/vmlinux.bix file vmlinux.bix

Использование **TFTP.**

В корневом каталоге TFTP сервера расположен файл образа последней версии ПО коммутатора "vmlinux.bix".

copy tftp tftp://10.1.1.1/vmlinux.bix file vmlinux.bix

#### $5.2.3$ Решение проблем с FTP и TFTP

Ниже показан лог коммутатора при передаче файла по FTP/SFTP/SCP/TFTP с помощью команды сору. Если лог на вашем коммутаторе отличается, проверьте IP связность и конфигурацию FTP сервера и попробуйте выполнить копирование снова.

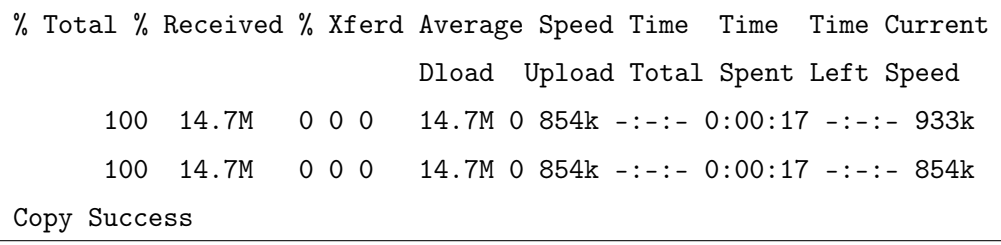

Если на коммутаторе происходит обновление системных файлов, не перезагружайте коммутатор до тех пор, пока не появится сообщение "Copy Success" или "Copy Failed" иначе коммутатор может не загрузиться. Если это все же произошло и коммутатор не загружается, попробуйте зайти в загрузочное меню и запустить образ ПО из него.

#### 5.3 Обновление загрузчика через загрузочное меню

Для обновления загрузчика, ПК должен поддерживать функцию ТFTP-сервера. Его необходимо подключить одновременно к консольному порту и одному из Ethernet портов коммутатора (см. рис. 3 в разделе 5.4).

Во время загрузки, сразу после включении коммутатора в сеть, нажмите клавишу "Esc", после чего появится загрузочное меню. В случае отсутствия образа ПО на flash-памяти коммутатор перейдет в загрузочное меню автоматически.

\*\*\* S5xxx Boot Menu \*\*\*

- 1. Display switch info
- 2. Set bootrom network parameters
- 3. Upgrade bootrom via TFTP
- 4. Run firmware from TFTP
- 5. Set boot option to default config
- 6. Set boot firmware filename
- 7. Run firmware from flash
- 8. Format flash
- 0. Reboot switch

Перед обновлением загрузчика необходимо настроить сетевые параметры для ТFTP - соединения. Для этого в загрузочном меню выбрать пункт "2. Set bootrom network parameters", нажав соответствующую клавишу, затем "1. Set switch IP address" и ввести ip-адрес коммутатора:

```
Set bootrom network parameters
1. Set switch IP address
2. Set server IP address
0. Back to main menu
Please Input new one /or Ctrl-C to discard
Input device IP (192.168.1.1): 192.168.1.1
```
В пункте 2.2. "Set server IP address" указать ip-адрес TFTP-сервера:

Set bootrom network parameters 1. Set switch IP address 2. Set server IP address 0. Back to main menu Please Input new one /or Ctrl-C to discard Input device IP (192.168.1.2): 192.168.1.2

Затем выбрать пункт меню "3. Upgrade bootrom via TFTP" и ввести имя файла с расширением ".rom". По умолчанию используется "boot.rom".

```
Upgrade bootrom via TFTP
Please Input new one /or Ctrl-C to discard
Input loader filename (boot.rom): boot.rom
Warning: Don't power off device during bootrom updating!
Are you sure to start update ? (y/n): y
Upgrade loader image [boot.rom]......
Enable network
Please wait for PHY init-time ...
Using rt19300#0 device
TFTP from server 192.168.1.2; our IP address is 192.168.1.1
Filename 'boot.rom'.
Load address: 0x81000000done
Bytes transferred = 832148 (cb294 hex)
Loader Chip: 93000000
Loader CRC: e61d138e
Loader Size: cb27c
Loader Tail CRC: e45e7ec4
Comparing file ......
Total of 917504 bytes were the same
Upgrade loader image [boot.rom] success
```
После успешного обновления выбрать пункт "0. Reboot switch" для перезагрузки коммутатора.

#### <span id="page-39-1"></span><span id="page-39-0"></span> $5.4$ Восстановление ПО через загрузочное меню

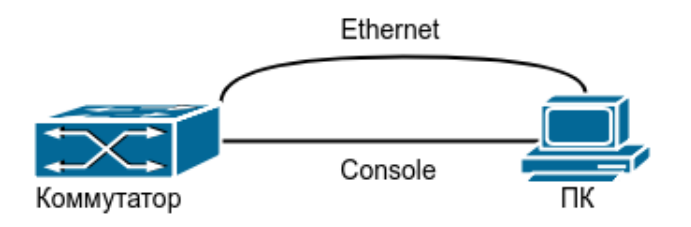

Рис. 3: Обновление через загрузочное меню

! Данный способ рекомендуется использовать только в случае невозможности загрузить образ с flash памяти.

Один из способов восстановления ПО - через загрузочное меню. Образ ПО может быть загружен в оперативную память по протоколу ТFTP, после чего потребуется загрузить файл на flash-память как указано в п 5.2.

Шаг 1. Как показано на рисунке 5.1, ПК необходимо подключить одновременно к консольному порту, а также к одному из Ethernet портов коммутатора. ПК должен поддерживать функцию ТҒТР-сервера.

Шаг 2. Во время загрузки, сразу после включении коммутатора в сеть нажмите клавишу "Esc", после чего появится загрузочное меню. В случае отсутствия образа ПО на flash-памяти коммутатор перейдет в загрузочное меню автоматически.

```
*** S5xxx Boot Menu ***
1. Display switch info
2. Set bootrom network parameters
3. Upgrade bootrom via TFTP
4. Run firmware from TFTP
5. Set boot option to default config
6. Set boot firmware filename
7. Run firmware from flash
8. Set console speed
9. Format flash
```
0. Reboot switch

Шаг 3. После перехода в загрузочное меню необходимо выбрать пункт "2. Set bootrom network parameters"и затем "1. Set switch IP address для указания ip-адреса коммутатора:

Set bootrom network parameters 1. Set switch IP address 2. Set server IP address 0. Back to main menu Please Input new one /or Ctrl-C to discard Input device IP (192.168.1.1): 192.168.1.1

В пункте "2. "Set server IP address" указать ip-адрес ТFTP-сервера:

Set bootrom network parameters 1. Set switch IP address 2. Set server IP address 0. Back to main menu Please Input new one /or Ctrl-C to discard Input device IP (192.168.1.2): 192.168.1.2

Шаг 4. После настройки сетевых параметров можно перейти к загрузке образа ПО с ТFTPсервера выбрав пункт меню "4. Run firmware from TFTP". Далее будет предложено ввести имя образа с расширением ".bix". По умолчанию используется имя "vmlinux.bix". Файл с образом ПО должен находиться в корне ТFTP-сервера.

```
Run firmware from TFTP
Please Input new one /or Ctrl-C to discard
Input firmware filename (vmlinux.bix): vmlinux.bix
Start firmware boot and run ? (v/n): v
Please wait for PHY init-time ...
Using rt19300#0 device
TFTP from server 192.168.1.2; our IP address is 192.168.1.1
Filename 'vmlinux.bix'.
Load address: 0x81000000
Loading:
done
```
Шаг 5. После успешной загрузки образа в оперативную память, перейдите к загрузке файла (описанной в п. 5.2) на flash-память.

#### Выбор загрузочного файла в eNOS  $5.5$

При загрузке образа ПО с именем отличного от "vmlinux новое имя необходимо задать с помощью команды boot img.

Выбор загрузочного файла ПО:

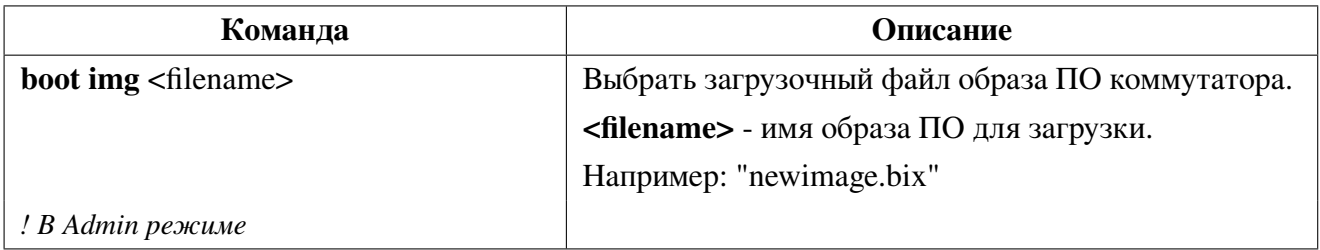

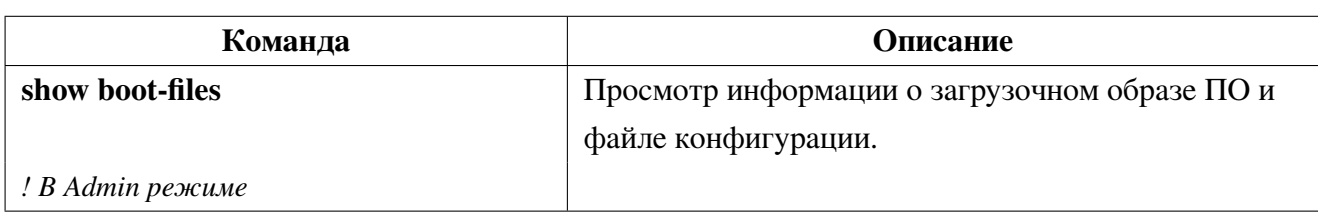

Просмотр информации об используемых загрузочных файлах:

#### $5.6$ Выбор загрузочного файла в загрузочном меню

Сменить образ ПО для загрузки можно в загрузочном меню выбрав пункт "6. Set boot firmware filename", затем "1. Set boot firmware filename", указав новое имя образа с расширением ".bix".

Пункт"2. Reset boot firmware filename to the default value" устанавливаетимя загрузочного файла в значение по умолчанию - vmlinux.bix.

Set boot firmware filename 1. Set boot firmware filename 2. Reset boot firmware filename to the default value 0. Back to main menu Please Input new one /or Ctrl-C to discard Input boot firmware filename (vmlinux.bix): vmlinux.bix

#### 5.7 **ZTP** (Auto Provisioning)

ZTP (Zero-Touch Provisioning) — это способ автоматической удалённой настройки сетевых устройств, который позволяет конечным пользователям настраивать новые устройства без посторонней помощи.

Начиная с версии ПО 1.7.0 коммутаторы SNR поддерживают возможность автоматической конфигурации и обновления ПО средствами DHCP.

Если на коммутаторе отсутствует стартовая конфигурация (файл startup.conf), то после загрузки eNOS будет активирован DHCP-клиент, ожидающий от DHCP-сервера помимо сетевых реквизитов указания следующих параметров: next-server, server-name, filename (вариант 1) либо опции 66, 67, 125 (вариант 2). Опция 125 поддерживается на версиях ПО 1.9.0 и выше.

## Алгоритм работы ZTP

Вариант 1. Указание параметров next-server, server-name и filename.

<span id="page-42-0"></span>Next-server должен содержать корректный ipv4 адрес, server-name может принимать значения: "tftp://", "sftp://<user>:<password>", "ftp://<user>:<password>" или "scp://<user>:<password>", а поле filename должно обязательно содержать значение вида "xxxx.conf" (startup-config) и может содержать "уууу.rom" (bootrom) и "zzzz.bix" (прошивка). Значения параметра filename разделяются символом ": " и могут быть установлены в строке в произвольном порядке (см. пример конфигурации isc-dhcp-server).

Порядок загрузки файлов следующий: startup.conf, boot.rom, vmlinux.bix.

В случае получения необходимой информации коммутатор попытается загрузить указанные файлы с файлового сервера, применить их и при успешном завершении процесса перезагрузиться.

<span id="page-43-0"></span>Если коммутатору не удалось получить настройки по DHCP или DHCP-сервер не доступен, то через каждые 10 минут будет происходить повторный запуск ZTP.

Вариант 2. Наличие опции 66, 67 и 125 в пакете АСК полученном от DHCP-сервера.

Опция 66 (tftp-server-name) должна содержать следующий формат:

{server-type}[<user>[:<password>]@]<ip>, где server-type может принимать значения: "tftp://", "ftp://", "scp://", "sftp://".

Опция 67 (boot-filename) должна обязательно содержать значение вида "zzzz.conf" (startupconfig) и может содержать "хххх.rom" (bootrom) и "уууу.bix"(прошивка). Указанные значения должны разделяться символом ":" и могут быть установлены в строке в произвольном порядке (см. пример конфигурации isc-dhcp-server с опциями 66, 67 и 125).

**Опция 125** (Vendor-Identifying Vendor Class Specific Information) - это строка в hex формате следующего вида: 00:00:df:76:03:01:01:01 (00:00:9d:e2:03:01:01:01), где

**00:00:df:76** - Enterprise ID Nagtech (57206) или 00:00:9d:e2 - Enterprise ID NAG (40418);

- 03 ллина полопнии:
- $01 -$ кол полопнии:
- 01 длина значения подопции;

01 - значение подопции. Значение 0x01 в подопции 0x01 требует от коммутатора выполнить на интерфейсе vlan1 команду "no ip address", а затем "ip address dhcp".

В случае получения необходимой информации коммутатор попытается загрузить указанные файлы с файлового сервера, применить их и при успешном завершении процесса перезагрузиться.

Если ZTP остановлен вручную, то дальнейший его перезапуск не выполняется.

На версиях ПО 1.9.0 и выше, если коммутатор получил настройки по DHCP с опцией 125, в которой значение Enterprise равно 0xdf76 или 0x9de2, значение подопции 0x01 равно 0x01 и при этом обновление завершилось неуспешно (кроме остановки ZTP вручную), то на интерфейсе vlan1 удаляется статический IP-адрес и запускается DHCP-клиент, после чего работа ZTP завершается. В любом ином случае неуспешного завершения ZTP, через 10 минут будет произведён повторный запуск.

Работа ZTP может быть остановлена в следующих случаях:

- Выполнение команды "ztp stop" в Admin режиме;
- Выполнение команды "write" в Admin режиме;
- Выполнение команды "copy running-config startup-config" в Admin режиме;
- Переход в конфигурационный режим ("configure terminal").

### **Пример конфигурации isc-dhcp-server**

```
subnet 192.168.12.0 netmask 255.255.255.0 {
      range 192.168.12.100 192.168.12.200;
      option subnet-mask 255.255.255.0;
      option routers 192.168.12.1;
      next-server 192.168.12.20;
      server-name "sftp://userf:userf";
       filename = "/home/userf/boot.rom:/home/userf/vm.bix:/home/userf/start.conf";
}
```
**Пример конфигурации isc-dhcp-server с опциями 66, 67 и 125**:

```
option tftp-server code 66 = string;
option bootfile-name code 67 = string;
option op125 code 125 = string;
shared-network one {
   subnet 192.168.20.0 netmask 255.255.255.0 {
        range 192.168.20.100 192.168.20.200;
        option subnet-mask 255.255.255.0;
        option broadcast-address 192.168.20.255;
        option routers 192.168.20.1;
        option tftp-server-name "tftp://192.168.20.20";
        option bootfile-name "startup.conf:boot.rom:vmlinux.bix";
        option op125 00:00:df:76:03:01:01:01;
   }
}
```
# 6. Операции с файловой системой

В качестве устройства для хранения файлов используется встроенная flash память. Обычно она используется для хранения файлов - образов ПО коммутатора (.bix файл) и файлов конфигурации (.cfg файл). Flash может копировать, удалять файлы в режиме работы ОС.

### Операции с файловой системой 6.1

1. Удаление файла:

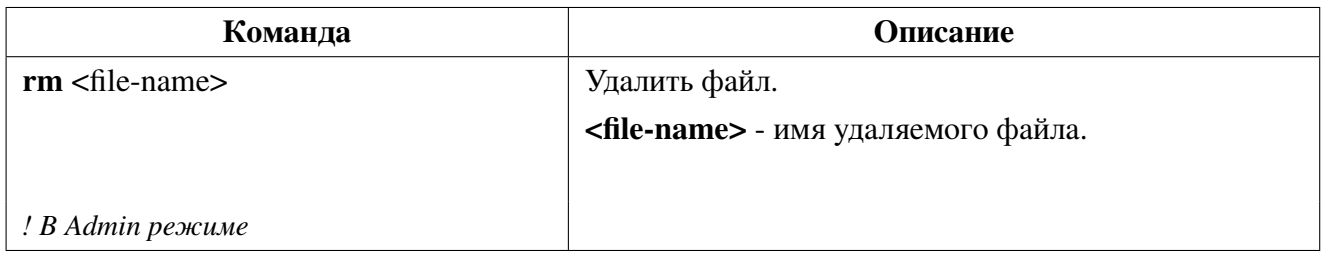

## 2. Переименование файла:

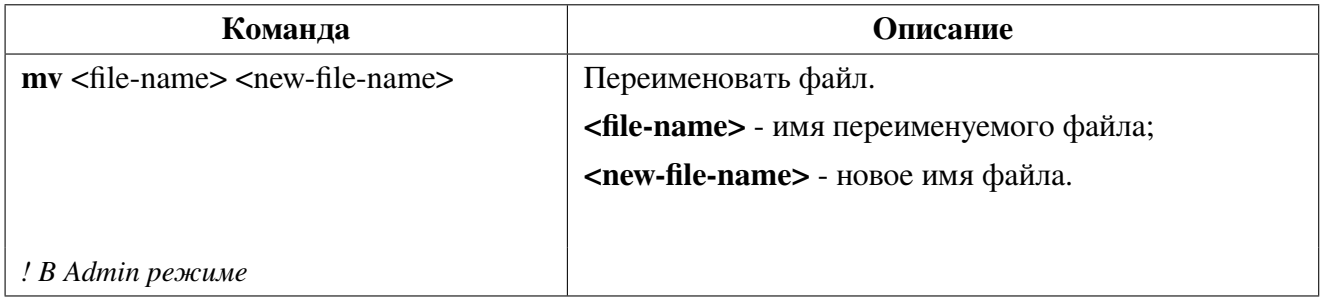

3. Копирование файла:

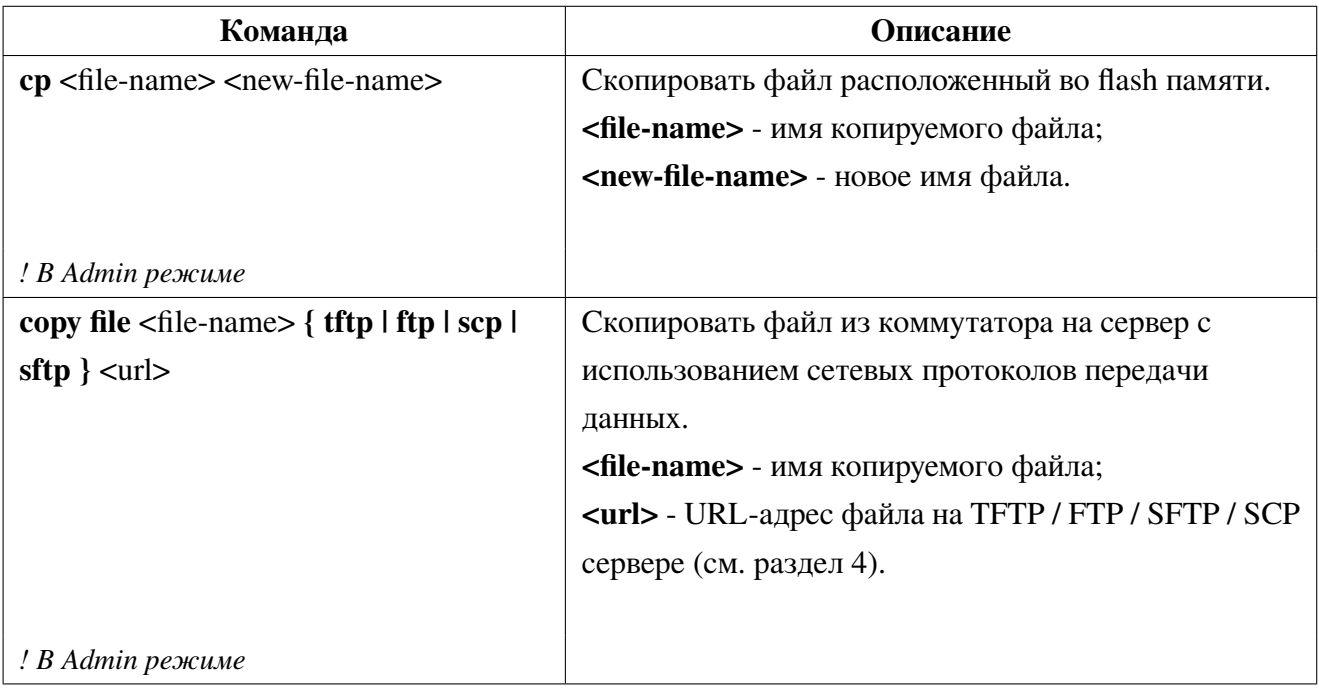

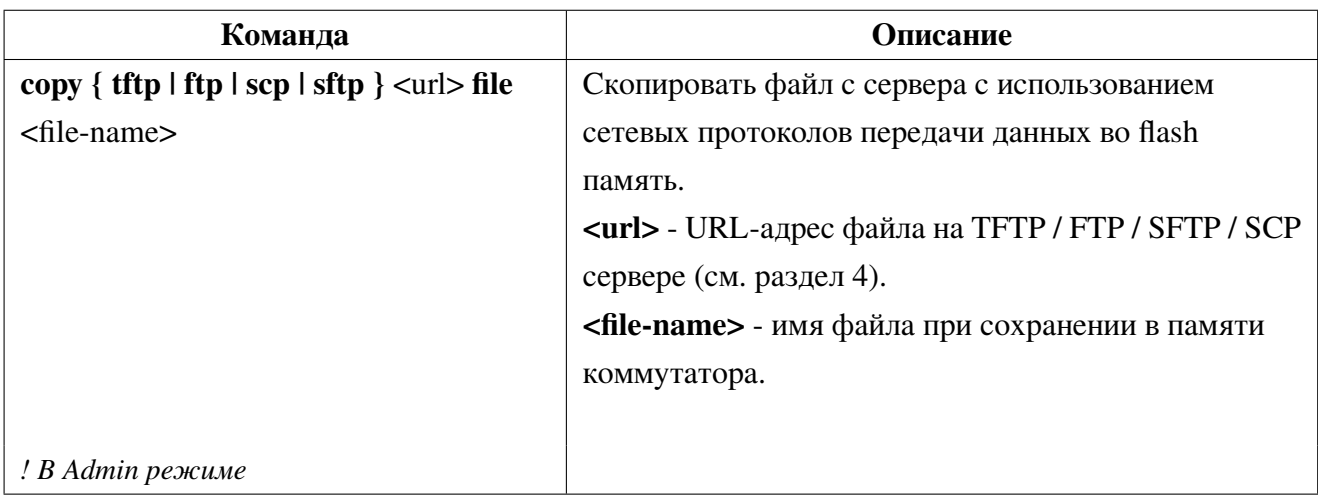

## 4. Просмотр списка файлов на flash:

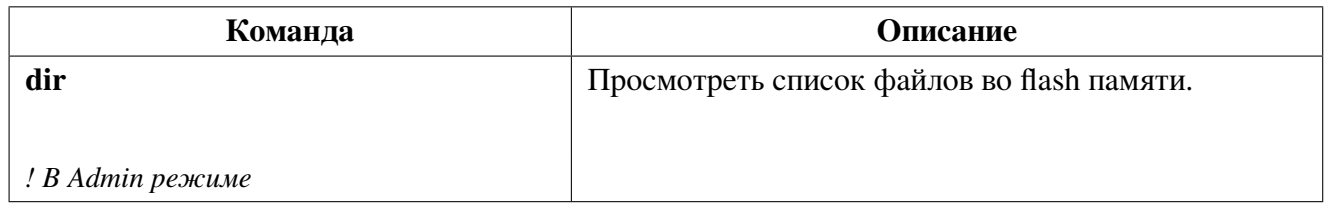

## Сохранение конфигурации на удаленный сервер по распи- $6.2$ санию

Коммутатор поддерживает функционал периодического сохранения текущей конфигурации (running-config) на удаленный сервер по протоколам SFTP, FTP, TFTP, SCP.

При сохранении производится ротация файлов с настраиваемой глубиной.

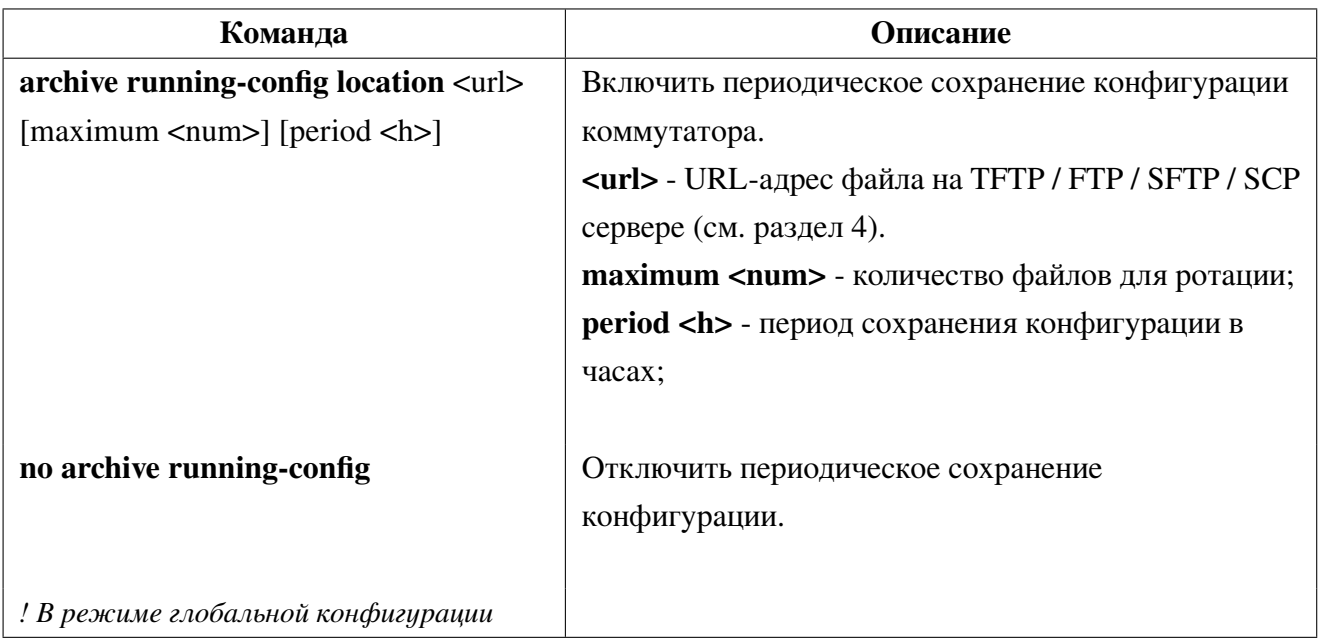

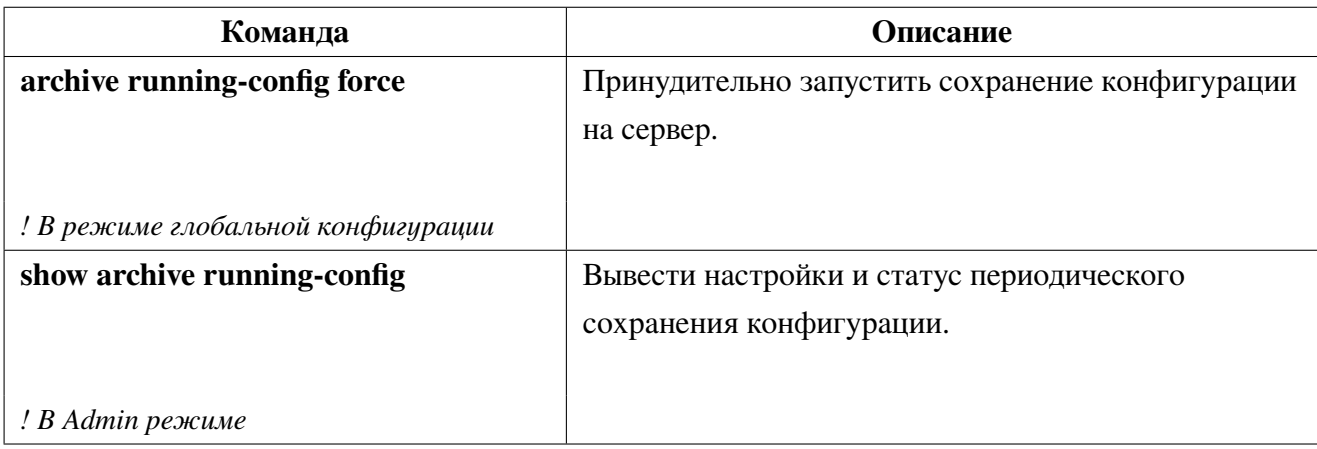

### 6.3 Пример операций с файловой системой

### Сценарий 1:

Для бекапа образа ПО на flash скопировать файл vmlinux.bix с сервера под именем vmlinux\_backup.bix. После копирования необходимо проверить содержимое flash.

```
Switch#copy sftp://admin:switch@10.0.0.253/vmlinux.bix file vmlinux_backup.bix
Switch#dir
-rw-r--1 15510154 Jan 1 05:00 vmlinux.bix
-rw-r--1 15510154 Jan 1 11:45 vmlinux_backup.bix
-rw-r--1 1101 Jan 1 06:18 startup.conf
```
### Сценарий 2:

Включить периодическое сохранение конфигурации на сервер по протоколу sftp с глубиной ротации - 5 файлов и периодом сохранения 1 час.

```
Switch#conf
Switch(config)#archive running-config location
sftp://sftptest:sftptest@10.10.10.1/home/sftptest/runnin-config maximum 5 period 1
```
# **7. Настройка интерфейсов**

Для настройки физического Ethernet интерфейса необходимо зайти в режим конфигурации интерфейса из режима глобального конфигурирования при помощи команды **Interface** <interfacelist>, где в <interface-list> должны быть указаны один или несколько номеров Ethernet интерфейсов. Специальные символы "," и "**-**" служат для задания нескольких номеров интерфейсов. символ "," предназначен для разделения отдельных номеров, "-" для задания диапазона интерфейсов.

Например, командой interface ge1-5 осуществляется переход в режим конфигурирования интерфейсов из диапазона ge1-ge5. Команда interface ge1,ge5 переводит в режим конфигурирования интерфейсов ge1 и ge5.

# **7.1 Настройка параметров Ethernet интерфейсов**

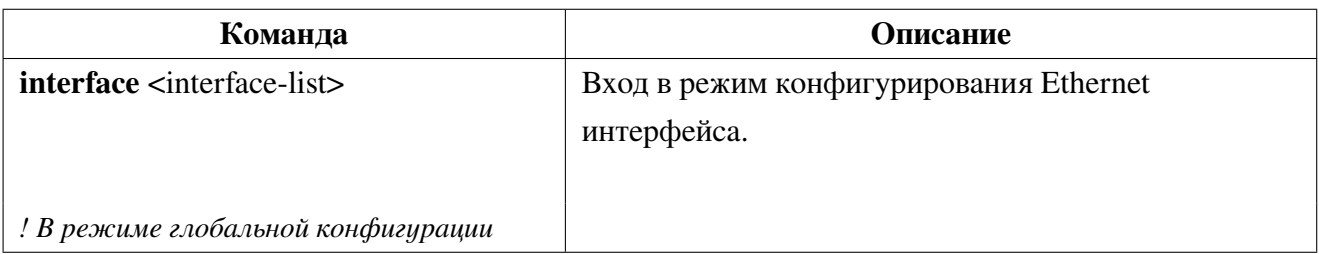

1. Вход в режим конфигурации Ethernet интерфейса:

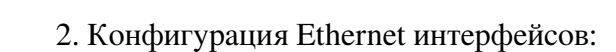

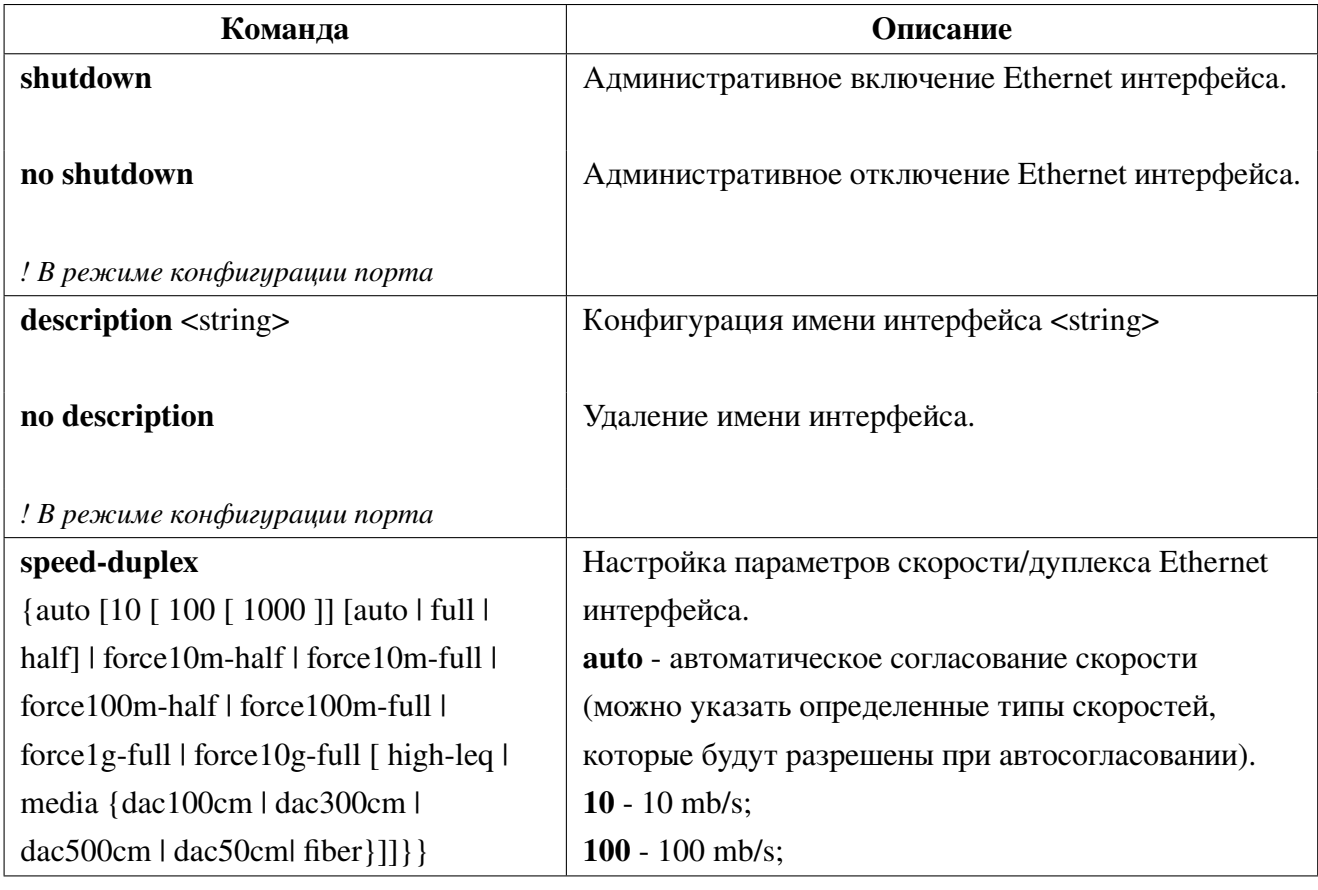

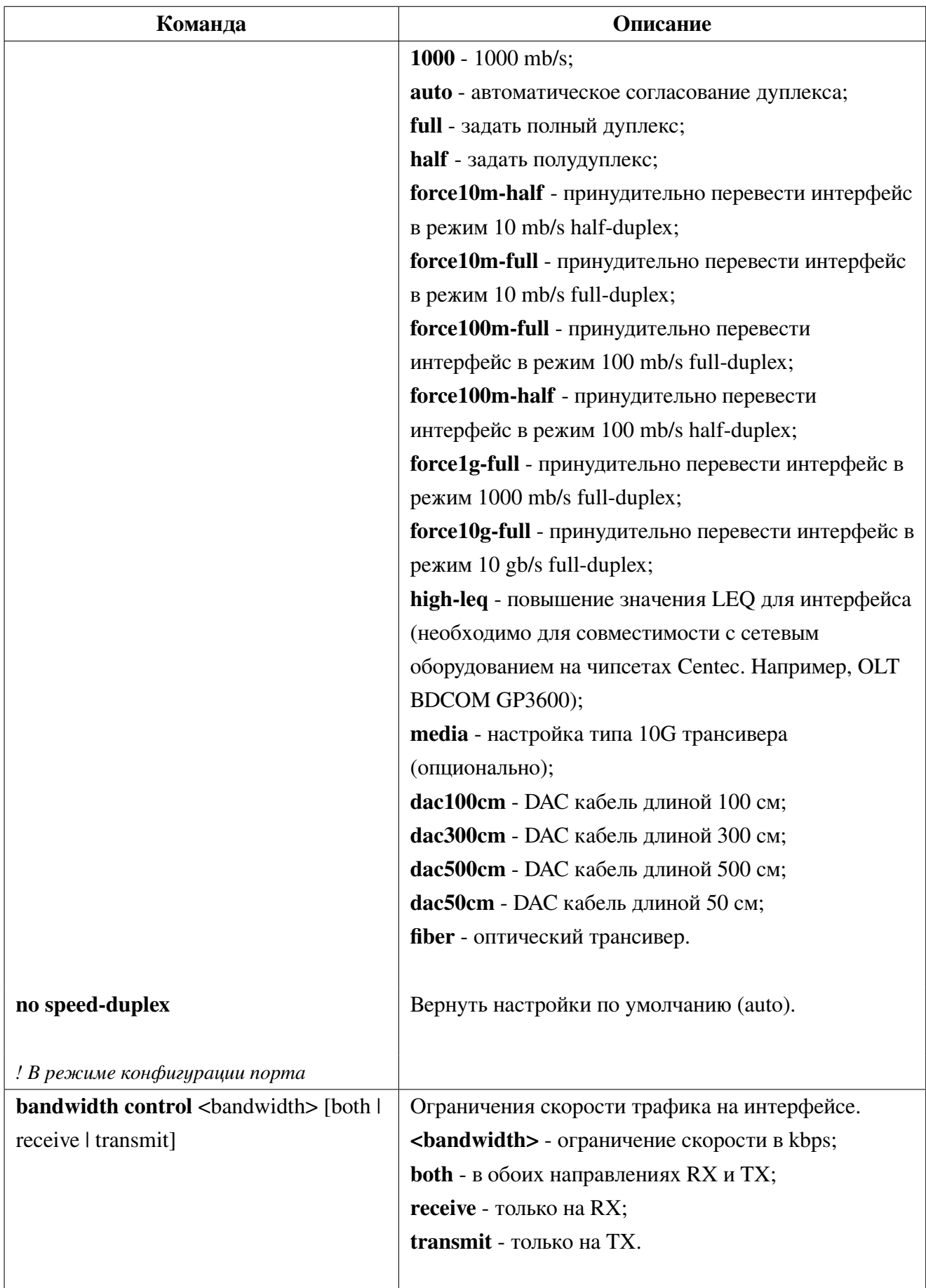

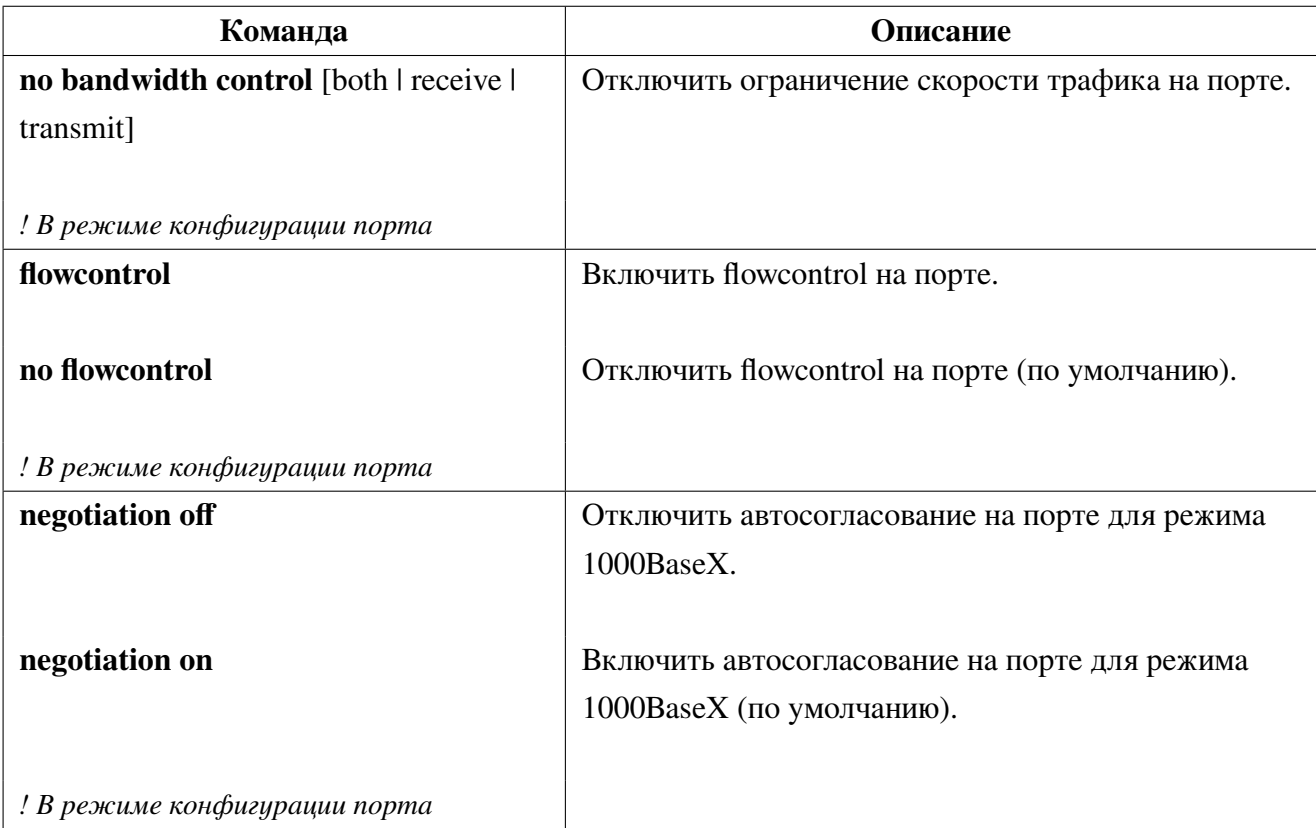

## 3. Смена режима combo-порта:

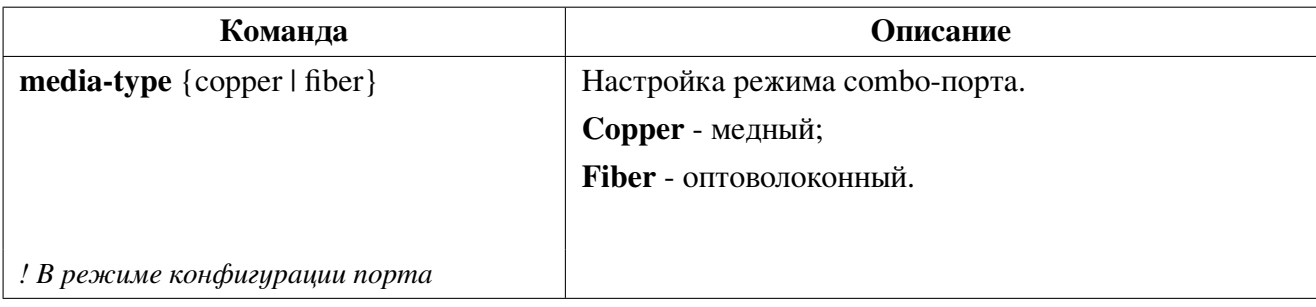

## **7.1.1 Пример настройки Ethernet интерфейса**

Перевод интерфейса в режим 100BaseT (100mb/s).

```
Switch#configure terminal
Switch(config)#interface ge2
Switch(config-if)#speed-duplex force100m-full
```
Настройка автоопределения скорости 10/100 mb/s, duplex auto на гигабитном интерфейсах ge2 и ge4.

```
Switch#config
Switch(config)#interface ge2,4
Switch(config-if)#speed-duplex auto 10 100 auto
```
Перевод SFP+ интерфейса в режим 1000 мб/c full-duplex.

### Switch#conf

```
Switch(config)#interface xe1
Switch(config-if)#speed-duplex force1g-full
```
Возврат настроек интерфейса к значению по умолчанию (автоматическое согласование скорости/дуплекса).

```
Switch#config
Switch(config)#interface ge1
Switch(config-if)#no speed-duplex
```
# **7.2 Настройка ограничения Broadcast, Multicast и Unicast трафика на Ethernet интерфейсе**

**Storm-control**- это механизм ограничения входящего трафика определенного типа (Broadcast, Multicast, Unicast). Он пропускает трафик до установленного лимита и отбрасывает все пакеты превышающие его.

Опционально можно включить логирование события о превышении лимита трафика на порте или перевод его в состояние errdisable (административное отключение порта).

## **7.2.1 Настройка storm-control**

1. Включить ограничение входящего трафика на интерфейсе.

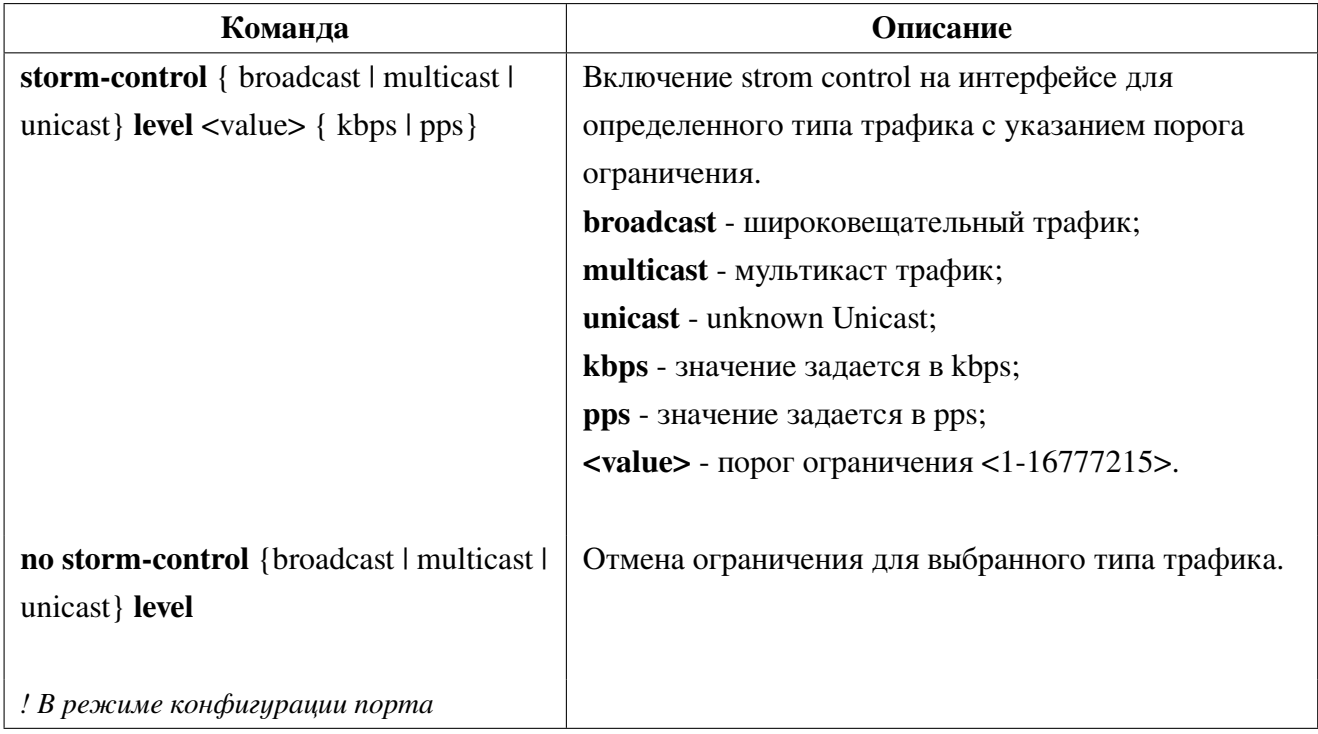

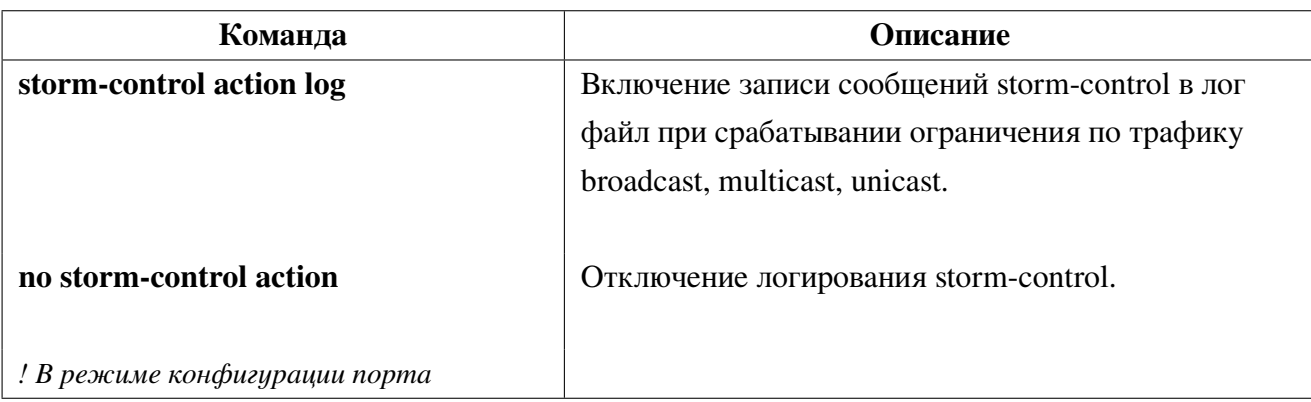

2. Включить логирование сообщений при срабатывании storm-control.

3. Административное выключение порта при срабатывании storm-control.

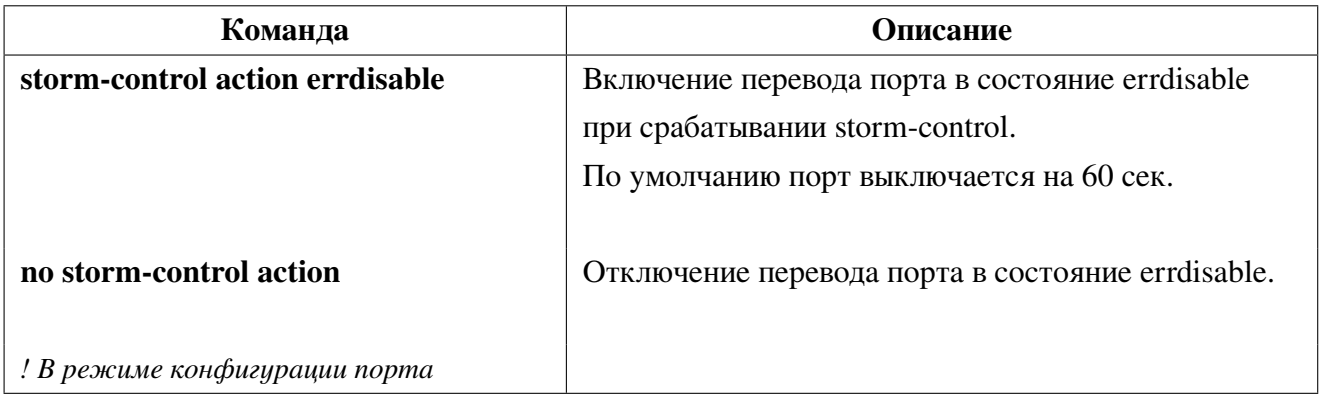

При срабатывании storm-control action log или storm-control action errdisable и настроенном snmp-агенте происходит отправка SNMP Trap.

## **7.2.2 Пример настройки storm-control**

Настройка логирования и ограничения до 1024 kbps входящего broadcast и multicast трафика при помощи storm-control:

```
Switch#configure terminal
Switch(config)#interface ge1
Switch(config-if)#storm-control broadcast level 1024 kbps
Switch(config-if)#storm-control multicast level 1024 kbps
Switch(config-if)#storm-control action log
```
## **7.2.3 Настройка switchport flood-control**

**Flood-control** - механизм запрещающий отправку broadcast и unknown multicast/unicast трафика в интерфейс.

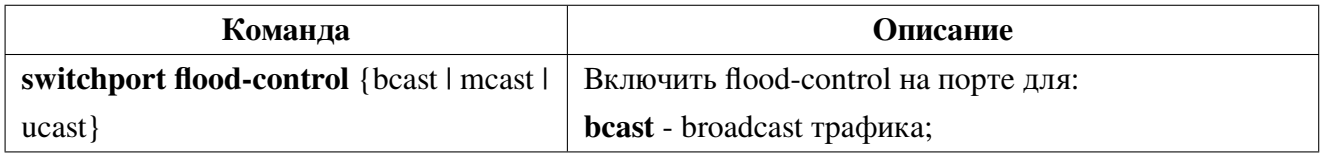

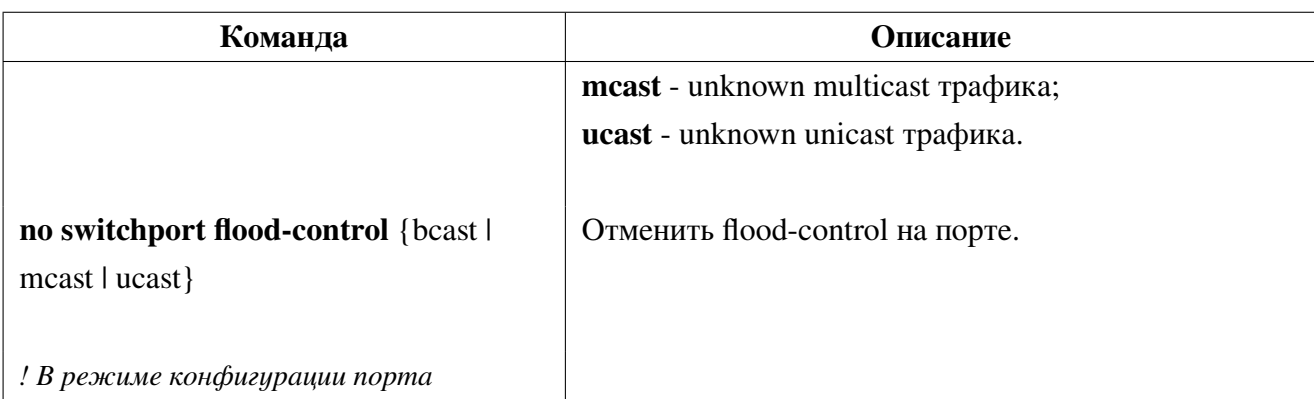

Функционал flood-control multicast применяется только к трафику в Vlan с отключенным igmp snooping.

#### Пример настройки flood-control  $7.2.4$

Запретить входящий broadcast, unknown multicast и unknown unicast трафик при помощи flood-control:

```
Switch#configure terminal
Switch(config)#interface vlan 10
Switch(config-if)#igmp snooping
Switch(config-if)#exit
Switch(config)#interface ge1
Switch(config-if)#switchport access vlan 10
Switch(config-if)#switchport flood-control bcast
Switch(config-if)#switchport flood-control mcast
Switch(config-if)#switchport flood-control ucast
Switch(config-if)#end
```
#### Диагностика медного кабеля 7.3

Коммутаторы SNR поддерживают диагностику медного кабеля. В процессе диагностики проверяется длина кабеля, а также целостность каждой пары.

Возвращаются следующие статусы:

Normal - кабель подключен верно;

**Short** - короткое замыкание между проводами одной пары;

Cross - короткое замыкание между парами;

**Open** - кабель не подключен или есть разрыв;

Hi impedanse - состояние высокого сопротивления, но не обрыва;

Mismath - невозможно интерпретировать результат;

**Skip** - пропущен опрос пары или провода.

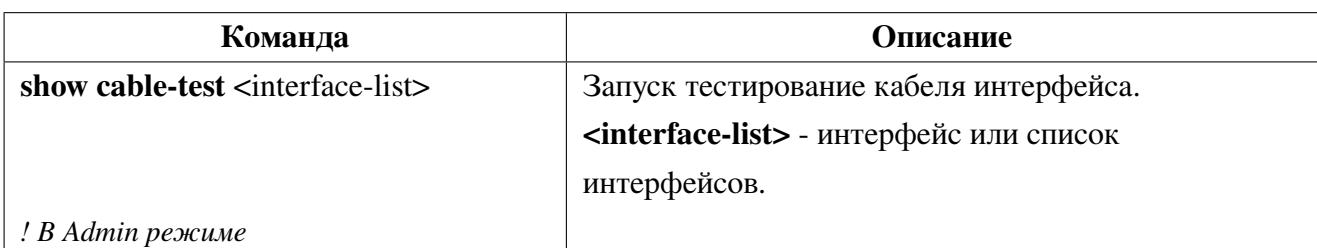

## **7.3.1 Запуск диагностики медного кабеля**

## **7.3.2 Пример диагностики медного кабеля**

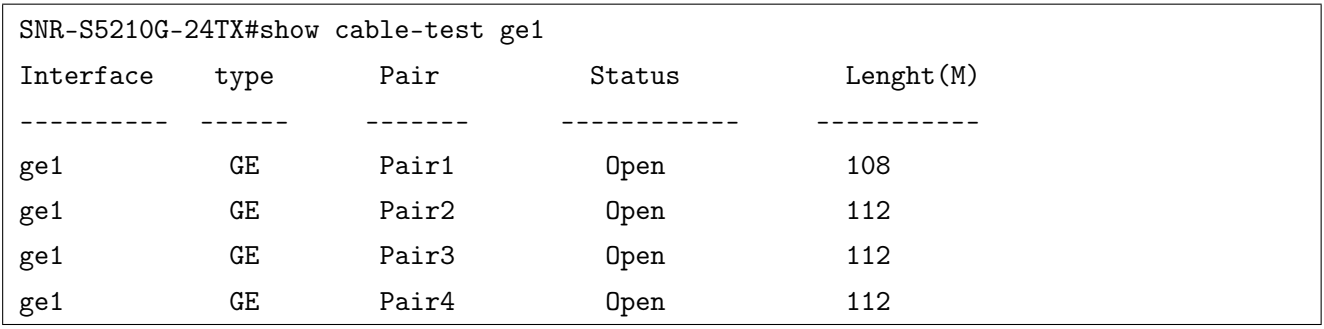

Диагностика кабеля, подключенного к порту ge1:

# 8. Errdisable

Errdisable - функция осуществляющая административное выключение порта с последующим включением после истечения установленного времени.

Данная функция используется при превышении ограничений storm-control и port-security, обнаружении петель loopback detection и включенном на порте spanning-tree bpdu-guard.

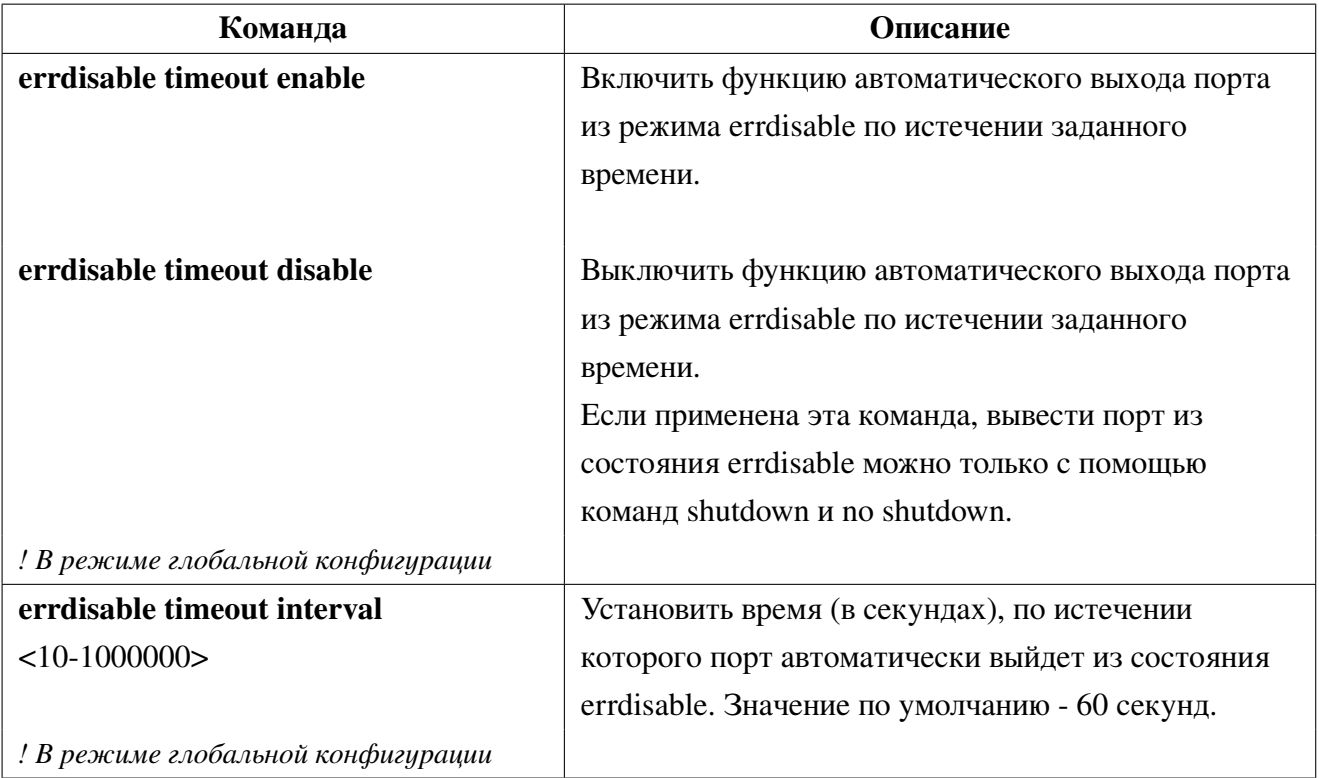

1. Настройка функции errdisable timeout:

2. Просмотр состояния функции errdisable timeout:

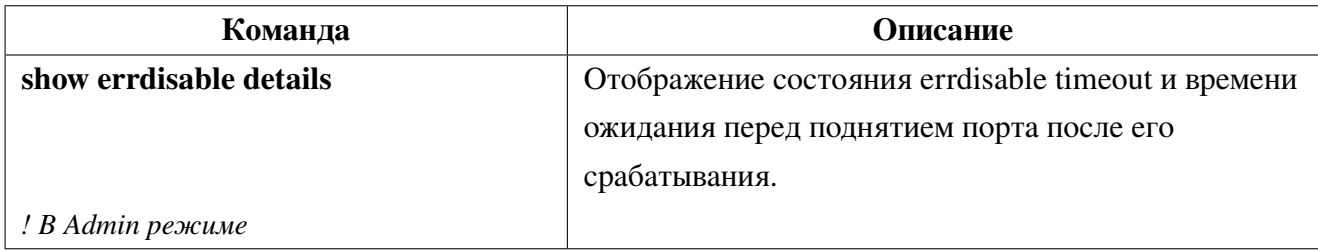

3. Просмотр портов находящихся в состоянии errdisable:

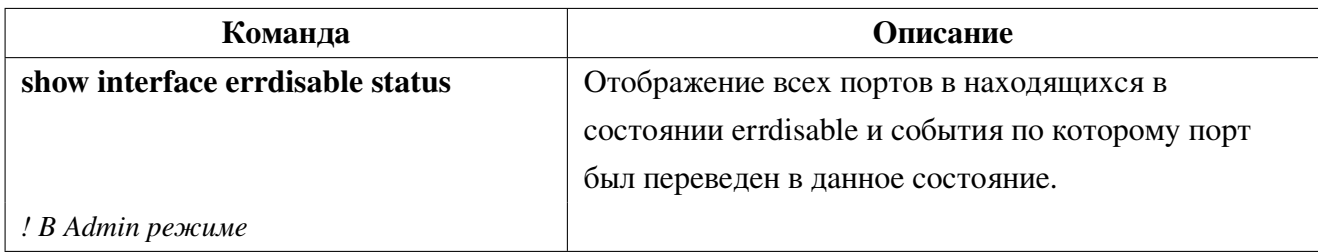

# 9. Изоляция портов (Port Isolation)

Изоляция портов (Port Isolation) - это независимый функционал, который ограничивает как передачу пакетов между определенными портами, так и изоляцию трафика в рамках определенного VLAN.

Настройка функционала Port Isolation сводится к указанию двух списков интерфейсов, между которыми необходимо запретить передачу трафика, а при настройке функционала изоляция **ПОРТОВ В VLAN** достаточно указать список интерфейсов и VLAN.

### Настройка изоляции портов 9.1

1. Настройка Port Isolation:

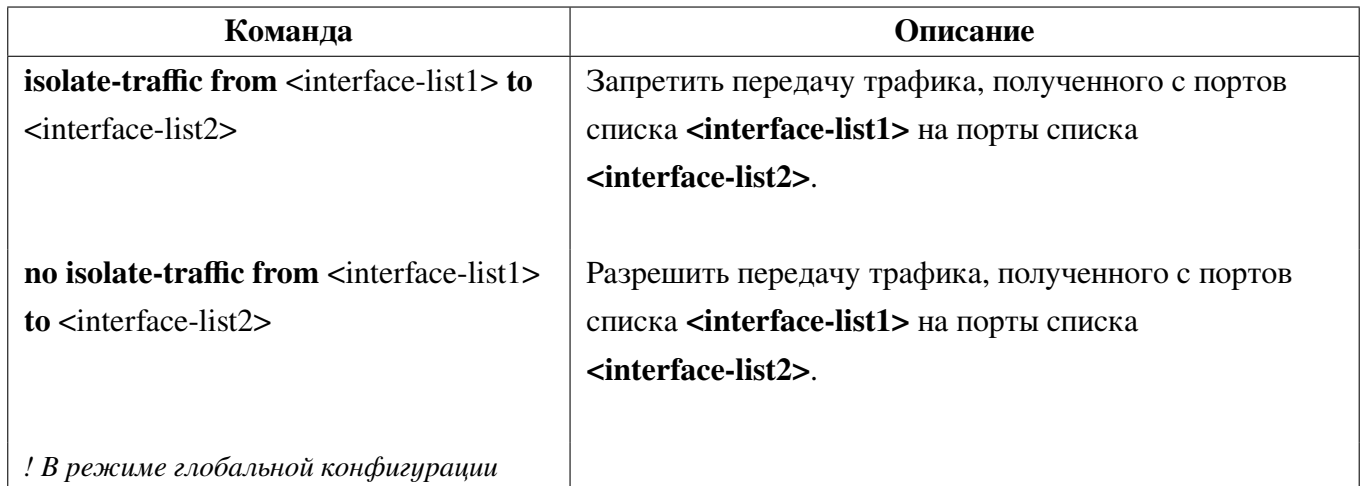

## 2. Настройка Port Isolation в Vlan:

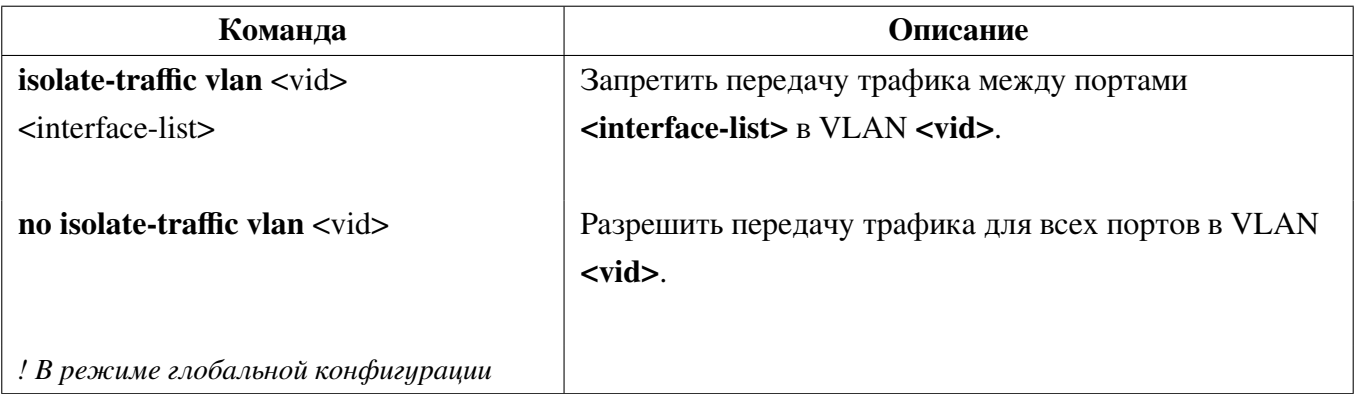

## 3. Просмотр конфигурации изоляции портов:

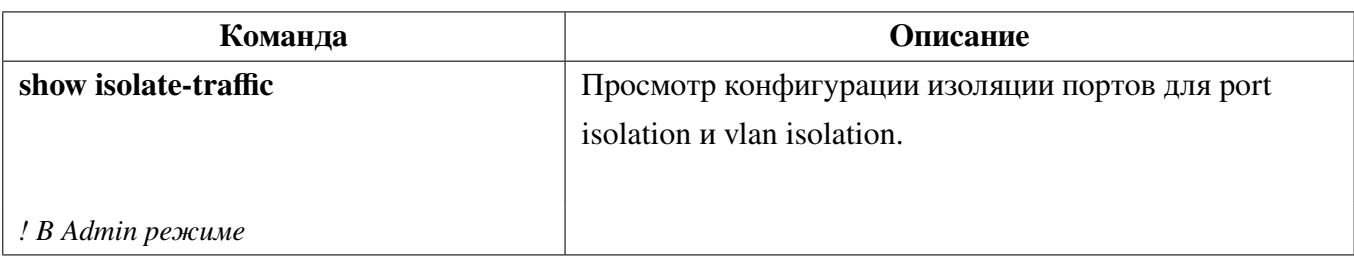

## **9.2 Примеры настройки изоляции портов**

Настройка изоляции трафика полученного с порта ge4 в сторону портов ge5 и ge8:

```
Switch#configure terminal
Switch(config)#isolate-traffic from ge4 to ge5,ge8
```
Настройка изоляции трафика в VLAN 50 между портами ge10 и ge11:

```
Switch#configure terminal
Switch(config)#vlan 50
Switch(config)#int ge10-15
Switch(config-if)#switchport access vlan 50
Switch(config-if)#exit
Switch(config)#isolate-traffic vlan 50 ge10-11
```
# 10. Packet-capture

Функционал packet-capture предназначен для перехвата пакетов, приходящих на порт, с возможностью записи в файл. Реализуется с помощью правила policy-map, применяемого на интерфейсе.

После запуска packet-capture происходит захват первых 256 байт пакета с ограничением скорости в 50ррз. Изменить это ограничение можно применив команду: cpu-rx-ratelimit protocol packet-capture <1-1200>

Для отображения установленного ограничения используется команда: show cpu-rx protocol packet-capture

! Рекомендуется убирать правило policy-map с packet-capture с порта после использования для избежания лишней нагрузки на CPU коммутатора.

### Настройка Packet-capture 10.1

1. Установить действие packet-capture в policy-map и применить правило на порт с которого будет перехватываться трафик(см. раздел Настройка Policy-map).

! Не рекомендуется использование функционала packet-capture на портах со включенным MAB, так как это может привести к некорректной работе МАВ.

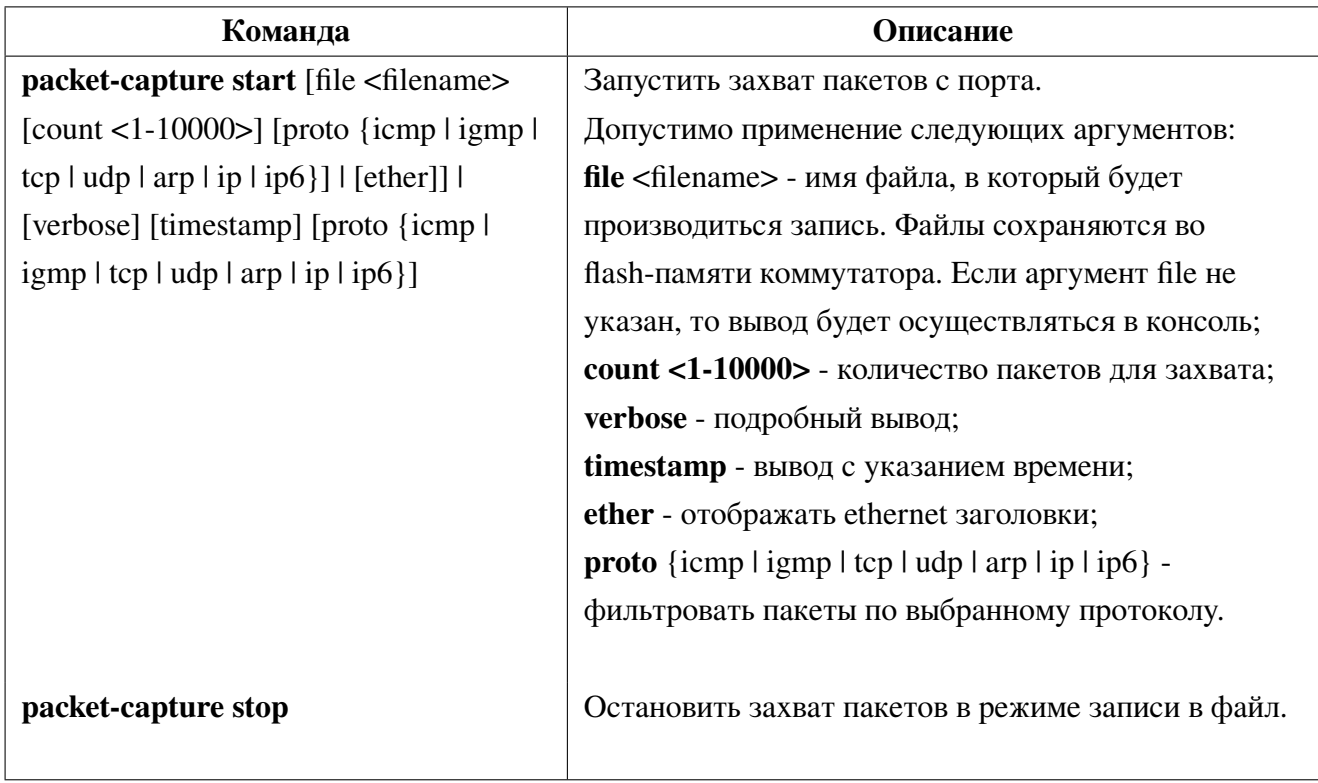

2. Запуск и остановка packet-capture:

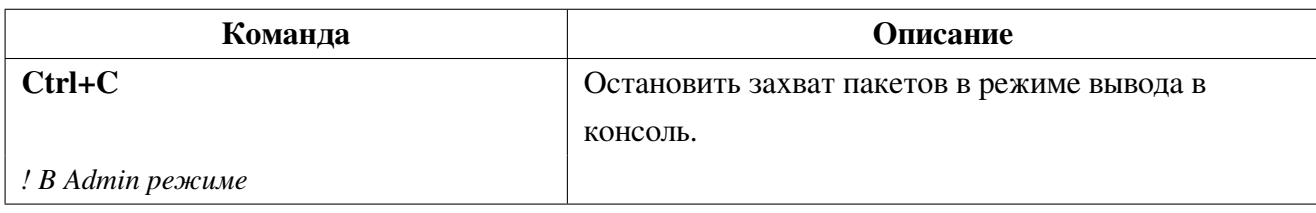

#### 10.2 Пример настройки и запуска packet-capture

Сценарий 1: Перехват пакетов с определенного mac-адреса с выводом в консоль.

Создать MAC ACL, задав необходимый mac-адрес. В режиме конфигурации карты классов настроить критерий соответсвия данных карте классов на основе созданного MAC ACL. Создать карту политик, задать действие packet-capture для class-map в policy-map, Назначить данное правило на порт и запустить packet-capture с указанием протокола агр и аргументом verbose.

Конфигурация коммутатора:

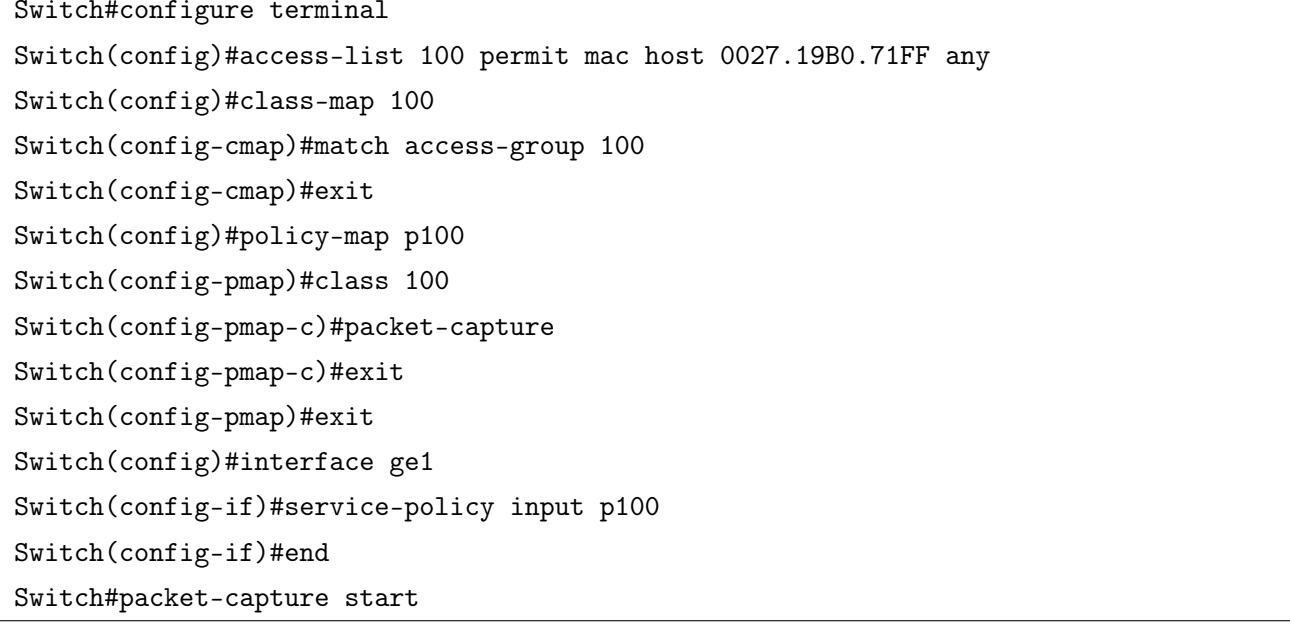

Сценарий 2: Захват и запись в файл 500 пакетов.

Для записи перехваченных пакетов в файл, необходимо в режиме конфигурации карты классов настроить критерий соответствия vlan, применить действие packet-capture для class-map в policy-map, назначить данное правило на порт и запустить packet-capture с указанием имени файла - dump.pcap и количеством пакетов для записи - 500.

Конфигурация коммутатора:

```
Switch#configure terminal
Switch(config)#vlan 10
Switch(config)#class-map c1
Switch(config-cmap)#match vlan 10
Switch(config-cmap)#exit
Switch(config)#policy-map p1
```
Switch(config-pmap)#class c1 Switch(config-pmap-c)#packet-capture Switch(config-pmap-c)#exit Switch(config-pmap)#exit Switch(config)#interface ge1 Switch(config-if)#service-policy input p1 Switch(config-if)#end Switch#packet-capture start file dump.pcap count 500

# **11. LLDP**

LLDP (Link Layer Discovery Protocol, 802.1ab) - протокол канального уровня, позволяющий коммутатору оповещать оборудование, работающее в локальной сети, о своем существовании и передавать ему свои характеристики, а также получать от него аналогичные сведения. Каждое устройство LLDP может отправлять информацию о себе соседям независимо от того, отправляет ли сосед информацию о себе. Устройство хранит информацию о соседях, но не перенаправляет её. Коммутатор может передавать и принимать такую информацию, как: имя порта (Port name), идентификатор порта (PortID), аппаратный адрес (ChassisID), адрес управления (Management address), описание порта (PortDesc), описание устройства (SysDesc).

Полученная информация может быть запрошена с помощью стандартных **SNMP MIB** и использоваться в NMS для сбора информации и построения топологии сети.

### Конфигурация LLDP **11.1**

1. Включить функцию LLDP и настроить статус порта:

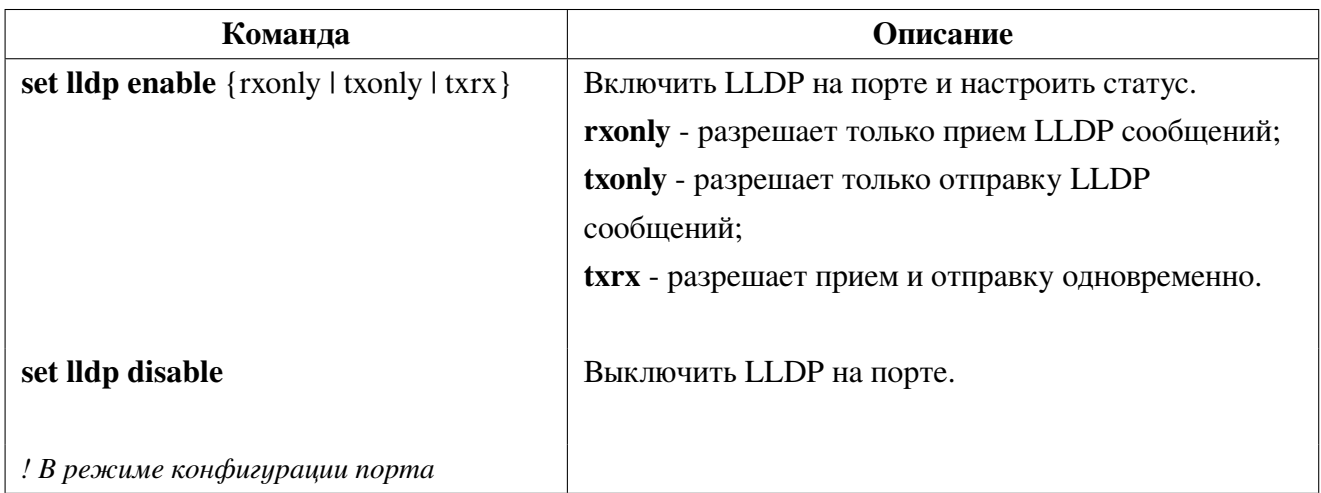

2. Настроить таймеры:

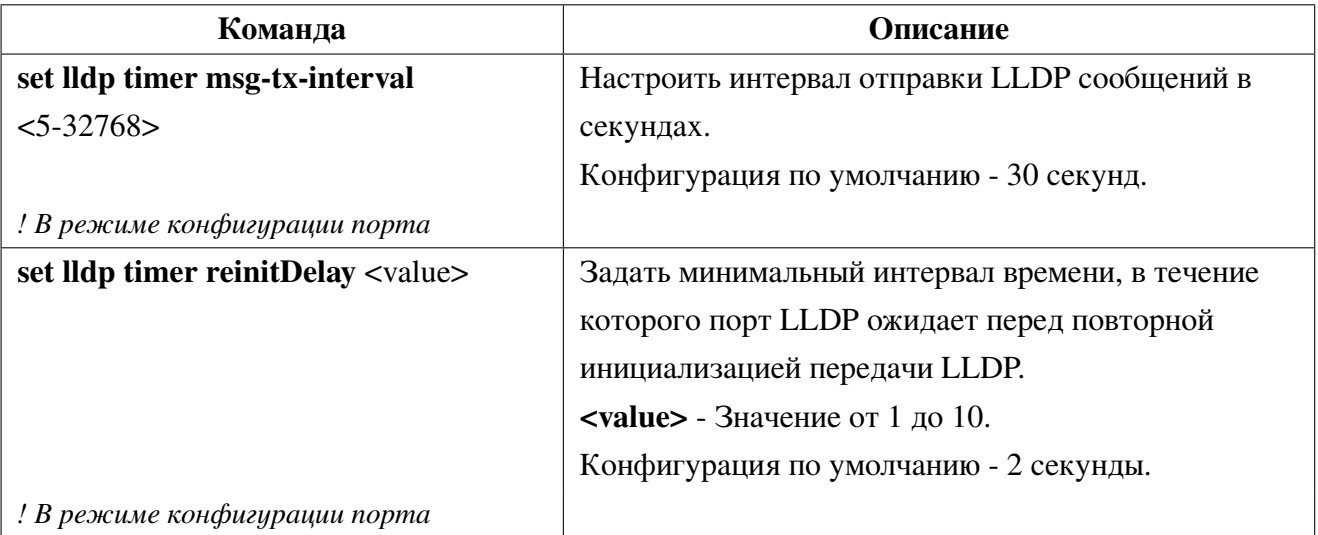

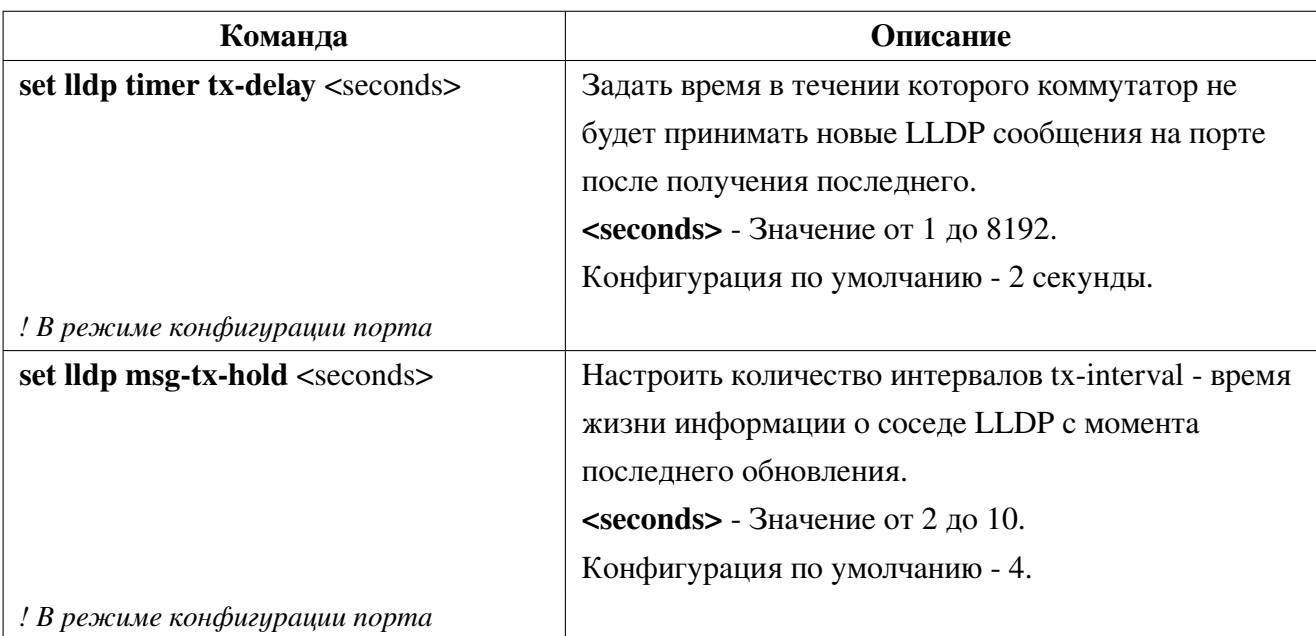

3. Настроить передаваемые TLV:

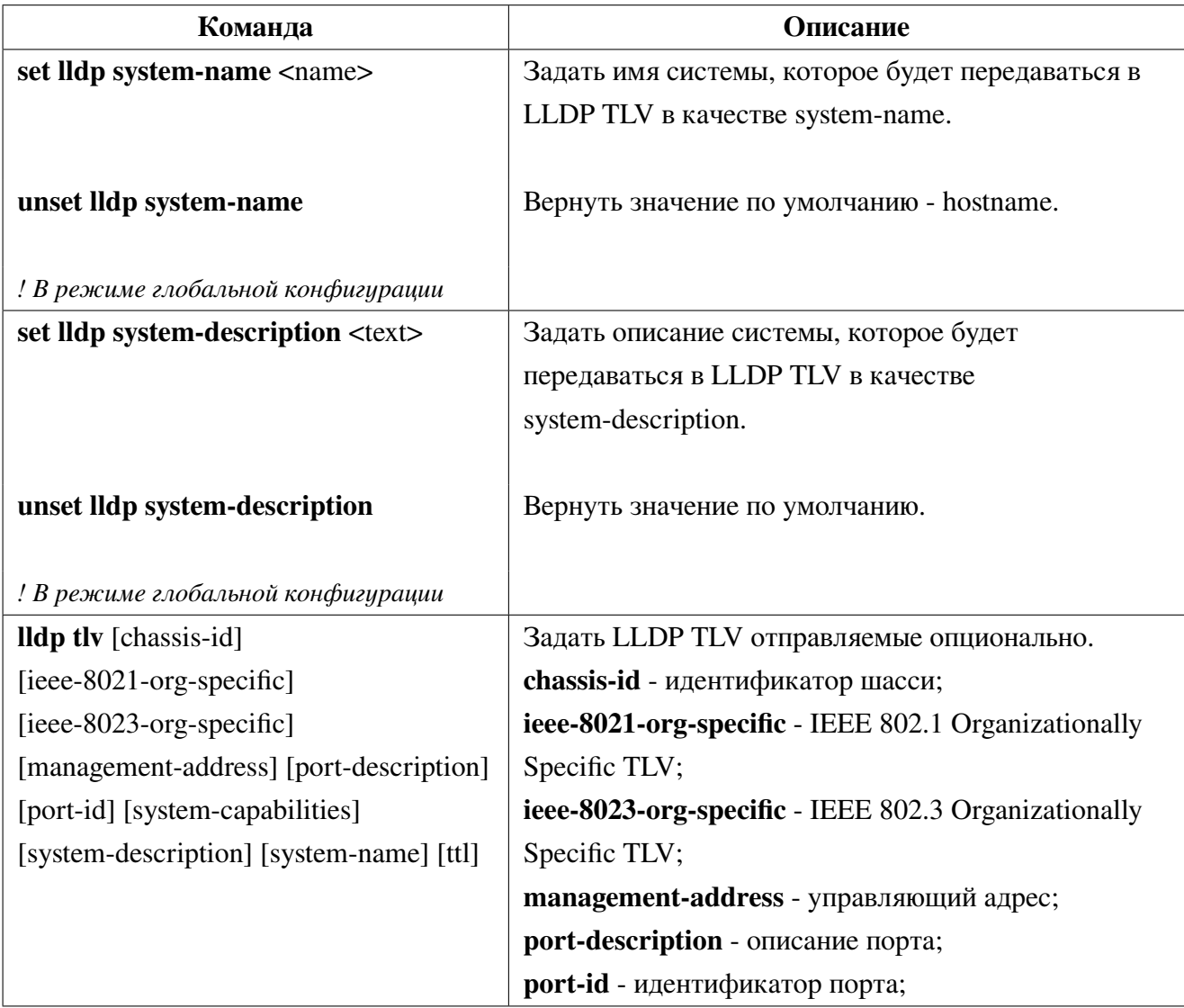

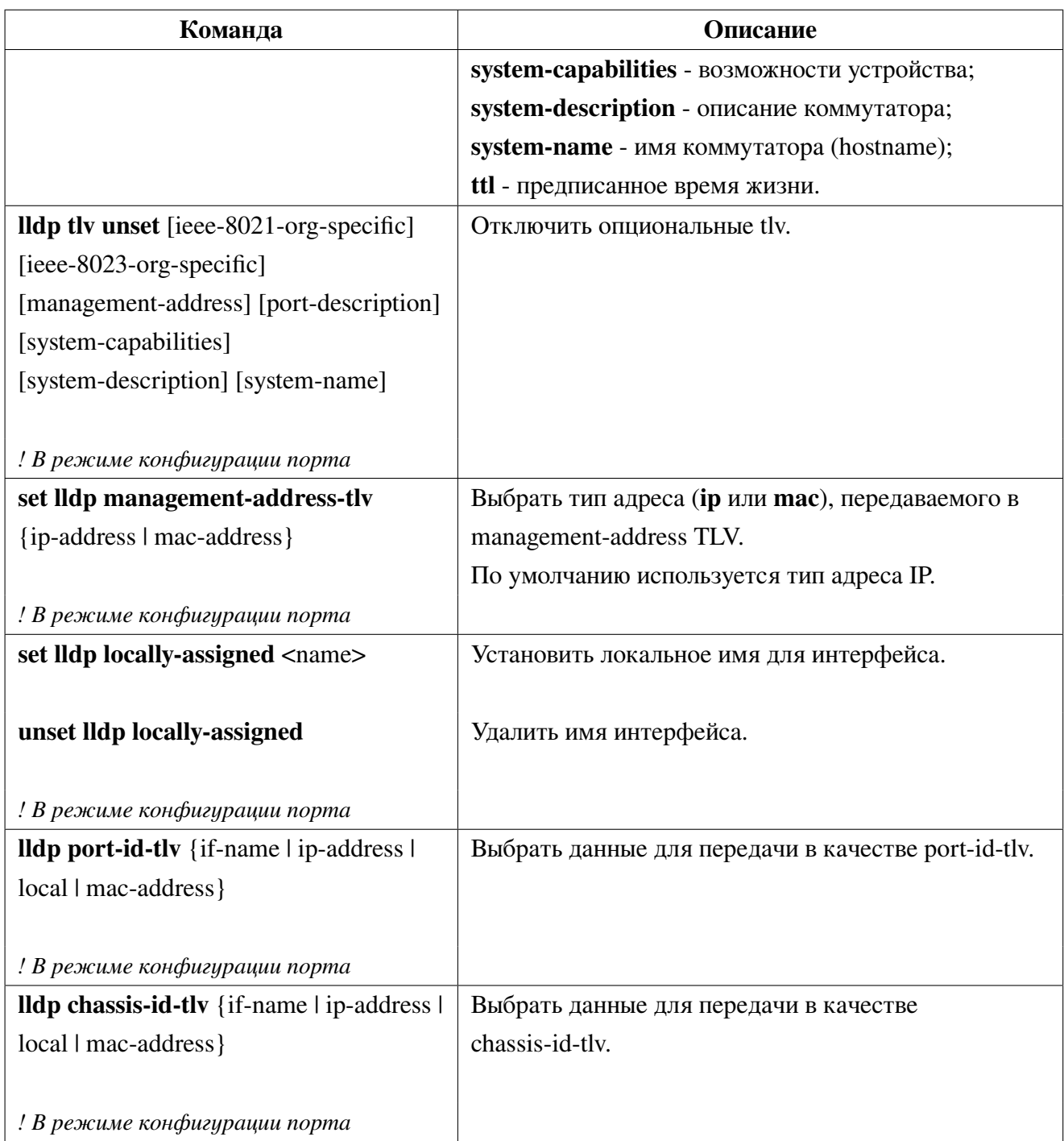

## 4. Настроить таблицу соседей:

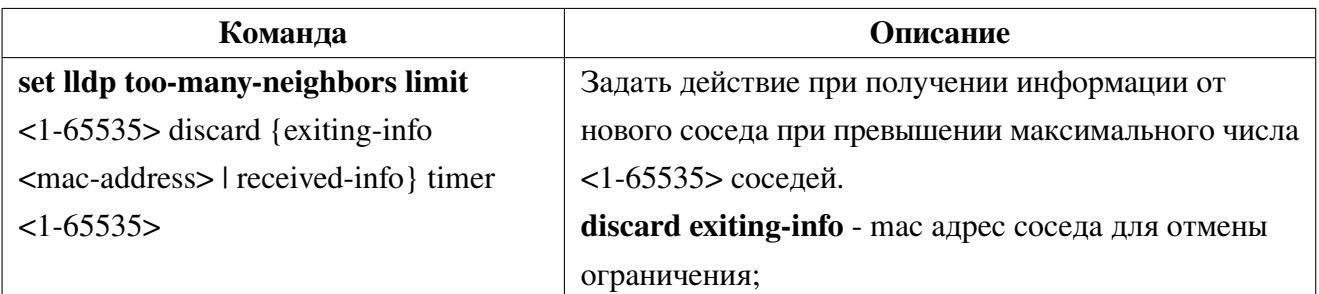

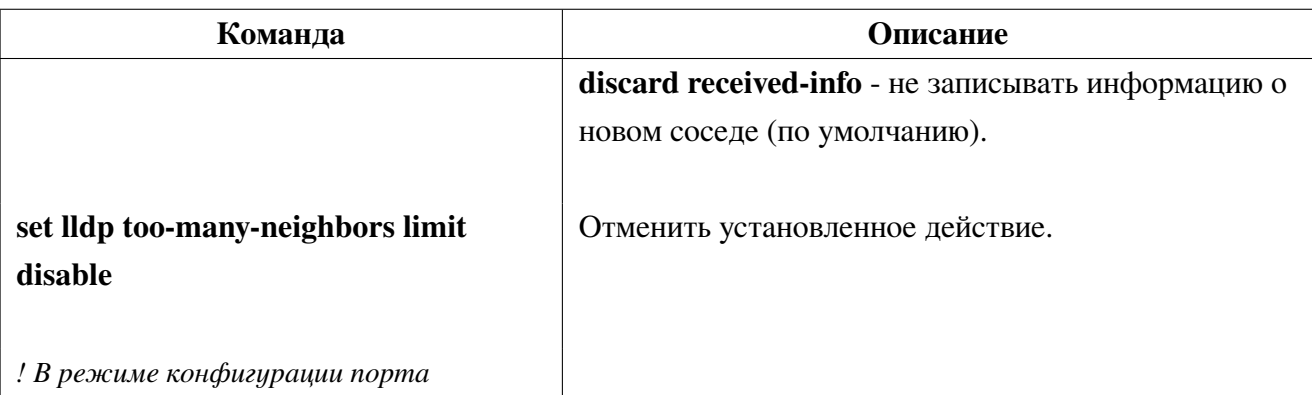

5. Вывод информации и отладка:

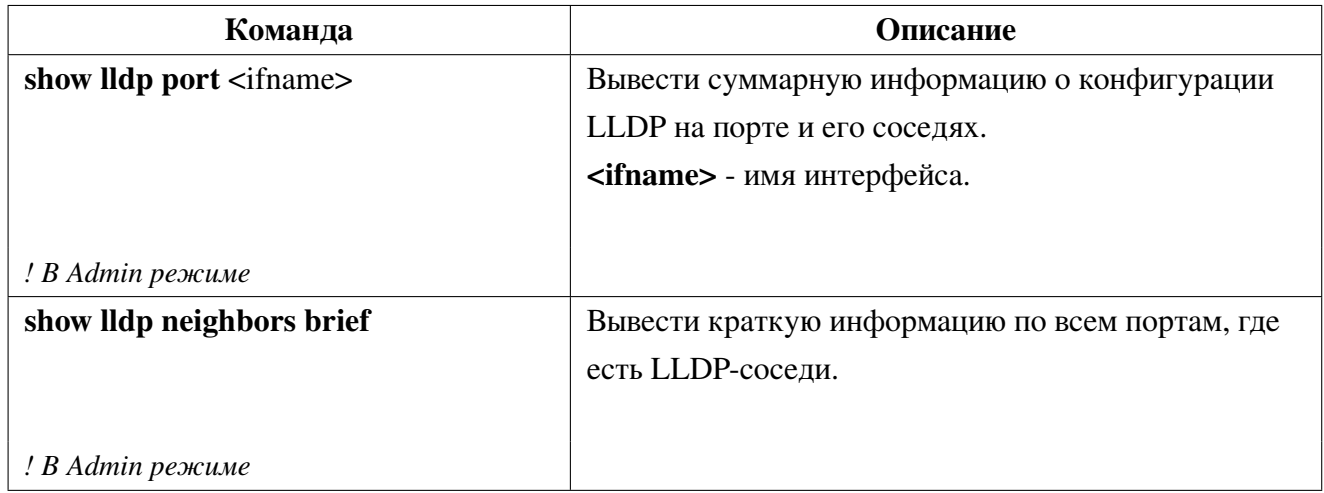

### Пример конфигурации LLDP 11.2

Два коммутатора соединены друг с другом одним линком. Порт коммутатора Switch B настроен только для получения LLDP сообщений. Порт коммутатора Switch A должен передавать информацию об описании порта и возможностях системы.

Конфигурация коммутаторов будет выглядеть следующим образом:

Конфигурация коммутатора Switch A:

```
SwitchA(config)#interface ge4
SwitchA(config)#set lldp enable txrx
SwitchA(config-if)#lldp tlv system-capabilities port-description
SwitchA(config-if)#end
```
Конфигурация коммутатора Switch B:

```
SwitchB(config)#interface ge1
SwitchB(config-if)#set lldp enable rxonly
SwitchB(config-if)#end
```
# **12. ULDP**

ULDP (Unidirectional Link Detection Protocol) - протокол уровня 2 (L2), который работает с механизмами уровня 1 (L1) для определения физического состояния канала. На уровне 1 автосогласование обеспечивает физическую передачу сигналов и обнаружение неисправностей. ULDP выполняет задачи, которые не может выполнить автоматическое согласование, например, отключение неправильно подключенных портов.

ULDP использует систему собственных сообщений и работает посредством обмена этими сообщениями между соседними устройствами. Для работы ULDP устройства в соединении должны поддерживать данный функционал, который необходимо применить на соответствующих портах.

Каждый порт коммутатора, настроенный для ULDP, отправляет пакеты протокола, которые содержат MAC-адрес порта и его Port Index. Соседние порты видят свои собственные идентификаторы устройства/порта (эхо) в пакетах, полученных с другой стороны. Если порт не видит свой собственный идентификатор устройства/порта во входящих пакетах ULDP в течение определенного периода времени, канал считается однонаправленным (Unidirectional).

Этот эхо-алгоритм позволяет обнаруживать следующие проблемы:

• Соединение установлено с обеих сторон, но пакеты принимает только одна сторона.

• Ошибки подключения провода, когда волокна приема и передачи не подключены к одному и тому же порту на удаленной стороне.

ULDP может работать в двух режимах: обычном (normal mode) и агрессивном (aggressive mode):

В обычном режиме (normal mode), если состояние порта было определено как двунаправленное и в течении 3 интервалов Hello не получен корректный пакет ULDP Hello, то выводится сообщение о необходимости отключить порт. Порт не выключается и состояние порта для ULDP изменяется на неопределенное.

В агрессивном режиме (aggressive mode), если состояние порта определено как двунаправленное и в течении 3 интервалов Hello не получен корректный пакет ULDP Hello и затем в течение 7 секунд не установлено новое соседство по ULDP, то порт переводится в состояние errdisable.

Если порт переходит в состояние Unidirectional (однонаправленный), то независимо от выбранного режима normal или aggressive порт переходит в состояние errdisable.

Состояние порта останется отключенным до тех пор, пока оно не будет включено вручную или пока не истечет время ожидания отключения по ошибке (если оно настроено).

# **12.1 Конфигурация ULDP**

1. Включить функцию ULDP:

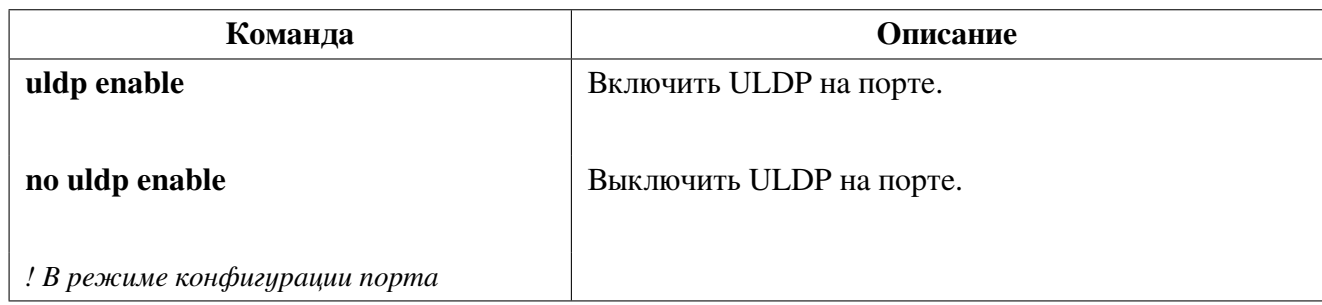

2. Настроить режим работы:

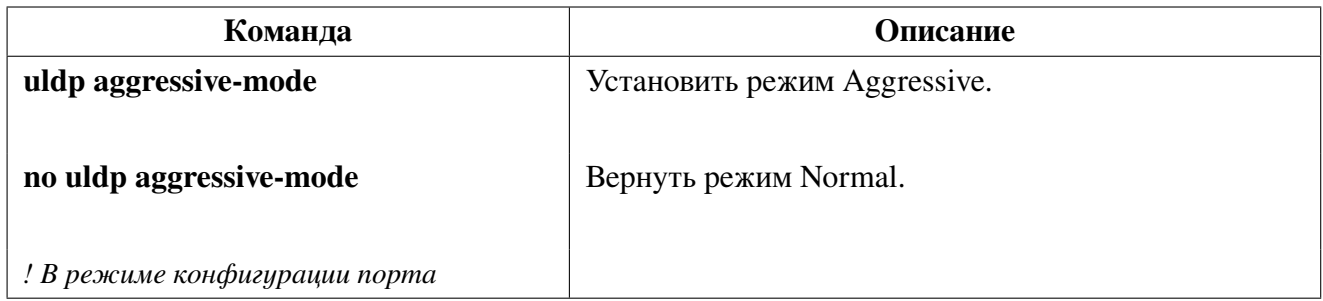

3. Настроить интервал и таймер:

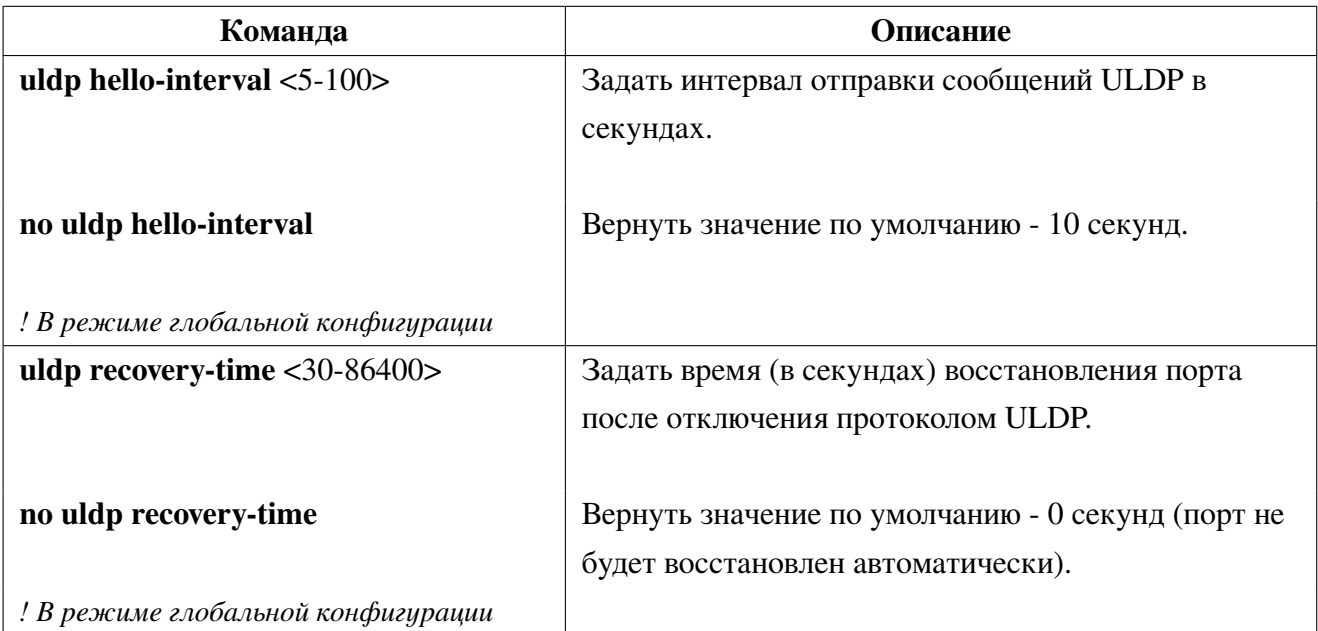

4. Вывести информацию о конфигурации:

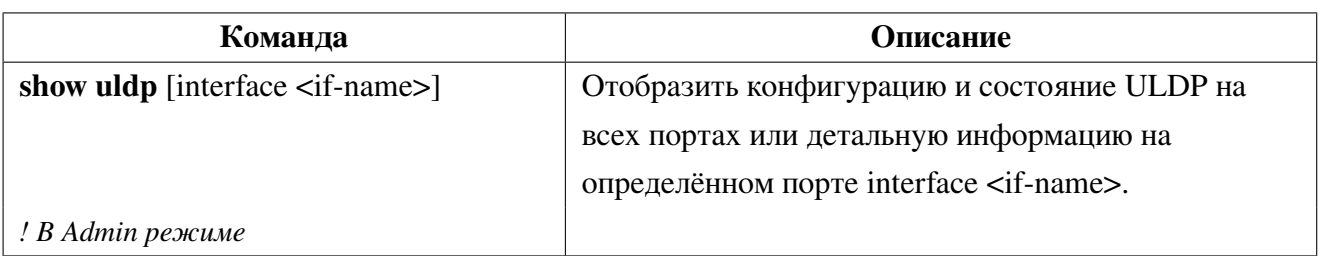

# **12.2 Пример конфигурации ULDP**

<span id="page-67-0"></span>Как показано на рисунке [4,](#page-67-0) коммутаторы соединены между собой двумя отдельными линиями. При организации связи волокна, предназначенные для передачи трафика от коммутатора Switch B коммутатору Switch A, в результате ошибки оказались перепутаны местами. Физический уровень при этом работает, но на канальном уровне будут возникать проблемы. ULDP обнаружит эту проблему и переведет порты в статус ошибки.

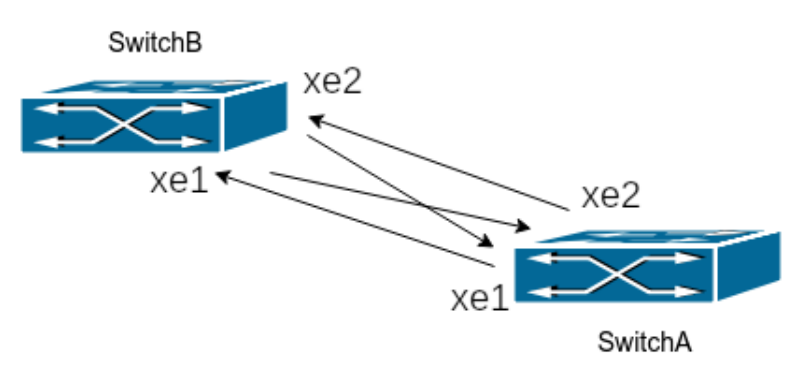

**Рис. 4:** ULDP

## Конфигурация коммутатора **Switch A**:

```
SwitchA#configure terminal
SwitchA(config)#interface xe1-2
SwitchA(config-if)#uldp enable
SwitchA(config-if)#end
```
Конфигурация коммутатора **Switch B**:

```
SwitchB#configure terminal
SwitchB(config)#interface xe1-2
SwitchB(config-if)#uldp enable
SwitchB(config-if)#end
```
При обнаружении проблем ULDP выведет следующие сообщения:

```
2024 Jan 20 16:50:15 NSM-4: Unidirectional port xe1 was shutted down by ULDP
2024 Jan 20 16:50:15 NSM-4: Interface xe1 changed state to admin down
2024 Jan 20 16:50:15 NSM-4: Unidirectional port xe2 was shutted down by ULDP
2024 Jan 20 16:50:15 NSM-4: Interface xe2 changed state to admin down
```
# **12.3 Решение проблем с конфигурацией ULDP**

• Для обнаружения некорректного соединения порты должны работать в дуплексном режиме и иметь одинаковую скорость;

• Интервал отправки сообщений Hello может быть изменен (в интервале от 5 до 100 секунд, по умолчанию - 10 секунд) для увеличения скорости реакции на ошибки. Но рекомендуется, чтобы этот интервал был менее 1/3 от времени сходимости STP, так как большее время может повлечь создание петли коммутации раньше, чем ULDP обнаружит проблему;

• LACP прозрачен для ULDP, он работает на каждом линке как на независимом;

• Таймер восстановления порта отключен по умолчанию и будет включен только после его настройки.

# **13. Loopback detection**

Петля коммутации (loopback) - состояние в сети, при котором коммутатор принимает кадры, отправленные им же. При получении кадра впервые, коммутатор добавляет мак-адреса источника в таблицу, создавая соответствие с тем портом, на котором был получен кадр. Следующий кадр с данным мак-адресом получателя будет отправлен в на порт в соответствии с таблицей. Когда МАС-адрес источника уже изучен коммутатором, но кадр тем же МАС-адресом получен через другой порт, коммутатор меняет соответствие для МАС-адреса в таблице. В результате, если на порте существует петля, из-за наличия широковещательных и многоадресных кадров может произойти не только лавинный рост количества таких кадров - все МАС-адреса в пределах второго уровня(L2) сегмента сети будут изучены на порте с петлей, что вызовет потерю работоспособности сети. Избежать возникновения петель коммутации поможет функция Loopback detection. С её помощью порт с петлей будет автоматически заблокирован - переведен в статус errdisable, а коммутатор может послать уведомление в Syslog для своевременного обнаружения петли администратором.

### Конфигурация Loopback detection  $13.1$

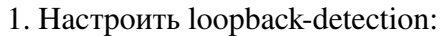

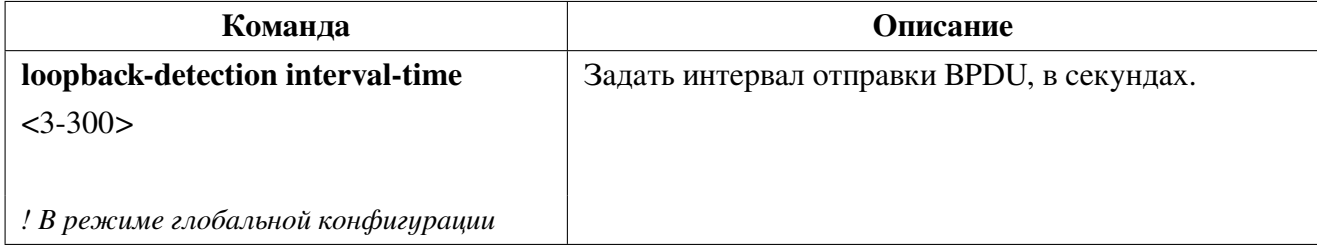

2. Включить функцию Loopback detection:

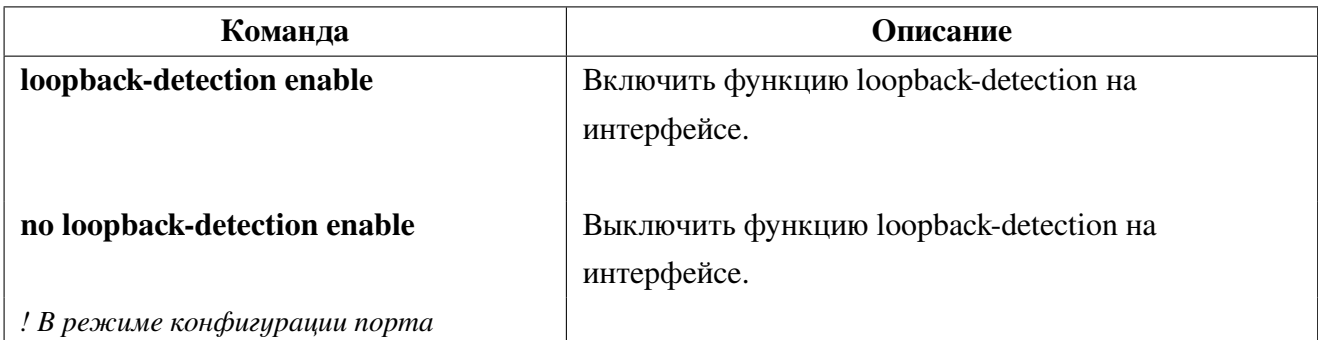

## 3. Отобразить информацию о конфигурации и отладочную информацию:

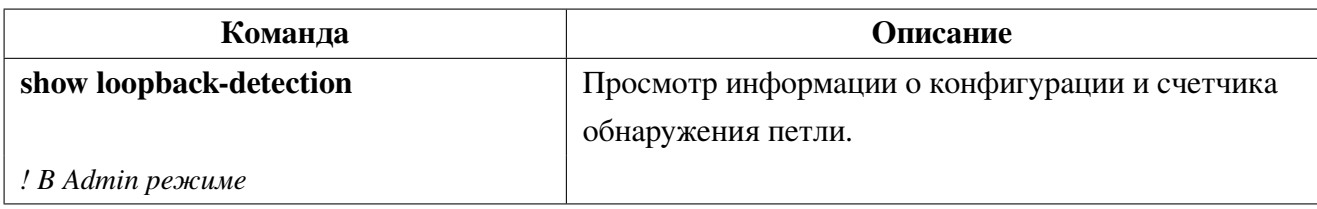

4. Очиста счетчика:

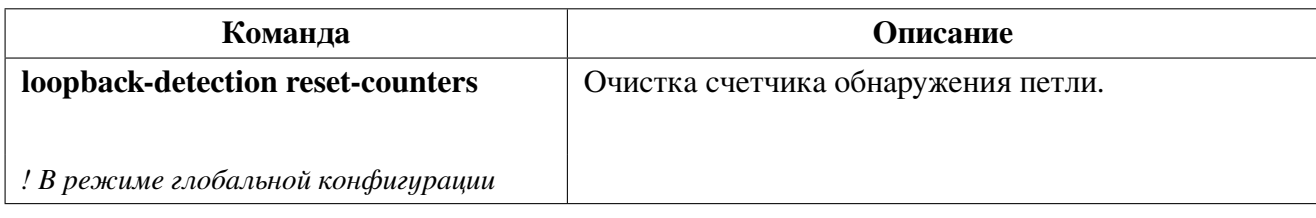

### 13.2 Пример конфигурации Loopback detection

Чтобы защитить сеть от последствий возникновения петли коммутации из-за ошибки пользователя, неисправности линии или оборудования, подключенных к порту ge1 коммутатора, необходимо настроить функцию loopback-detection.

Конфигурация коммутатора будет выглядеть следующим образом:

```
switch#configure
switch(config)#loopback-detection interval-time 10
switch(config)#errdisable timeout interval 600
switch(config)#interface ge1
switch(config-if)#loopback-detection enable
```
### Решение проблем с конфигурацией Loopback detection 13.3

• Убедитесь, что оборудование, подключенное к интерфейсу с loopback detection, прозрачно пропускает Loopback-detection BPDU, иначе функция не будет работать;

• Рекомендуется использовать Loopback-detection только на портах в сторону неконтролируемого участка сети (порты доступа, сегменты с неуправляемыми коммутаторами);

• Не рекомендуется использовать loopback-detection на одном порте с протоколами STP, так как это может повлечь за собой некорректную работу STP или Loopback-detection.

# 14. LACP и агрегация портов

Агрегирование портов - это процесс объединения нескольких портов с одинаковой конфигурацией для использования их логически в качестве одного физического порта **Port-Channel** (см. рис. 5 LACP), что позволяет суммировать полосу пропускания в одном логическом линке и использовать резервирование. Для агрегации портов на коммутаторах SNR используется Port-Group. который должен быть создан и добавлен на порты для работы их как часть одного Port-Channel.

Для создания и корректной работы, физические порты интерфейса Port-Channel должны работать в дуплексном режиме (full-duplex) и иметь одинаковую конфигурацию.

После объединения физические порты могут конфигурироваться одновременно как один логический интерфейс Port-channel. Система автоматически установит порт с наименьшим номером в качестве Master port. Если на коммутаторе включен функционал spanning tree protocol (STP), то STP будет рассматривать Port-Channel как логический порт и отправлять кадры BPDU через Master port.

<span id="page-71-0"></span>Коммутатор позволяет объединять физические порты любых двух коммутаторов, существует ограничение на максимальное число групп - 14, и максимальное число портов в каждой группе - 8.

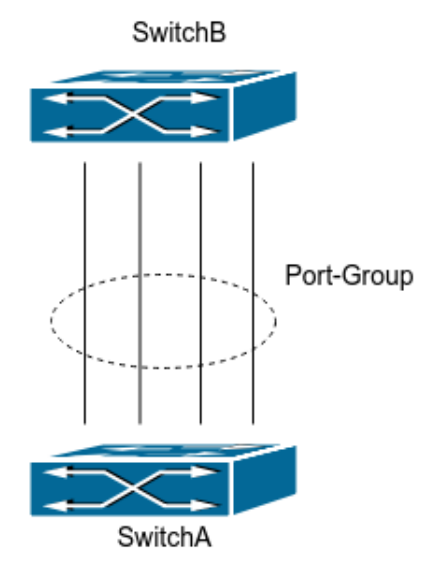

Рис. 5: LACP

#### $14.1$ Статическое агрегирование

Статическое агрегирование производится путем ручного конфигурирования пользователем и не требует использования протокола LACP. При конфигурировании статического агрегирования используется режим "static-channel-group" для добавления порта в Channel-Group.
### Динамическое агрегирование LACP 14.2

LACP (Link Aggregation Control Protocol) - протокол агрегирования каналов, описанный в стандарте IEEE 802.3ad. LACP использует LACPDU сообщения для обмена информацией с соседней стороной.

После включения LACP порт посылает LACPDU, уведомляя ответную сторону о приоритете и МАС адресе системы, приоритете и адресе порта и ключе операции. Когда ответный порт получает эту информацию, он сравнивает её с информацией о своих портах, настроенных на агрегацию. Таким образом обе стороны достигают соглашения о включении или исключении порта из динамической группы агрегации.

В динамической группе агрегации порты имеют 2 статуса - выбранный (selected) и в ожидании (standby). Порты могут посылать и принимать LACPDU находясь в любом статусе, но в статусе standby порт не может передавать данные.

Поскольку существует ограничение на количество портов в группе, если текущее число членов агрегации превышает это ограничение, коммутатор согласовывает статус порта с другой стороной на основании port ID. Согласование происходит следующим образом:

1. Сравнение ID устройств (приоритет системы + MAC-адрес системы). Если приоритет устройств одинаков - сравниваются МАС-адреса устройств. Наименьший номер будет иметь наивысший приоритет;

2. Сравнение ID портов (приоритет порта + идентификатор порта). Для каждого порта на стороне устройства с наивысшим приоритетом системы сравниваются приоритеты портов. Если приоритеты одинаковые - сравниваются ID портов. Порт с наименьшим идентификатором порта становится выбранным (selected), а остальные - в режим ожидания (standby).

3. В данной Port-Group порт с наименьшим идентификатором и статусом standby становится мастер-портом. Другие порты со статусом selected становятся членами группы.

### 14.3 Конфигурация агрегации портов

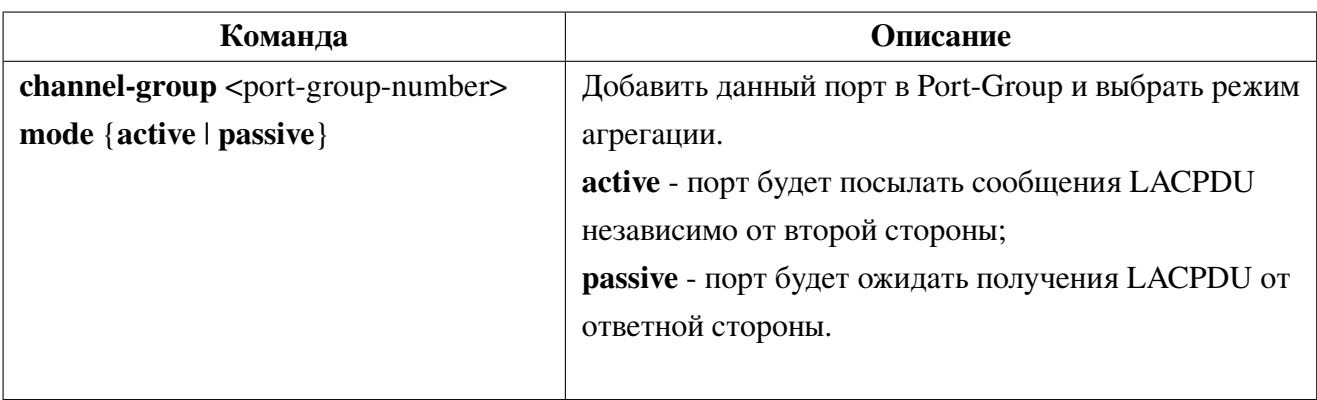

1. Добавить порт в Port-Group для агрегации, выбрать режим:

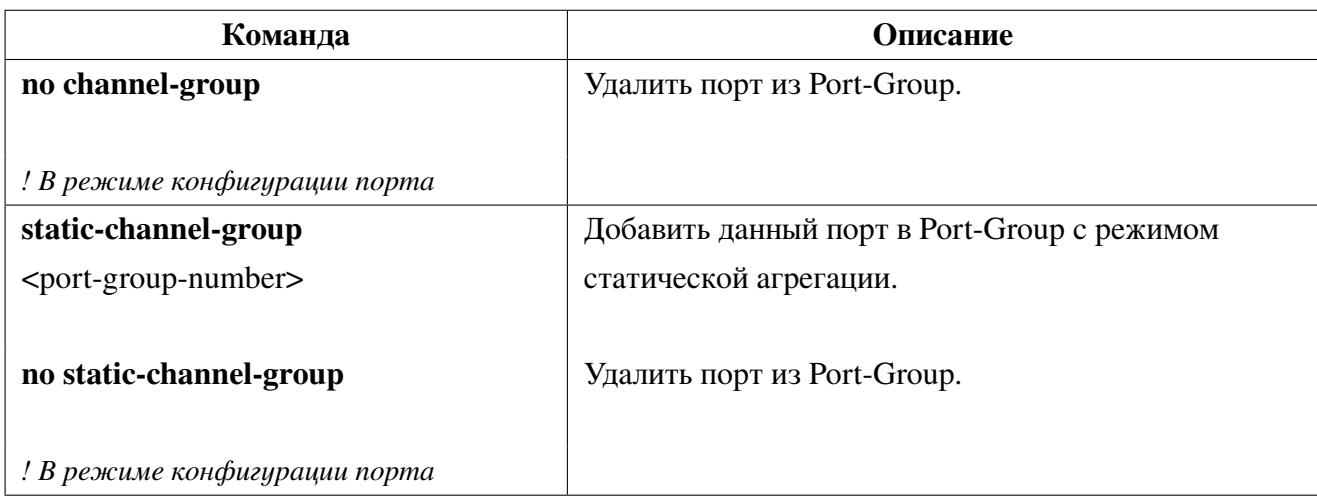

## 2. Войти в режим конфигурации Port-Channel:

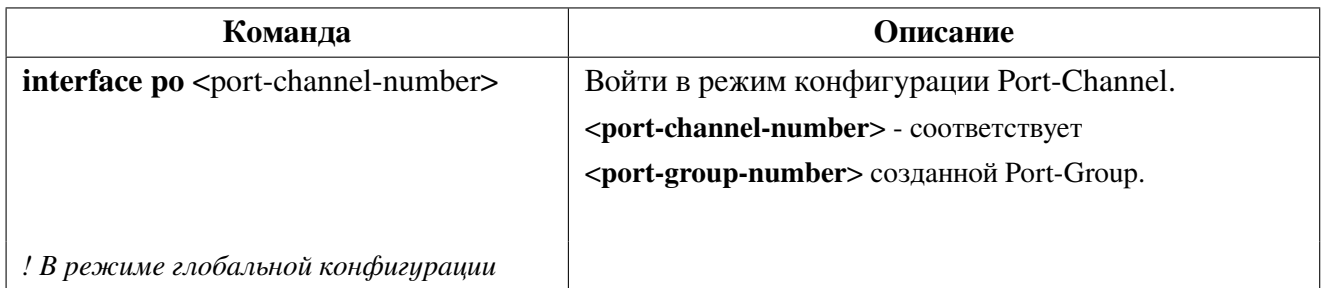

## 3. Войти в режим конфигурации Static-Port-Channel:

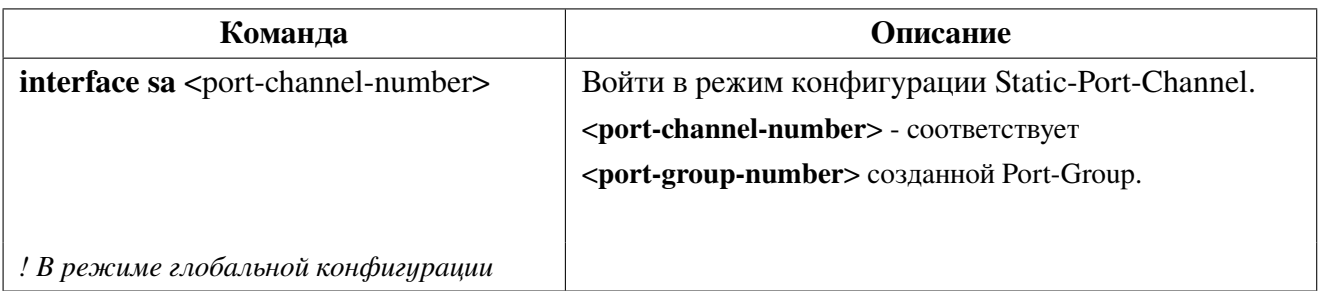

## 4. Выбрать метод балансировки трафика:

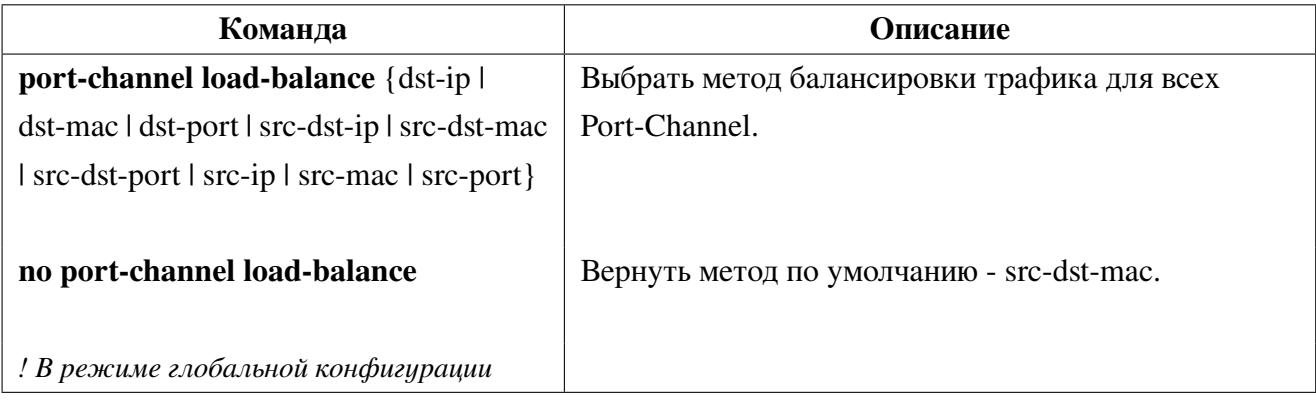

5. Задать приоритет системы для LACP:

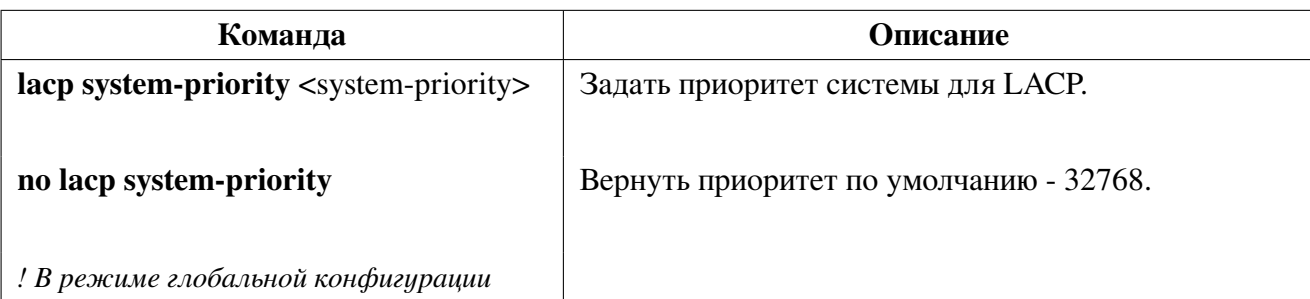

### 6. Задать приоритет порта для LACP:

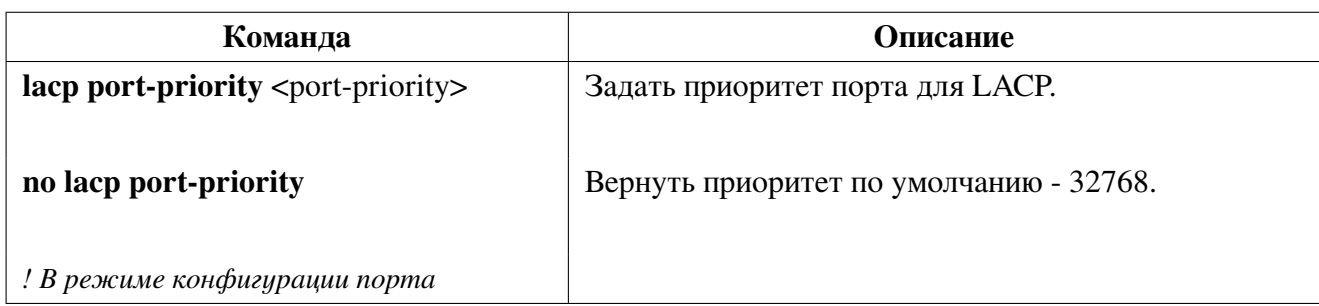

7. Задать режим тайм-аута для LACP:

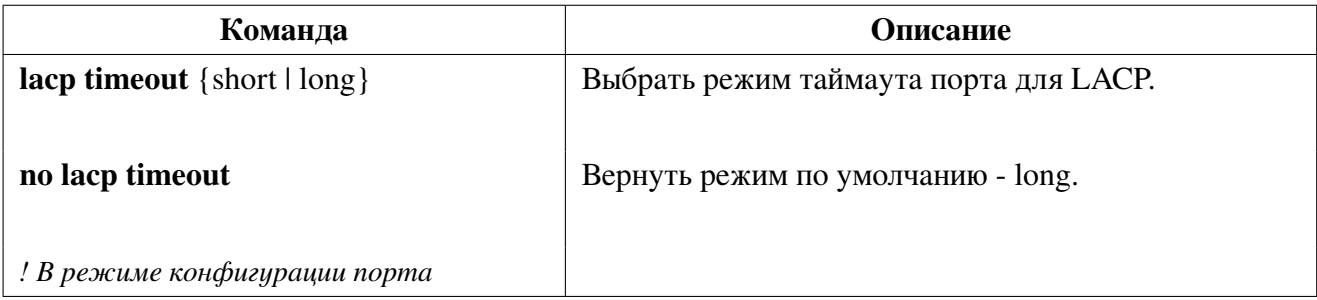

8. Просмотр информации:

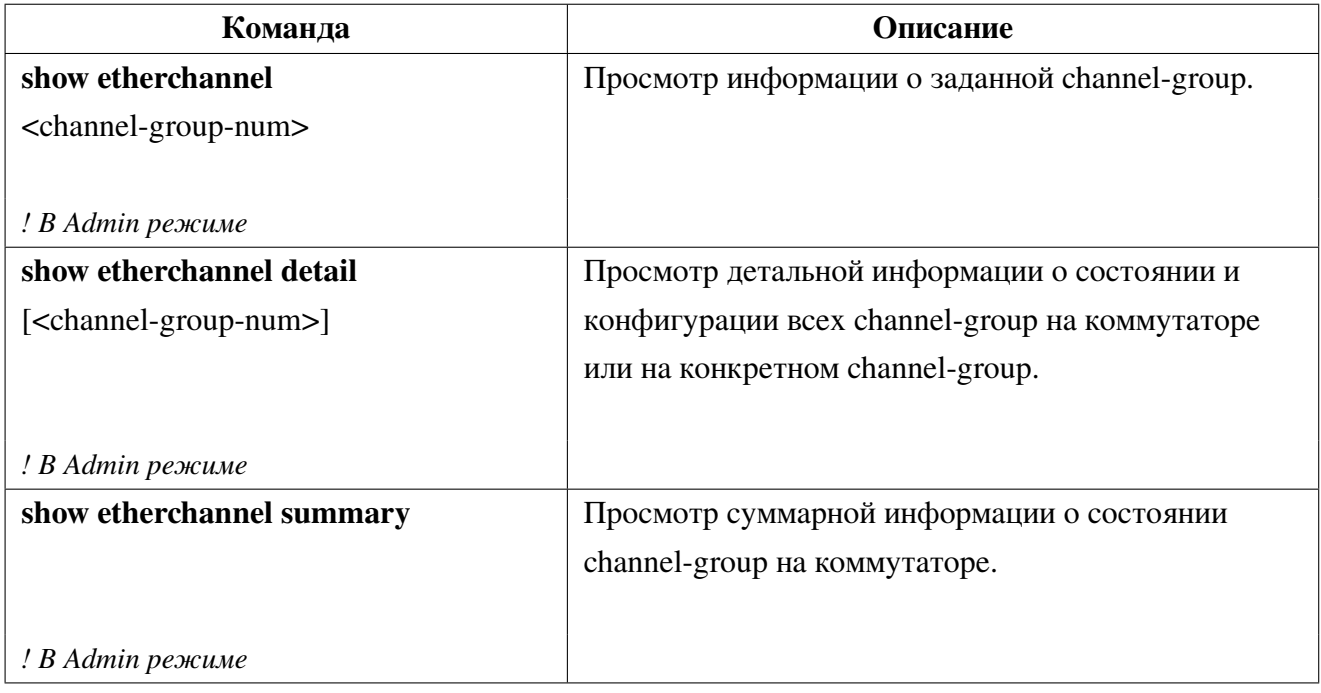

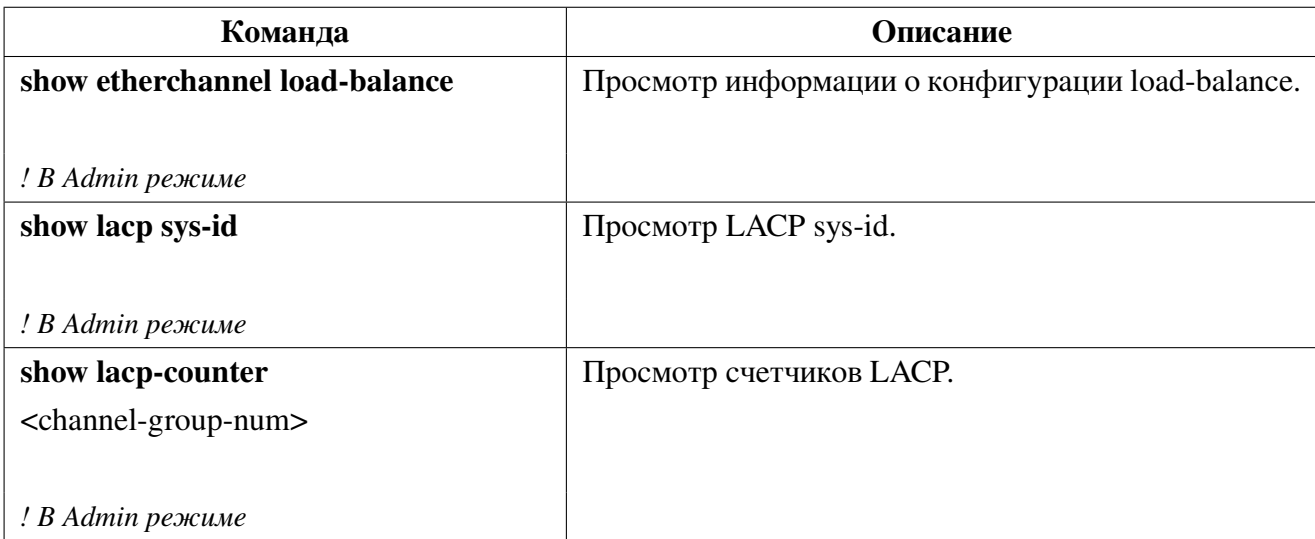

## **14.4 Пример конфигурации агрегации портов**

Сценарий 1: LACP.

Коммутаторы Switch A и Switch B соединены между собой с помощью 4-х линий: порты ge1-ge4 коммутатора Switch A добавлены в channel-group 1 в режиме active, порты ge7-ge10 коммутатора Switch B добавлены в channel-group 2 в режиме passive. В результате конфигурации и согласований LACP порты ge1-ge4 коммутатора Switch A будут объединены в интерфейс "Port-Channel1", а порты ge7-ge10 коммутатора Switch B будут объединены в интерфейс "Port-Channel2".

Конфигурация будет выглядеть следующим образом:

**Switch A**

```
SwitchA#configure terminal
SwitchA(config)#interface ge1-4
SwitchA(config-if)#channel-group 1 mode active
```
### **Switch B**

```
SwitchB#configure terminal
SwitchB(config)#interface ge7-10
SwitchB(config-if)#channel-group 2 mode passive
```
Сценарий 2: Ручное агрегирование портов.

Коммутаторы Switch A и Switch B соединены между собой с помощью 4-х линий: порты ge1 - ge4 коммутатора Switch A добавлены в static-channel-group 1, порты ge1 - ge4 коммутатора Switch B добавлены в static-channel-group 2.

**Switch A**

```
SwitchA#configure terminal
SwitchA(config)#interface ge1-4
SwitchA(config-if)#static-channel-group 1
```
### **Switch B**

```
SwitchB#configure terminal
SwitchB(config)#interface ge7-10
SwitchB(config-if)#static-channel-group 2
```
В результате выполнения конфигурации описанной выше, порты добавляются в Port-Channel сразу, как только выполняется команда. Обмен LACPDU не требуется.

## **14.5 Решение проблем при конфигурации агрегации портов**

Убедитесь, что все порты в группе имеют одинаковую конфигурацию, используются в режиме полного дуплекса и имеют одинаковую скорость.

# **15. Настройка MTU**

**MTU (Maximal Transmition Unit)** означает максимальный размер кадра данных, который может быть передан без фрагментации. По умолчанию MTU на физических интерфейсах 12270 байт, а на vlan интерфейсах - 1500 байт. Существует возможность разрешения работы с кадрами данных 1501-12270 байт для каждого интерфейса.

# **15.1 Конфигурация MTU**

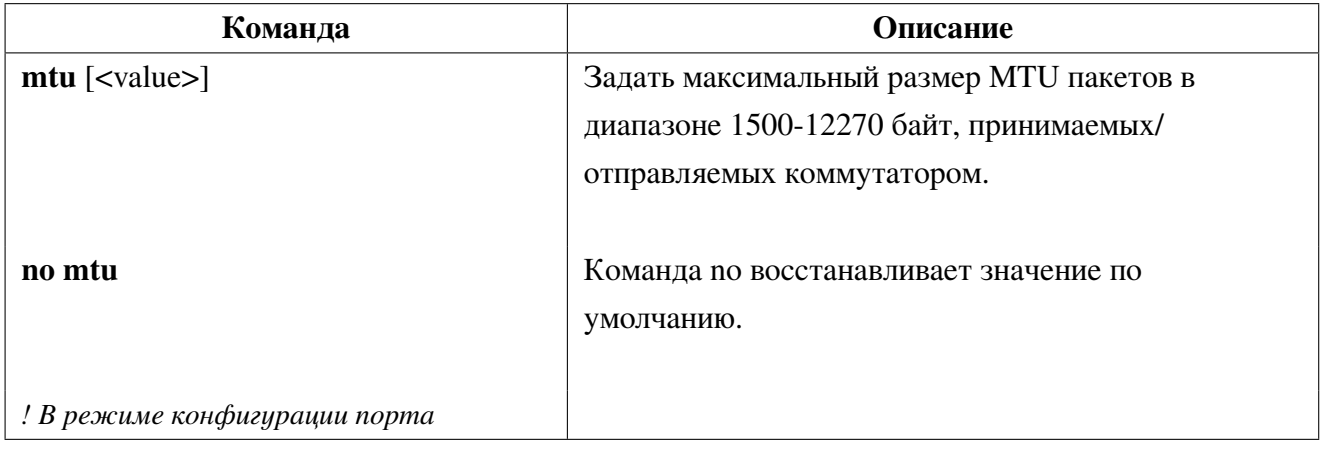

# **16. VLAN**

VLAN (Virtual Local Area Network) - это технология, позволяющая объединять устройства в сети в сегменты на основе функций, приложений или требований управления. Виртуальные сегменты могут формироваться в независимости от физического расположения устройств. VLAN имеют те же свойства, что и физические LAN, за исключением того, что VLAN представляет собой логическое объединение, а не физическое. Поэтому во VLAN можно объединять устройства, независимо от того, где они находятся физически, а широковещательный, многоадресный и одноадресный трафик в одном VLAN отделен от других VLAN.

Стандарт IEEE 802.1Q определяет процедуру передачи трафика VLAN.

Основная идея технологии VLAN заключается в том, что большая локальная сеть может быть динамически разделена на отдельные широковещательные области, удовлетворяющие различным требованиям, каждый VLAN представляет собой отдельный широковещательный домен.

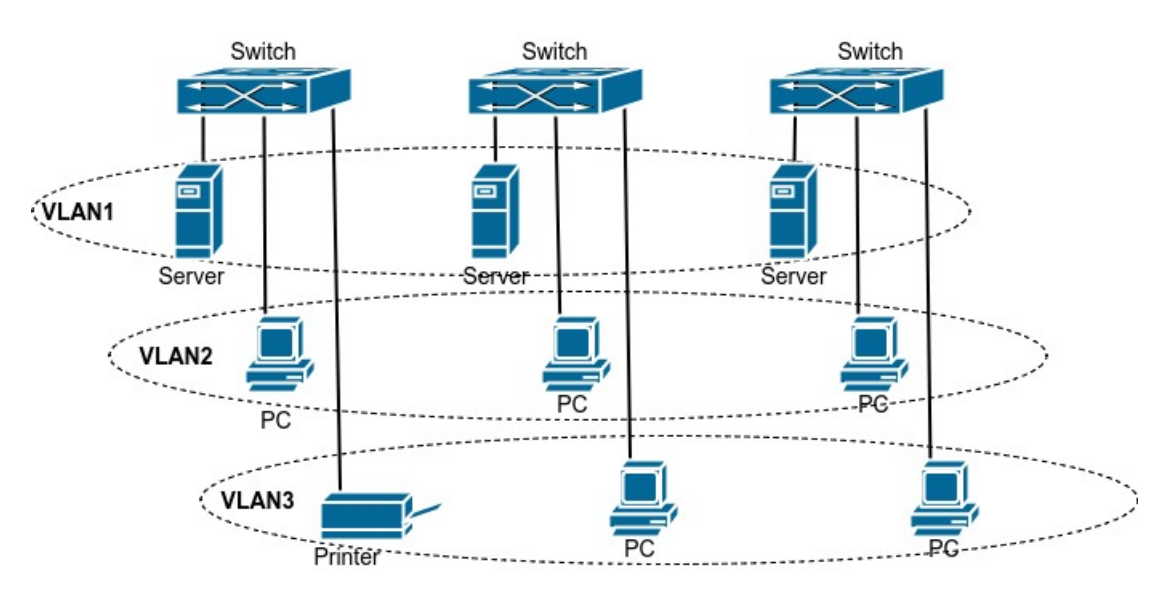

Рис. 6: Логическое разделение сети на VLAN

Благодаря этим функциям технология VLAN предоставляет следующие возможности:

- Повышение производительности сети;
- Сохранение сетевых ресурсов;
- Оптимизация сетевого управления;
- Снижение стоимости сети:
- Повышение безопасности сети.

### $16.1$ **Port-based VLAN**

Ethernet-порт коммутатора может работать в трех режимах: Access, Trunk и Hybrid, каждый режим имеет различный метод обработки при передаче кадров с тегом или без.

Порт в режиме Access относится только к одному VLAN, обычно используется для подключения конечных устройств, таких как персональный компьютер или WI-FI маршрутизатор в квартире или офисе.

Порт в режиме Trunk относится к нескольким VLAN и может принимать и отправлять кадры одновременно в нескольких VLAN. Обычно используется для соединения коммутаторов.

Порт в режиме **Hybrid**, так же как и Trunk, относится к нескольким VLAN и может принимать и отправлять кадры одновременно в нескольких VLAN. Может использоваться как для подключения персональных компьютеров, так и для соединения коммутаторов.

Ethernet-порты в режимах Hybrid и Trunk могут принимать данные одним, но отправляют разными способами: Hybrid порт может отправлять пакеты в нескольких VLAN в нетегированном виде, в то время как Trunk может отправлять трафик в нескольких VLAN только с тегом, за исключением native VLAN.

## 16.1.1 Конфигурация Port-based VLAN

1. Создание и удаление VLAN:

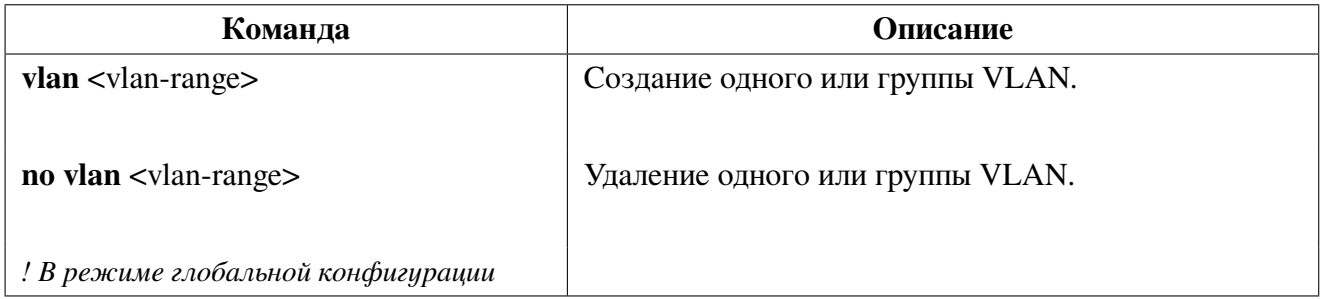

2. Конфигурация VLAN:

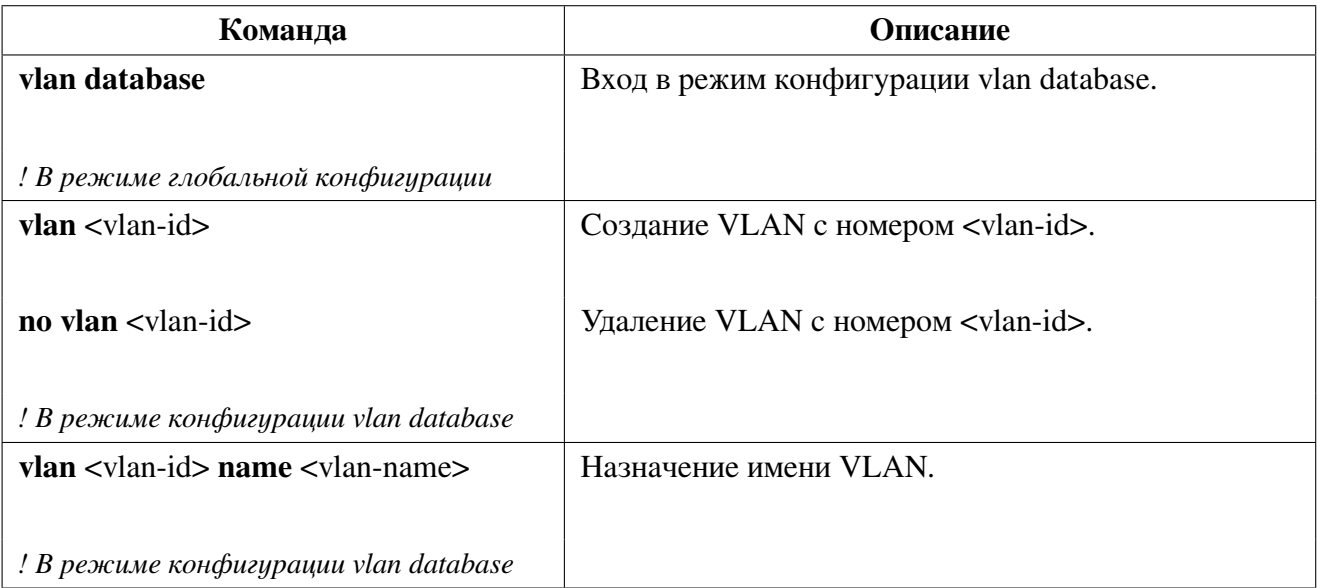

- **Команда Описание switchport mode** {trunk [allow-null] | access | hybrid} Установка текущего порта в режим Trunk, Access или Hybrid. **trunk\*** - перевести порт в режим Trunk и разрешить все VLAN на порте, если список разрешенных VLAN не указан; **trunk allow-null** - установить запрет всех VLAN на порте, кроме native VLAN; **access** - перевести порт в режим access с установкой default VLAN (vlan 1). **hybrid** - перевести порт в режим hybrid с установкой запрета всех VLAN, кроме native VLAN. *\* В версии ниже 1.7.0 команда switchport mode trunk запрещает все VLAN на порте, если список разрешенных VLAN не указан. ! В режиме конфигурации порта*
- 3. Выбор типа порта коммутатора:

4. Настройка порта в режиме Trunk:

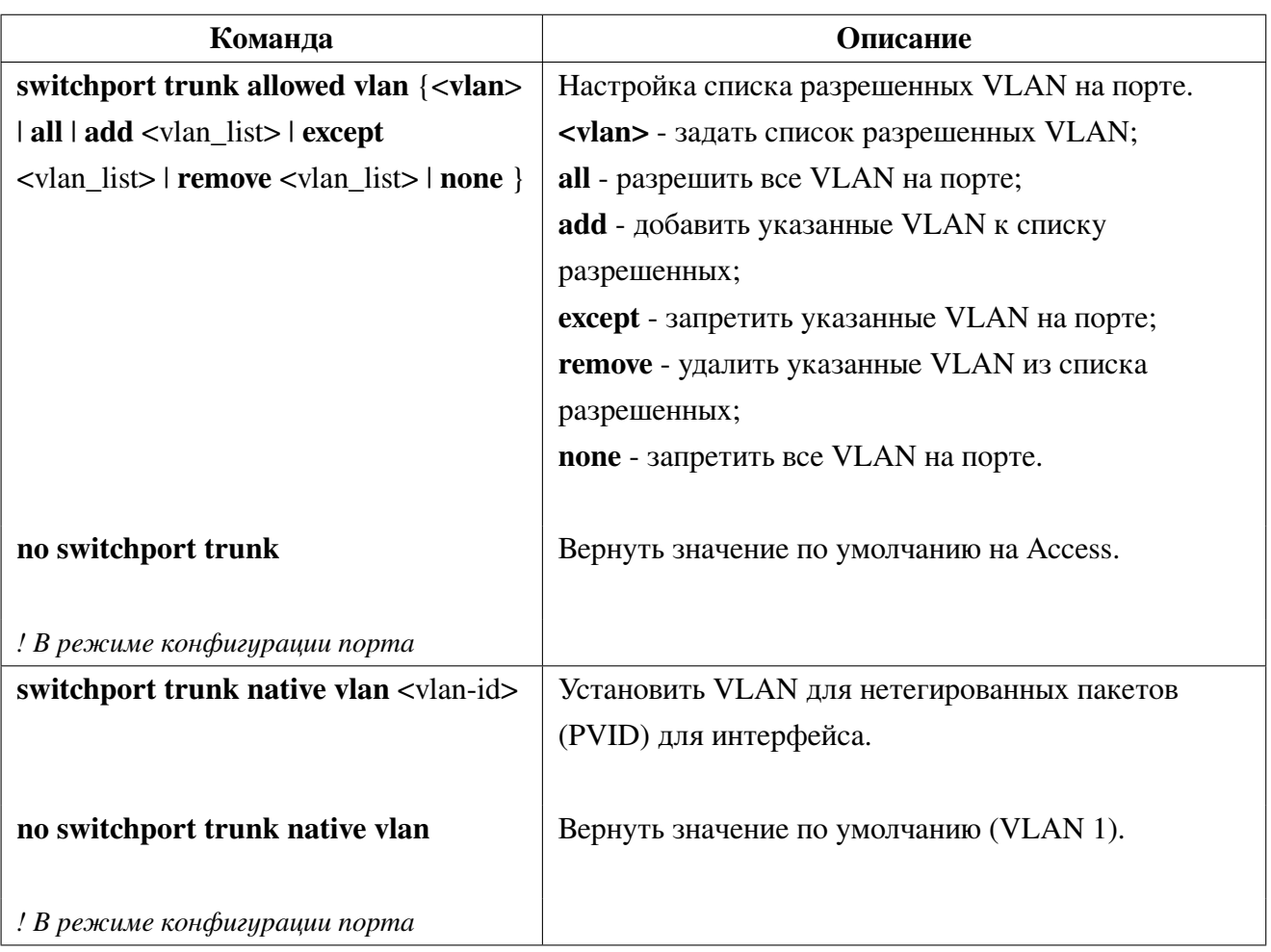

5. Настройка порта в режиме Access:

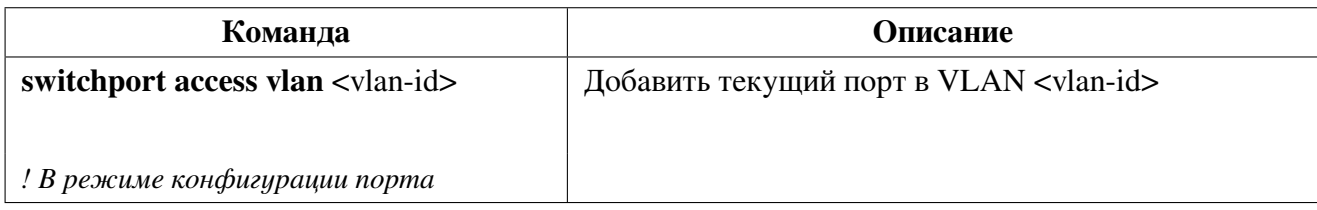

6. Настройка порта в режиме Hybrid:

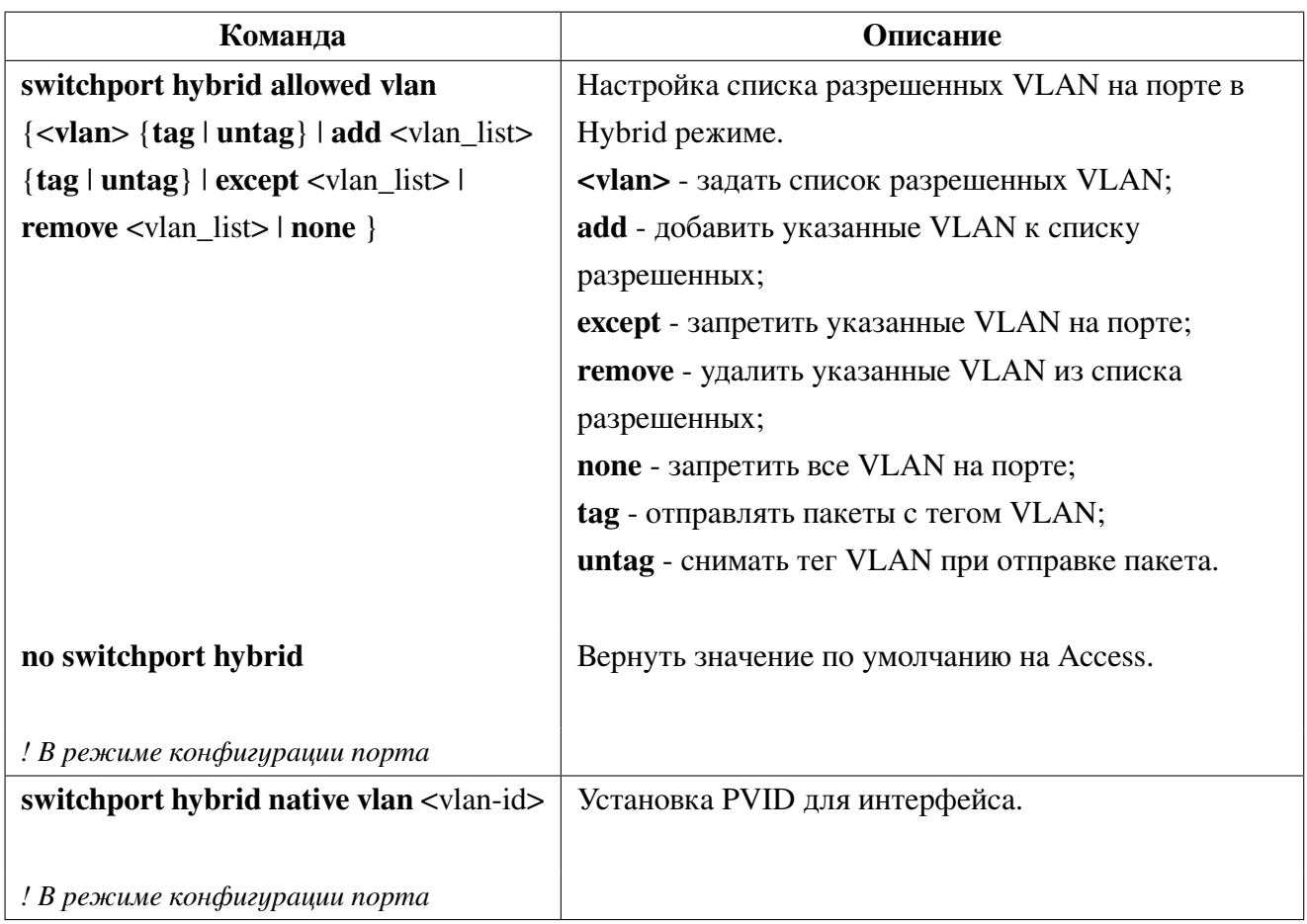

7. Запрет приема нетегированного трафика на портах в режиме Trunk и Hybrid:

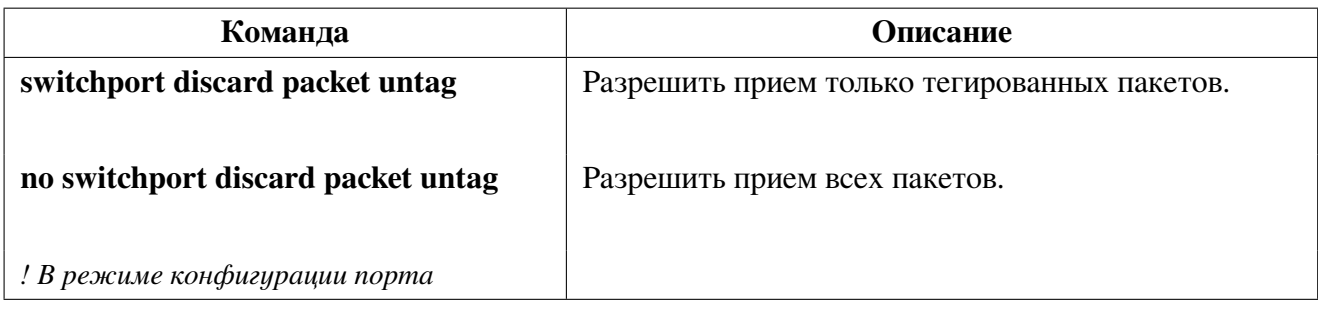

## **16.1.2 Пример конфигурации VLAN**

Представленная, на рисунке [7,](#page-82-0) сеть разделена на 3 VLAN (VLAN2, VLAN100, VLAN200) по используемым приложениям, а также по соображениям безопасности. Эти VLAN расположены в разных локациях: A и B. Каждый из двух коммутаторов размещен в своей локации. Устройства в разных локациях могут быть объединены виртуальную локальную сеть, если трафик будет передаваться между коммутаторами A и B.

<span id="page-82-0"></span>Соедините порты в режиме trunk на коммутаторах A и B друг с другом, подключите остальные сетевые устройства к соответствующим портам.

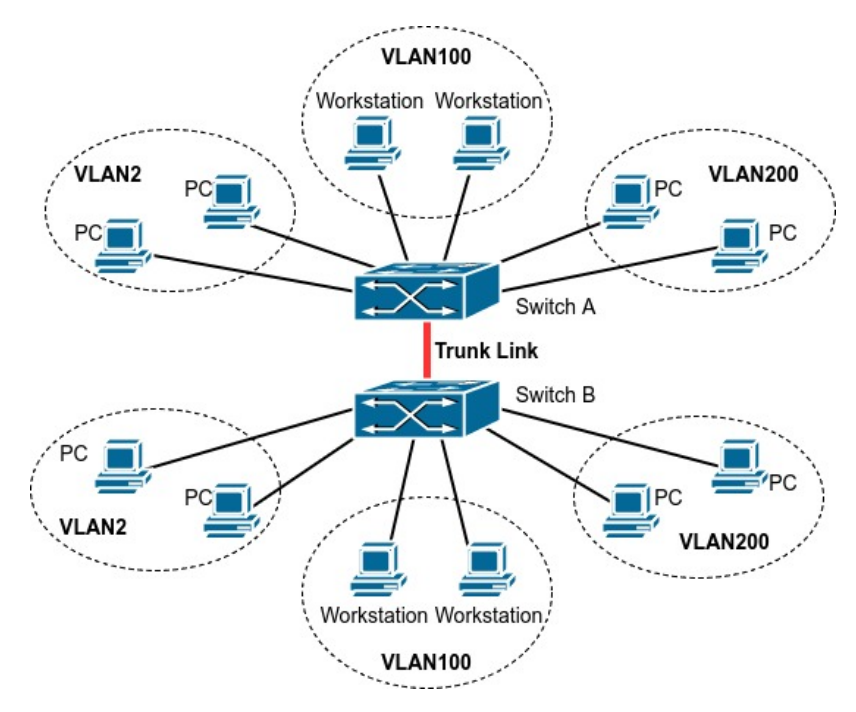

**Рис. 7:** Топология для примера настройки VLAN

### **Switch A:**

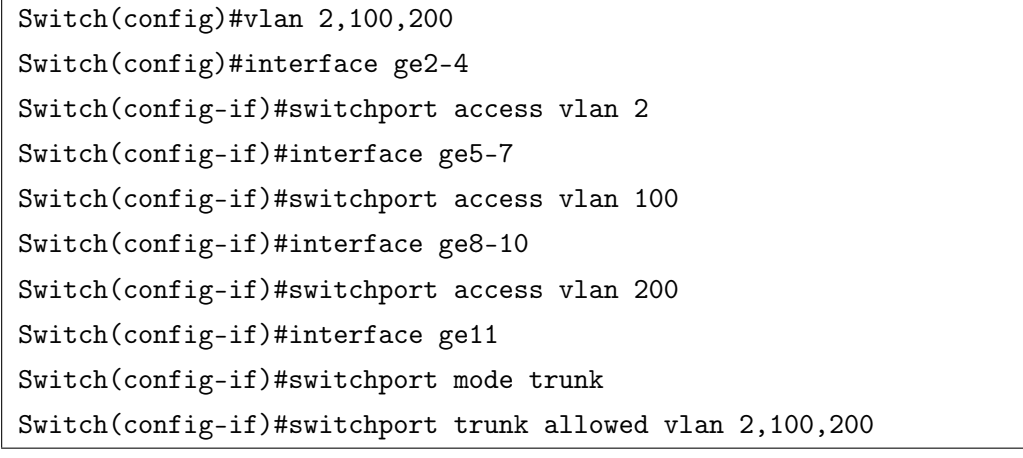

### **Switch B:**

Switch(config)#vlan 2,100,200 Switch(config)#interface ge2-4 Switch(config-if)#switchport access vlan 2 Switch(config-if)#interface ge5-7 Switch(config-if)#switchport access vlan 100 Switch(config-if)#interface ge8-10

```
Switch(config-if)#switchport access vlan 200
Switch(config-if)#interface ge11
Switch(config-if)#switchport mode trunk
Switch(config-if)#switchport trunk allowed vlan 2,100,200
```
### $16.2$ **Voice VLAN**

Voice VLAN (Голосовой VLAN) предназначен для выделения трафика VOIP в отдельный VLAN. Настроив Voice VLAN пользователь сможет настроить QoS (качество сервиса) для голосовых данных и повысить приоритет передачи трафика голосовых данных для обеспечения качества.

После настройки соответствия Voice VLAN - MAC-адрес и включения Voice VLAN на интерфейсе, коммутатор будет отслеживать МАС-адрес голосового устройства в трафике данных, входящем в порт и передавать его Voice VLAN. Благодаря этому оборудование может всегда относиться к определенной Voice VLAN даже если голосовое устройство будет перемещено физически без модификации конфигурации коммутатора.

Для корректной работы функционала порт, на котором настроен Voice VLAN, должен быть настроен в режиме Hybrid, и Voice VLAN разрешен в нетегированном режиме.

## 16.2.1 Конфигурация Voice VLAN

1. Выбор VLAN как Voice VLAN:

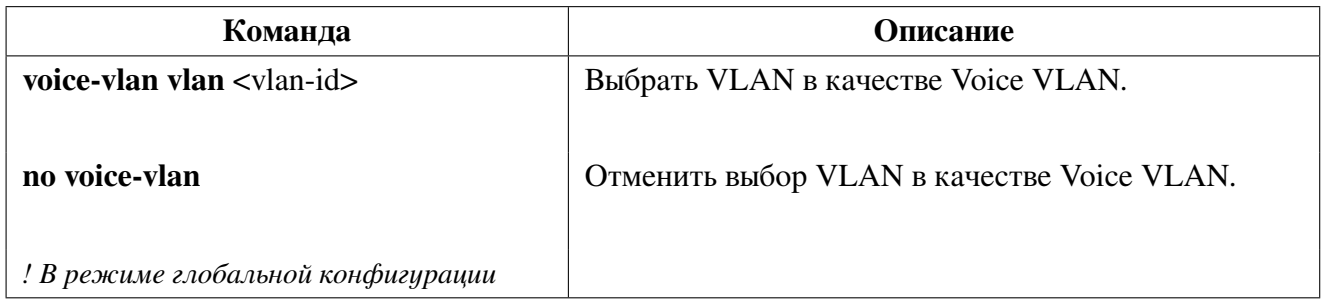

2. Добавление голосового оборудования в Voice VLAN

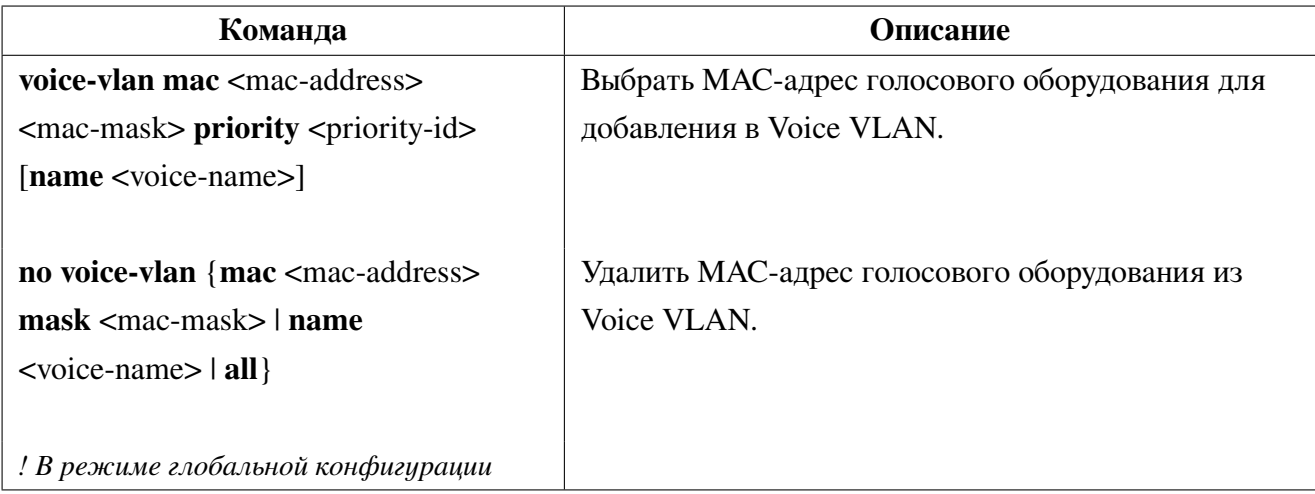

3. Включение Voice VLAN на портах

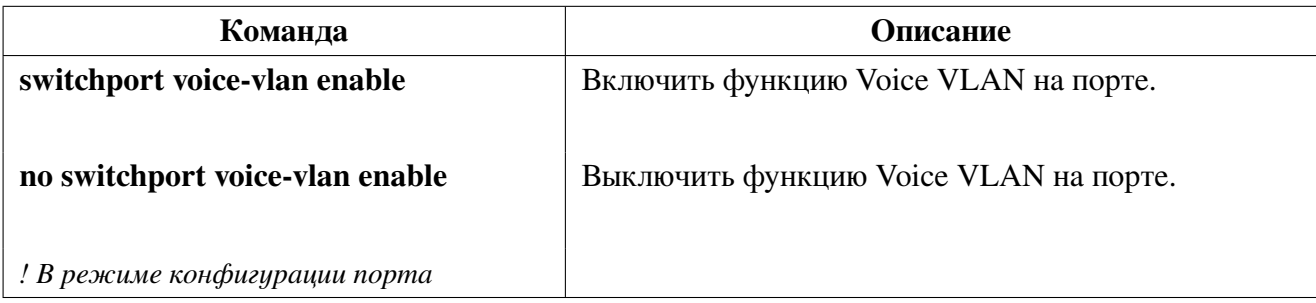

## 16.2.2 Пример конфигурации Voice VLAN

Сценарий:

Для IP-телефонов используется VLAN 100, для компьютера подключенного через телефон - vlan 199. Устройство IP-phone1" имеет MAC-адрес 00-03-0f-11-22-33 и подключен к порту коммутатора ge1, "IP-phone2" имеет MAC-адрес 00-03-0f-11-22-55 и подключен к порту коммутатора Ethernet ge2.

Конфигурация будет выглядеть следующим образом:

```
switch(config)#vlan 100,199
switch(config)#voice-vlan vlan 100
switch(config)#voice-vlan mac 00-03-0f-11-22-33 ff-ff-ff-ff-ff-00 priority 5 name
IP-phone1
switch(config)#voice-vlan mac 00-03-0f-11-22-55 ff-ff-ff-ff-ff-00 priority 5 name
IP-phone2
switch(config)#int ge1-2
switch(config-if)#switchport mode hybrid
switch(config-if)#switchport hybrid native vlan 199
switch(config-if)#switchport hybrid allowed vlan 100 untag
switch(config-if)#switchport voice-vlan enable
```
#### $16.2.3$ Решение проблем с Voice VLAN

Убедитесь, что Voice VLAN настроен на порте в hybrid untag режиме.

Убедитесь, что MAC-адрес VOIP устройства входит в настроенный диапазон для Voice VLAN.

### $16.3$ **Protocol-VLAN**

Функционал Protocol-VLAN позволяет назначать VLAN тег на приходящие на порт кадры на основании типа кадра и поля Ethertype. Таким образом можно помещать трафик определенных протоколов (IPv4, IPv6, PPPoE) в отдельный VLAN.

Настройка Protocol-vlan производится путем создания группы, где указывается тип пакета и ethertype. Затем на физическом интерфейсе настраивается соответствие группы и номера VLAN.

Коммутатор поддерживает 8 групп Protocol-VLAN.

## **16.3.1 Конфигурация Protocol-VLAN**

1. Создание группы Protocol-VLAN:

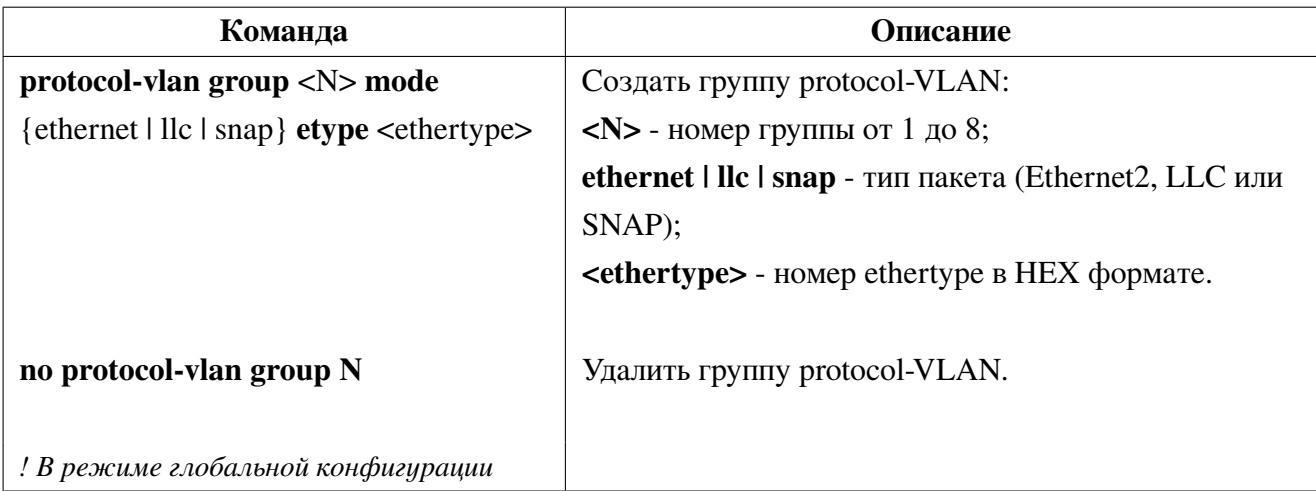

2. Настройка Protocol-VLAN на порте:

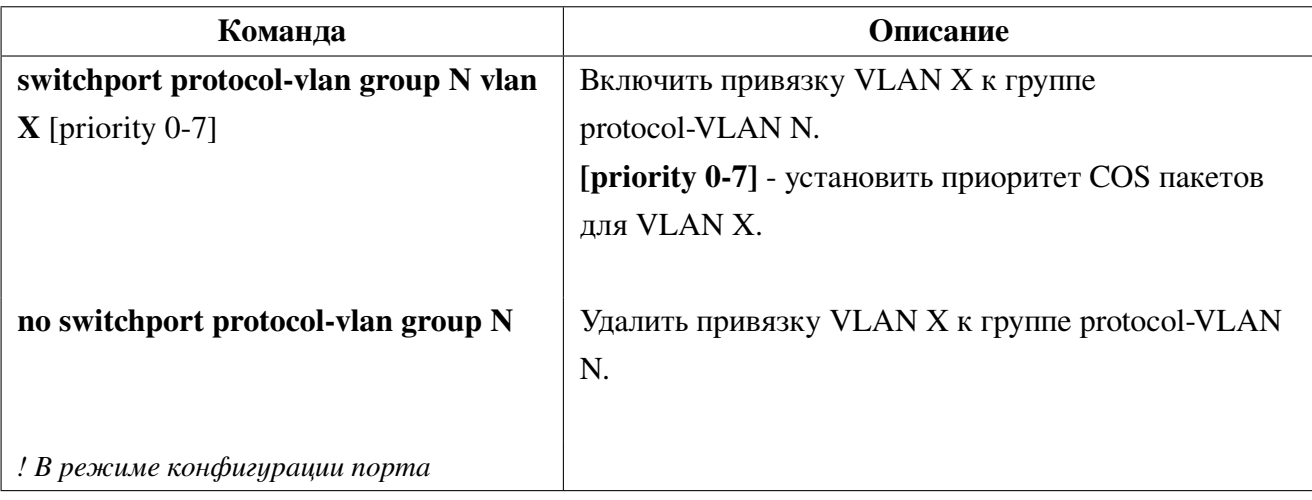

3. Просмотр информации о Protocol-VLAN:

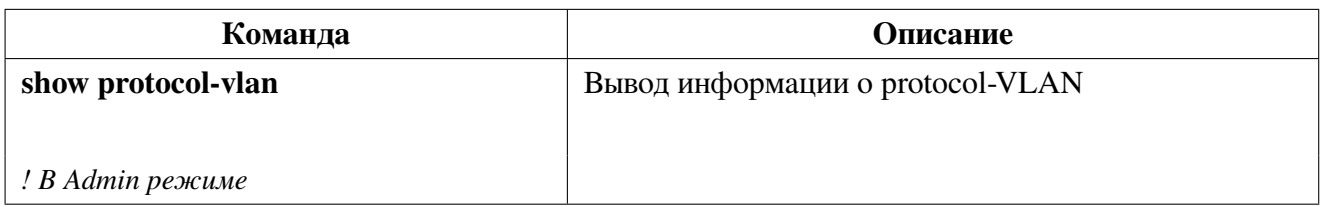

## **16.3.2 Пример конфигурации Voice VLAN**

## **Сценарий:**

Требуется все PPPoE пакеты (Ethertype 0x8863 и 0x8864) приходящие на порт ge1 помещать в VLAN 100, остальные пакеты назначать в VLAN 200.

Конфигурация будет выглядеть следующим образом:

```
switch(config)#vlan 100,200
switch(config)#protocol-vlan group 1 mode ethernet etype 0x8863
switch(config)#protocol-vlan group 1 mode ethernet etype 0x8863
switch(config)#int ge1
switch(config-if)#switchport protocol-vlan group 1 vlan 100
switch(config-if)#switchport protocol-vlan group 2 vlan 100
switch(config-if)#switchport mode hybrid
switch(config-if)#switchport hybrid allowed vlan 100 untag
switch(config-if)#switchport hybrid native vlan 200
switch(config-if)#end
```
# **17. BPDU-Tunnel**

**BPDU-Tunnel** - это функционал, позволяющий передавать служебный трафик протоколов канального уровня без изменений. Функционал может быть полезен, например, при подключении географически распределенной корпоративной сети через L2-каналы оператора. В этом случае трафик служебных протоколов, таких как STP, может помешать нормальной работе коммутаторов оператора и наоборот. BPDU-Tunnel позволяет передавать такие кадры прозрачно для коммутатора оператора.

Для этого, на портах со включенным BPDU-Tunnel, у пакетов определенных протоколов заменяется DST-MAC на специальный multicast-mac и отправляется во все порты в Vlan. И наоборот, при получении коммутатором пакета со специальным multicast-mac, он заменяется на DST-MAC протокола.

Например, при получении STP BPDU со стандартным MAC 01:80:C2:00:00:00 на порт с включенным BPDU-Tunnel, mac заменяется на 01-00-0c-cd-00-02 и пакет отправляется во все порты, и наоборот, при получении пакета с DST-MAC 01-00-0c-cd-00-02 на любом порту, MAC меняется на 01:80:C2:00:00:00 и отправляется в порт со включенным BPDU-Tunnel.

## **17.1 Конфигурация BPDU-Tunnel**

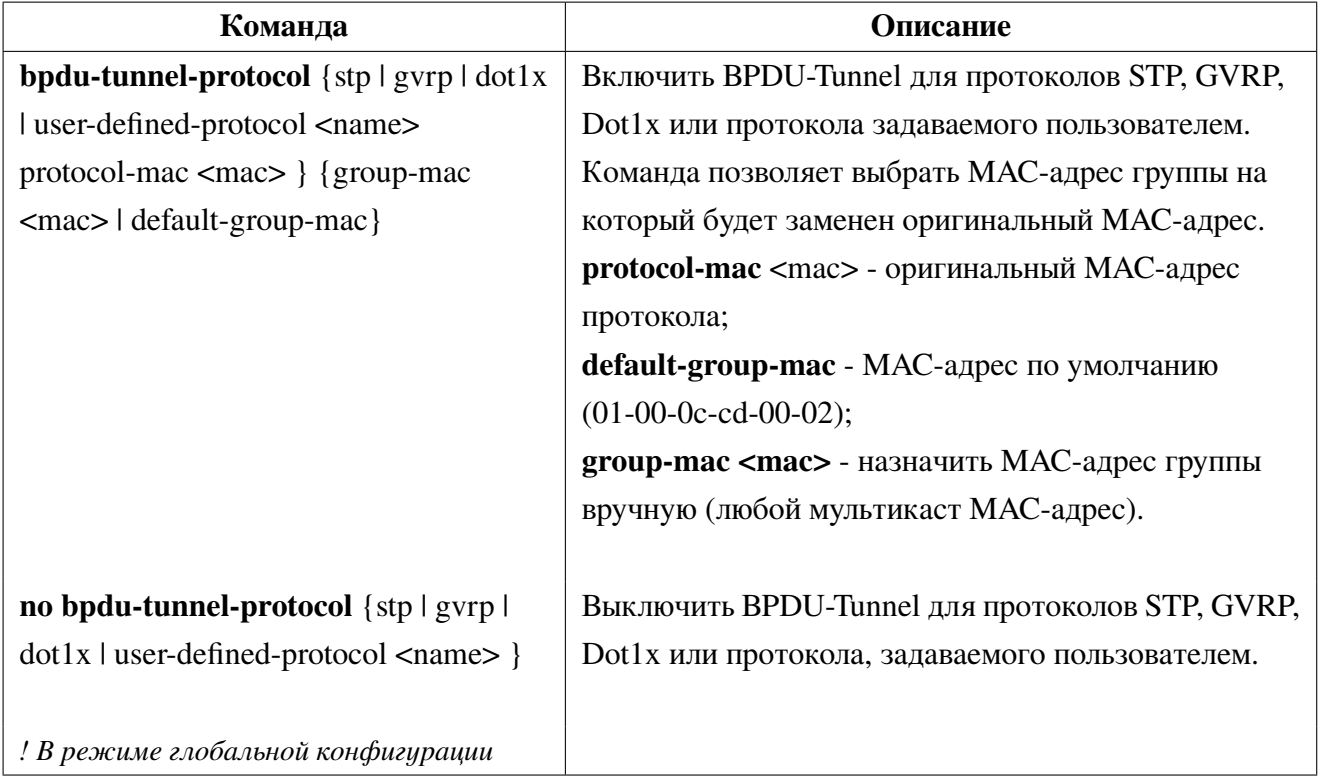

1. Настройка BPDU-Tunnel:

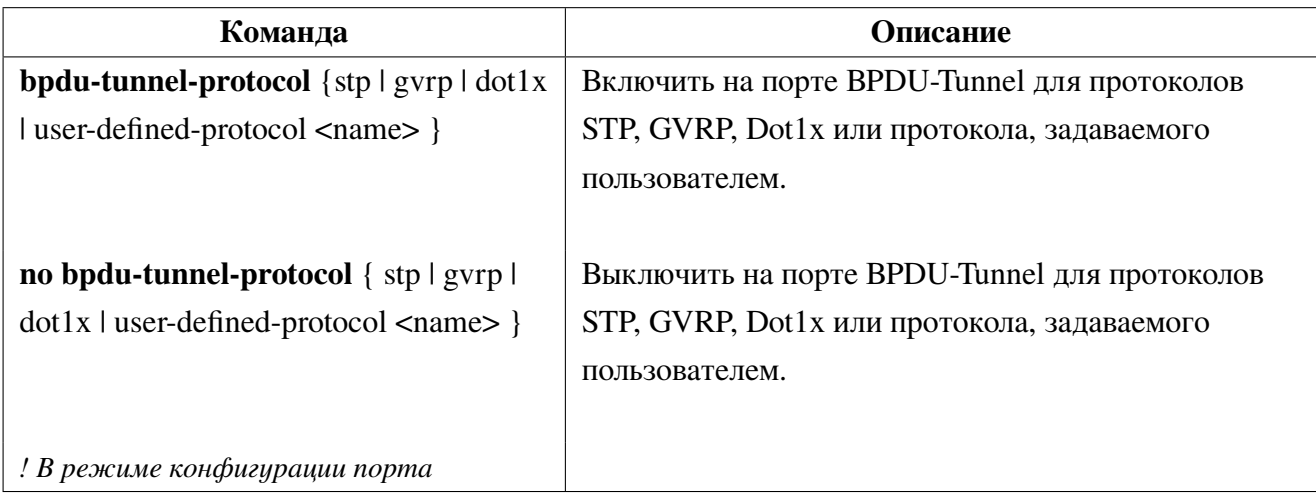

2. Включение BPDU-Tunnel на порте:

## **17.2 Пример конфигурации BPDU-Tunnel**

Как показано на рисунке [8,](#page-88-0) оператор предоставляет клиенту L2 VLAN для соединения географически удаленных филиалов через коммутаторы PE1 и PE2. В свою очередь, клиент использует коммутаторы CE1 и CE2 для подключения к сети оператора. В своей сети клиент использует для резервирования протокол STP и LLDP. Необходимо настроить BPDU-tunnel для корректной передачи BPDU STP и LLDP из сети клиента по сети оператора.

<span id="page-88-0"></span>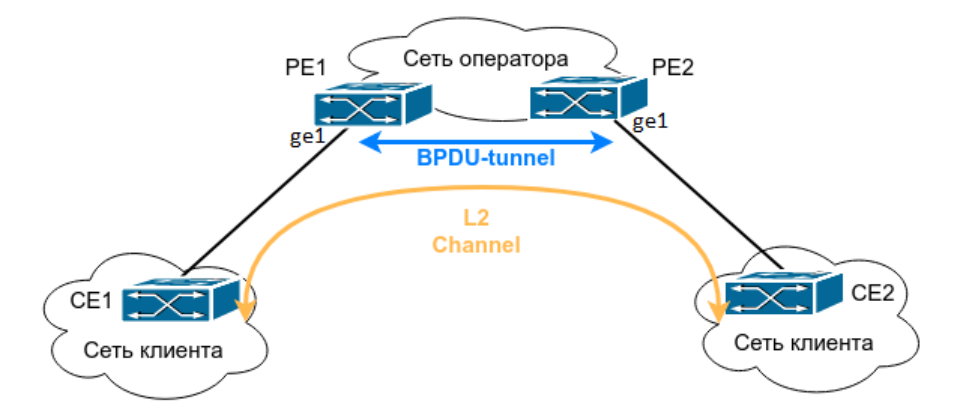

**Рис. 8:** BPDU-Tunnel

Конфигурация коммутатора PE1:

```
switch(config)#bpdu-tunnel-protocol stp default-group-mac
switch(config)#bpdu-tunnel-protocol user-defined-protocol LLDP protocol-mac
01-80-c2-00-00-0e group-mac 11-11-11-11-11-11
switch(config)#interface ge1
switch(config-if)#bpdu-tunnel-protocol stp
switch(config-if)#bpdu-tunnel-protocol user-defined-protocol LLDP
switch(config-if)#end
```
Конфигурация коммутатора PE2:

```
switch(config)#bpdu-tunnel-protocol stp default-group-mac
switch(config)#bpdu-tunnel-protocol user-defined-protocol LLDP protocol-mac
01-80-c2-00-00-0e group-mac 11-11-11-11-11-11
switch(config)#interface ge1
switch(config-if)#bpdu-tunnel-protocol stp
switch(config-if)#bpdu-tunnel-protocol user-defined-protocol LLDP
switch(config-if)#end
```
После применения данной конфигурации будет происходить следующее:

1. При получении кадра протокола канального уровня коммутатор инкапсулирует пакет, а именно заменяет MAC-адрес назначения на конкретный multicast MAC-адрес (по умолчанию 01-00-0c-cd-00-02) и отправляет дальше по сети;

2. На другом конце сети кадр деинкапсулируется, MAC-адрес назначения 01-00-0c-cd-00-02 меняется на оригинальный.

# 18. Q-in-Q (Double VLAN)

Функция Q-in-Q, также известная как Double VLAN, соответствует стандарту IEEE 802.1ad, который является расширением стандарта IEEE 802.1Q. Она позволяет добавлять в маркированные кадры Ethernet второй тег IEEE 802.1Q.

Внешний тег VLAN называется Service VID или SVID, внутренний VLAN - Customer VID или CVID.

Для корректной работы QinQ, порт коммутатора со включенным dot1q-tunnel selective должен быть в режиме hybrid. SVID vlan должны быть разрешены в режиме untag.

### Настройка Q-in-Q 18.1

Selective QinQ - это функционал, позволяющий тегировать пакеты внешним тегом VLAN (SVID) в зависимости от внутреннего тега VLAN (CVID) в соответствии с требованиями пользователя. Это позволяет выбирать каналы передачи для разных типов трафика с разным тегом VLAN.

1. Включение функции selective QinQ

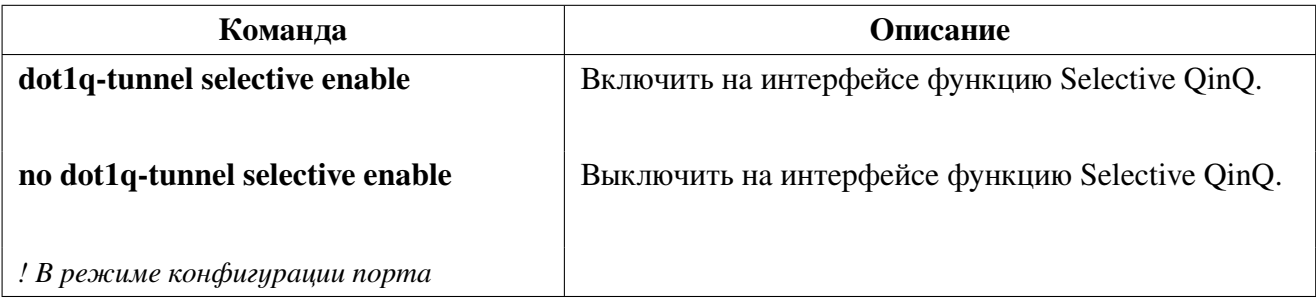

2. Настройка правил сопоставления внешнего тэга внутреннему

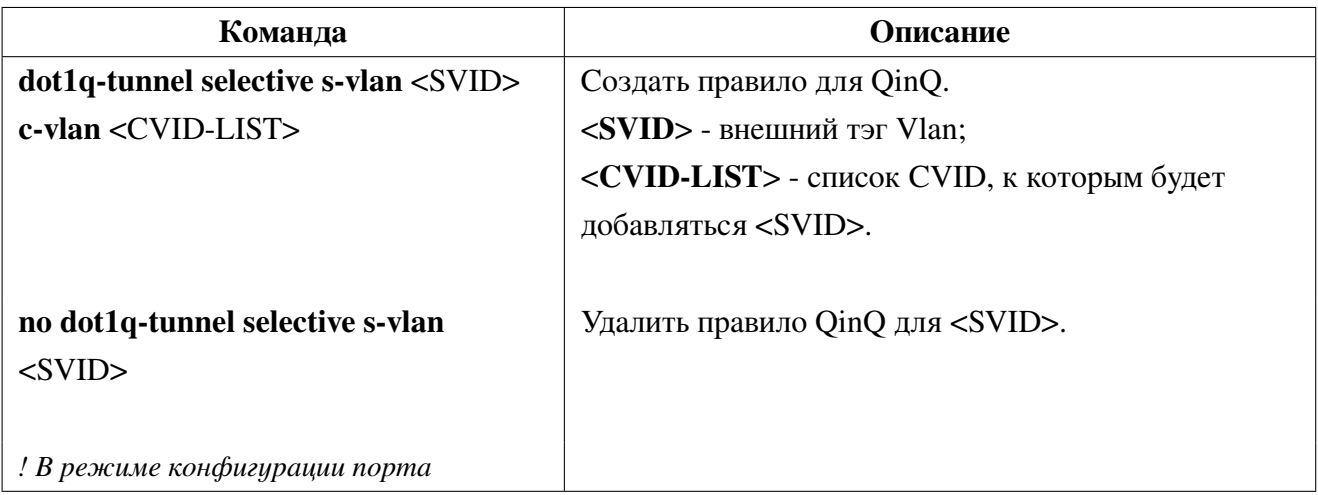

3. Настройка использования для s-vlan дополнительного TPID:

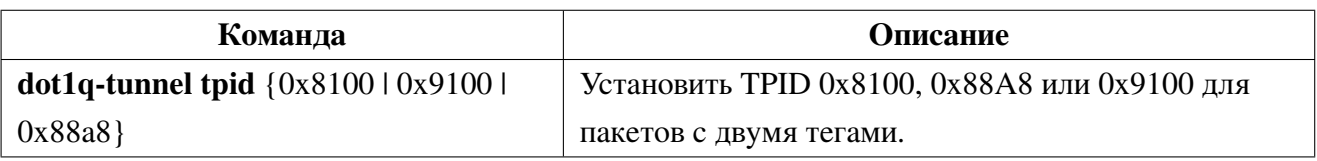

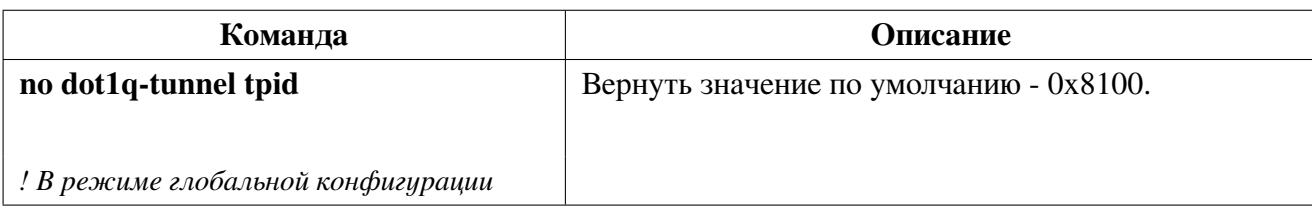

4. Просмотр правил для QinQ на интерфейсах.

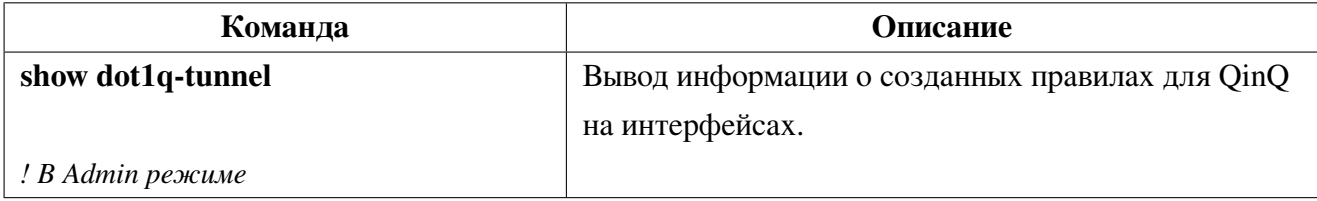

#### Пример конфигурации Q-in-Q 18.2

Сценарий 1: Реализовать port-based QinQ. На все пакеты приходящие в порт ge3 должен добавляться SVID 10.

Конфигурация будет выглядеть следующим образом:

```
switch(config)#int ge3
switch(config-if)#dot1q-tunnel selective enable
switch(config-if)#dot1q-tunnel selective s-vlan 10 c-vlan 1-4094
switch(config-if)#switchport mode hybrid
switch(config-if)#switchport hybrid allowed vlan add 10 untag
switch(config-if)#end
```
Сценарий 2: Для пакетов приходящих в порт ge3 с Vlan 15, 35 - 40 должен добавляться SVID 10, а для диапазона Vlan 100 - 150 добавляться SVID 15. На пакеты с Vlan 1000 и Vlan 1001 внешний тэг добавляться не должен.

Конфигурация будет выглядеть следующим образом:

```
switch(config)#int ge3
switch(config-if)#dot1q-tunnel selective enable
switch(config-if)#dot1q-tunnel selective s-vlan 10 c-vlan 15, 35-40
switch(config-if)#dot1q-tunnel selective s-vlan 15 c-vlan 100-150
switch(config-if)#switchport mode hybrid
switch(config-if)#switchport hybrid allowed vlan add 1000,1001 tag
switch(config-if)#switchport hybrid allowed vlan add 10,15 untag
switch(config-if)#end
```
# 19. VLAN-translation

VLAN-translation - это функция, которая позволяет преобразовать тег VLAN пакета в новый, в соответствии с требованиями. Это позволяет обмениваться данными в разных VLAN. VLAN-translation может быть использован на обоих направлениях трафика.

#### Настройка VLAN-translation 19.1

1. Включение функции VLAN-translation на порте:

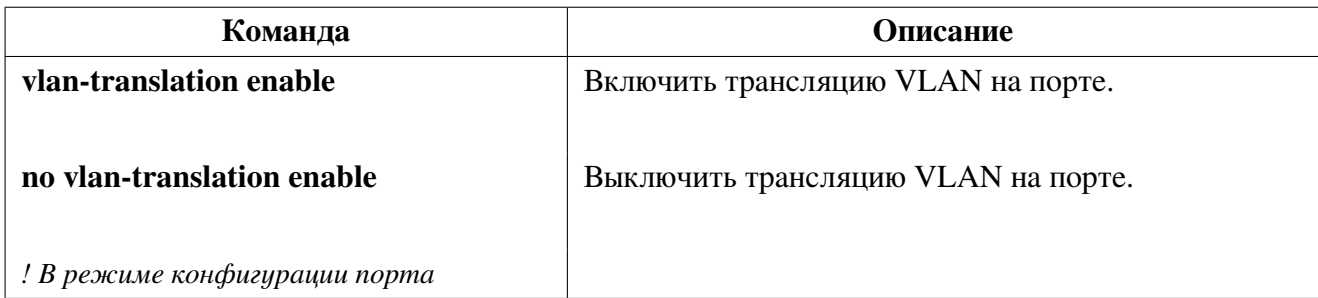

2. Создание соответствий VLAN-translation на порте:

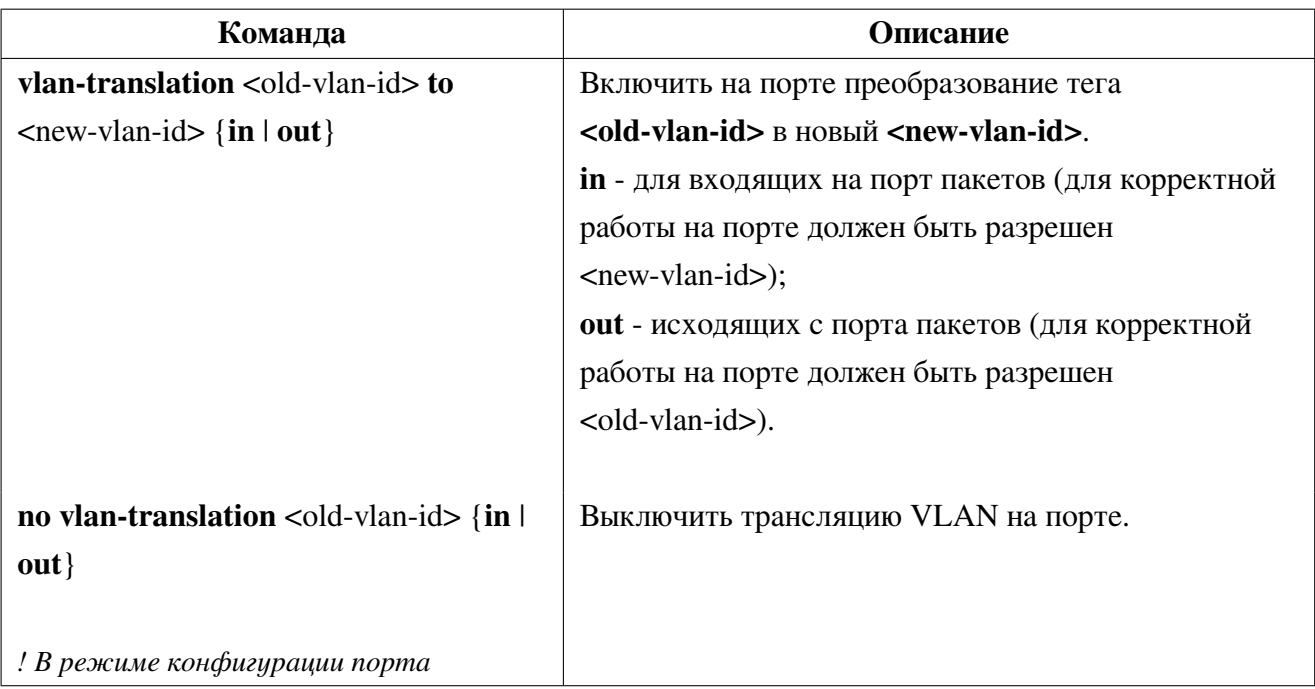

3. Отображение настроек VLAN-translation:

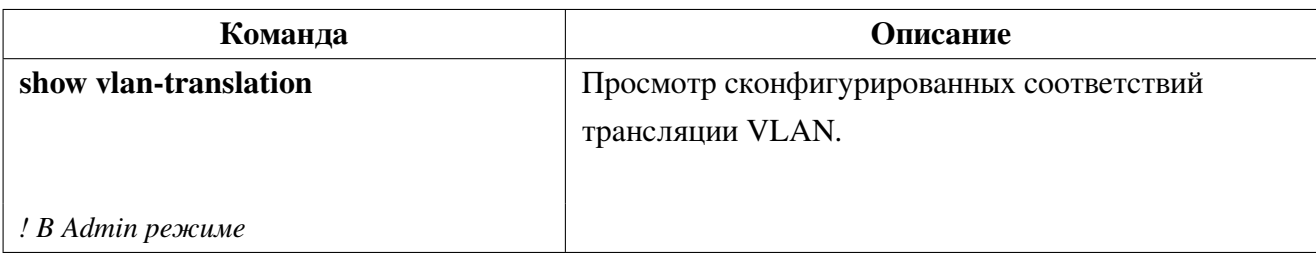

### 19.2 Пример конфигурации VLAN-translation

Сценарий: На рисунке 9 изображена топология с применением VLAN-translation. Пограничные коммутаторы PE1 и PE2 Интернет-провайдера поддерживают VLAN 20 для передачи трафика между CE1 и CE2 из клиентской сети через собственный Vlan 3. Порт ge1 PE1 подключен к CE1 в VLAN 20, порт ge10 подключен к публичной сети в VLAN 3, порт ge1 PE2 подключен к CE2 в VLAN 20, порт ge10 подключен к публичной сети в VLAN 3.

Конфигурация коммутаторов РЕ1 и РЕ2 будет выглядеть следующим образом:

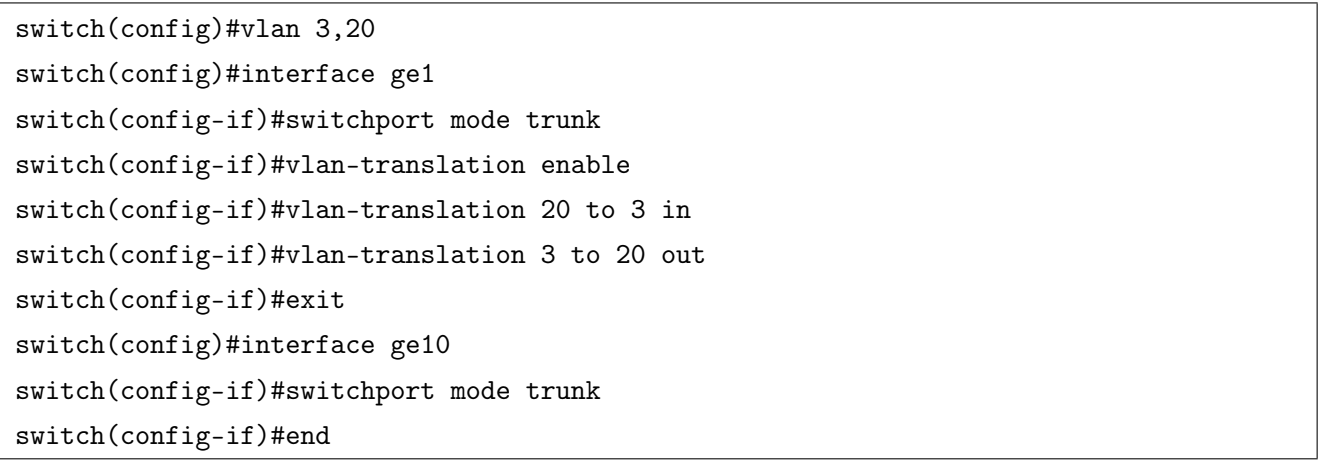

<span id="page-93-0"></span>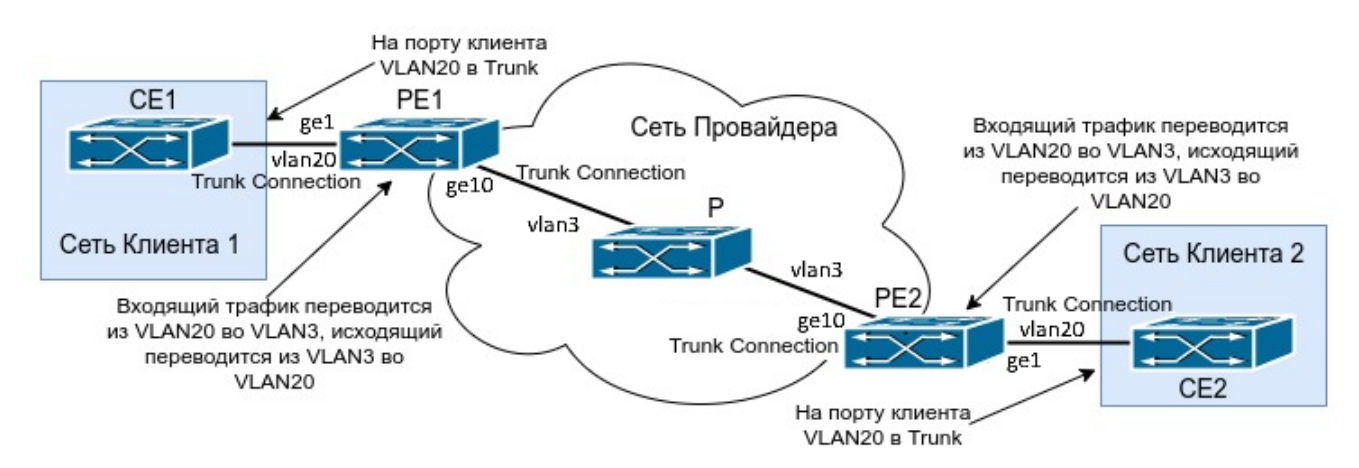

Рис. 9: Топология с применением VLAN-translation

# 20. STP, RSTP, MSTP

#### Общие сведения о STP, RSTP и MSTP 20.1

STP - Spanning Tree Protocol (протокол покрывающего дерева) - протокол канального уровня, разработанный в 1985 году и описан в стандарте IEEE 802.1D. Основной его задачей является защита от петель в топологии сети Ethernet, в которой присутствует одно или несколько избыточных соединений. Наличие таких соединений в сети с коммутатором без использования протоколов защиты, приводит к тому, что широковещательные и многоадресные кадры в большинстве случаев передаются бесконечно повторяясь, в результате чего пропускная способность сети оказывается практически полностью занята бесполезными повторами.

STP автоматически блокирует те соединения, которые в данный момент являются избыточными для полной связности коммутаторов в сети, тем самым предотвращая возникновение циклических маршрутов передачи кадров.

Принцип работы STP:

1. Один из коммутаторов выбирается в роли Root (корневого).

2. Каждый коммутатор просчитывает кратчайший путь к Root. Тот порт, путь через который является кратчайшим к корневому коммутатору, называется Root port.

3. Для каждого сегмента сети просчитывается кратчайший путь к корневому коммутатору. Мост, через который проходит этот путь, становится назначенным для этой сети (Designated Bridge). Непосредственно подключенный к сети порт моста — назначенным портом.

4. На всех мостах блокируются все порты, не являющиеся корневыми и назначенным.

**RSTP (Rapid Spanning Tree Protocol)** - улучшение STP, разработан в 2001 году и описан в стандарте 802.1 w. Принцип работы в целом остается тем же, но ряд внедренных доработок, упрощений, уменьшение времени ожидания событий или отказ от таймеров, позволяет снизить время сходимости топологии с 30-50 секунд (для STP) до 1-6 секунд.

**MSTP (Multiple Spanning Tree Protocol)** - протокол множественного связующего дерева, в котором создаются независимые экземпляры покрывающего дерева. В один экземпляр MSTP могут входить несколько виртуальных сетей при условии, что их топология одинакова. Минимальное количество экземпляров MSTP соответствует количеству топологически уникальных групп VLAN в домене второго уровня. MSTP налагает важное ограничение: все коммутаторы, участвующие в MSTP, должны иметь одинаково сконфигурированные группы VLAN (MSTI - Multiple Spanning Tree Instance), что ограничивает гибкость при изменении конфигурации сети. Соответствия VLAN-MSTI задаются администратором вручную. Формат MSTP BPDU аналогичен RSTP BPDU. Для снижения нагрузки на коммутаторы, все BPDU различных MSTI коммутатора объединяются в олин BPDU.

### **Регионы MSTP**

Новая концепция вызывала сложности в эксплуатации, так как было необходимо идентично конфигурировать соответствие VLAN-MSTI на всех коммутаторах. Для упрощения и поддержания обратной совместимости с STP и RSTP была разработана концепция регионов. Регион MSTP может быть образован из нескольких смежных коммутаторов с одинаковыми MSID (MST Configuration Identification), состоящими из:

- Имя региона MSTP;
- Ревизия конфигурации;
- Дайджест соответствий VLAN-MSTI.

MSID добавляется к MSTP BPDU так, что сохраняется совместимость с STP и RSTP. При этом MSTP BPDU, отправленные разными коммутаторами одного региона, воспринимаются смежными STP/RSTP-коммутаторами как RSTP BPDU одного коммутатора (рис. 10). Таким образом кольцевая топология на разных коммутаторах по-прежнему поддерживается и в регионе MSTP сохраняется гибкость управления трафиком.

<span id="page-95-0"></span>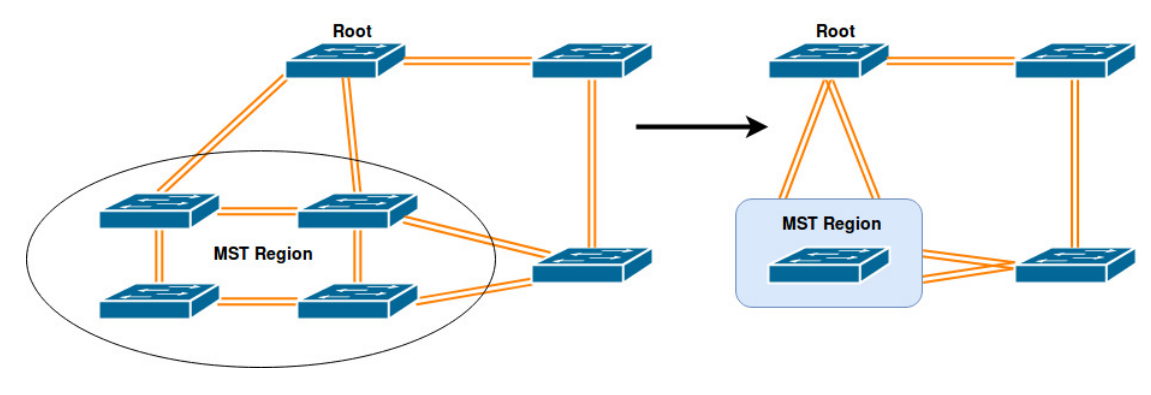

Рис. 10: Регион MST в сети

### **MSTP внутри региона**

Для каждого региона выбирается региональный корневой коммутатор, относительно которого строится внутреннее покрывающее дерево (IST - Internal Spanning Tree), объединяющее все коммутаторы региона. Региональный корневой коммутатор выбирается по наименьшему приоритету коммутатора, а при равных по минимальной стоимости пути до корневого коммутатора всей сети (либо региона, в котором находится корневой коммутатор). Если таких коммутаторов несколько, то среди них выбирается один с наименьшим ID.

### **MSTP** между регионами

Для защиты топологий соединения различных регионов и отдельных коммутаторов строится общее покрывающее дерево (CST - Common Spanning Tree). В качестве корневой коммутатора в CST выбирается коммутатор с наименьшим приоритетом, а при равных с наименьшим ID. Каждый регион MSTP представляется для CST как отдельный виртуальный коммутатор. CST совместно с IST всех регионов формируют полное покрывающее дерево сети (CIST - Common and Internal Spanning Tree).

### Балансировка трафика в MSTP

Параметры коммутатора и его портов могут быть изменены для каждого MSTI в отдельности, таким образом трафик разных групп VLAN может быть отправлен по разным путям, распределяя нагрузку по всей сети.

#### Конфигурация STP, RSTP и MSTP  $20.2$

1. Выбрать режим Spanning tree:

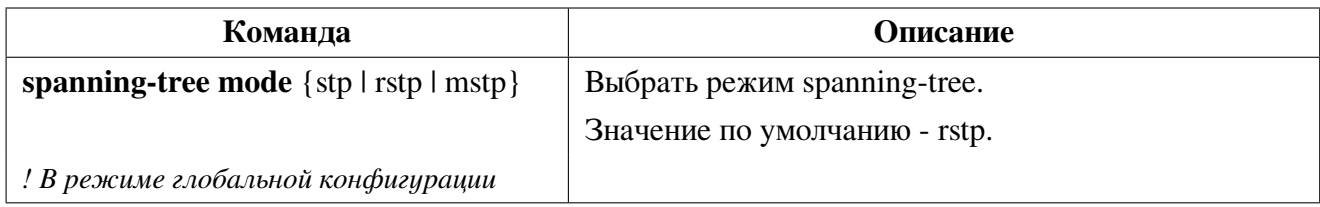

2. Включение или отключение spanning-tree глобально или на порте:

При отключении STP на порте, порт блокирует входящие на него BPDU пакеты. При глобальном отключении STP, BPDU пропускаются коммутатором прозрачно, за исключением портов с отключенным STP.

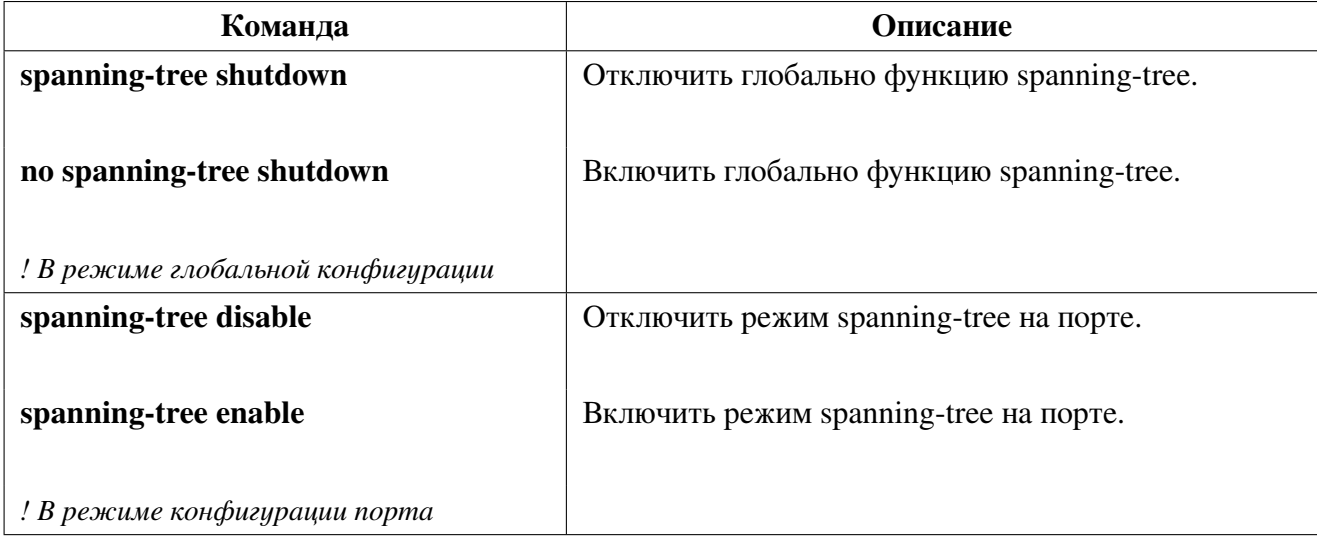

3. Настройка режимов STP и RSTP.

3.1. Настроить приоритет коммутатора:

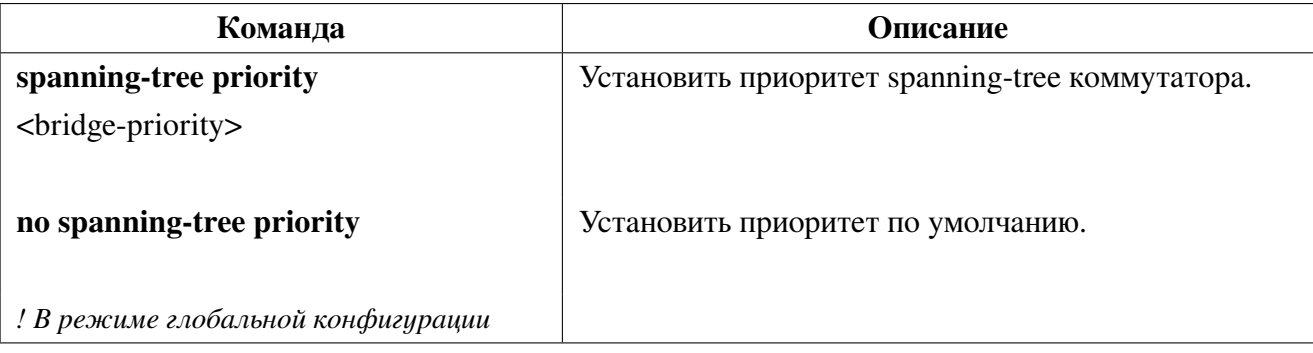

3.2. Настроить параметры порта:

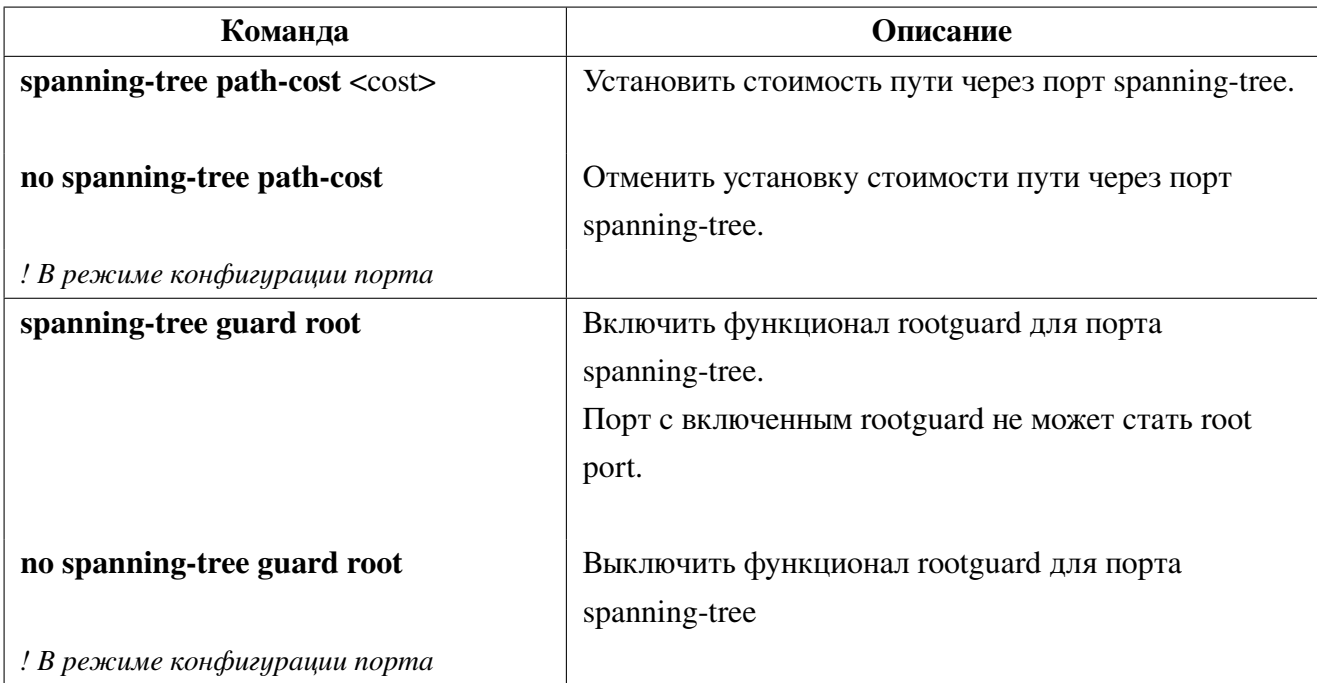

## 3.3. Настроить таймеры:

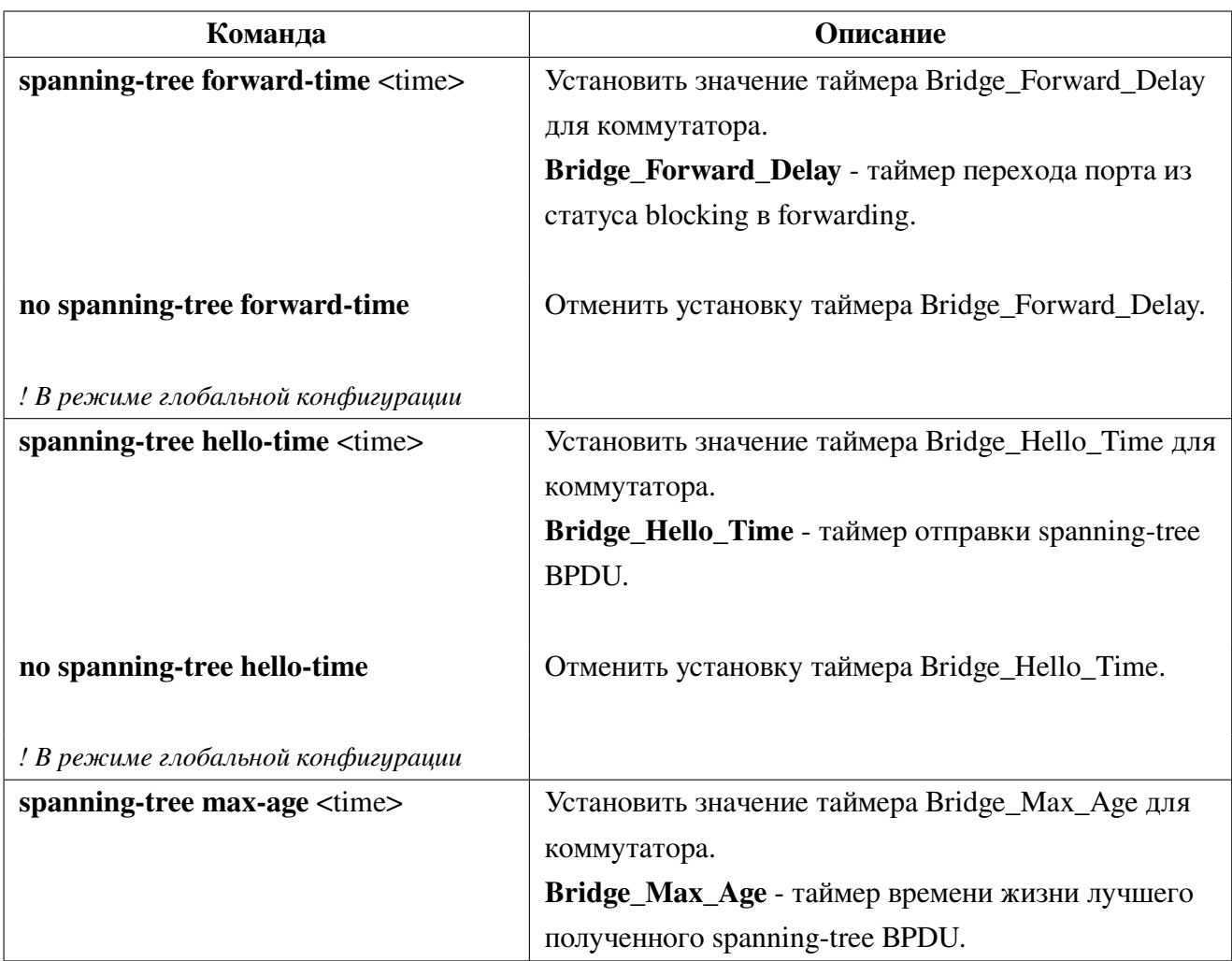

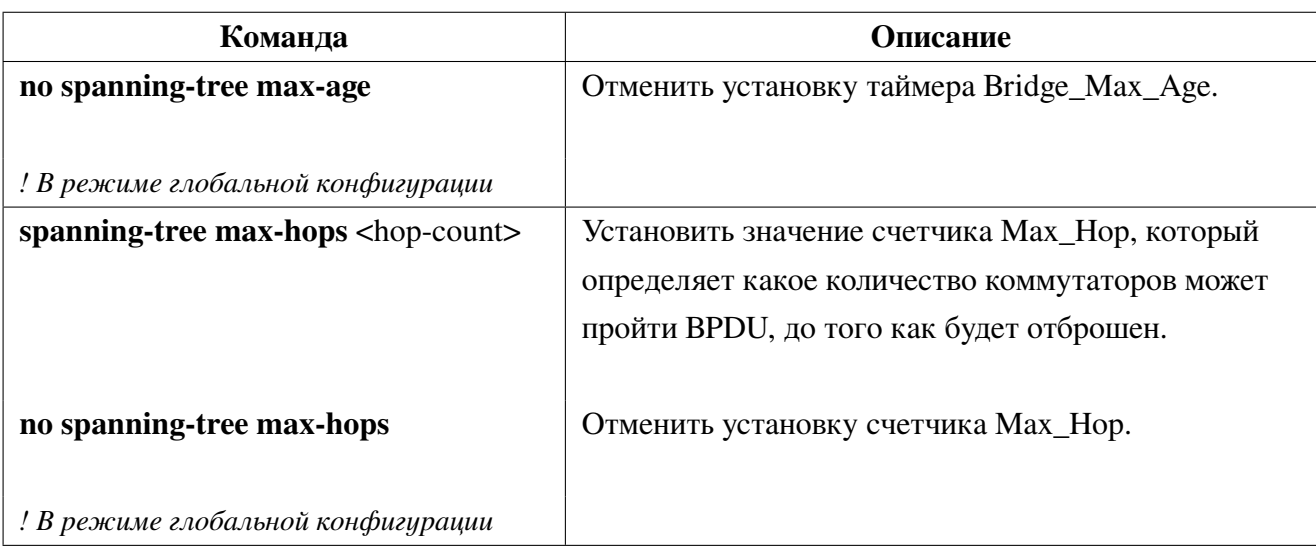

3.4. Включить механизмы ускорения сходимости:

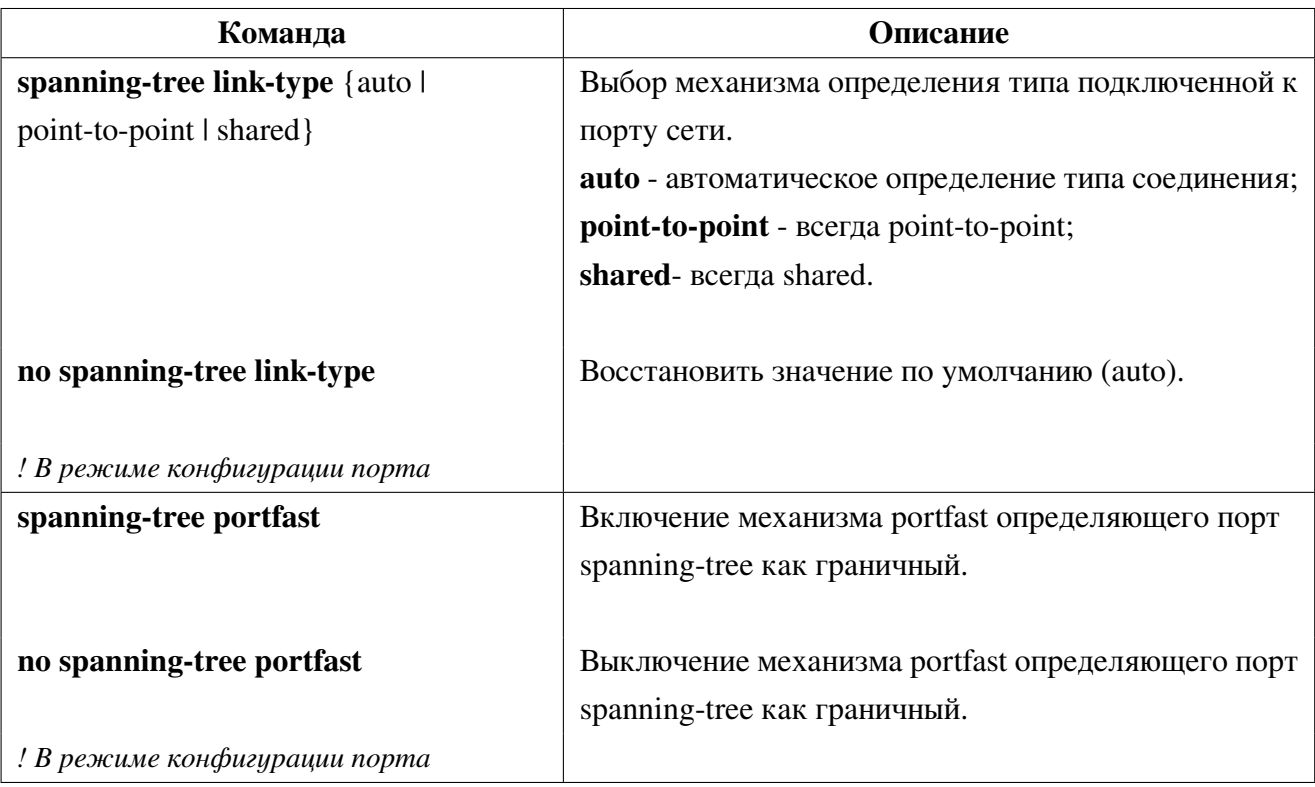

3.5. Включить механизмы защиты топологии:

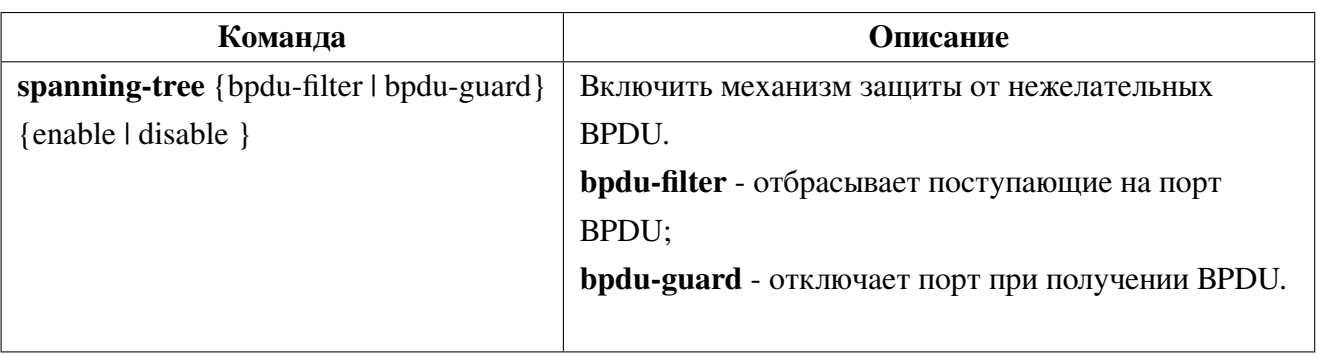

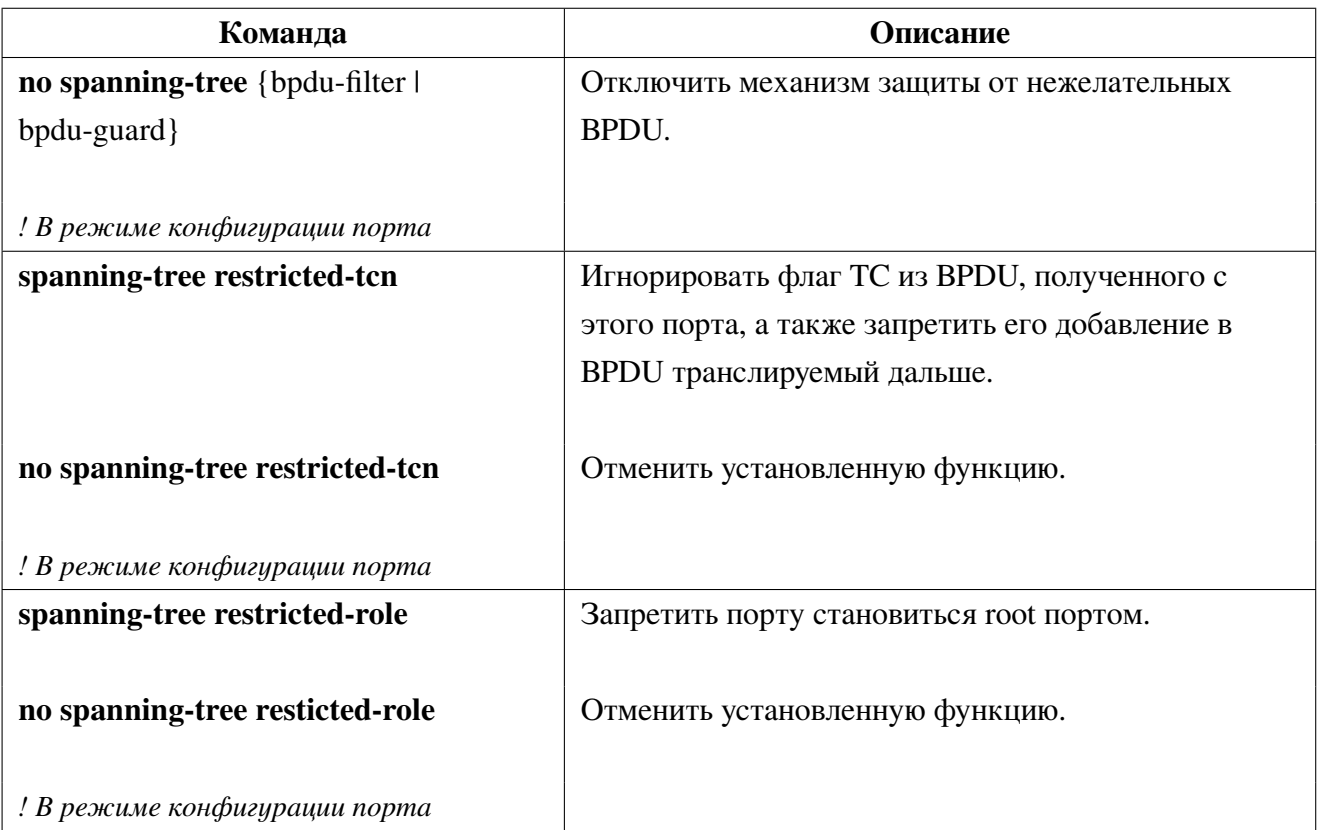

4. Настройка режима MSTP.

4.1. Конфигурация MSTI:

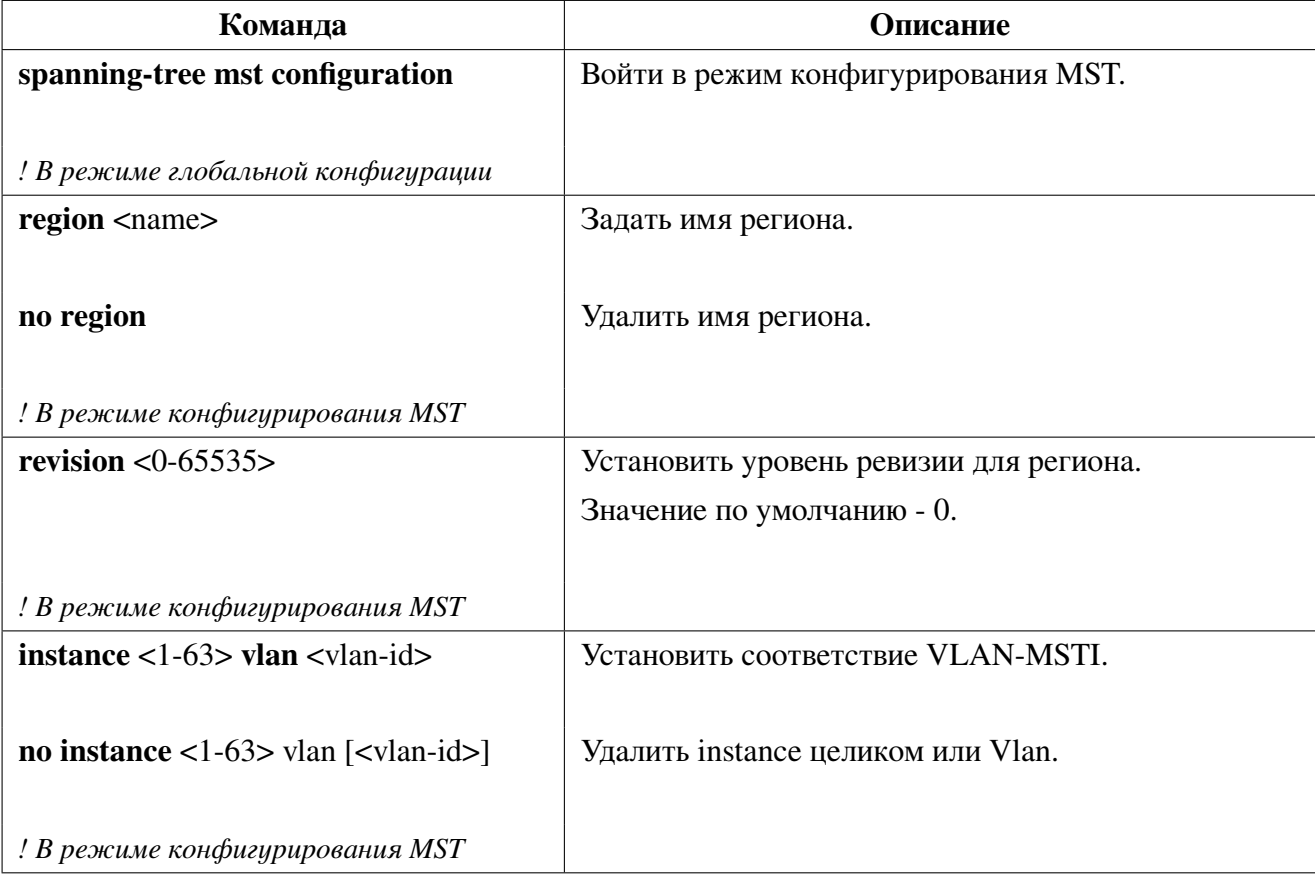

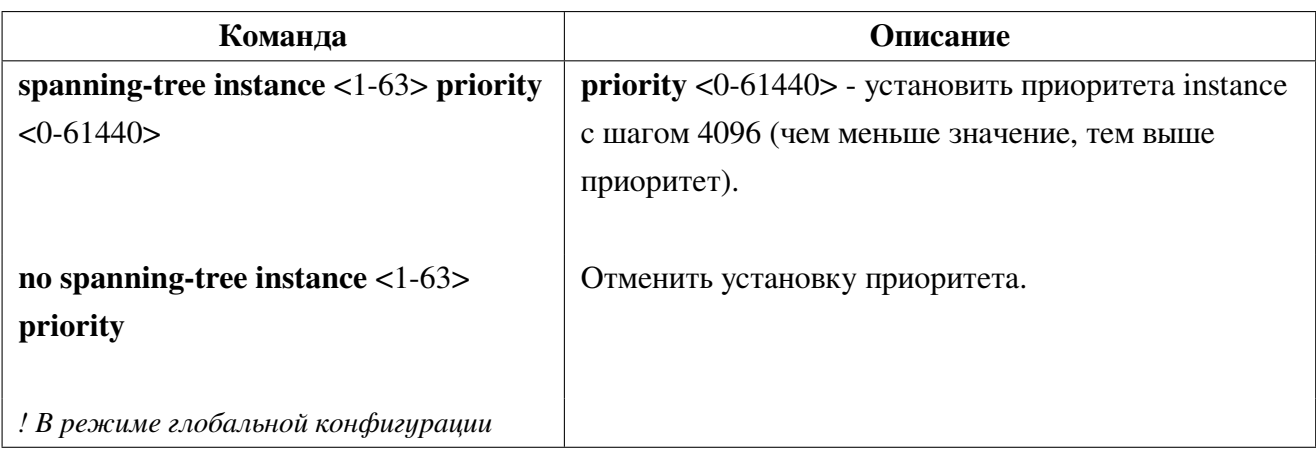

4.2. Настройка приоритета instance глобально:

4.3. Настрока instance на порте:

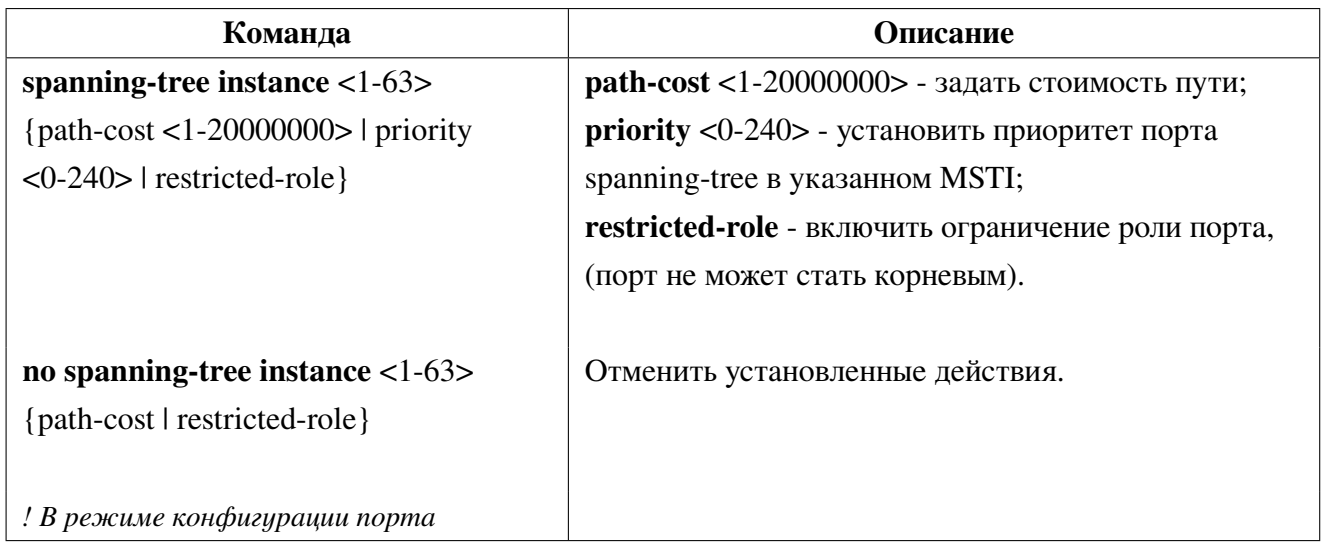

5. Просмотр настроек spanning-tree:

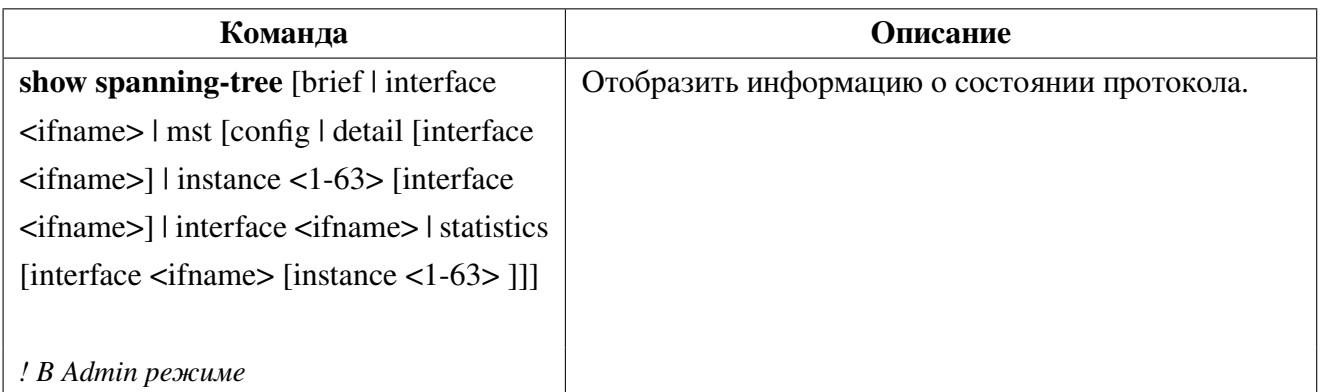

## **20.3 Пример конфигурации MSTP**

На всех коммутаторах в сети (рисунок [11\)](#page-101-0) включен spanning-tree в режиме MSTP. Все праметры spanning-tree установлены по умолчанию и равны.

По умолчанию MSTP формирует древовидную топологию, растущую из SW1, блокируя избыточные соединения. Порты с пометкой X переведены в состояние blocking, остальные в состоянии forwarding.

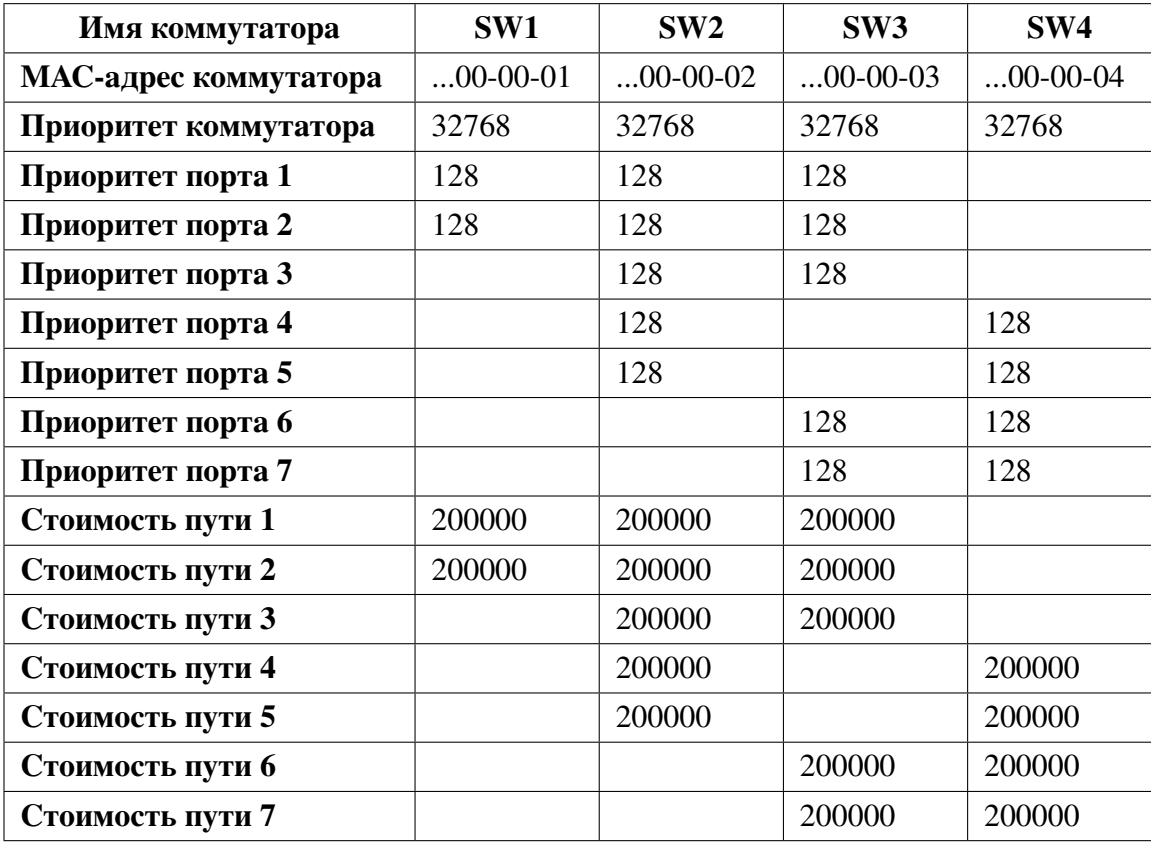

<span id="page-101-0"></span>Ниже представлена конфигурация коммутаторов по умолчанию.

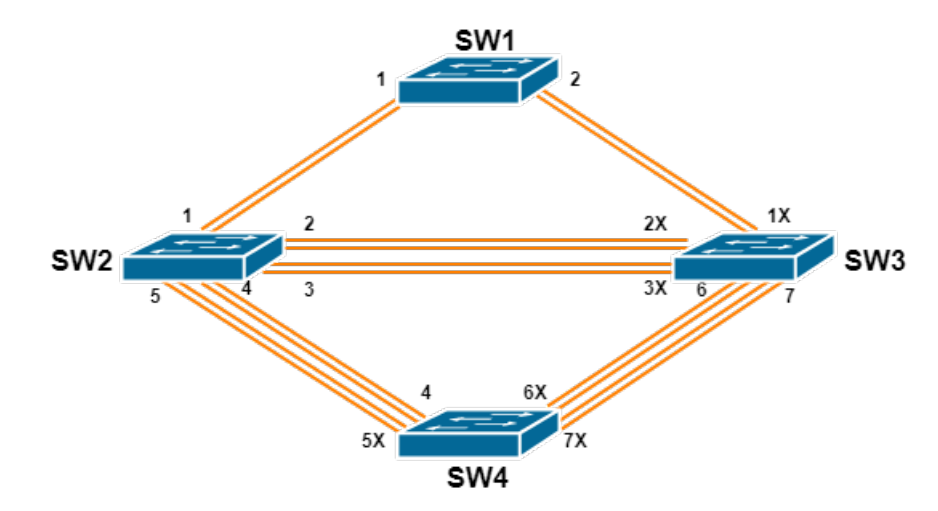

Рис. 11: Пример сети с кольцевой топологией

Сконфигурировать сеть:

1. Сконфигурировать VLAN:

• Создать VLAN 20, 30, 40, 50 на коммутаторах SW2, SW3 и SW4;

- Перевести порты 1-7 коммутаторов SW2, SW3 и SW4 в режим trunk.
- 2. Сконфигурировать MSTP:
	- Определить коммутаторы SW2, SW3 и SW4 в регион MSTP;
	- Установить соответствие VLAN 20 и 30 MSTI 3;
	- Установить соответствие VLAN 40 и 50 MSTI 4.
- 3. Распределить нагрузку, определив корневые коммутаторы для каждого MSTI:
	- Установить приоритет коммутатора SW3 равным 0 в MSTI 3;
	- Установить приоритет коммутатора SW4 равным 0 в MSTI 4.

Конфигурация SW2:

SW2(config)#vlan 20,30,40,50

SW2(config)#spanning-tree mst configuration

```
SW2(config-mst)#region sw2-sw3-sw4
```

```
SW2(config-mst)#instance 3 vlan 20,30
```

```
SW2(config-mst)#instance 4 vlan 40,50
```
SW2(config-mst)#exit

```
SW2(config)#interface ge1-7
```
SW2(config-if)#switchport mode trunk

Конфигурация SW3:

SW3(config)#vlan 20,30,40,50

SW3(config)#spanning-tree mst configuration

```
SW3(config-mst)#region sw2-sw3-sw4
```

```
SW3(config-mst)#instance 3 vlan 20,30
```

```
SW3(config-mst)#instance 4 vlan 40,50
```
SW3(config-mst)#exit

SW3(config)#interface ge1-7

SW3(config-if)#switchport mode trunk

SW3(config-if)#exit

SW3(config)#spanning-tree instance 3 priority 0

Конфигурация SW4:

SW4(config)#vlan 20,30,40,50 SW4(config)#spanning-tree mst configuration SW4(config-mst)#region sw2-sw3-sw4 SW4(config-mst)#instance 3 vlan 20,30 SW4(config-mst)#instance 4 vlan 40,50 SW4(config-mst)#exit SW4(config)#interface ge1-7 SW4(config-if)#switchport mode trunk SW4(config-if)#exit SW4(config)#spanning-tree instance 4 priority 0

После применения описанной конфигурации коммутатор SW1 остается корневым для MST 0 всей сети. В регионе sw2-sw3-sw4 коммутатор SW2 становится региональным корневым для MSTI 0, SW3 - для MSTI 3, SW4 - для MSTI 4.

<span id="page-103-0"></span>MSTP генерирует топологии для MSTI 0, MSTI 3, и MSTI 4 (см. рис. 12, 13, 14). Порты с пометкой X переведены в состояние blocking, остальные в состоянии forwarding.

<span id="page-103-1"></span>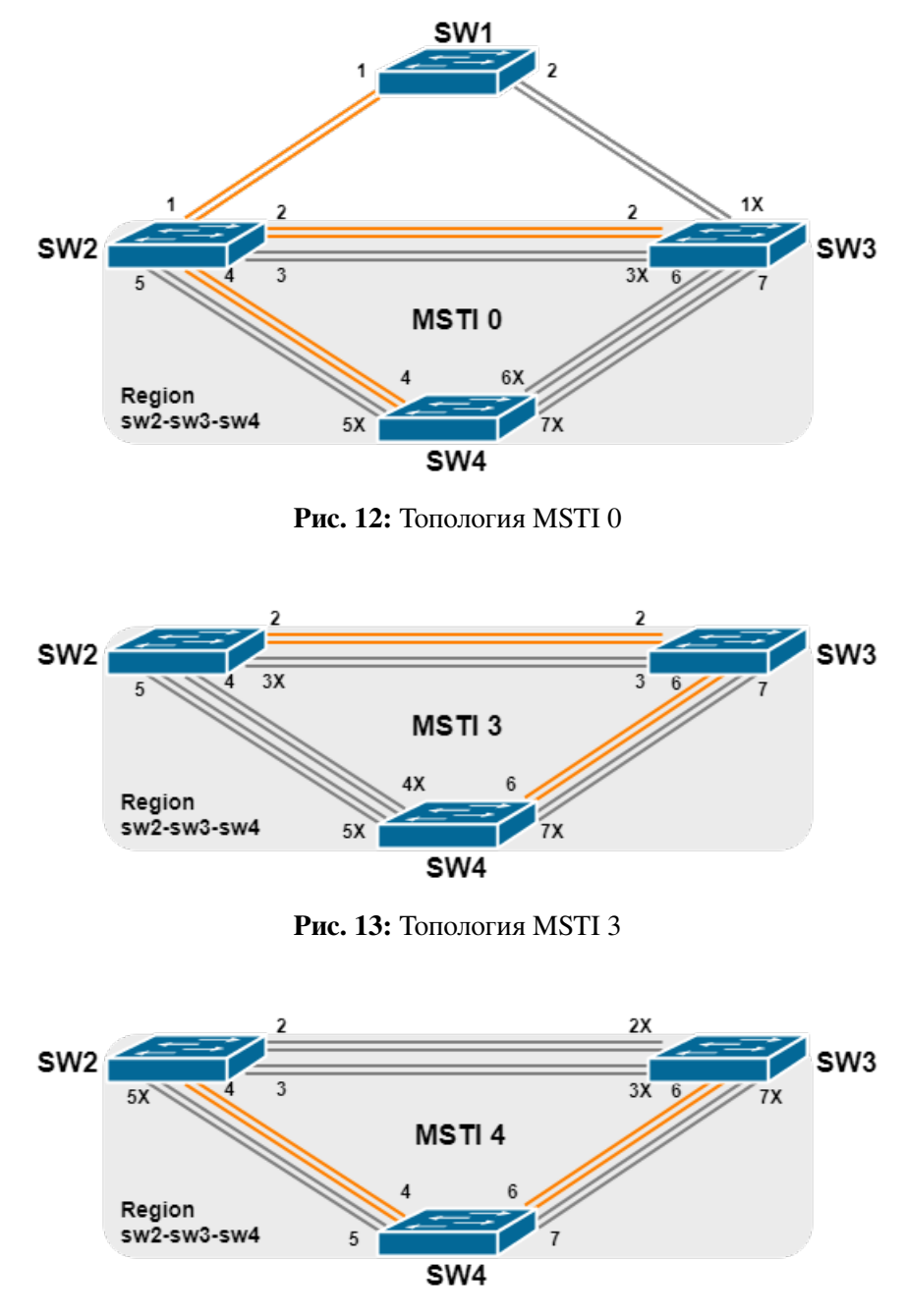

Рис. 14: Топология MSTI 4

### <span id="page-103-2"></span>Решение проблем при конфигурации RSTP/MSTP 20.4

Для включения RSTP/MSTP на порту, RSTP/MSTP должен быть включен глобально.

Параметры RSTP/MSTP взаимосвязаны и следует соблюдать следующие соответствия, иначе RSTP/MSTP может работать некорректно:

2 x (Bridge\_Forward\_Delay - 1 sec) >= Bridge\_Max\_Age Bridge\_Max\_Age >= 2 x (Bridge\_Hello\_Time + 1 sec)

Нужно всегда помнить, что изменение параметров RSTP/MSTP может вызвать изменение топологии.

# 21. Качество сервиса (QoS)

QoS (Quality of Service) - это набор возможностей, которые позволяют логически разделять проходящий по сети трафик на основании критериев и управлять качеством каждого типа трафика, обеспечивая лучший сервис для выбранного трафика. ОоS обеспечивает гарантию предсказуемого сервиса передачи данных для выполнения требований программ. ОоS не генерирует дополнительную полосу, но обеспечивает более эффективное управление существующей пропускной способностью в соответствии с требованиями приложений и политикой управления сетью.

#### **Термины QoS** 21.1

**QoS:** Quality of Service, качество сервиса, обеспечивает гарантию предсказуемого сервиса передачи данных для выполнения требований программ.

**Домен QoS:** сетевая топология, сформированная устройствами, поддерживающими QoS для обеспечения качества сервиса.

CoS: Class of Service, информация о классификации, передаваемая на 2 уровне модели OSI в подзаголовке 802.1Q заголовка Ethernet-кадра. Со Занимает 3 бита, поэтому может принимать значения от 0 до 7.

Кадр 2 уровня с полем 802.1Q/P

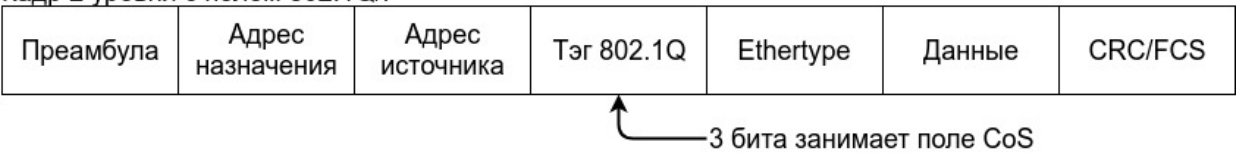

Рис. 15: Поле СоЅ

**ToS:** Type of Service, однобайтовое поле в составе заголовка пакета IPv4, используется для обозначения типа сервиса IP-пакетов. Может содержать DSCP и IP-precedence.

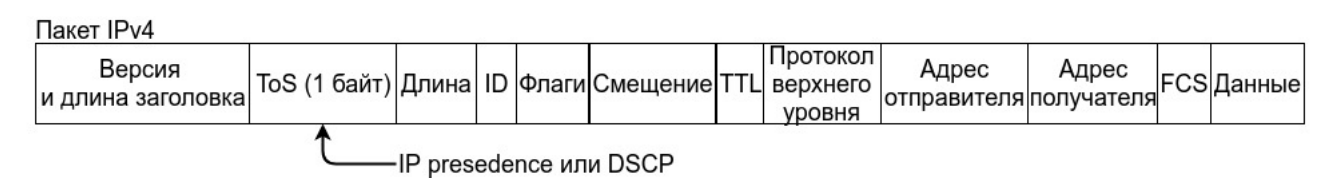

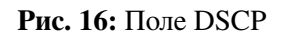

**IP precedence:** информация о классификации, передаваемая в IPv4 заголовке 3 уровня (поле ToS). Занимает 3 бита, поэтому может принимать значения от 0 до 7.

**DSCP:** Differentiated Services Code Point, информация о классификации, передаваемая в IPv4 заголовке 3 уровня (поле ToS). Занимает 6 бит, поэтому может принимать значения от 0 до 63. Поле пересекается с IP Precedence, но совместимо с ним.

Classification (классификация): классификация отдельных пакетов в трафике в соответствии с информацией о классификации, передаваемой в заголовке пакета или на основании списков контроля доступа (ACL).

**Policing (управление полосой пропускания):** действие механизма QoS на входе, которое устанавливает политику для полосы трафика и управляет классифицированными пакетами.

**Remark (перемаркировка):** действие механизма QoS на входе, выполняющее перемаркировку пакета в соответствии с настроенной политикой.

Scheduling (управление очередями): действие механизма ОоS на выходе, которое принимает решение о передаче или сбросе пакетов, в зависимости от настройки очереди в которую помещен пакет.

#### Реализация QoS 21.2

Спецификации передачи IP-пакетов охватывают адресацию и сервисы источника и получателя трафика, а также описывают механизм правильной передачи пакетов с использованием протоколов уровня 4 модели OSI (например TCP). В большинстве случаев IP использует максимально возможную пропускную способность вместо механизма защиты полосы пропускания. Это приемлемо для таких сервисов, как электронная почта или FTP, но для постоянно растущих объемов мультимедийных сервисов этот метод не может удовлетворить требования необходимой пропускной способности и низких задержек.

Используя различные методы, QoS определяет приоритет для каждого входящего пакета. Информация о классификации содержится в заголовке IP-пакета 3-го уровня или в заголовке кадра 802.1Q уровня 2. QoS обеспечивает одинаковый сервис для пакетов с одинаковым приоритетом, в то же время для пакетов с разным приоритетом сервис может обеспечиваться разный. Коммутатор или маршрутизатор с поддержкой QoS может обеспечивать различную пропускную способность в соответствии с информацией о классификации, помечать трафик в соответствии с настроенной политикой, а также сбрасывать некоторые пакеты с низким приоритетом в случае нехватки полосы пропускания. ОоS может быть сконфигурирован гибко: степень сложности зависит от топологии сети и глубины анализа трафика.

#### Базовая модель QoS 21.3

Базовая модель QoS (рисунок 19.3) состоит из 4 частей: Classification (классификация) и Policing (управление полосой пропускания) - действия на входе, Remark (перемаркировка) и Scheduling (планирование) - действие на выходе. На схеме ниже изображена базовая модель QoS.

**Classification (классификация).** Классифицирует трафик в соответствии с классификационной информацией пакетов и определяет номер исходящей очереди в которую будет помещен пакет. В зависимости от типов пакетов и настроек коммутатора классификация обеспечивается различным образом. Схема ниже показывает процесс классификации (рисунок 18).

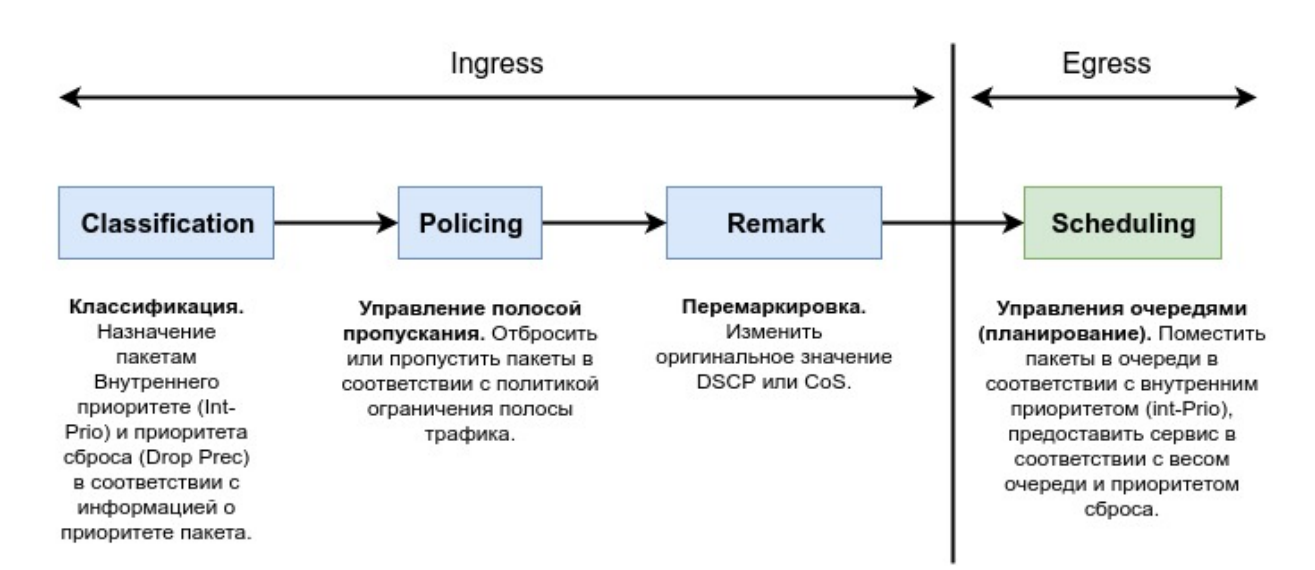

**Рис. 17:** Базовая модель QoS

**Policing (управление полосой пропускания)**. Может выполняться на потоке данных с целью выделения полосы классифицированному трафику в соответствии с настроенной политикой.

<span id="page-107-0"></span>**Remark (перемаркировка)**. Позволяет заменить оригинальное значение DSCP и CoS кадра. **Scheduling (работа с очередями и планирование)**. Коммутатор принимает решение о передаче или сбросе пакета на основе настроек очередей и заполненности буфера.

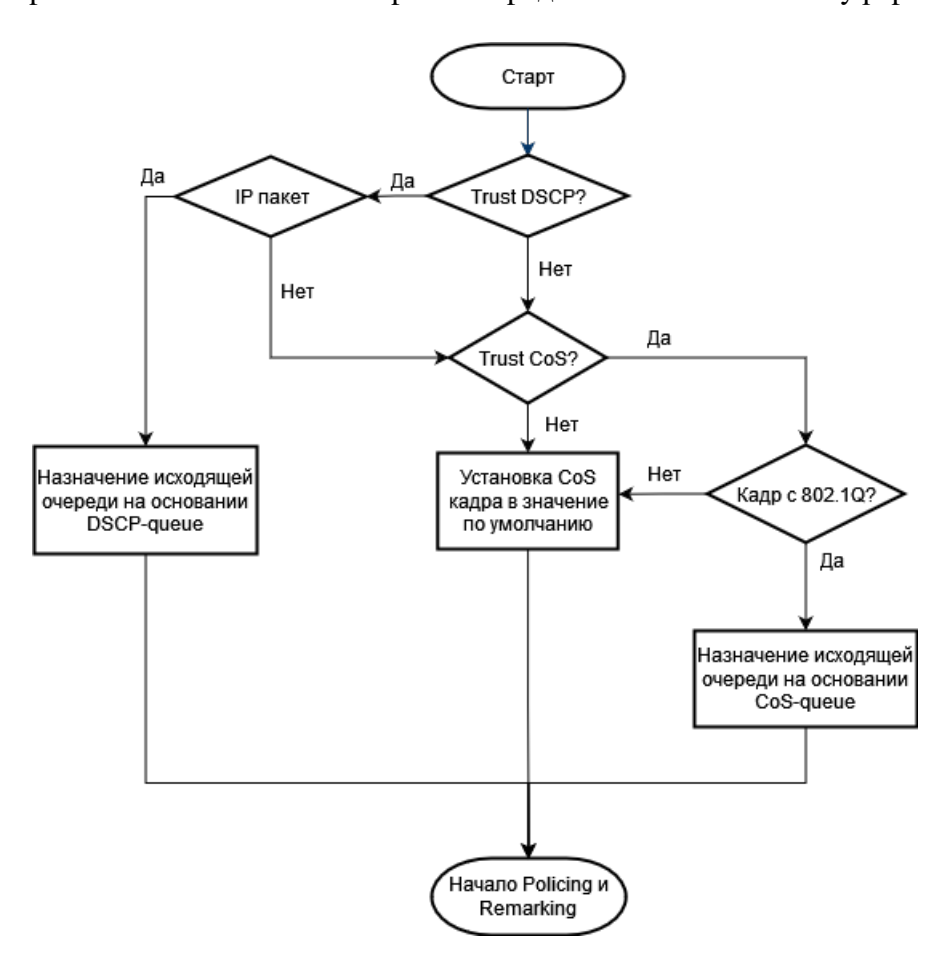

**Рис. 18:** Процесс классификации пакетов
# **21.4 Конфигурация QoS**

1. Настройка глобальных параметров:

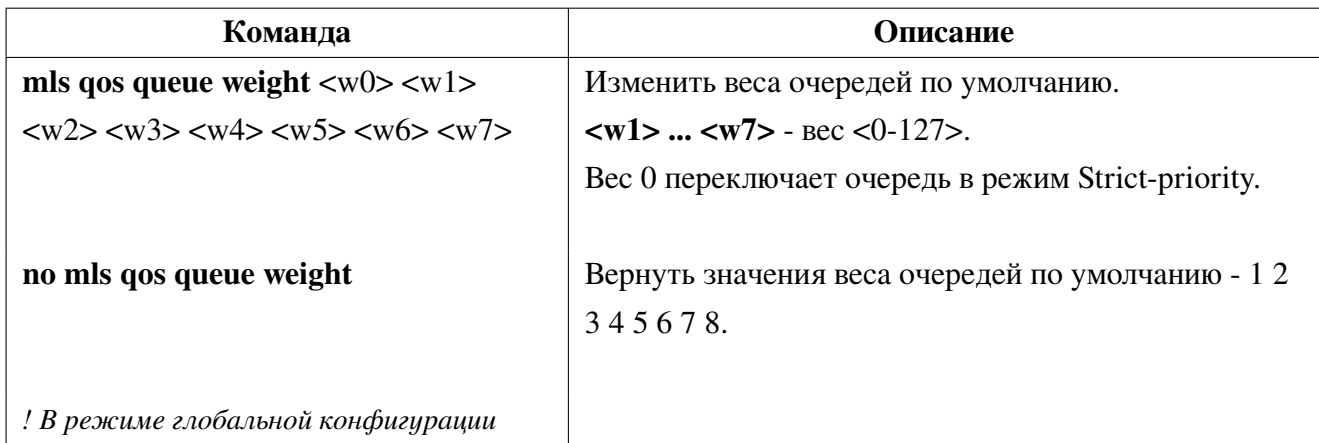

2. Настройка карты преобразований CoS:

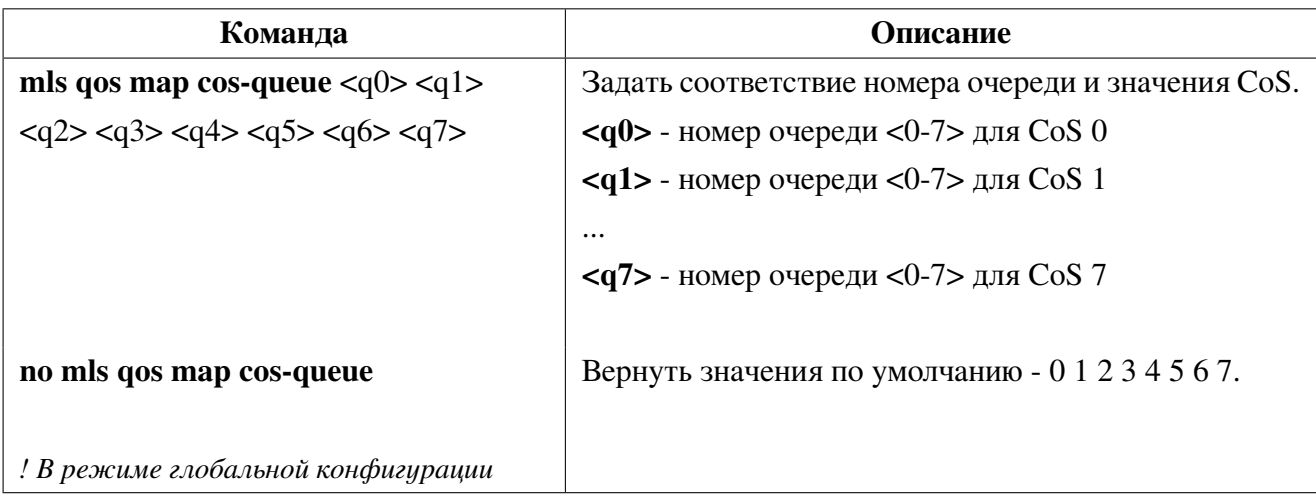

## 3. Настройка карты преобразований DSCP:

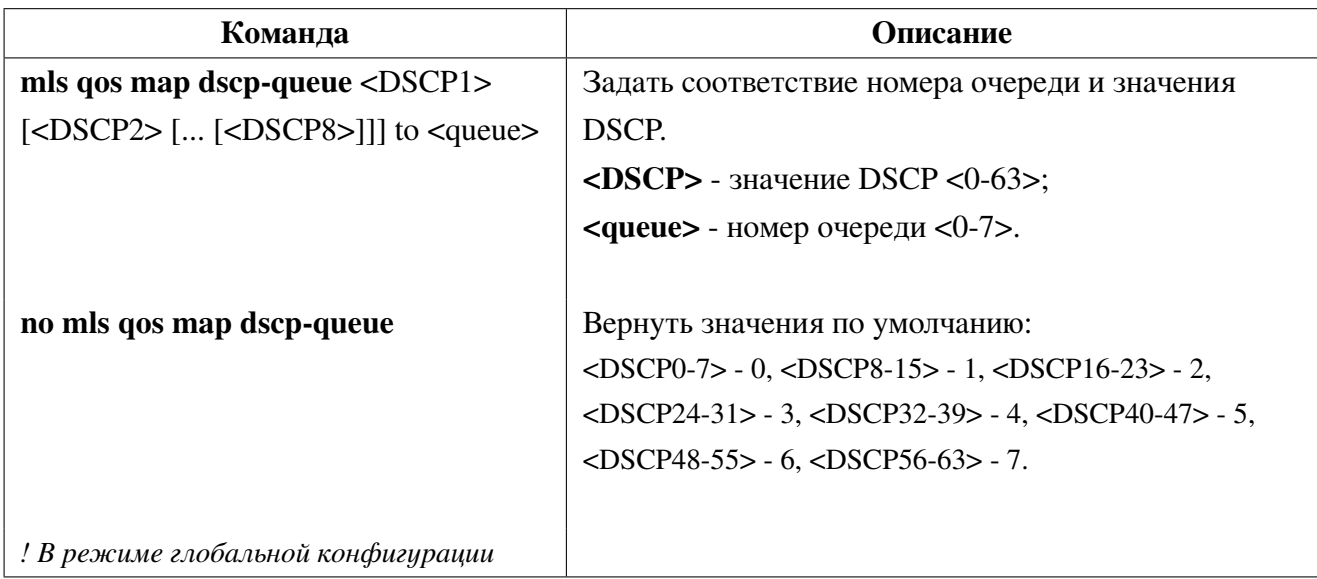

4. Настройка QoS на портах:

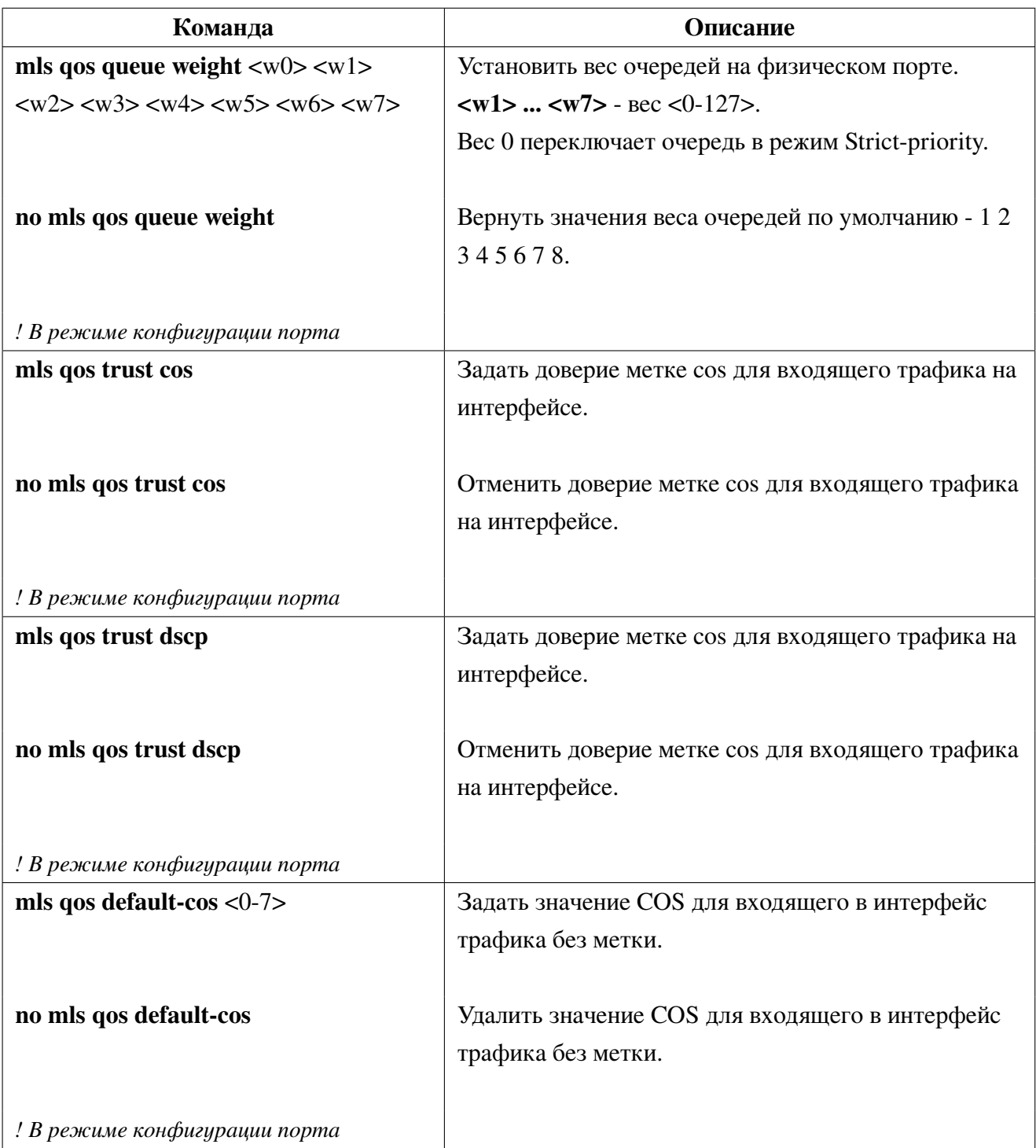

## 5. Просмотр карты CoS:

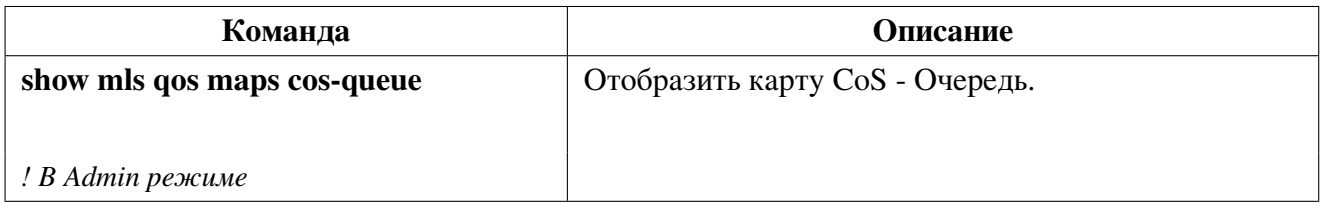

6. Просмотр карты DSCP:

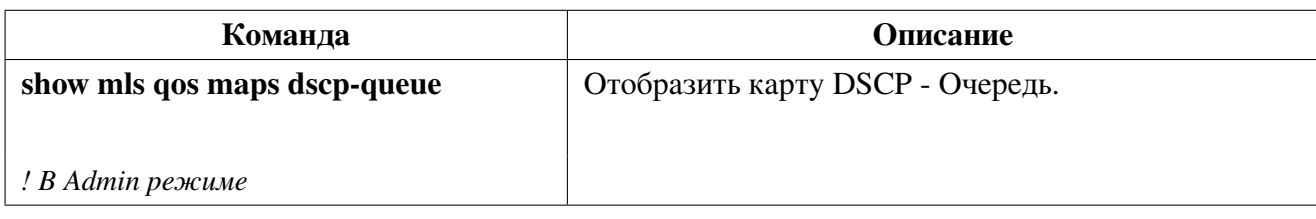

7. Просмотр настроек QoS на интерфейсе:

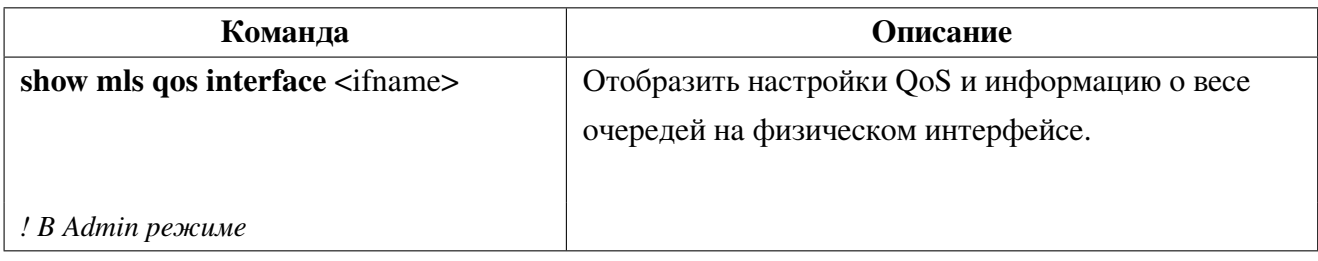

## **21.4.1 Пример конфигурации QoS**

### **Пример 1:**

Необходимо приоритезировать мультикаст трафик, имеющий CoS 2 и повысить приоритет для трафика с CoS 3 (VOIP). За портом ge1 находится клиент с IPTV, за портом ge2 - клиент с VOIP, порт XE1 - uplink.

Конфигурация коммутатора будет выглядеть следующим образом:

```
Switch#configure terminal
Switch(config)#interface xe1
Switch(config-if)#mls qos trust cos
Switch(config-if)#mls qos queue weight 1 2 20 4 5 6 7 8
Switch(config-if)#exit
Switch(config)#interface ge1
Switch(config-if)#mls qos queue weight 1 0 3 4 5 6 7 8
Switch(config-if)#exit
Switch(config)#interface ge2
Switch(config-if)#mls qos queue weight 1 2 20 4 5 6 7 8
Switch(config-if)#mls qos default-cos 3
Switch(config-if)#end
```
## **21.4.2 Решение проблем при настройке QoS**

При одновременном доверии меткам **CoS** и **DSCP**, приоритет **DSCP** выше.

#### 21.5 Настройка приоритета 802.1p для control-plane пакетов

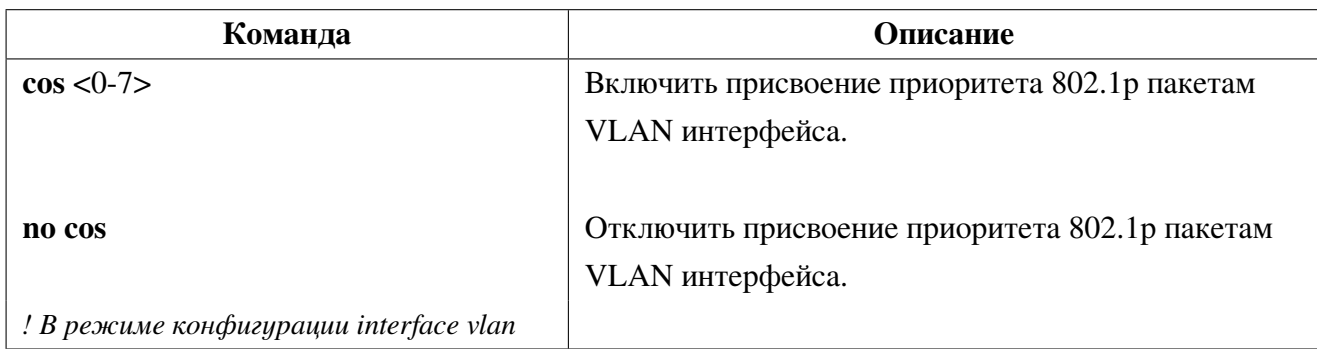

1. Установка приоритета 802.1р для всех пакетов, отправляемых с VLAN интерфейса:

2. Установка приоритета 802.1р для IGMP-пакетов в VLAN:

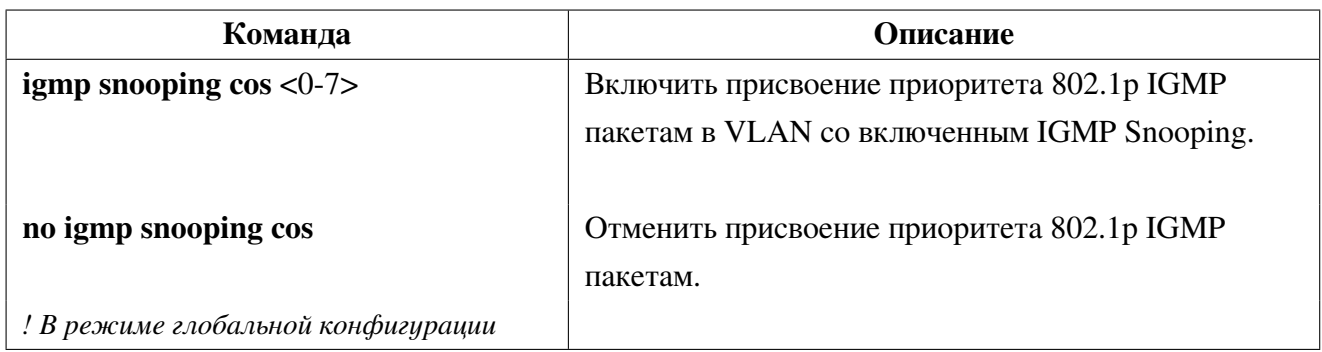

#### Policy-map 21.6

**Policy-map** (карта политик) - позволяет связать политики, такие как ограничение полосы, изменение меток CoS или DSCP, с картами классов, тем самым применив их к различным потокам данных.

Class-map (карта классов) используются для задания критериев, на основе которых сетевой трафик будет группироваться в классы. Критерии могут задаваться на основе ACL, меток CoS или VLAN ID для классификации потока данных.

После того как командой class-map заданы классы трафика и их критерии, командой policymap задается политика работы с классами, а команда service-policy привязывает политику к интерфейсу.

## 21.6.1 Настройка Policy-map

1. Настройка карты классов:

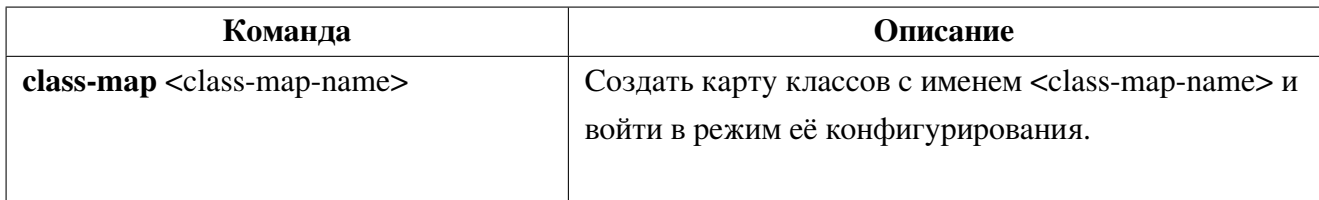

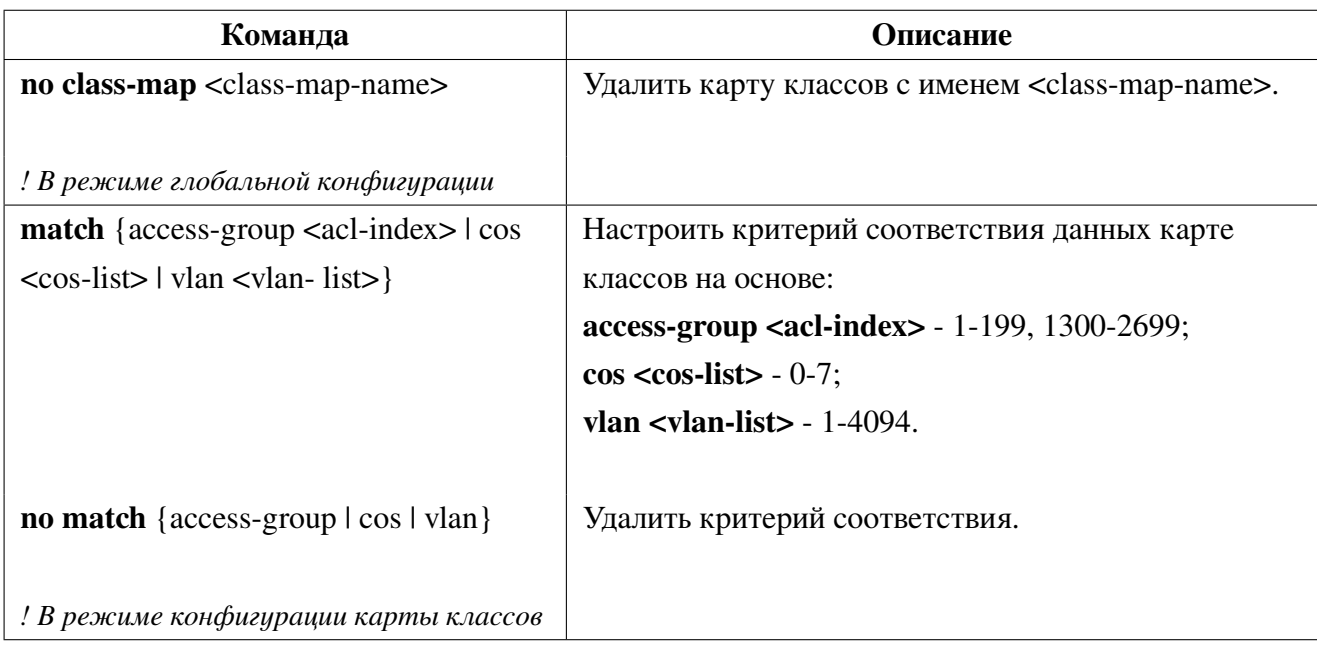

## 2. Настройка карты политик:

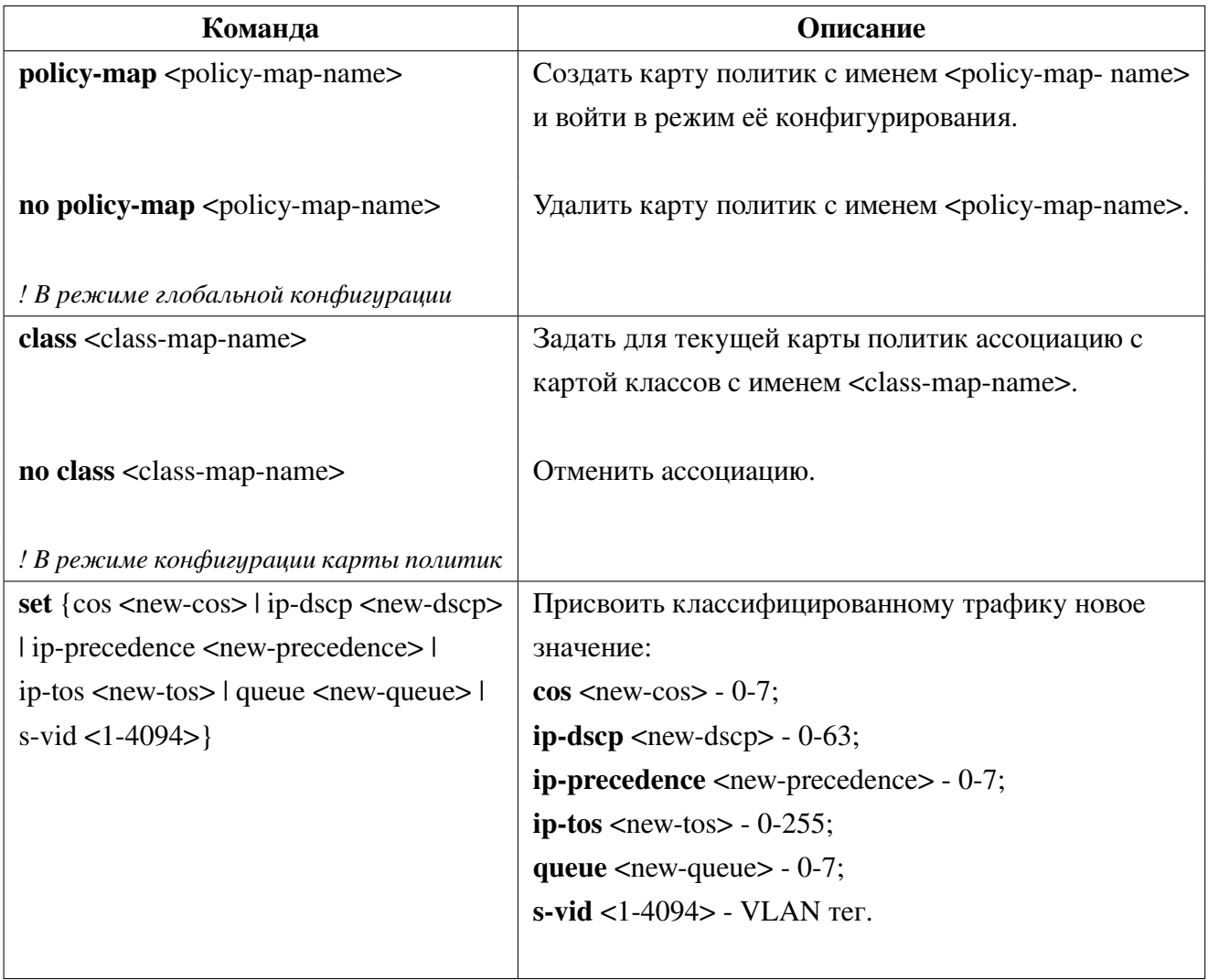

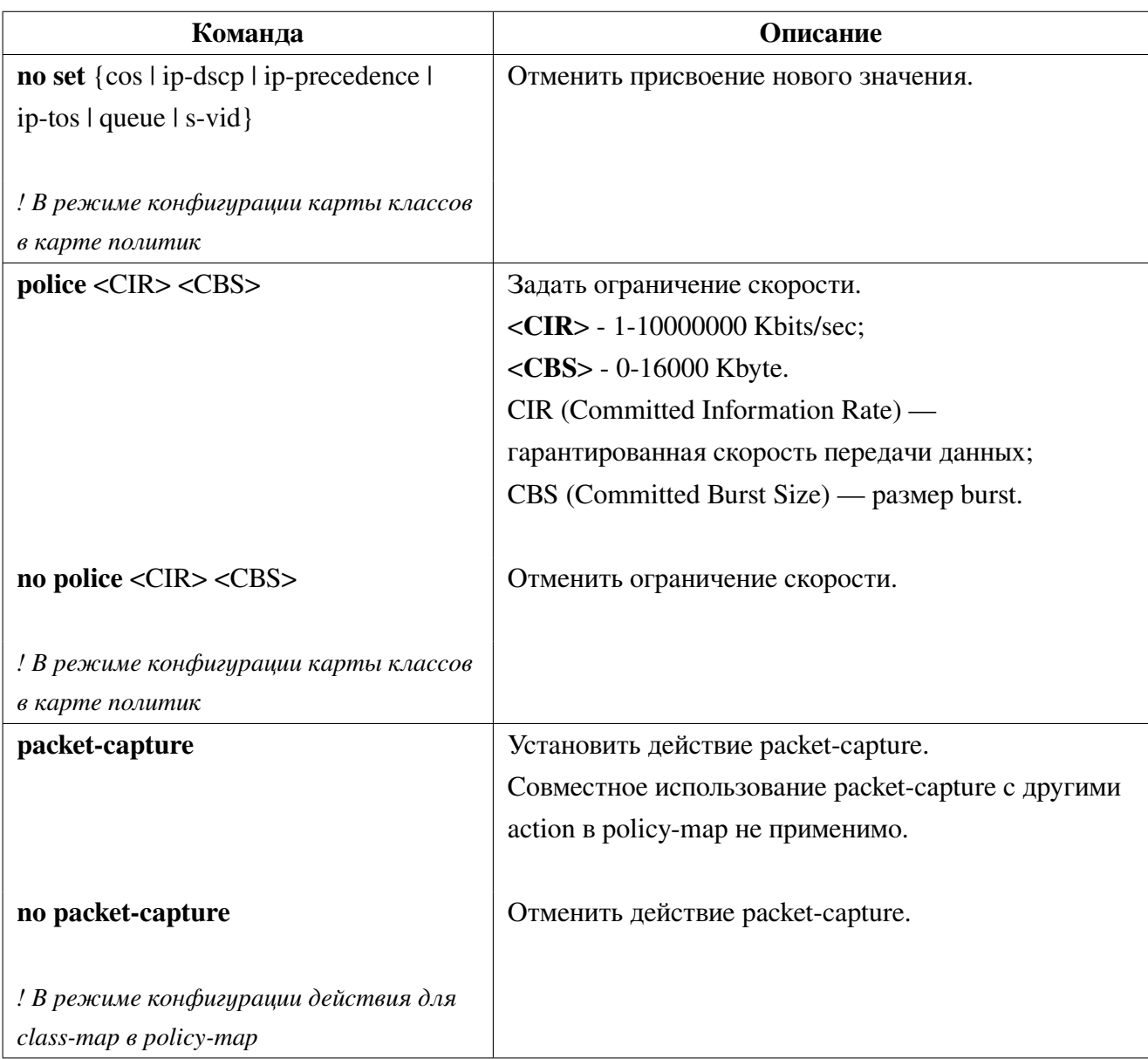

### 3. Применение карты политик на порте:

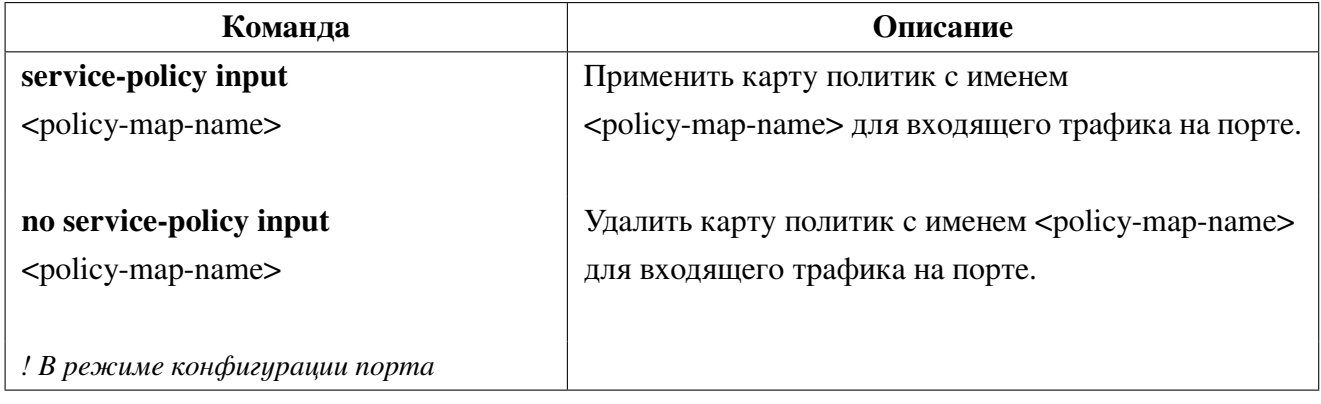

## **21.6.2 Пример настройки карты политик**

## **Сценарий 1**

Установить ACL правило, фильтрующее по MAC и полю ethertype, и устанавливающее метку ip-dscp для трафика приходящего на порт ge1.

Конфигурация коммутатора будет выглядеть следующим образом:

```
Switch(config)#access-list 102 permit mac 0101.0202.0000 0000.0000.FFFF
0133.2222.1100 0000.0000.00FF 0x806
Switch(config)#class-map c1
Switch(config-cmap)#match access-group 102
Switch(config-cmap)#exit
Switch(config)#policy-map p1
Switch(config-pmap)#class c1
Switch(config-pmap-c)#set ip-dscp 32
Switch(config-pmap-c)#exit
Switch(config-pmap)#exit
Switch(config)#interface ge1
Switch(config-if)#service-policy input p1
Switch(config-if)#end
```
## **Сценарий 2**

Изменение ip precedence в IP-заголовке трафика приходящего в vlan 10 порта ge1. Конфигурация коммутатора будет выглядеть следующим образом:

```
Switch(config)#class-map c1
Switch(config-cmap)#match vlan 10
Switch(config-cmap)#exit
Switch(config)#policy-map p1
Switch(config-pmap)#class c1
Switch(config-pmap-c)#set ip-precedence 5
Switch(config-pmap-c)#exit
Switch(config-pmap)#exit
Switch(config)#interface ge1
Switch(config-if)#switchport mode trunk
Switch(config-if)#switchport trunk allowed vlan all
Switch(config-if)#service-policy input p1
Switch(config-if)#end
```
## 22. L3 интерфейс и маршрутизация

Коммутатор поддерживает не только L2-коммутацию, но и аппаратную L3-маршрутизацию. Коммутатор имеет возможность настройки L3 интерфейсов, а также статических маршрутов.

Интерфейс уровня 3 является не физическим, а логическим интерфейсом на основе VLAN и может содержать один или несколько L2 портов, принадлежащих к этой VLAN, или не содержать L2 портов. Чтобы интерфейс уровня 3 был в состоянии UP, необходимо, чтобы как минимум один порт уровня 2, принадлежащий к этому интерфейсу, был в состоянии UP, иначе интерфейс уровня 3 находится в состоянии DOWN. Коммутатор может использовать IP-адреса настроенные как статически, так и динамически на интерфейсе уровня 3 для связи с другими устройствами через IP-протокол.

Статический маршрут - это маршрут прохождения пакета в сторону подсети назначения через gateway, явно указанный при конфигурации. Статические маршруты обычно используются для указания маршрута по умолчанию или тогда, когда нужно временно указать маршрут до подсети в случае ухудшения качества основного маршрута, либо при отсутствии возможности использовать протокол динамической маршрутизации.

На коммутаторах SNR серии S5210G доступна аппаратная маршрутизация на скорости порта.

#### Настройка интерфейса уровня 3 22.1

1. Создать интерфейс управления уровня 3:

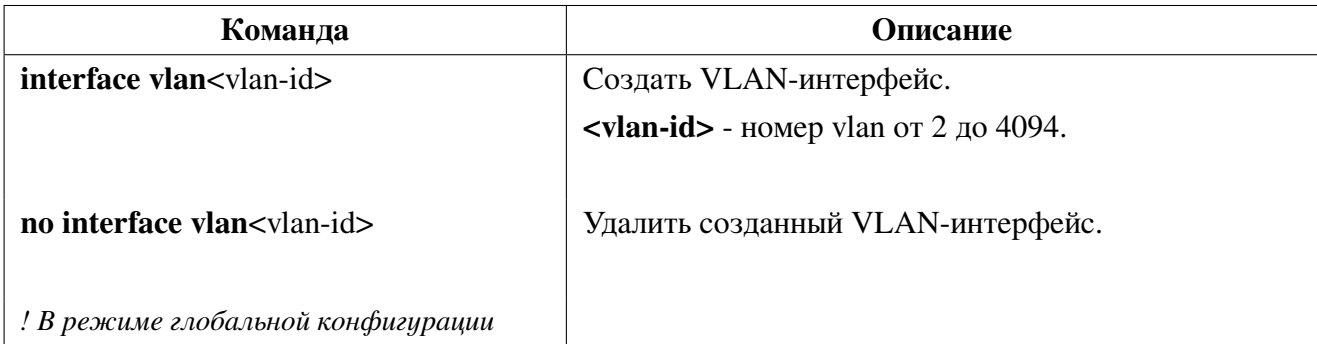

2. Настроить описание интерфейса VLAN:

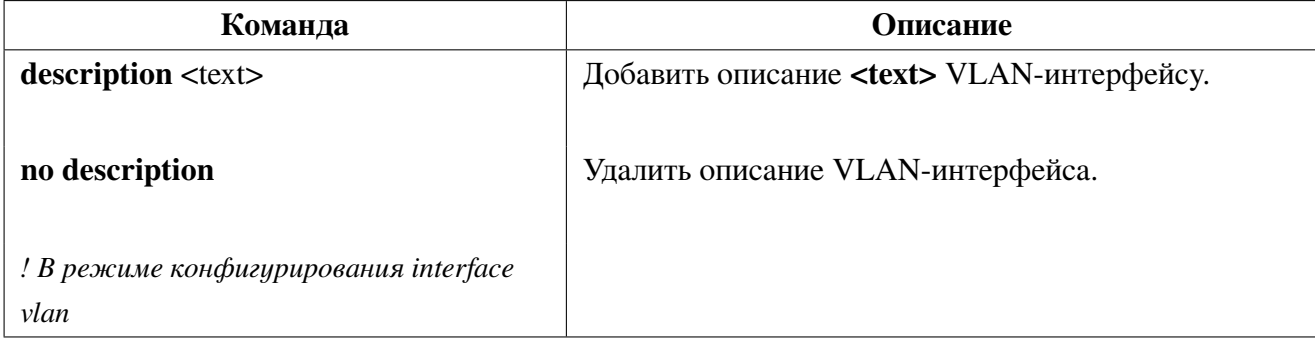

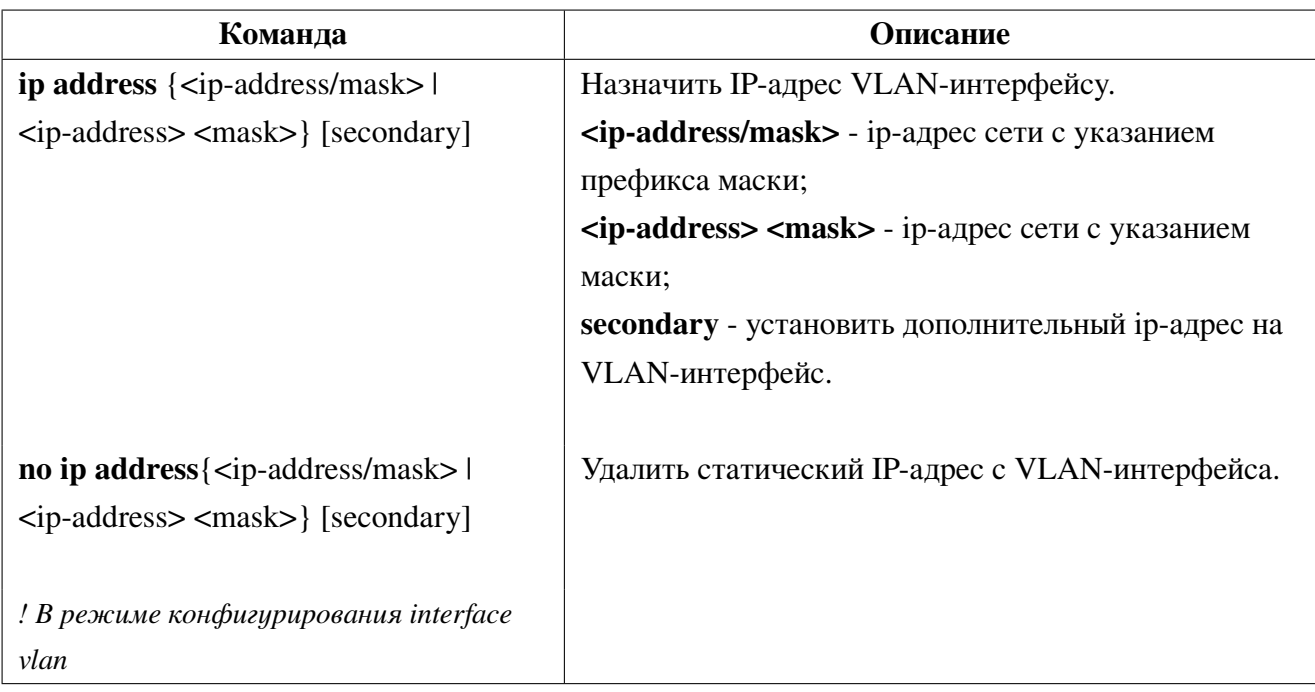

3. Установить статический IP-адрес интерфейсу управления уровня 3:

4. Динамическое получение IP-адреса на интерфейсе управления уровня 3:

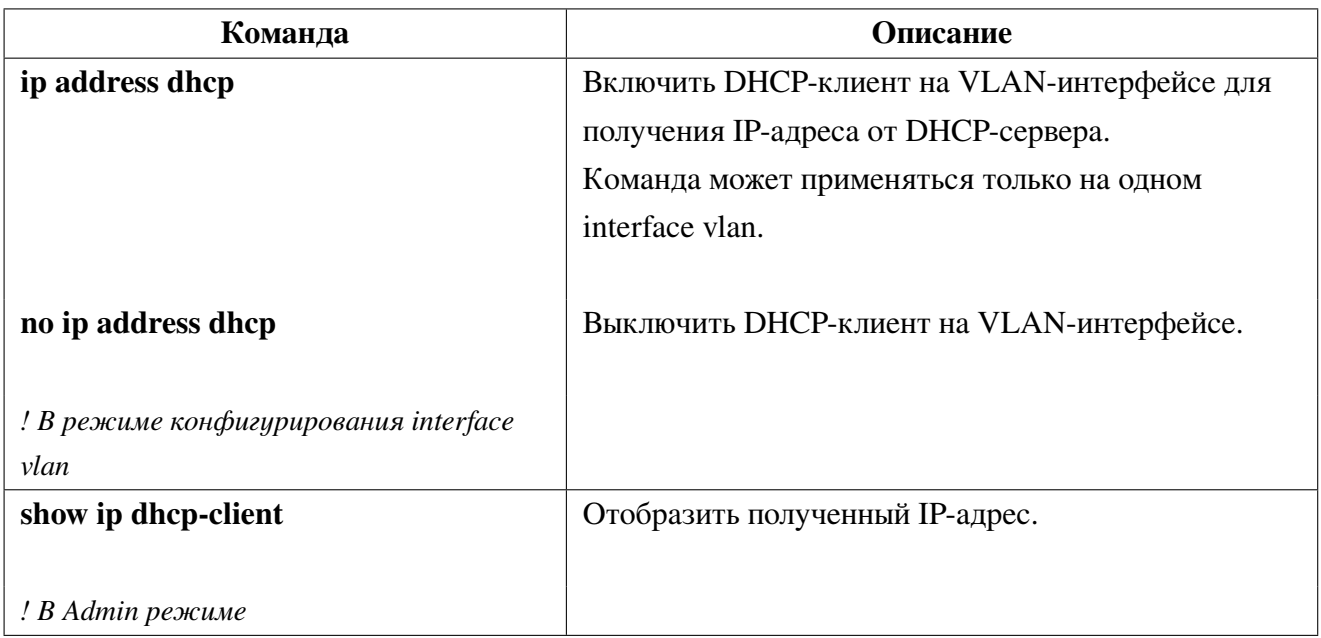

5. Настройка опции 60 на DHCP-клиенте:

При включенном DHCP-клиенте, на VLAN-интерфейсе, по умолчанию в опции 60 - Vendor class identifier клиент передает строку идентифицирующую производителя и модель коммутатора. Эту информацию можно изменить указав собственную:

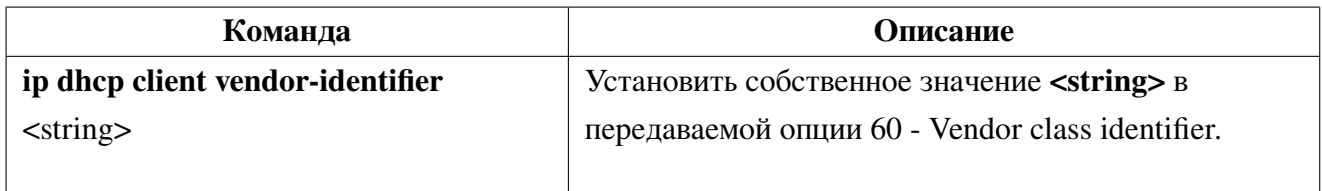

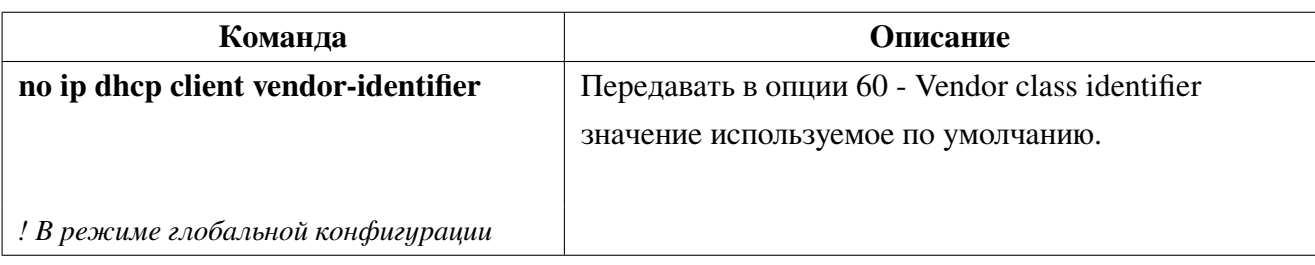

#### Настройка статической маршрутизации  $22.2$

Добавить статический маршрут:

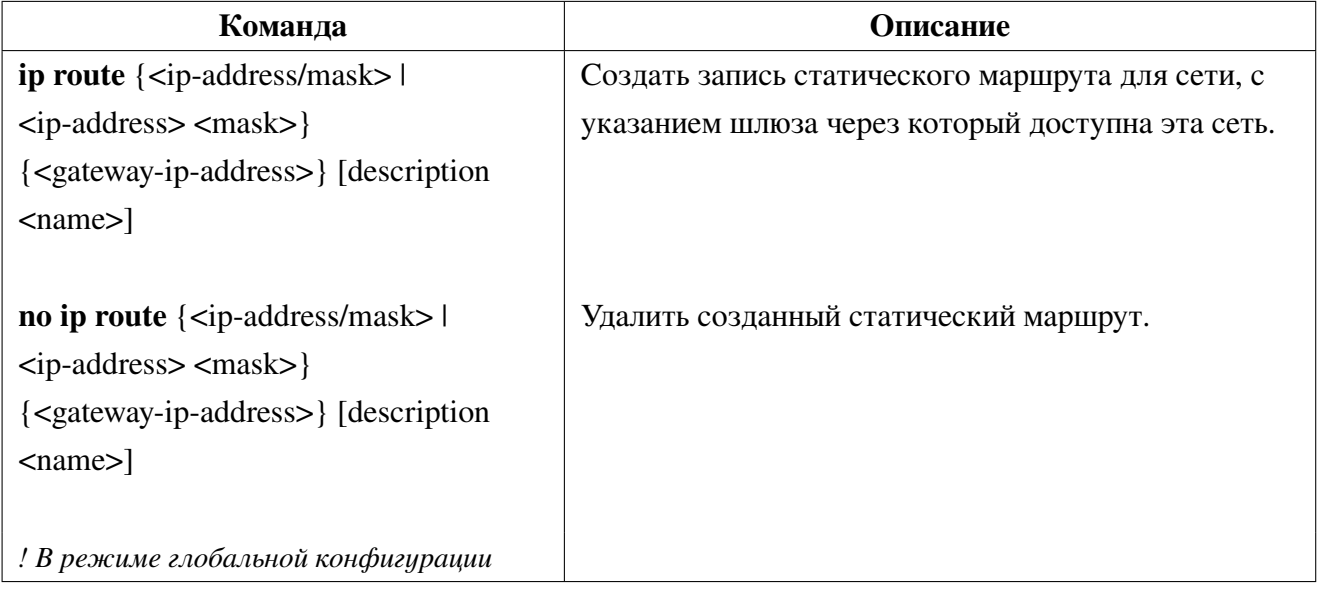

# **23. Dynamic Arp Inspection**

Динамическая проверка ARP (**Dynamic ARP Inspection** или **DAI**) защищает локальную сеть от спуфинга ARP пакетов.

DAI использует информацию из базы данных DHCP для проверки пакетов ARP и защиты от подмены. Когда злоумышленник пытается использовать поддельный пакет ARP для подмены адреса, коммутатор сравнивает адрес с записями в таблице DHCP Binding. Если MAC-адрес или IP-адрес в пакете ARP не соответствует действующей записи в таблице, то пакет отбрасывается.

В DAI могут быть настроены доверенные порты, на которых входящие ARP пакеты не проверяются.

## **23.1 Настройка Dynamic Arp Inspection**

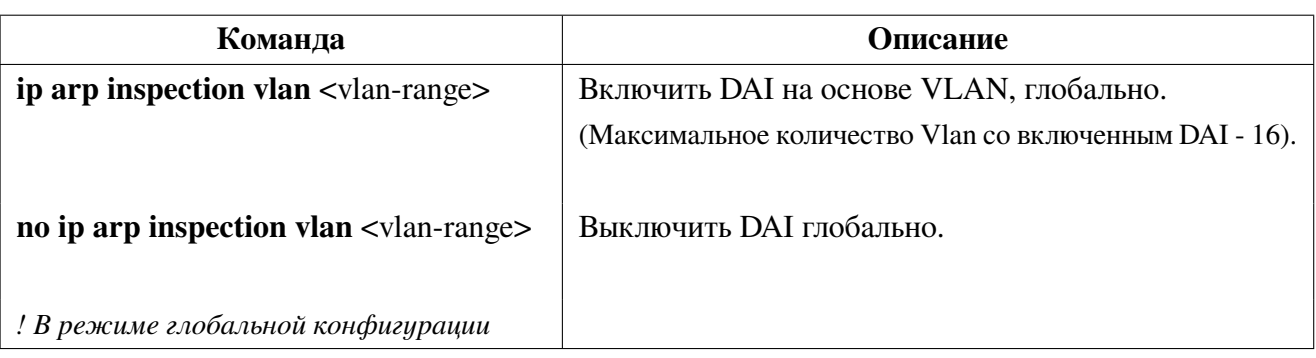

1. Включить Dynamic Arp Inspection глобально:

2. Настроить DAI на портах:

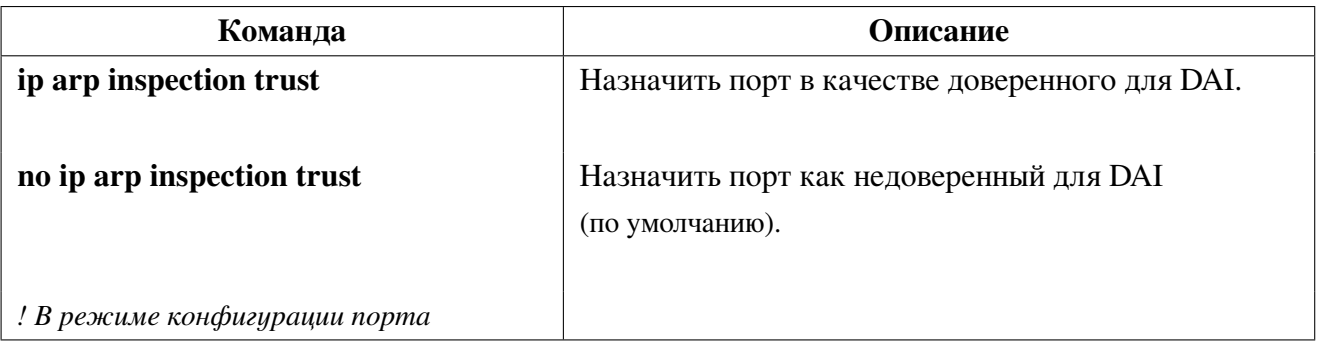

3. Настроить лимит ARP-сообщений:

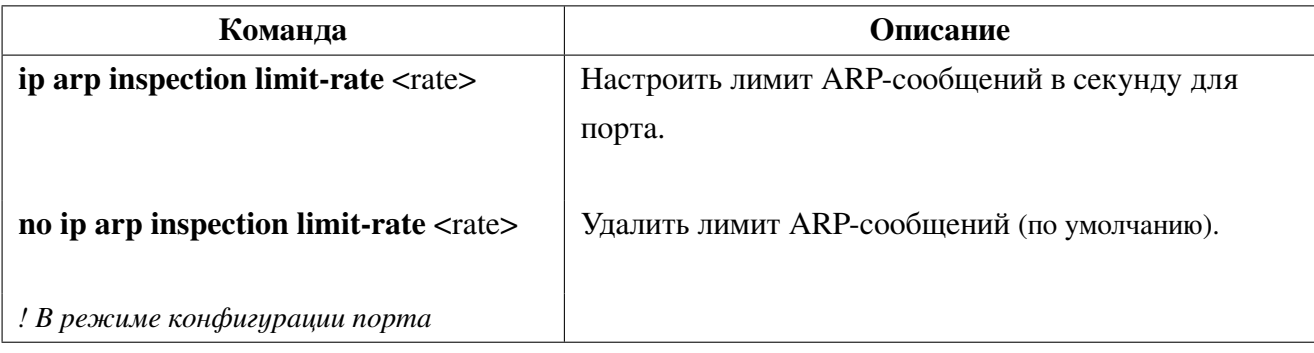

Описание Команда ip arp inspection validate Включить дополнительную проверку ARP-сообщений на порте: - идентичность senderMac и srcMac; - корректность senderIP (не является all-zero, multicast или broadcast). no ip arp inspection validate Отключить дополнительную проверку ARP-сообщений на порте. ! В режиме конфигурации порта

4. Настроить дополнительную проверку ARP-сообщений:

5. Отобразить состояние функционала DAI:

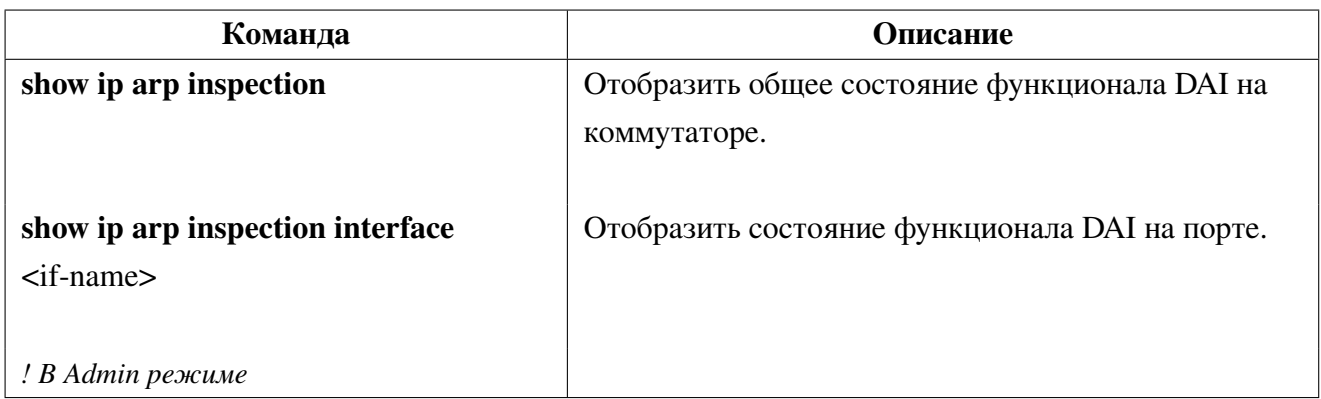

#### Пример использования Dynamic ARP Inspection 23.2

DHCP-сервер и ПК пользователя принадлежат Vlan 10. DHCP-сервер подключен к интерфейсу ge1 коммутатора. ПК пользователя подключен к интерфейсу ge2 коммутатора и получает IP-адрес динамически через DHCP.

Конфигурация коммутатора выглядит следующим образом:

```
Switch(config)#vlan 10
Switch(config)#ip dhcp snooping
Switch(config)#ip dhcp snooping binding
Switch(config)#ip dhcp snooping vlan 10
Switch(config)#ip arp inspection vlan 10
Switch(config)#interface ge1
Switch(config-if)#switchport access vlan 10
Switch(config-if)#ip arp inspection trust
Switch(config-if)#ip dhcp snooping trust
Switch(config-if)#exit
```
Switch(config)#interface ge2 Switch(config-if)#switchport access vlan 10 Switch(config-if)#ip arp inspection limit-rate 50 Switch(config-if)#end

В этом случае коммутатор будет перехватывать сообщения ARP только с порта ge2, с ограничением в 50 pps. Каждый раз при получении ARP-сообщения функционал DAI сравнит данные в сообщении с записью в базе, сформированной в процессе мониторинга DHCP. При обнаружении записи ARP-cообщение будет отправлено дальше. Если запись отсутствует в базе, то пакет будет отброшен.

# 24. DHCP snooping u Option 82

С помощью DHCP snooping коммутатор контролирует процесс получения DHCP-клиентом IP-адреса для предотвращения атак DHCP и появления нелегитимных DHCP-серверов в сети, устанавливая доверенные и недоверенные порты. Сообщения из доверенных портов передаются коммутатором без проверки. Обычно, доверенные порты используются для подключения DHCPсервера или DHCP relay, а недоверенные - для подключения DHCP-клиентов. Коммутатор передает сообщения DHCP-запросов из недоверенных портов, но не передает DHCP-ответы. Кроме того, при получении DHCP-ответа из недоверенного порта, коммутатор заблокирует это сообщение.

Опция 82 протокола DHCP используется для того, чтобы проинформировать DHCP-сервер о том, от какого коммутатора и через какой его порт был получен запрос. DHCP-snooping добавляет опцию в DHCP-запросы от клиента и передает их серверу. DHCP-сервер, в свою очередь, предоставляет IP-адрес и другую конфигурационную информацию в соответствии с преднастроенными политиками на основании информации, полученной в заголовке опции 82. Применение опции 82 прозрачно для клиента. Сообщение DHCP может включать множество полей различных опций. Опция 82 - одна из них. Она должна располагаться после других опций, но до опции 255.

<span id="page-121-0"></span>Заголовок опции 82 может содержать несколько саб-опций (рис.19). RFC3046 описывает 2 саб-опнии Circuit-ID и Remote-ID.

| Code | Len SubOpt | Len | SubOpt Len |  |  |            |
|------|------------|-----|------------|--|--|------------|
| 82   |            |     | OptionData |  |  | OptionData |

Рис. 19: Формат опции 82

#### Настройка DHCP snooping 24.1

1. Включить DHCP Snooping:

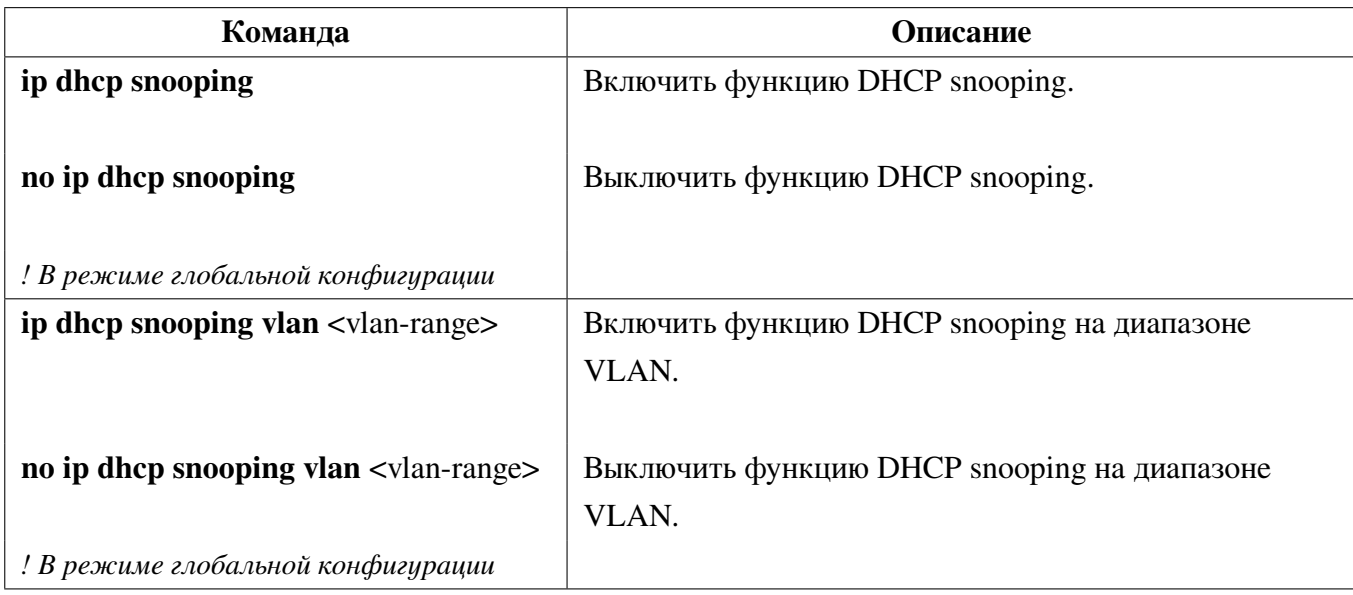

2. Настроить доверенные порты:

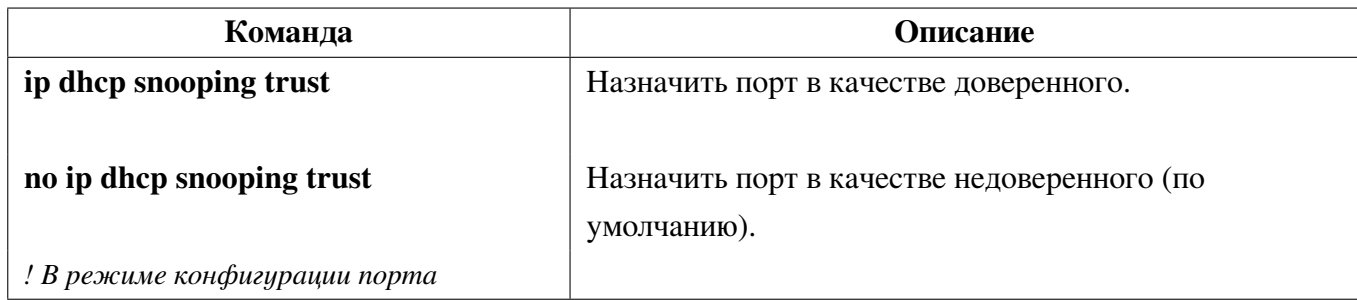

3. Включить добавление опции 82 DHCP snooping:

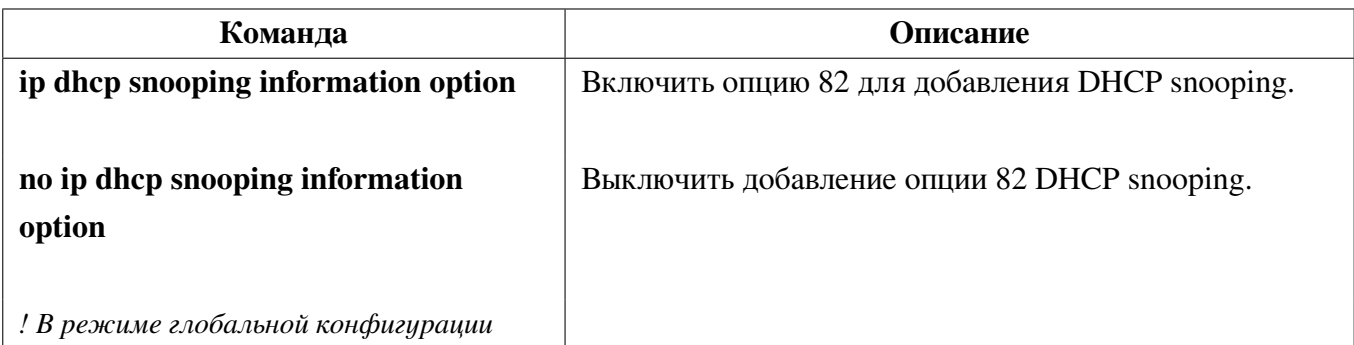

4. Настроить атрибуты опции 82 глобально:

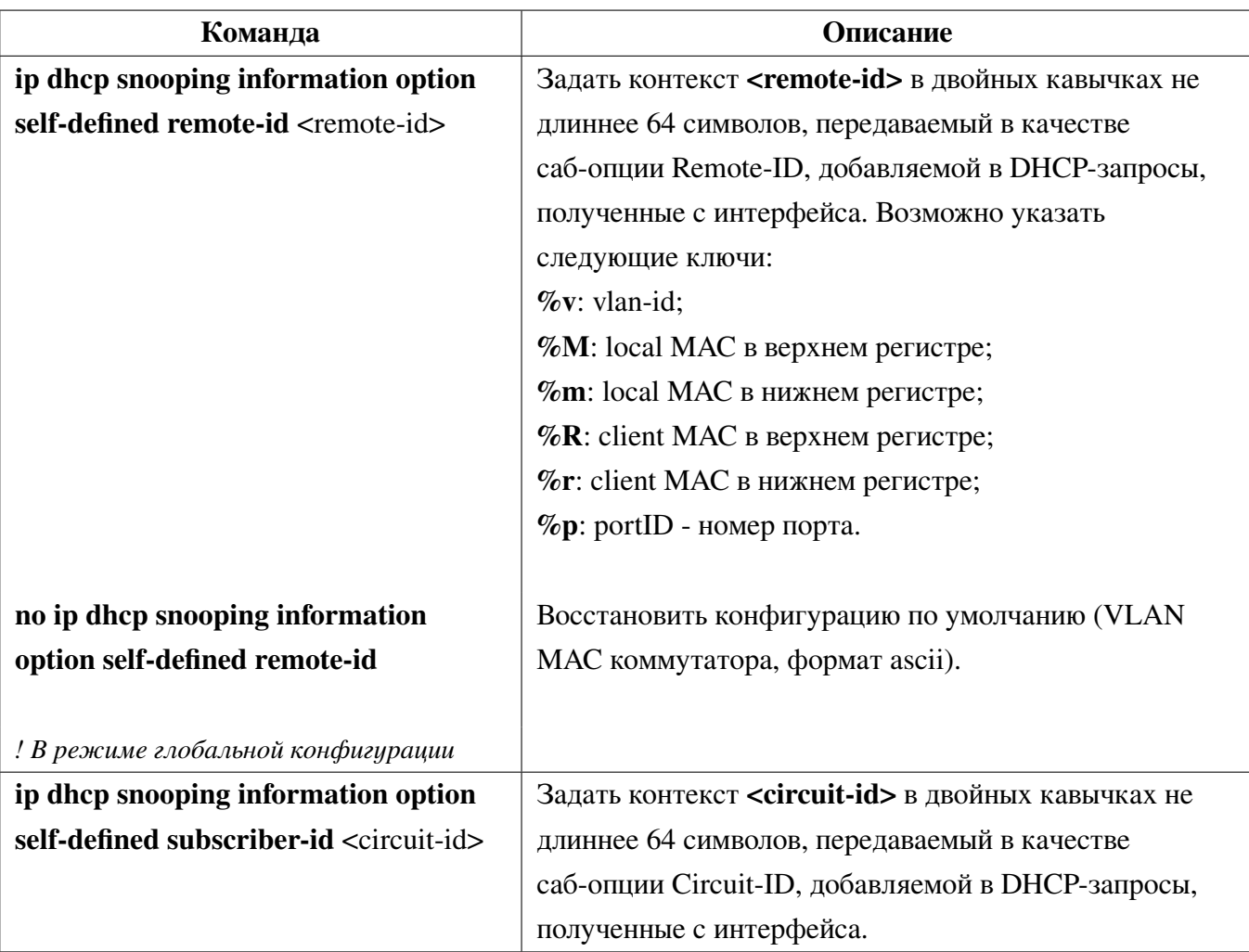

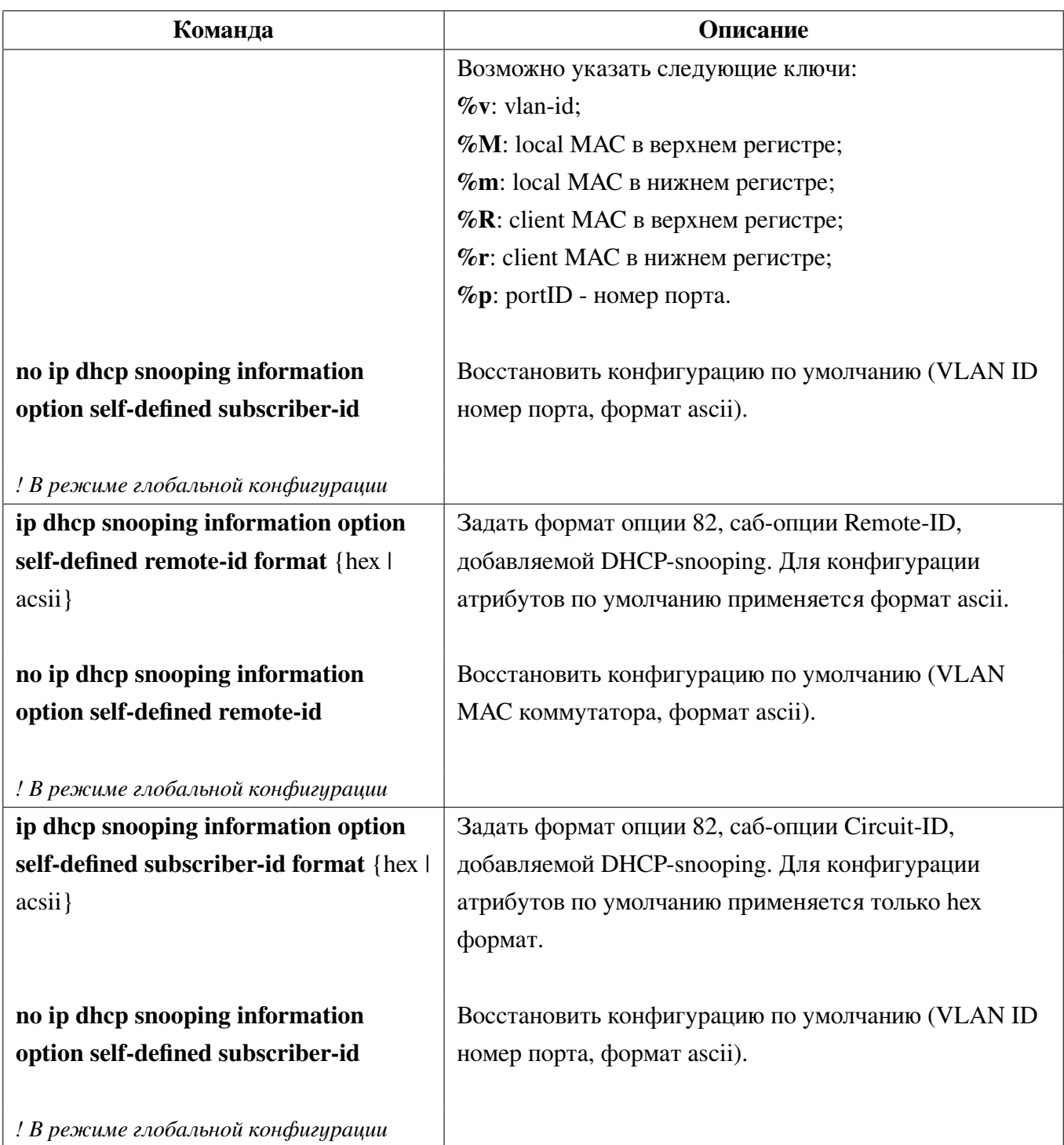

5. Настроить атрибуты опции 82 на порте:

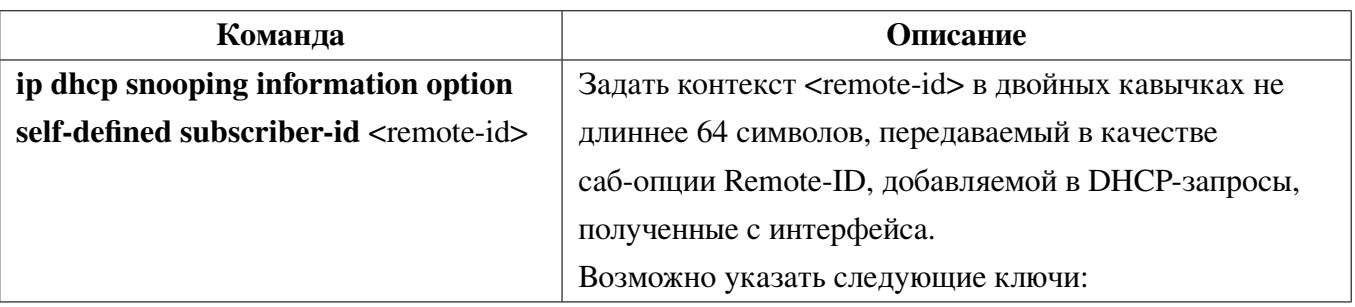

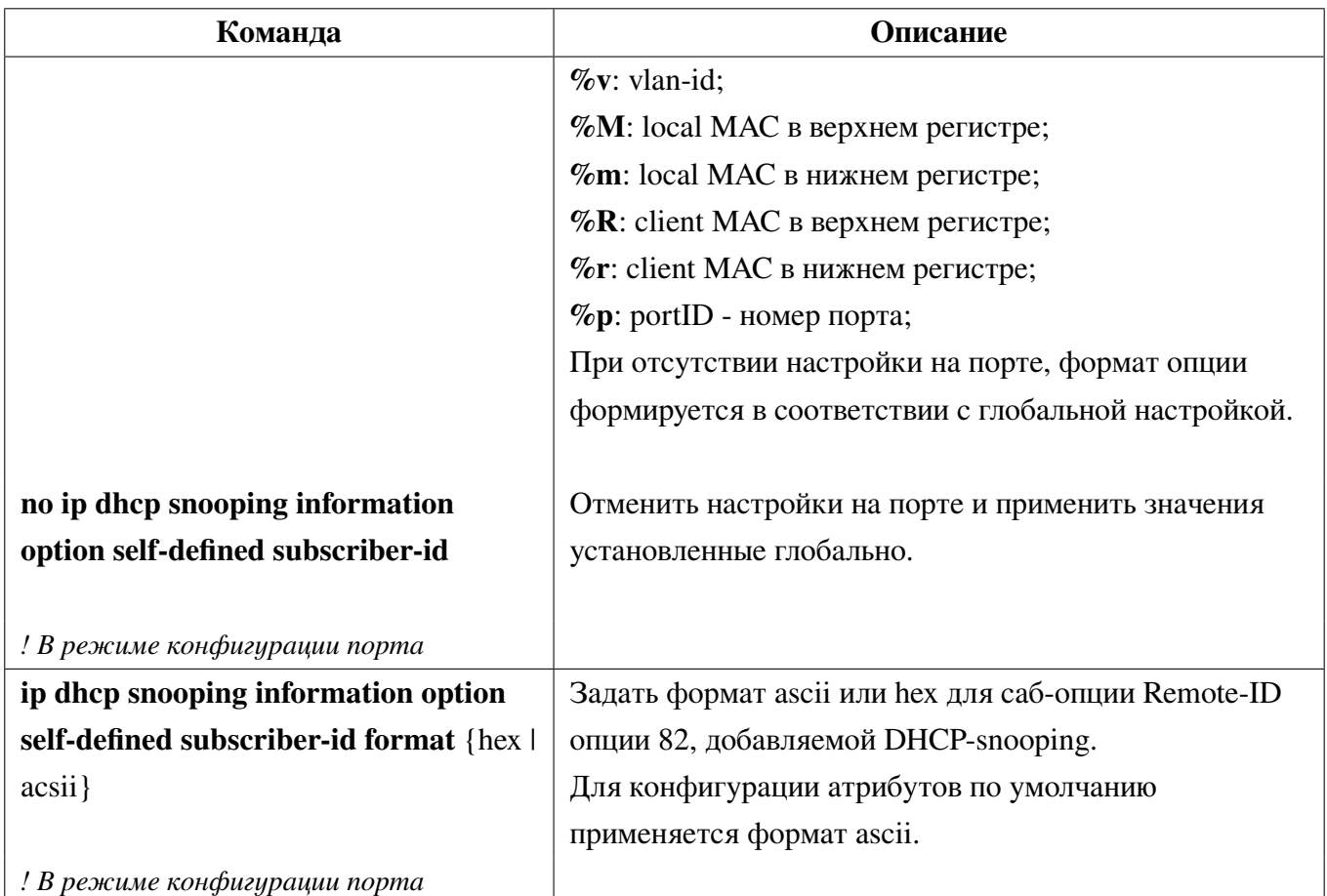

## 6. Настройка policy:

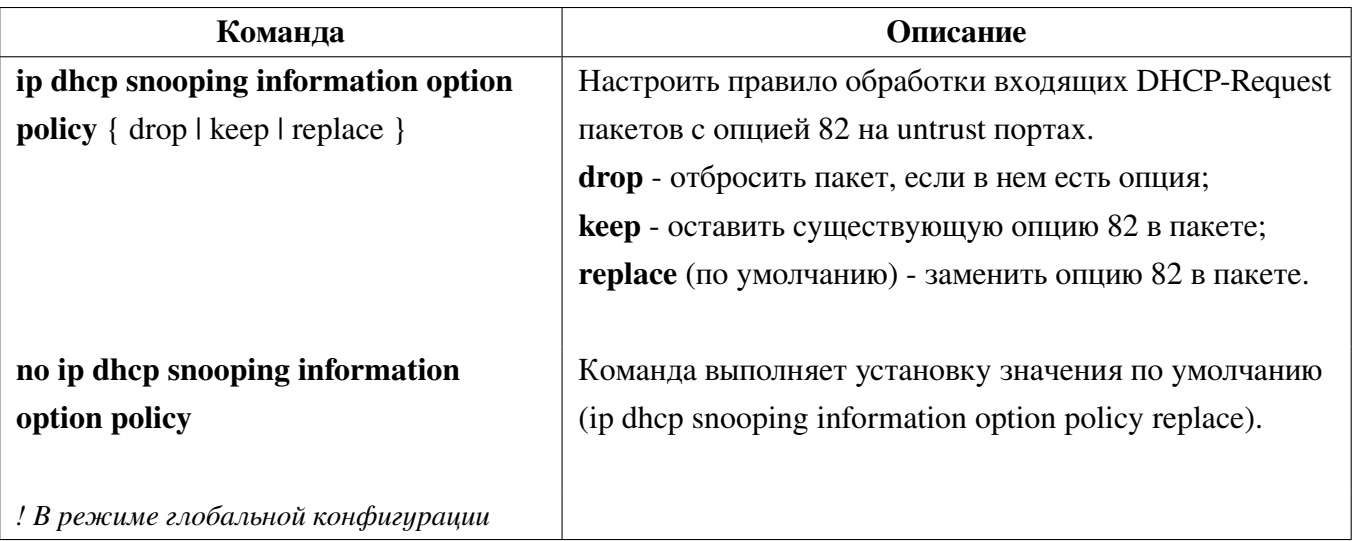

7. Включить блокировку трафика для МАС-адресов, от которых были получены DHCP Offer или Ack пакеты на untrust портах.

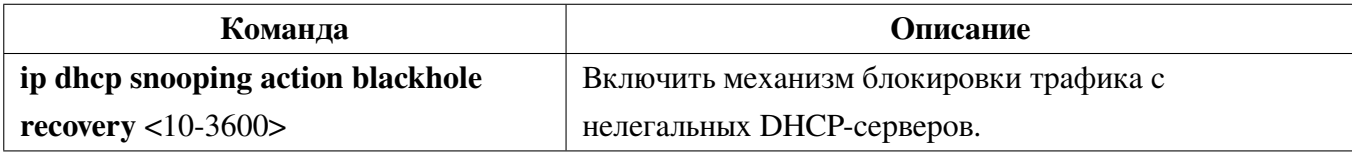

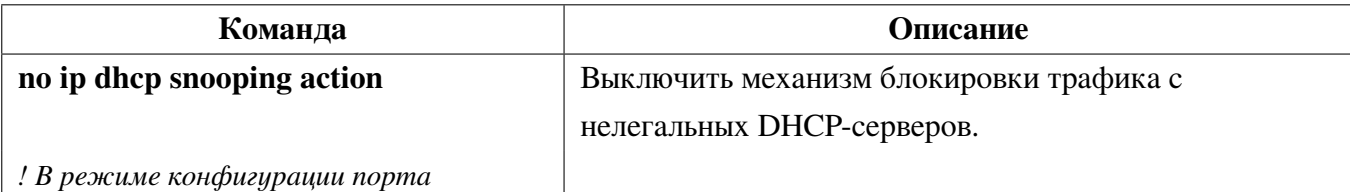

8. Просмотр настроек DHCP snooping:

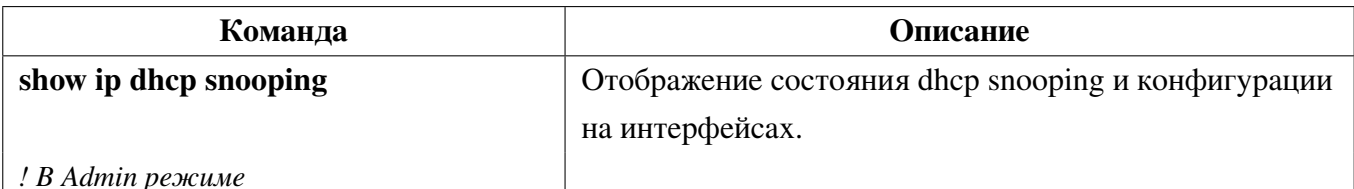

9. Просмотр таблицы DHCP snooping Blackhole:

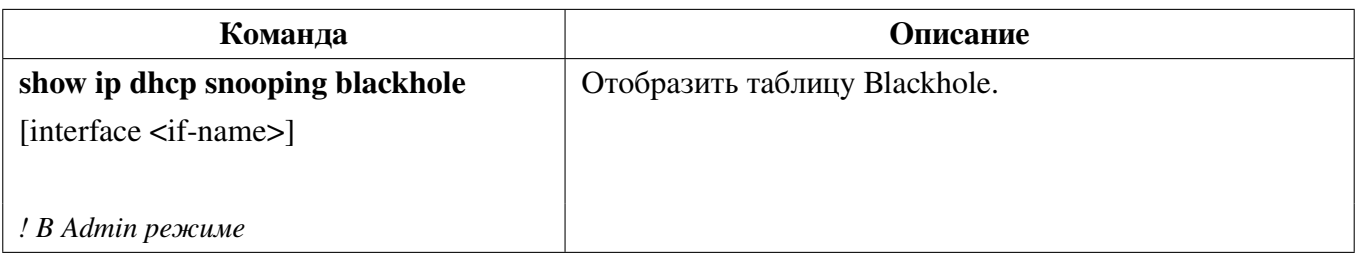

10. Очистка таблины Blackhole:

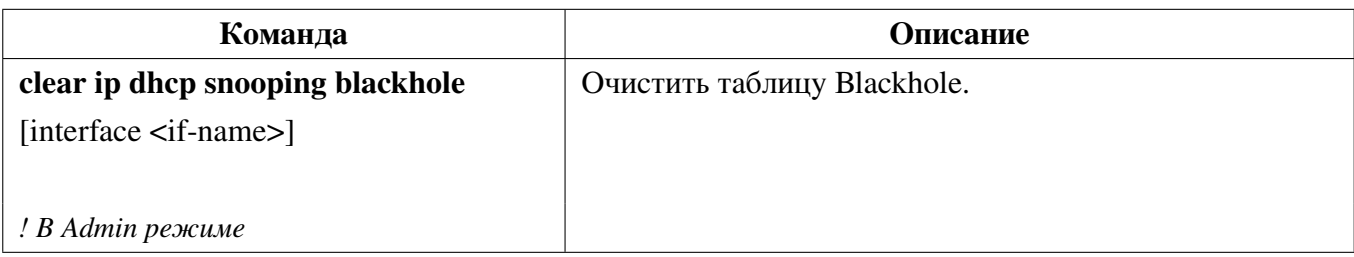

#### Пример настройки DHCP snooping 24.2

Как показано на рисунке 20, ПК1 подключен к недоверенному порту ge1 коммутатора Switch1 и получает конфигурацию через DHCP, IP-адрес клиента 10.10.10.5. DHCP-сервер и шлюз подключены к портам коммутатора ge11 и ge12 соответственно, настроенным как доверенные. Злоумышленник ПК2, подключенный к недоверенному порту ge2 пытается подделать DHCP-сервер, посылая ложные DHCP ACK. Функция DHCP snooping эффективно обнаружит и заблокирует такой тип атаки.

Конфигурация коммутатора Switch1:

```
Switch1(config)#ip dhcp snooping
Switch1(config)#interface ge11
Switch1(config-if)#ip dhcp snooping trust
Switch1(config-if)#exit
Switch1(config)#interface ge12
Switch1(config-if)#ip dhcp snooping trust
```
<span id="page-126-0"></span>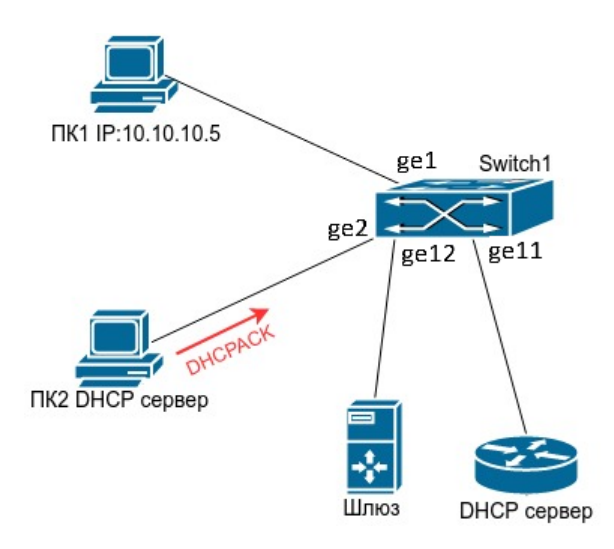

Рис. 20: Настройка DHCP snooping

#### <span id="page-126-1"></span>24.3 Пример конфигурации DHCP snooping с опцией 82

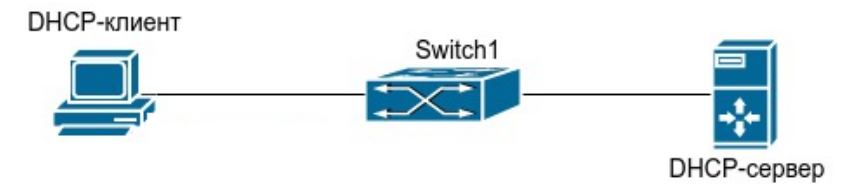

Рис. 21: Настройка опции 82 для DHCP snooping

Как показано на рисунке 21, коммутатор уровня 2 Switch1 с включенным DHCP-snooping передает DHCP-запросы серверу и ответы от DHCP-сервера клиенту. После того как на коммутаторе будет включена функция добавления опции 82 для DHCP snooping, Switch1 будет добавлять информацию о коммутаторе, интерфейсе и VLAN клиента в сообщения запроса.

Конфигурация коммутатора Switch1(MAC address is f8:f0:82:75:33:01):

```
Switch1#configure terminal
Switch1(config)#ip dhcp snooping
Switch1(config)#ip dhcp snooping information option
Switch1(config)#interface xe1
Switch1(config-if)#ip dhcp snooping trust
Switch1(config-if)#end
```
Пример конфигурации ISC DHCP Server для Linux:

```
ddns-update-style interim;
ignore client-updates;
class "Switch1Vlan10Customer1"{
match if option agent.circuit-id="Switch1ge1"and option agent.remote-id=f8f082753301;
```

```
\mathbf{r}subnet 192.168.102.0 netmask 255.255.255.0 {
option routers 192.168.102.2;
option subnet-mask 255.255.255.0;
option domain-name-servers 192.168.10.3;
authoritative;
pool {
range 192.168.102.51 192.168.102.80;
default-lease-time 43200; #12 Hours
max-lease-time 86400; #24 Hours
allow members of "Switch1Vlan10Customer1";
\}
```
После описанных выше настроек DHCP-сервер будет выделять адреса из диапазона 192.168.102.51-192.168.102.80 для устройств, подключенных к коммутатору Switch1.

#### Решение проблем с конфигурацией DHCP snooping 24.4

• Проверьте, включен ли DHCP-snooping;

• Если порт не реагирует на ложные DHCP сообщения, проверьте, настроен ли этот порт как недоверенный.

# **25. DHCP Snooping Binding**

Функционал DHCP Snooping Binding позволяет реализовать контроль доступа пользователей, получающих IP-адреса по DHCP, на основании анализа DHCP пакетов проходящих через коммутатор.

При включении DHCP Snooping Binding, DHCP пакеты в Vlan, где включен DHCP Snooping, анализируются коммутатором. При успешном получении IP-адреса клиентом создается запись в binding таблице, которая связывает полученный IP-адрес с MAC-адресом, VLAN и номером порта, к которому подключен клиент.

На портах коммутатора можно включить контроль трафика на основании данной таблицы, при котором трафик будет пропускаться только в том случае, если IP-адрес, МАС-адрес источника, Vlan и порт на который пришел пакет, соответствуют записи в binding таблице. Таким образом трафик не легитимных клиентов (не получивших адрес по DHCP) будет заблокирован.

Дополнительно можно настроить ограничение по максимальному количеству клиентов, работающих за портом.

1. Включить функцию DHCP snooping binding:

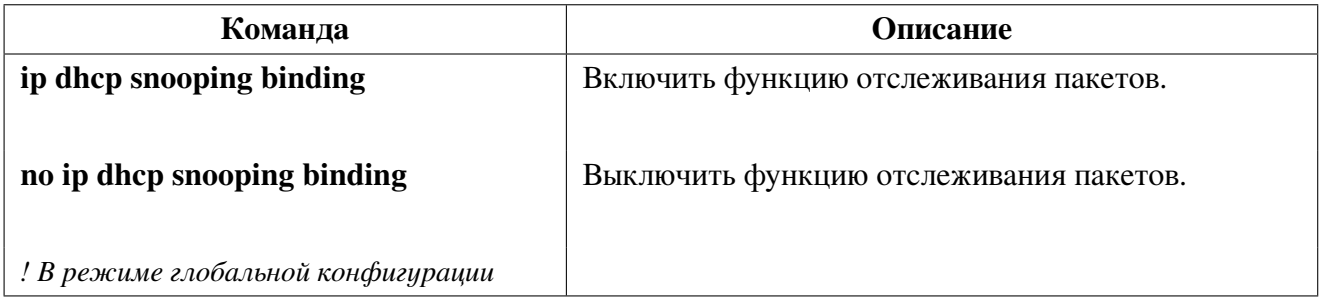

### 2. Просмотр таблицы DHCP snooping binding:

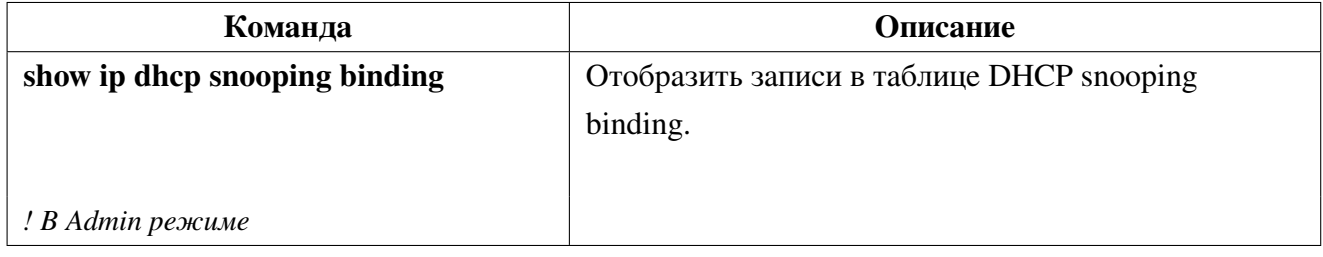

### 3. Очистка таблицы DHCP snooping binding:

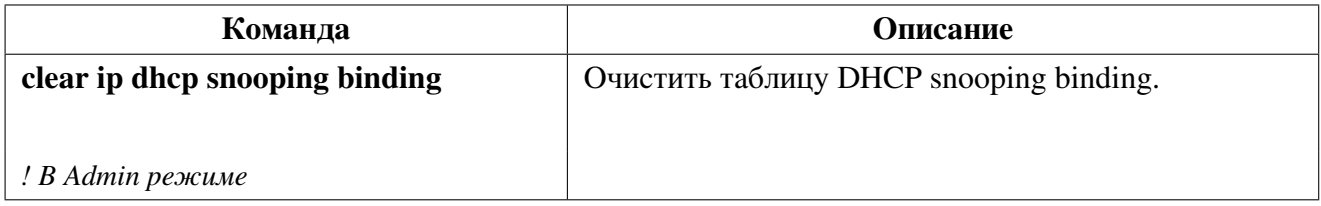

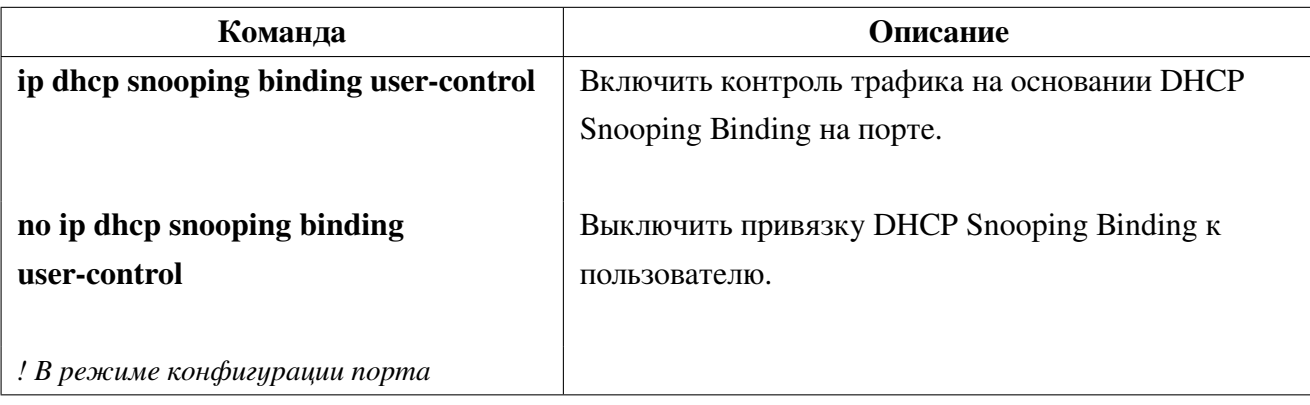

4. Включить функцию привязки DHCP Snooping Binding к пользователю:

5. Включить ограничение максимального количества клиентов в DHCP Snooping Binding:

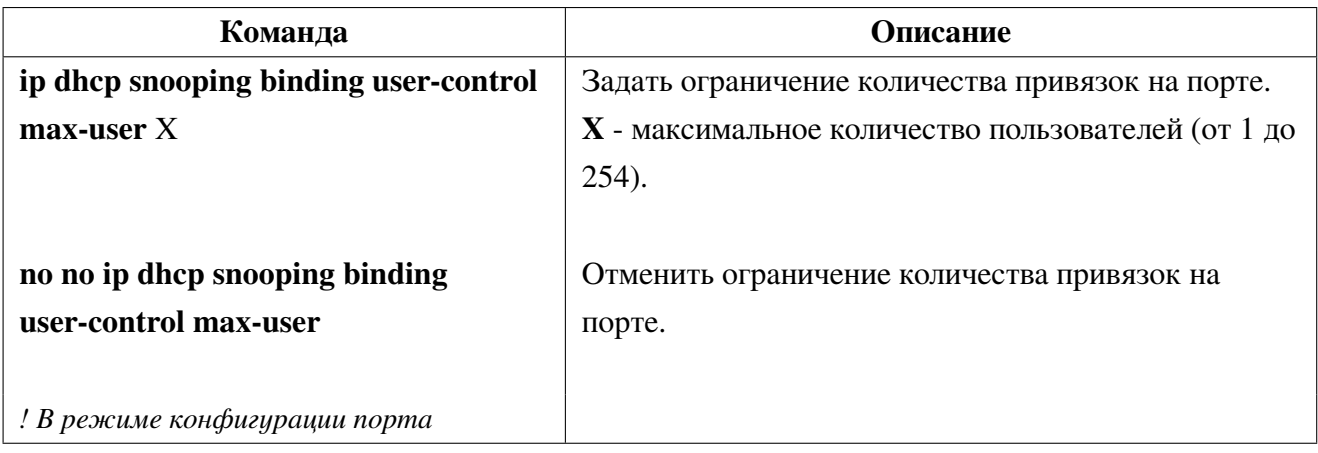

# **26. DHCP Relay**

**DHCP Relay** - функционал, обеспечивающий ретрансляцию DHCP-пакетов от клиента к серверу. Поскольку протокол DHCP основан на широковещательной рассылке, DHCP пакеты не проходят через маршрутизаторы. Коммутатор, выступающий в роли DHCP Relay, перехватывает broadcast пакеты от DHCP-клиента и перенаправляет их на заданный адрес DHCP-сервера как unicast. Получив ответ от DHCP-сервера, коммутатор перенаправляет пакеты DHCP-клиенту которому они предназначались. В результате внедрения DHCP-Relay, один DHCP-сервер может использоваться для разных сегментов сети, что удобно в администрировании и позволяет уменьшить размер L2 сегментов в сети.

Коммутаторы SNR-S5210 поддерживают два вида DHCP Relay:

**DHCP-Relay** (L3) - стандартный вид, при котором в клиентском vlan должен быть настроен IP-адрес;

DHCP Relay share-vlan - позволяет пересылать DHCP пакеты без настройки IP-адреса в клиентском VLAN.

### 26.1 **DHCP-Relay** (L3)

Стандартный DHCP Relay используется в случаях, когда коммутатор является шлюзом для DHCP-клиентов. При помощи DHCP-Relay коммутатор ретранслирует DHCP пакеты от клиента к серверу и обратно, так как в этом случае L2 связность между ними отсутствует. Для настройки DHCP Relay необходимо глобально включить функционал DHCP-relay, указать адреса DHCP серверов и включить DHCP Relay на L3 интерфейсе в котором находятся клиенты.

#### Конфигурация DHCP-Relay (L3) 26.1.1

1. Глобальное включение DHCP-Relay:

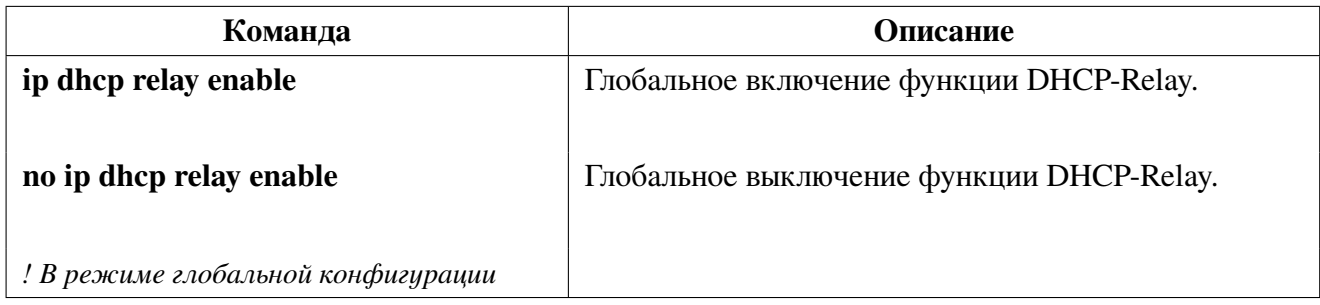

## 2. Конфигурирование адреса DHCP-сервера:

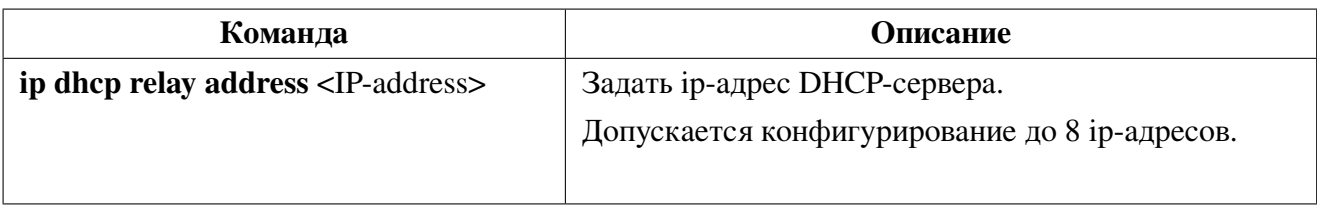

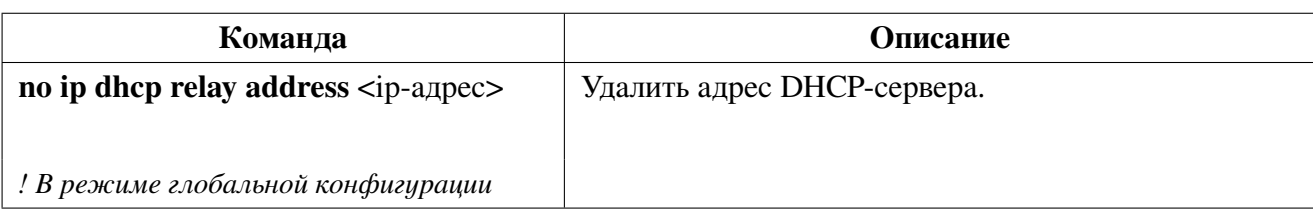

3. Включение DHCP-relay на клиентском L3 интерфейсе:

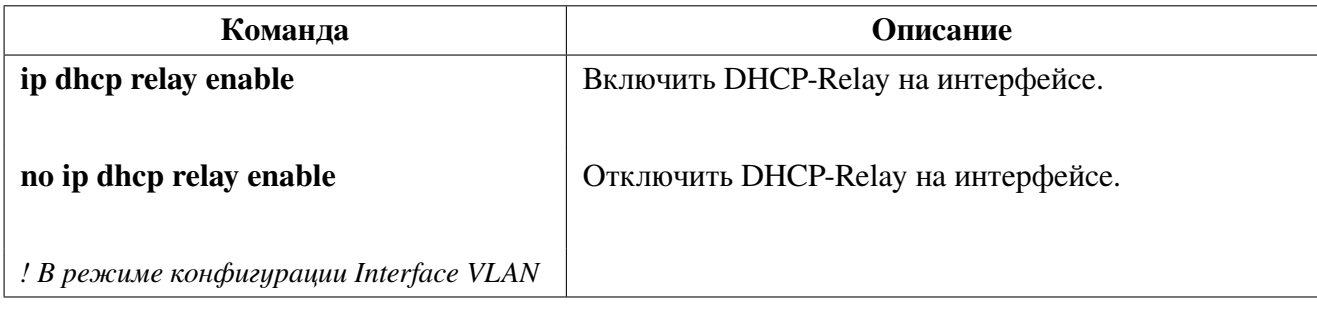

4. Просмотр настроек DHCP-Relay:

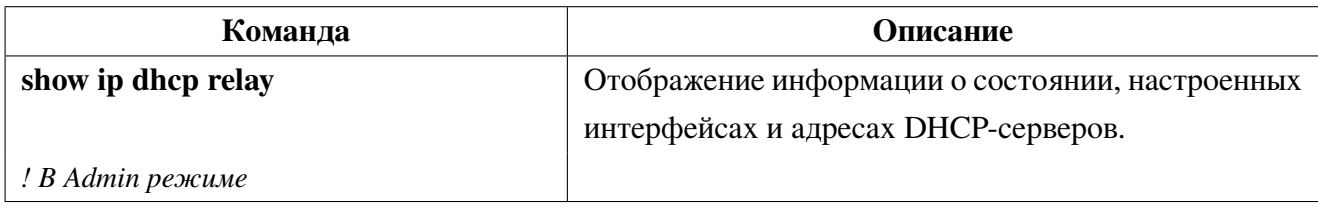

## **26.1.2 Пример конфигурации DHCP-Relay (L3)**

**Сценарий:** На коммутаторе включена глобально функция DHCP-Relay. DHCP-клиент подключен к интерфейсу vlan 200 c настроенным на нём адресом 20.20.20.1 и включенной функцией DHCP-Relay. DHCP-сервер подключен к интерфейсу vlan 100 с адресом 10.10.10.1. Адрес DHCPсервера 10.10.10.10. На DHCP-сервере должен находиться конфигурационный файл с пулом IPадресов из сети 20.20.20.0/24.

Конфигурация будет выглядеть следующим образом:

```
switch(config)#ip dhcp relay enable
switch(config)#ip dhcp relay address 10.10.10.10
switch(config)#vlan 100,200
switch(config)#interface vlan100
switch(config-if)#ip address 10.10.10.1/24
switch(config-if)#exit
switch(config)#interface vlan200
switch(config-if)#ip address 20.20.20.1/24
switch(config-if)#ip dhcp relay enable
switch(config-if)#exit
switch(config)#interface ge1
switch(config-if)#switchport mode access
```

```
switch(config-if)#switchport access vlan 100
switch(config-if)#exit
switch(config)#interface ge20
switch(config-if)#switchport mode access
switch(config-if)#switchport access vlan 200
```
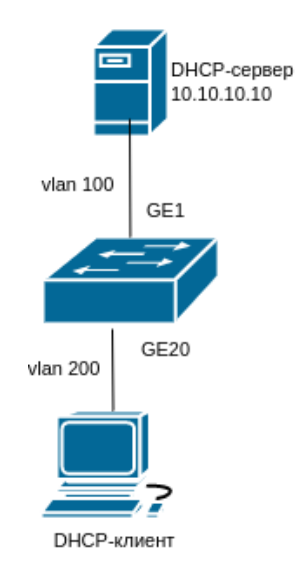

Рис. 22: Настройка DHCP-Relay

#### **DHCP Relay share-vlan**  $26.2$

DHCP-Relay share-vlan используется в случаях, когда на коммутаторе нежелательно иметь интерфейс с IP-адресом (в целях безопасности, экономии адресного пространства и.т.п.) и в тоже время есть необходимость пересылать DHCP пакеты на сервер. Для включения DHCP Relay share vlan необходимо глобально включить данный функционал, настроить uplink интерфейс (в который будут отправляться DHCP пакеты), настроить IP-адрес DHCP-сервера на uplink интерфейсе и настроить клиентский L3 интерфейс из которого будут пересылаться DHCP пакеты.

#### $26.2.1$ Конфигурация DHCP Relay share-vlan

1. Глобальное включение DHCP Relay share-vlan:

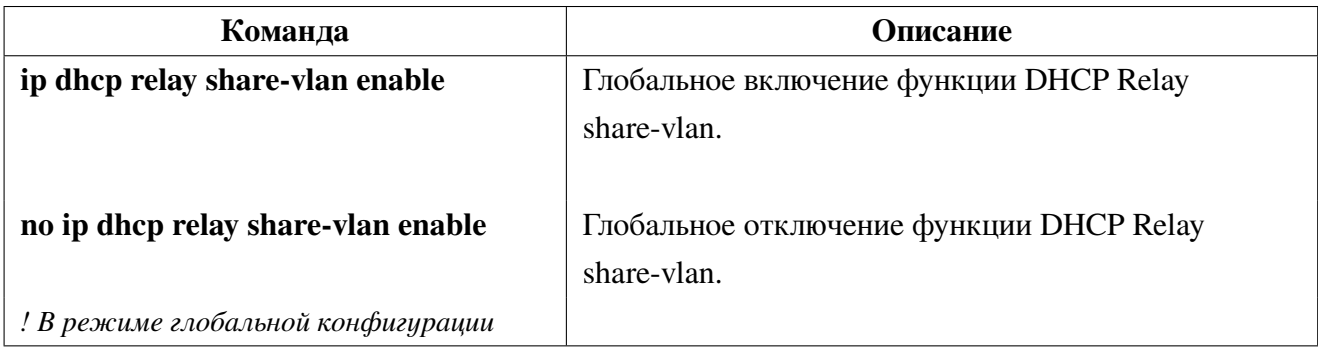

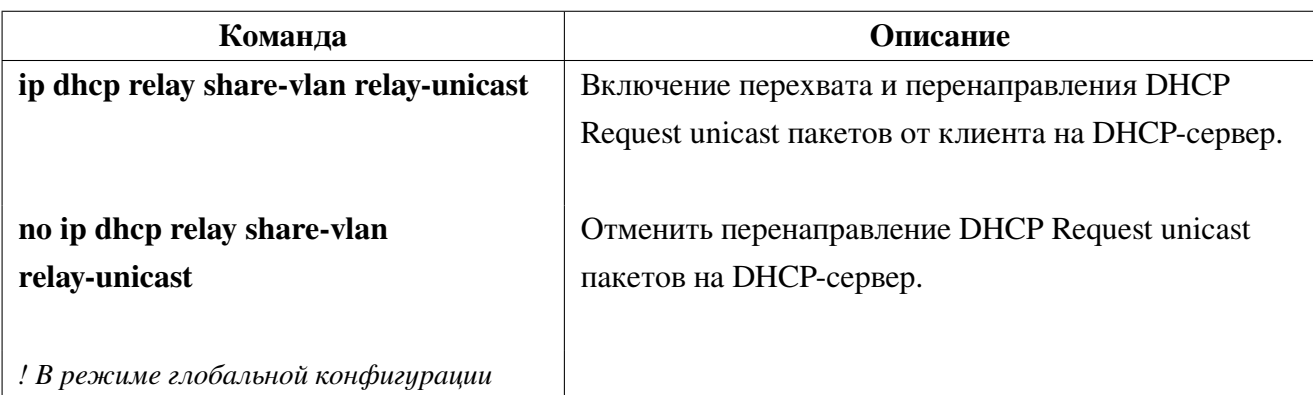

2. Включение uplink-interface:

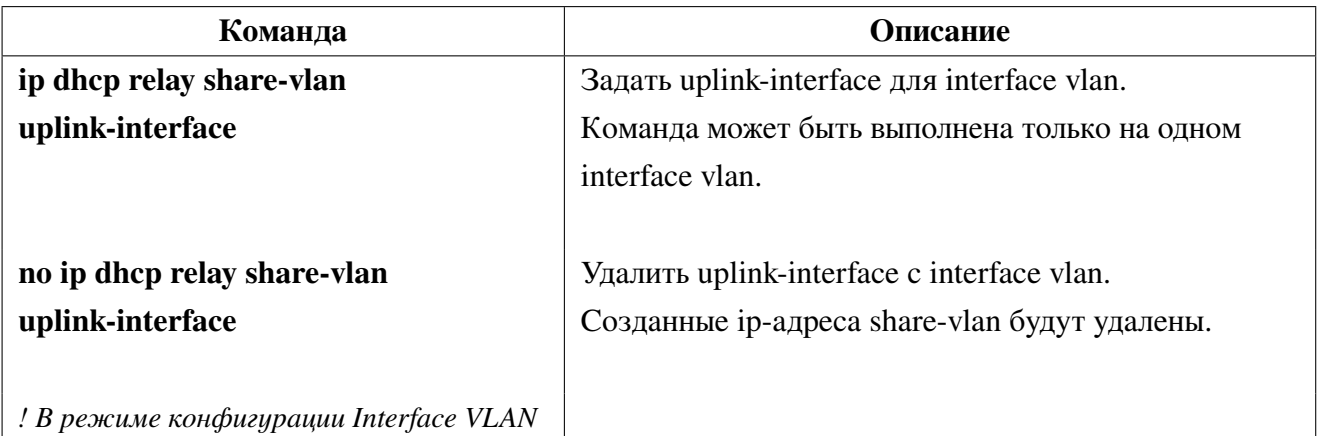

3. Задать ip-адрес DHCP-сервера:

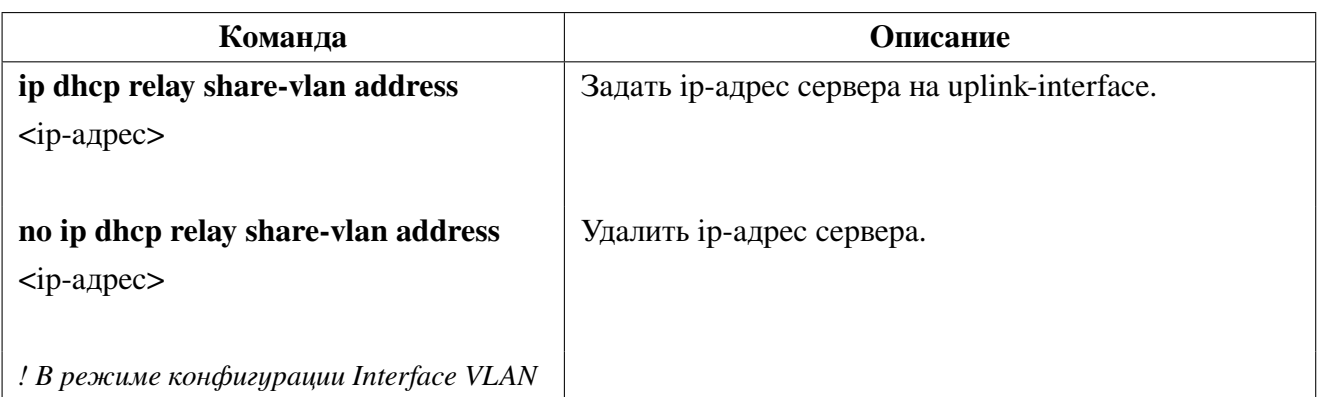

4. Включение DHCP relay на клиентском L3 интерфейсе:

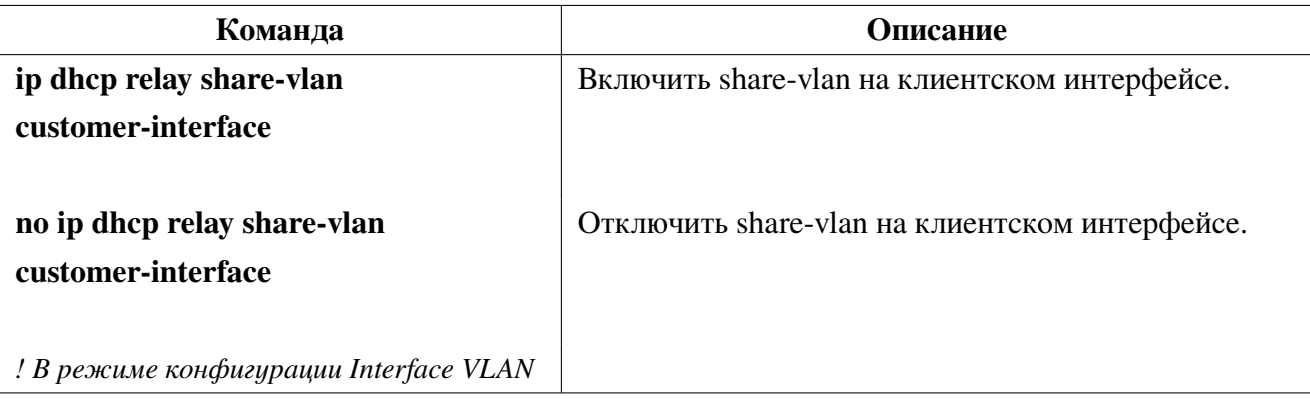

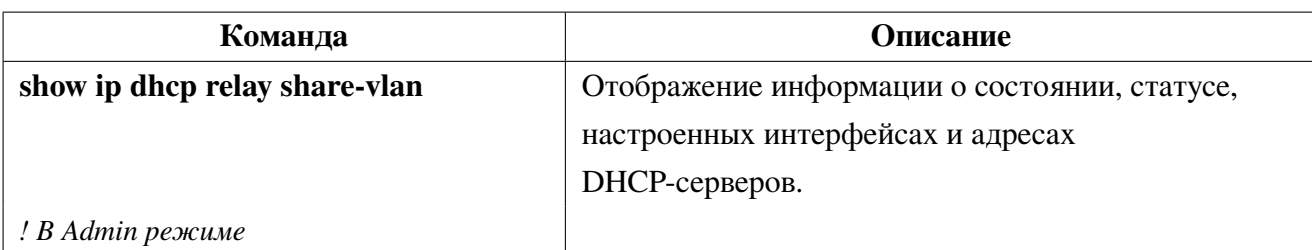

5. Просмотр настроек DHCP-Relay share-vlan:

## 26.2.2 Пример конфигурации DHCP Relay share-vlan

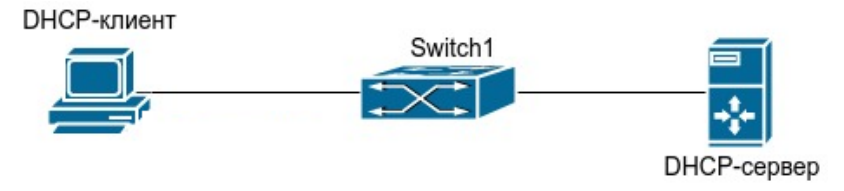

Рис. 23: Настройка DHCP-Relay share-vlan

Сценарий:

Vlan12 предназначен для управления коммутатором, в vlan13 работает клиент подключенный в порт 10. Маршрутизация в vlan13 не производится. Необходимо пересылать dhcp запросы от клиента на сервер с адресом 1.1.1.1.

Для реализации сценария необходимо на коммутаторе включить глобально функцию ip dhcp relay share-vlan. Включить функцию uplink-interface на vlan12 и указать ip-адрес DHCP-сервера. На клиентском интерфейсе vlan13 включить функцию customer-interface.

Конфигурация будет выглядеть следующим образом:

```
switch#configure terminal
switch(config)#ip dhcp relay share-vlan enable
switch(config)#vlan 12,13
switch(config)#interface vlan12
switch(config-if)#ip address 192.168.2.9/24
switch(config-if)#ip dhcp relay share-vlan uplink-interface
switch(config-if)#ip dhcp relay share-vlan address 1.1.1.1
switch(config-if)#exit
switch(config)#interface ge24
switch(config-if)#switchport mode trunk
switch(config-if)#switchport trunk allowed vlan add 12,13
switch(config-if)#exit
switch(config)#interface vlan13
switch(config-if)#ip dhcp relay share-vlan customer-interface
switch(config-if)#exit
```
switch(config)#interface ge10 switch(config-if)#switchport mode access switch(config-if)#switchport access vlan 13 switch(config-if)#end

## **26.3 DHCP Relay broadcast suppress**

**DHCP Relay broadcast suppress** - команда для подавления распространения Broadcast запросов от клиентов в Vlan, где включен DHCP-Relay (L3) или DHCP Relay share-vlan.

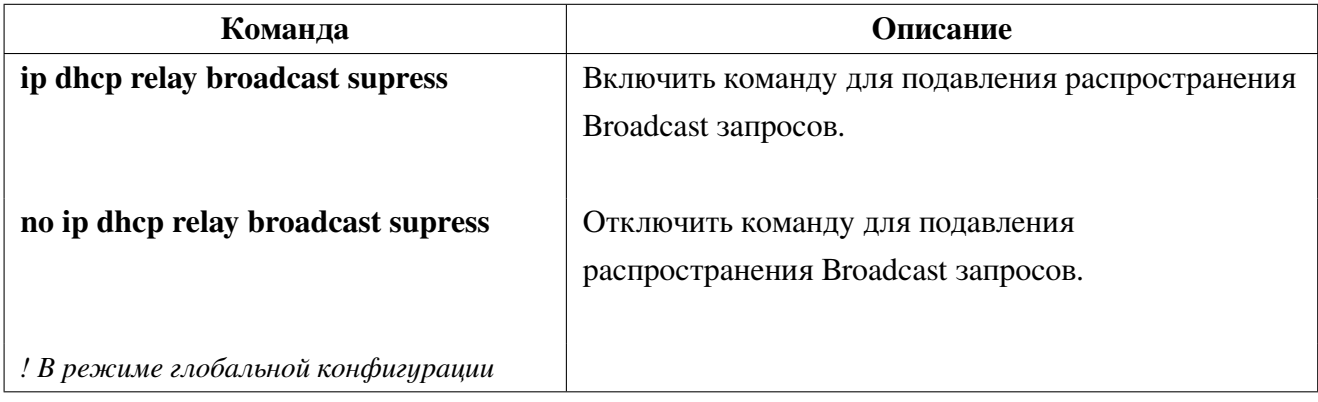

# 27. DHCP-сервер

**DHCP** (RFC2131) - сокращение от **Dynamic Host Configuration Protocol** (Протокол Динамической Конфигурации Узла). DHCP позволяет динамически назначить IP-адрес, а также передать хосту другие параметры сетевой конфигурации, такие как маршрут по умолчанию, DNSсервер, местоположение файла образа прошивки и лругие.

DHCP - имеет архитектуру "клиент-сервер". DHCP-клиент запрашивает сетевой адрес и другие параметры у DHCP-сервера, сервер предоставляет сетевой адрес и параметры конфигурации клиентам. Если DHCP-сервер и DHCP-клиент находятся в разных подсетях, для перенаправления пакетов может быть настроен DHCP-relay.

В общем случае процесс предоставления адреса и других данных по DHCP выглядит следующим образом:

1. DHCP клиент отправляет широковещательный запрос DHCPDISCOVER;

2. При получении DHCPDISCOVER пакета DHCP сервер отправляет DHCP клиенту DHCPOFFER пакет, содержащий назначаемый IP-адрес и другие параметры;

3. DHCP клиент отправляет широковещательный DHCPREQUEST;

4. DHCP сервер отправляет пакет DHCPACK клиенту и клиент получает IP-адрес и другие параметры;

Вышеуказанные четыре этапа завершают процесс динамического назначения параметров. Однако, если DHCP сервер и DHCP клиент не находятся в одной сети, сервер не сможет получить широковещательные пакеты, отправленные DHCP клиентом. Для пересылки таких пакетов используется DHCP-relay, который перенаправит широковещательные пакеты от DHCP-клиента серверу как unicast.

Коммутаторы SNR могут быть настроены в качестве DHCP сервера.

#### Конфигурация DHCP-сервера  $27.1$

1. Включить DHCP server:

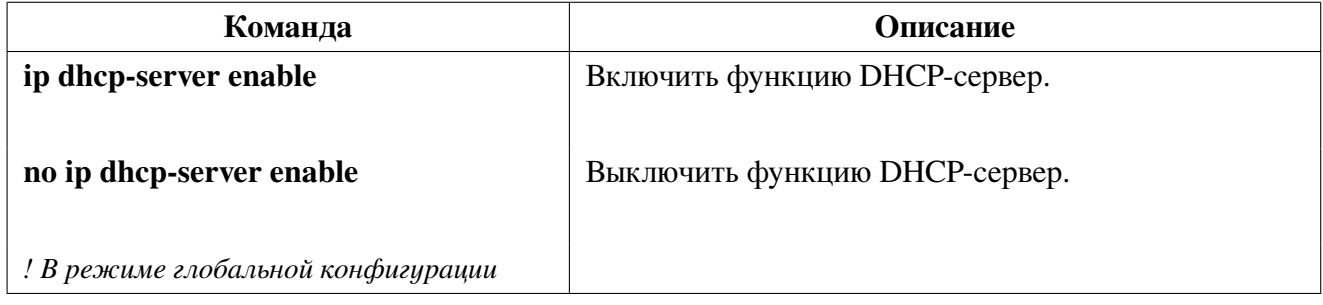

### 2. Настроить пул DHCP-адресов:

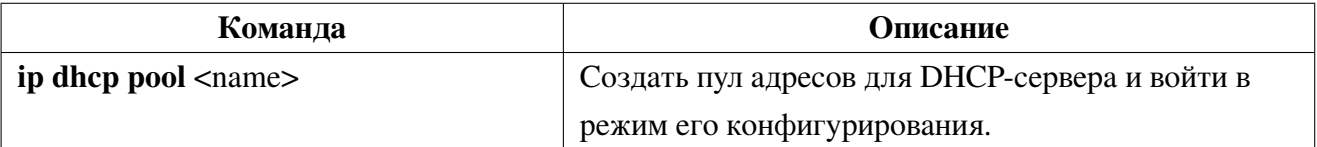

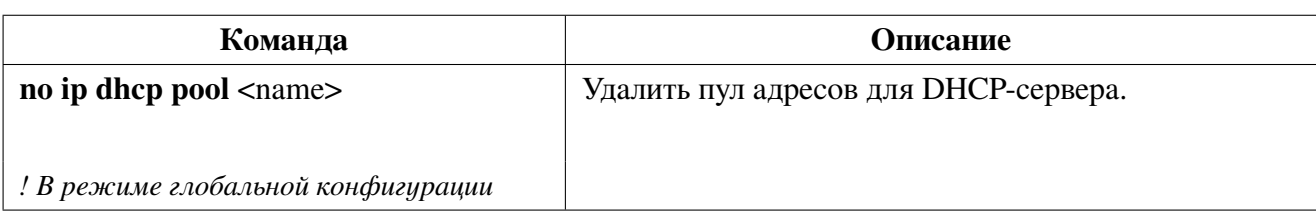

## 2.1. Настроить передаваемые параметры:

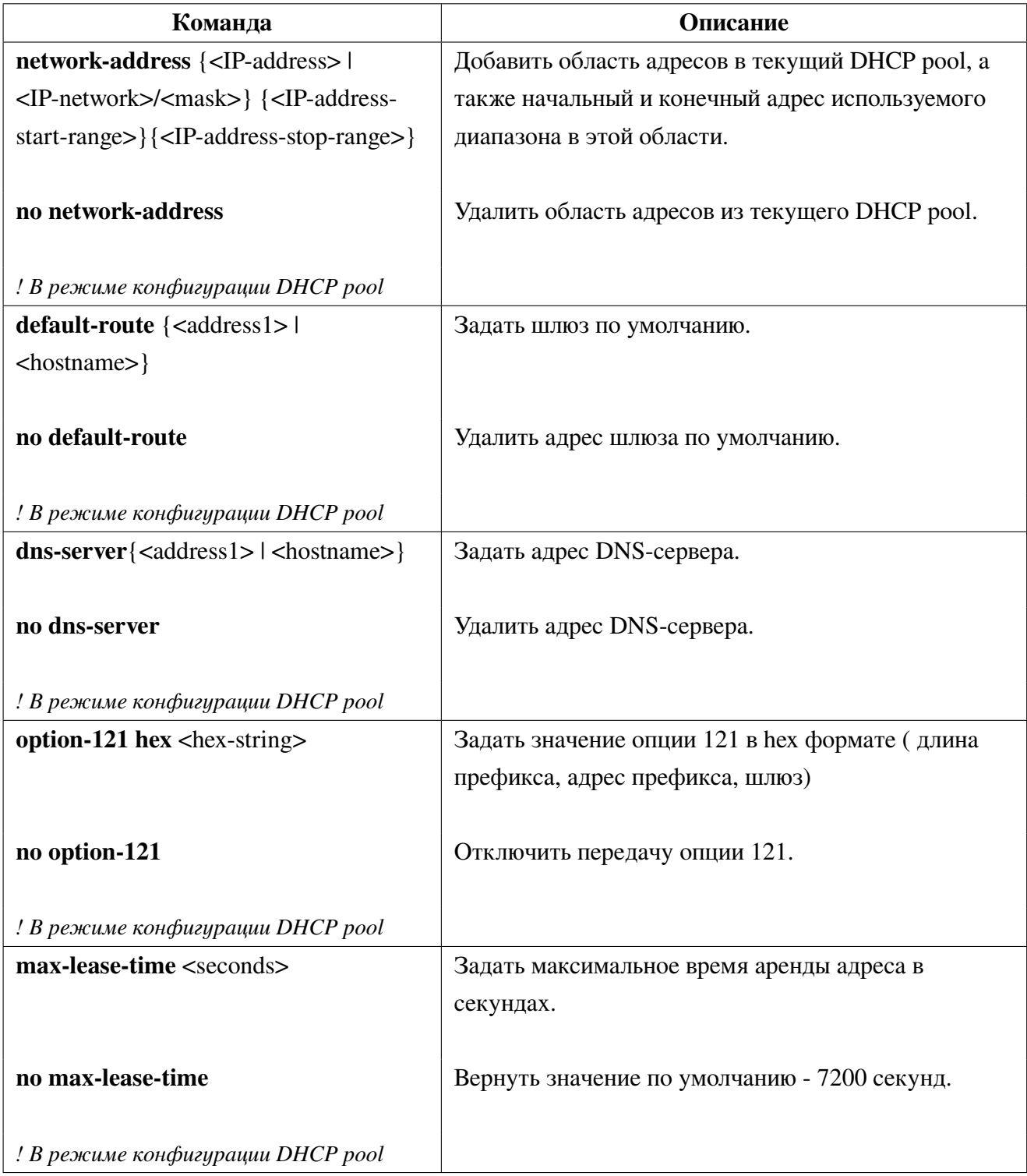

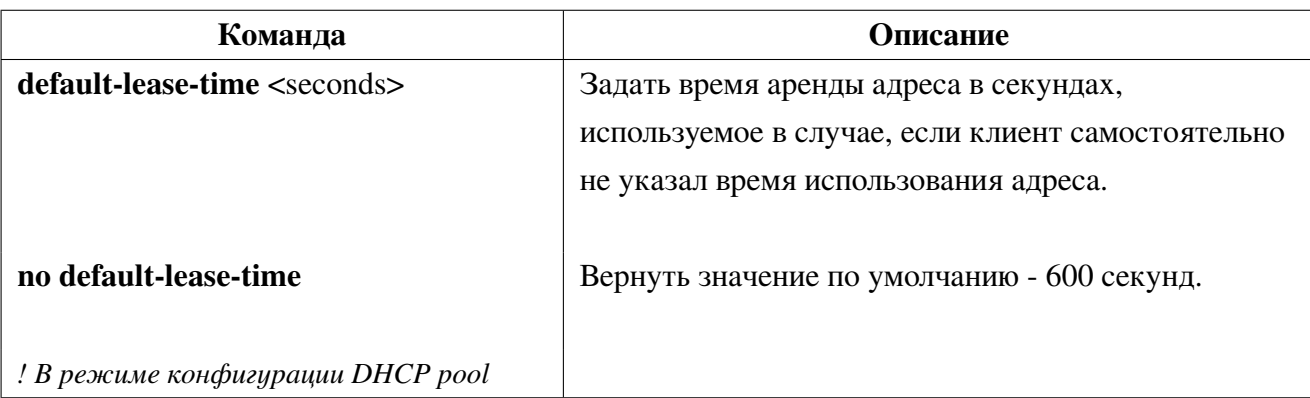

3. Настроить постоянно выделяемый адрес для хоста:

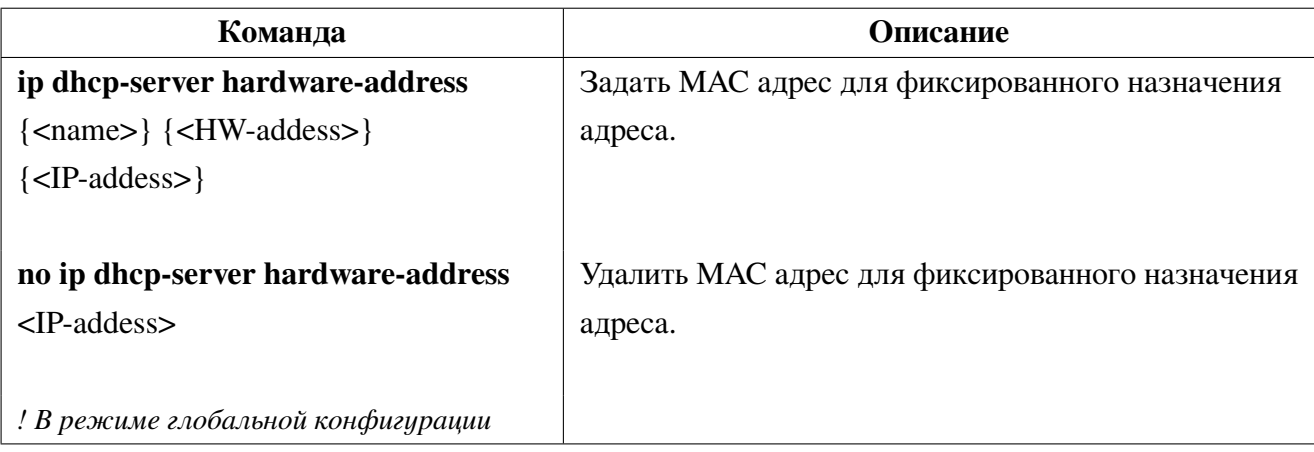

4. Просмотр информации и диагностика:

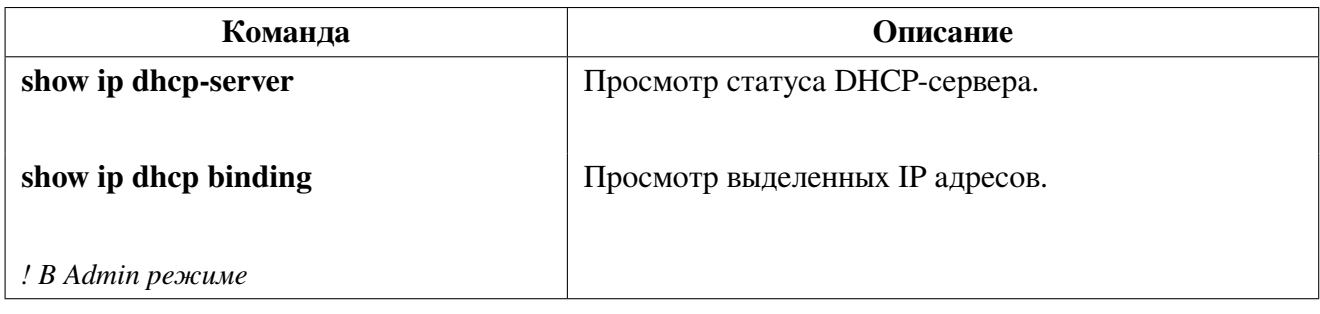

#### Пример конфигурации DHCP-сервера 27.2

В примере указана настройка DHCP-сервера для выделения IP адресов в Vlan1 из диапазона 10.16.1.2 - 10.16.1.253. Дополнительно по DHCP выдается маршрут по умолчанию на 10.16.1.1, адрес DNS сервера - 10.16.1.254 и статический маршрут на сеть 192.168.12.0/24 на шлюз 10.16.1.254.

IP адрес 10.16.1.210 фиксированно задан для назначения устройству, имеющему МАС-адрес 0000.2223.ABCD.

```
Switch#configure terminal
Switch(config)#ip dhcp server enable
Switch(config)#interface vlan1
Switch(config-if)#ip address 10.16.1.1 255.255.255.0
```
Switch(config-if)#exit Switch(config)#ip dhcp pool A Switch(config-dhcp-pool)#network 10.16.1.0/24 10.16.1.2 10.16.1.253 Switch(config-dhcp-pool)#max-lease-time 3600 Switch(config-dhcp-pool)#default-route 10.16.1.1 Switch(config-dhcp-pool)#option 121 hex 18С0A80C0A1001FE Switch(config-dhcp-pool)#dns-server 10.16.1.254 Switch(config-dhcp-pool)#end

## **27.3 Решение проблем при настройке DHCP-сервера**

Если DHCP-клиент не может получить IP адрес и другие сетевые параметры, после проверки кабеля и клиентского оборудования следует выполнить следующее:

• Проверьте, запущен ли DHCP-сервер;

• Если DHCP клиент и DHCP сервер находятся не в одной сети и не имеют прямой L2-связности, проверьте, настроена ли на коммутаторе, отвечающем за пересылку пакетов, функция DHCP-relay;

• Проверьте, имеет ли DHCP-сервер адресный пул в том же сегменте, что и адрес interface vlan коммутатора, перенаправляющего DHCP-пакеты.

# **28. DHCPv6 Snooping с Option 37/38**

DHCPv6 Snooping с Option37/38 предназначен для блокирования DHCPv6 ответов от сервера на недоверенных портах, а также для вставки опций 37 и 38 в DHCPv6 пакеты от клиентов, аналогично функционалу DHCP Snooping с опцией 82.

DHCPv6 пакеты от клиента отправляются только в trust порты. DHCPv6 пакеты от сервера принимаются только на trust портах.

## **28.1 Настройка DHCPv6 Snooping**

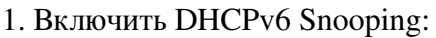

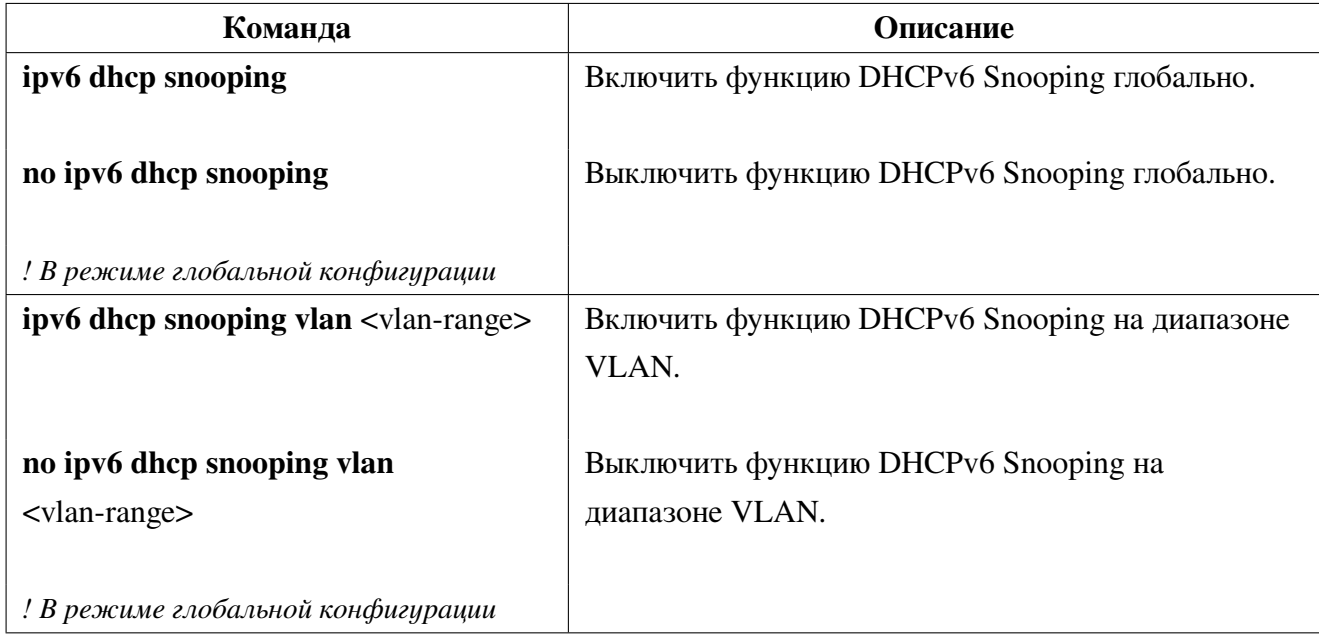

2. Настроить доверенные порты:

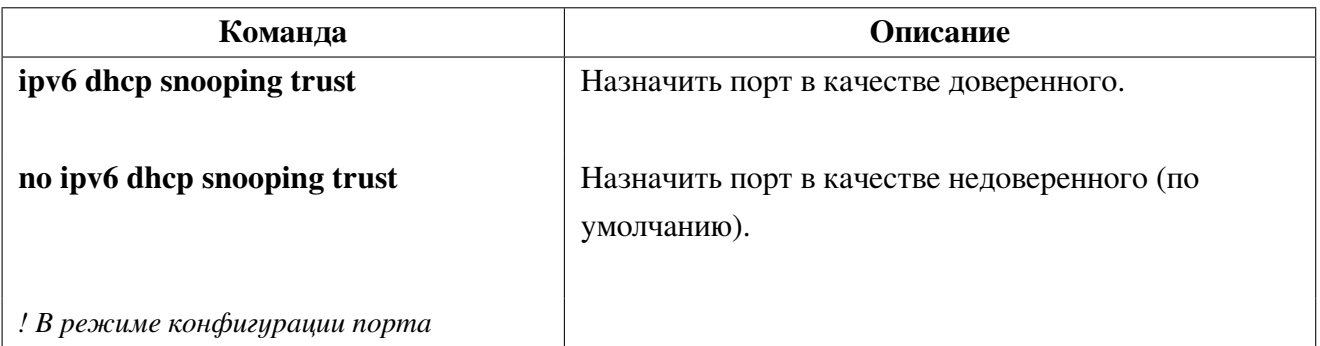

3. Включить добавление опции 37/38:

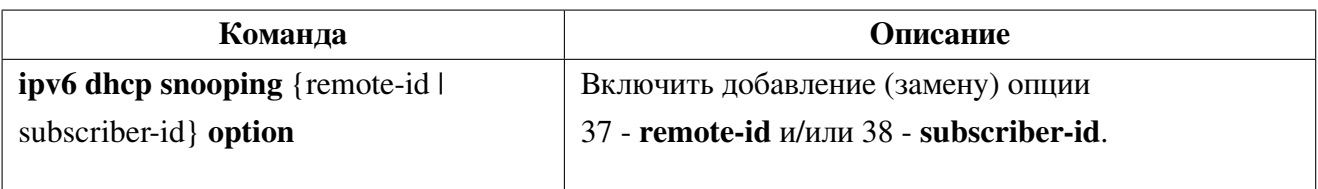

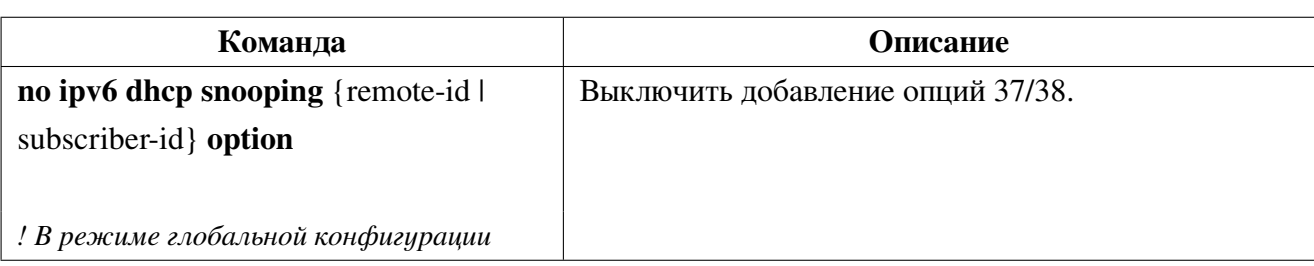

4. Задать значение опции 37/38:

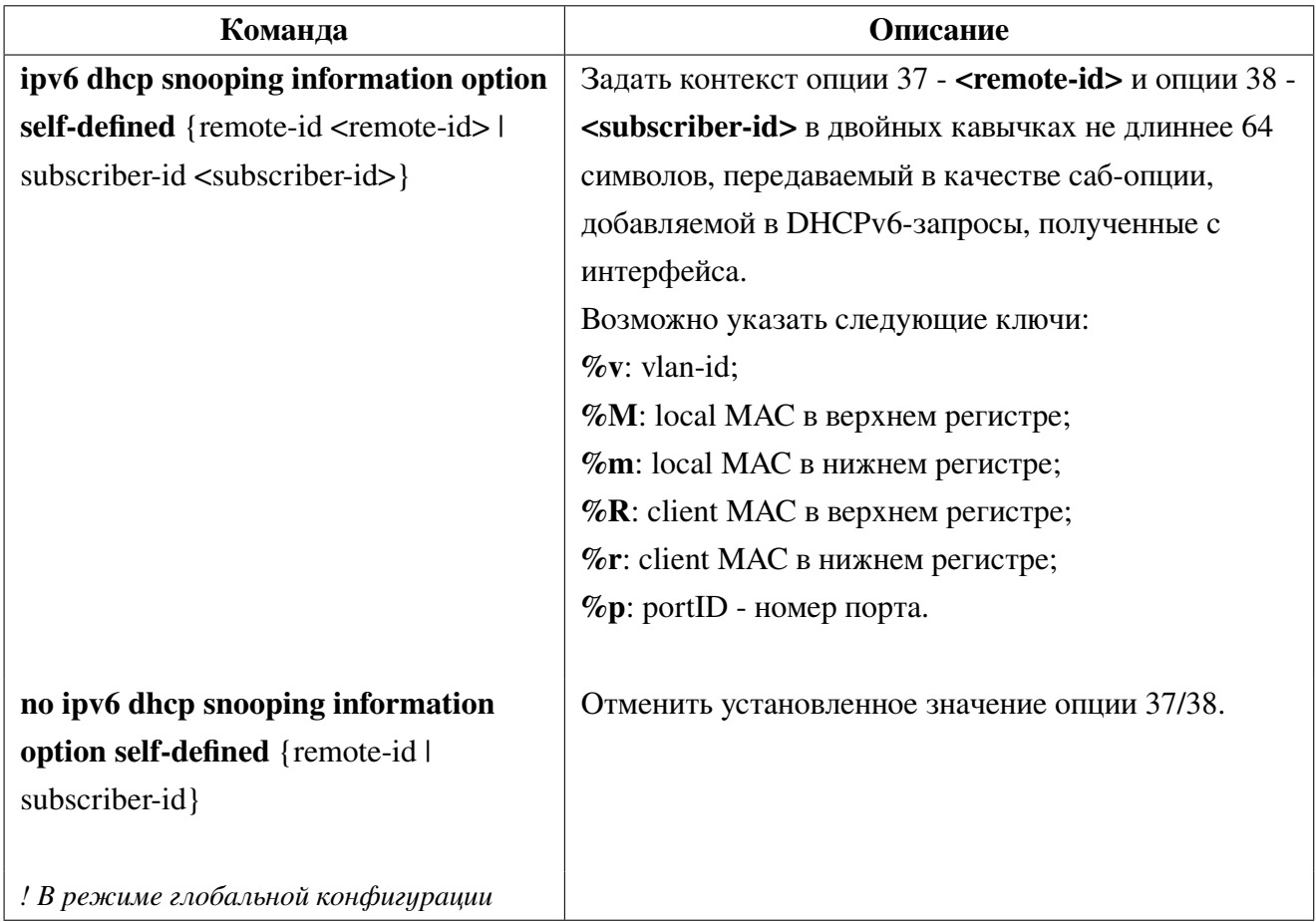

5. Задать формат опции 37/38:

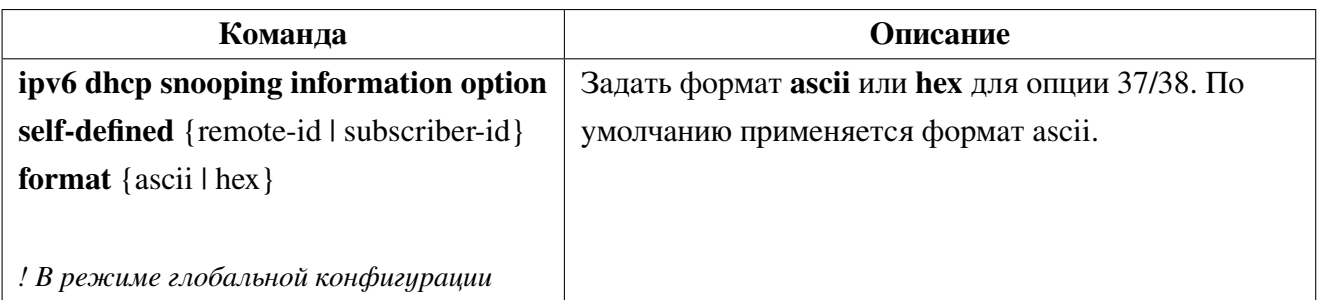

### 6. Просмотр состояния DHCPv6 Snooping:

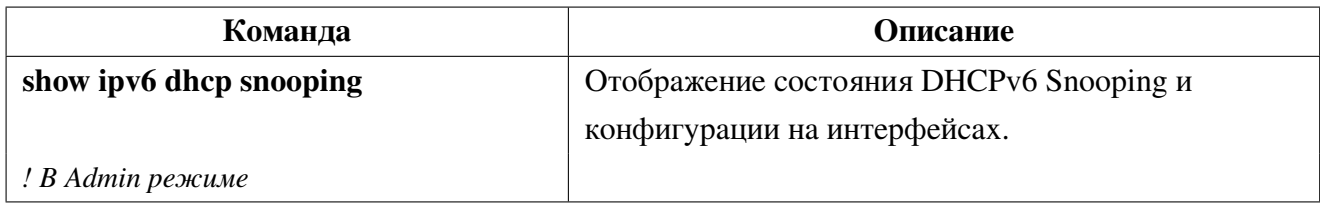

#### <span id="page-142-0"></span>Пример настройки опций 37 и 38 для DHCPv6 Snooping 28.2

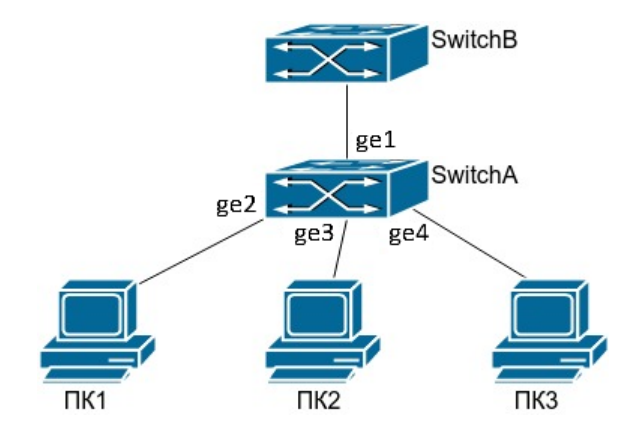

Рис. 24: Настройка DHCPv6 Snooping Option 37/38

Как показано на рисунке 24, ПК1, ПК2 и ПК3 подключены к недоверенным портам ge2, ge3 и ge4, и с помощью DHCPv6 получают IP-адреса. DHCPv6-сервер подключен к доверенному порту ge1. На коммутаторе Switch A включена функция DHCPv6 Snooping и настроены опции 37 и 38. Конфигурация коммутатора Switch A будет выглядеть следующим образом:

```
SwitchA#configure terminal
SwitchA(config)#ipv6 dhcp snooping
SwitchA(config)#ipv6 dhcp snooping vlan 1
SwitchA(config)#ipv6 dhcp snooping remote-id option
SwitchA(config)#ipv6 dhcp snooping information option self-defined remote-id "Port
%p. Vlan %v"
SwitchA(config)#ipv6 dhcp snooping subscriber-id option
SwitchA(config)#ipv6 dhcp snooping information option self-defined subscriber-id
"local MAC: %M"
SwitchA(config)#interface ge1-4
SwitchA(config-if)#switchport access vlan 1
SwitchA(config-if)#exit
SwitchA(config)#interface ge1
SwitchA(config-if)#ipv6 dhcp snooping trust
SwitchA(config-if)#end
```
# **29. SAVI**

Механизм SAVI (Source Address Validation Improvement) позволяет контролировать IPv6 трафик с помощью проверки соответствия IP и MAC адресов источника с биндинг таблицей (Binding State Table, BST), а также защищаться от нелегитимных RA сообщений. Записи в BST создаются на основе DHCPv6 сообщений, перехватываемых функционалом DHCPv6 Snooping. При глобальном включении SAVI на портах без настройки 'ipv6 nd snooping trust' блокируются все RA сообщения. При включении SAVI на порту блокируются все IPv6 пакеты, у которых IP и MAC источника, а также VLAN не соответствуют BST (за исключением пакетов с link-local адресов и **DHCPv6** пакетов).

#### Настройка SAVI 29.1

1. Включить функцию SAVI:

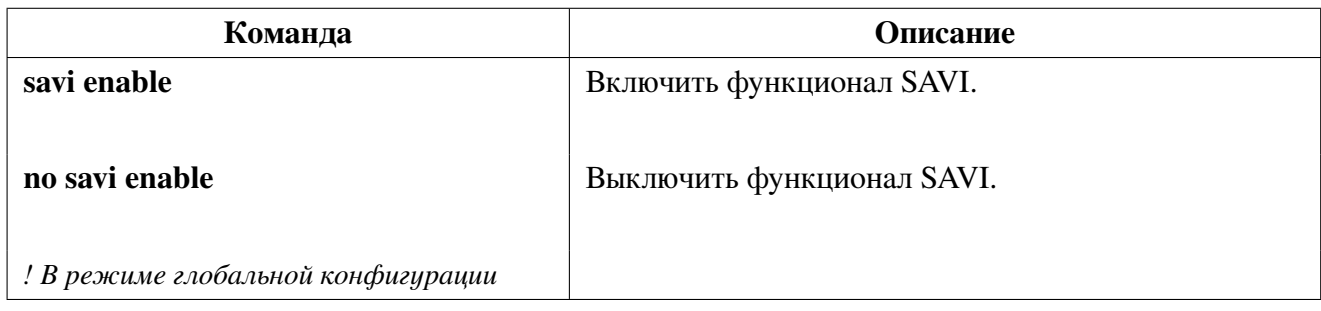

2. Задать метод обнаружения SAVI:

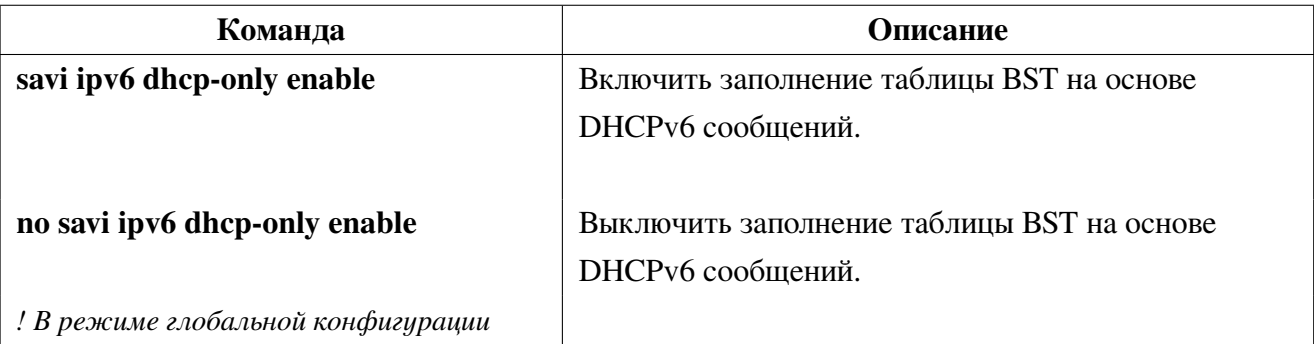

3. Включить валидацию IPv6 трафика согласно таблицы BST:

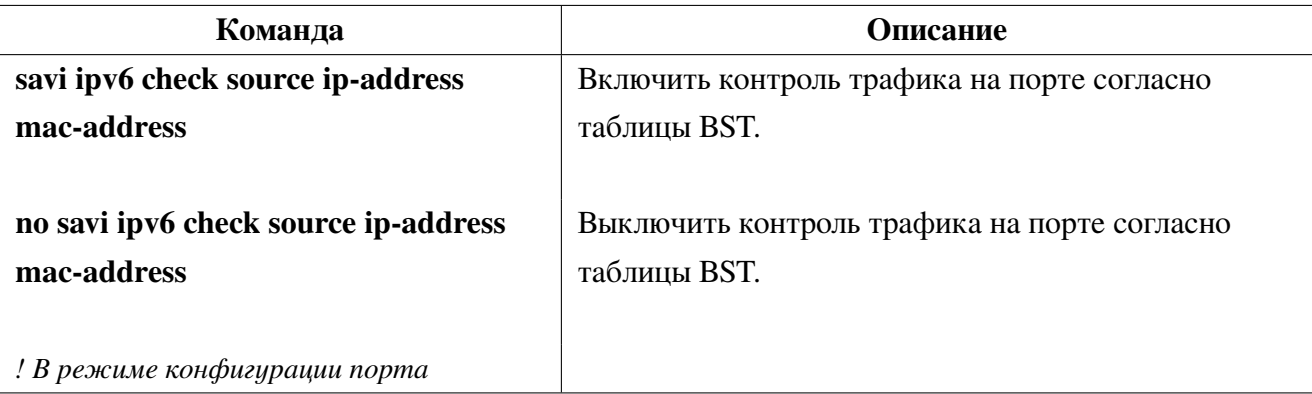
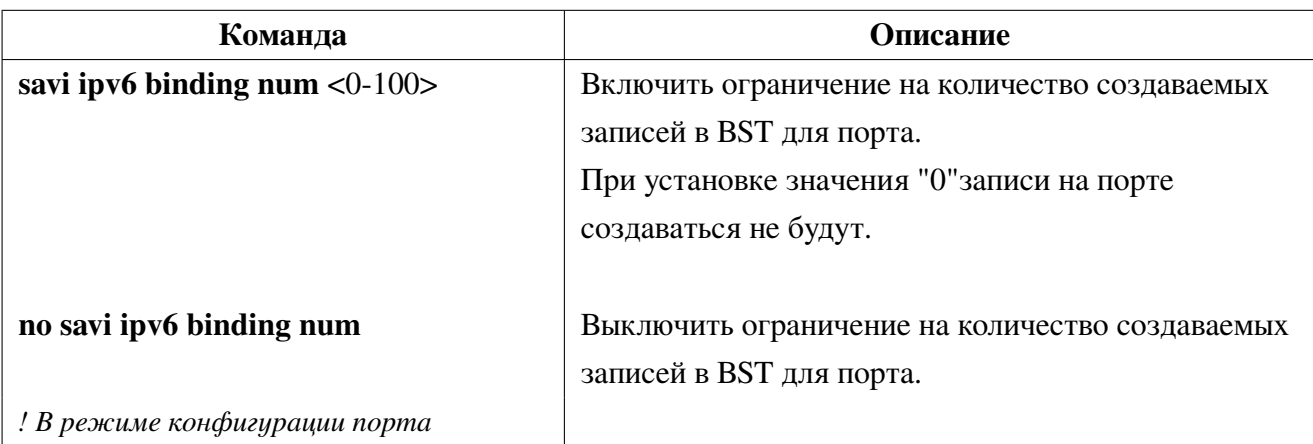

4. Включить ограничение на количество записей на порте:

5. Блокировка ND RA-пакетов на недоверенных портах:

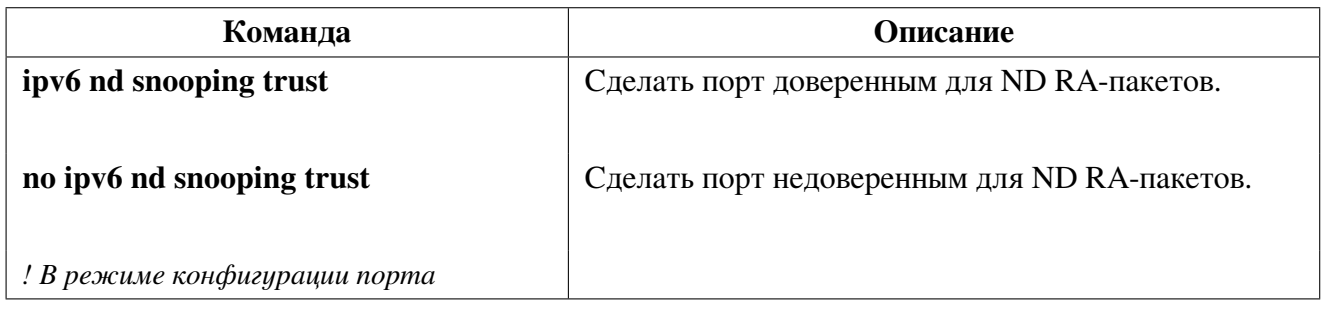

6. Просмотр таблицы BST:

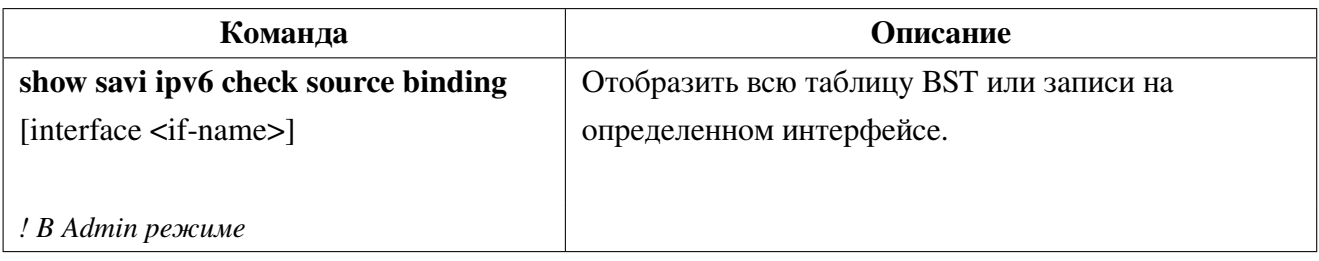

7. Очистка таблицы BST:

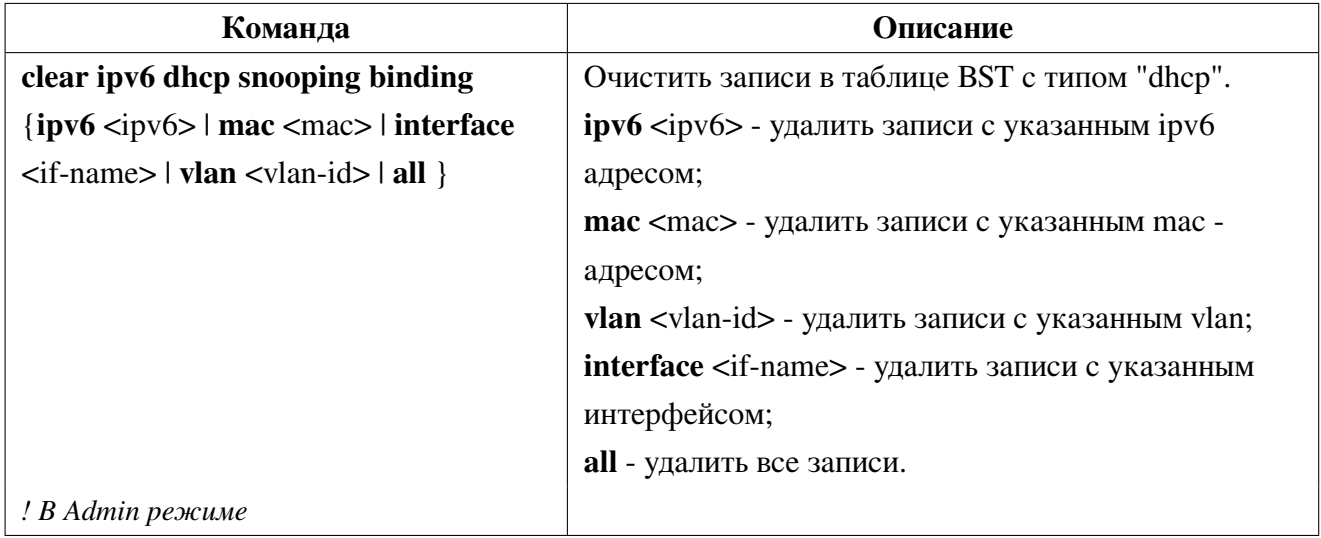

### Пример конфигурации SAVI 29.2

Для осуществления проверки подлинности IPv6-адресов в пределах локальной сети и контроля их валидности необходимо включить функционал SAVI. Порт ge1 назначить доверенным для протоколов DHCPv6 и ND, так как за ним находится DHCPv6 сервер. На порте ge2, за которым находится DHCPv6 клиент, необходимо включить функцию контроля проверки подлинности пользователя для создания записей в таблице BST с ограничением в 5 записей.

Конфигурация будет выглядеть следующим образом:

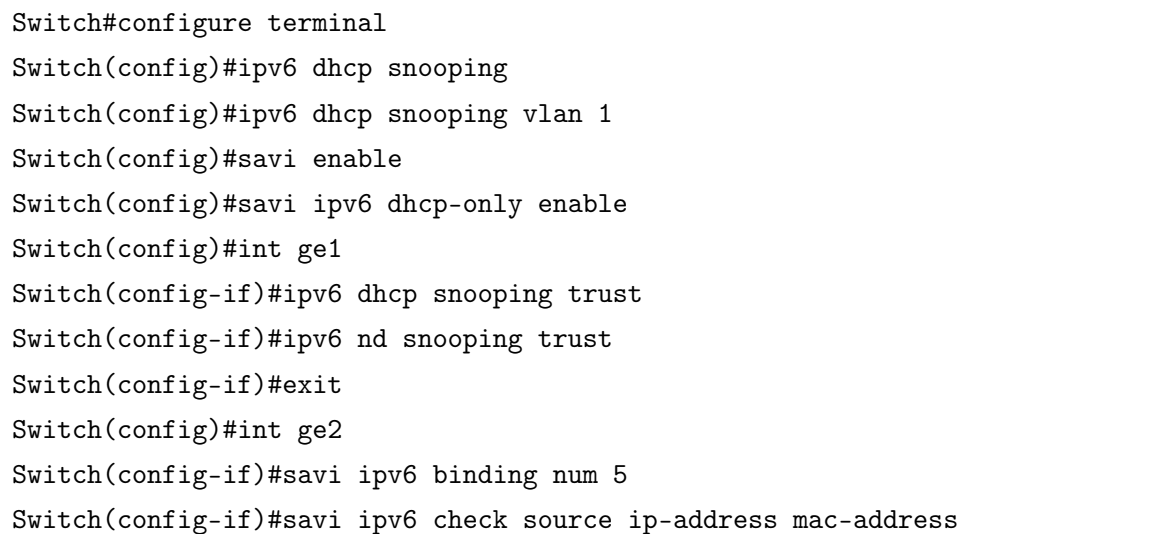

# 30. PPPoE Intermediate Agent

**PPPoE** (Point to Point Protocol over Ethernet) — это туннелирующий протокол, который позволяет инкапсулировать IP или другие протоколы через соединения Ethernet, устанавливая соединение «точка-точка», которое используется для транспортировки IP-пакетов. Такое соединение может быть установлено с BRAS, предоставляя пользователю широкополосный доступ и использующее аутентификацию.

PPPoE Intermediate Agent предоставляет возможность инкапсулировать в пакеты PADI (PPPoE Active Discovery Initiation), PADR (PPPoE Active Discovery Request) и PADT (PPPoE Active Discovery Termination) дополнительные данные, идентифицирующие местоположение пользователя, например mac-адрес коммутатора, порт коммутатора, vlan пользователя, что обеспечивает дополнительные возможности для проверки подлинности.

РРРОЕ Intermediate Agent также включает в себя функцию доверенного порта **pppoe intermediate**agent trust, которая позволяет заблокировать прием нежелательных PADO и PADS-пакетов с недоверенных портов. Функция включается на порте, за которым находится сервер.

Для настройки вставки в пакет vendor-specific TAG необходимо:

1) Включить глобально опцию PPPoE Intermediate Agent;

2) Задать саб-опцию Circuit-ID - идентификатор подписчика (с какого порта приходит запрос) и/или Remote-ID - удаленный идентификатор (идентификатор самого ретранслятора).

Формат Circuit-ID и Remote-ID задается в виде шаблона, в котором можно указать произвольный текст с ключами, значения которых подставляются в момент формирования опции.

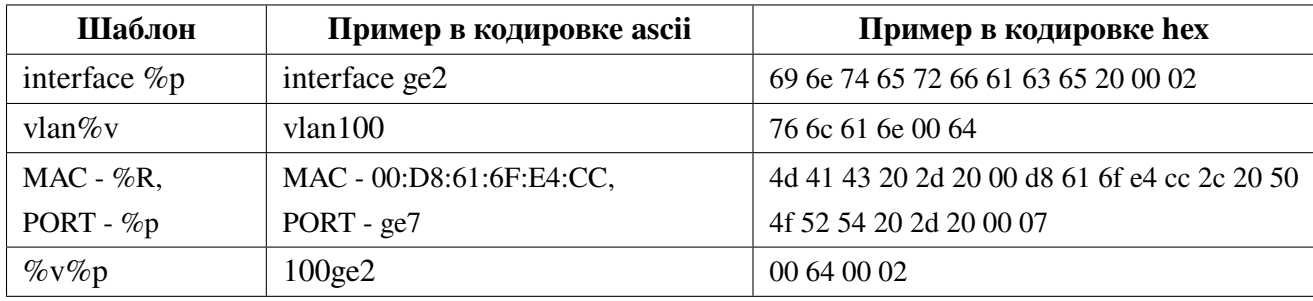

Пример шаблона опции РРРоЕ-пакета:

3) Задать кодировку ascii или hex для текста в передаваемой саб-опции Circuit-ID и Remote-ID. Если кодировку не указывать, то по умолчанию будет использоваться ascii;

4) Включить опцию PPPoE Intermediate Agent на интерфейсе, в котором будет добавляться в пакет vendor-specific tag;

5) Порт, за которым находится РРРоЕ-сервер, назначить в качестве доверенного.

# **30.1 Конфигурация PPPoE Intermediate Agent**

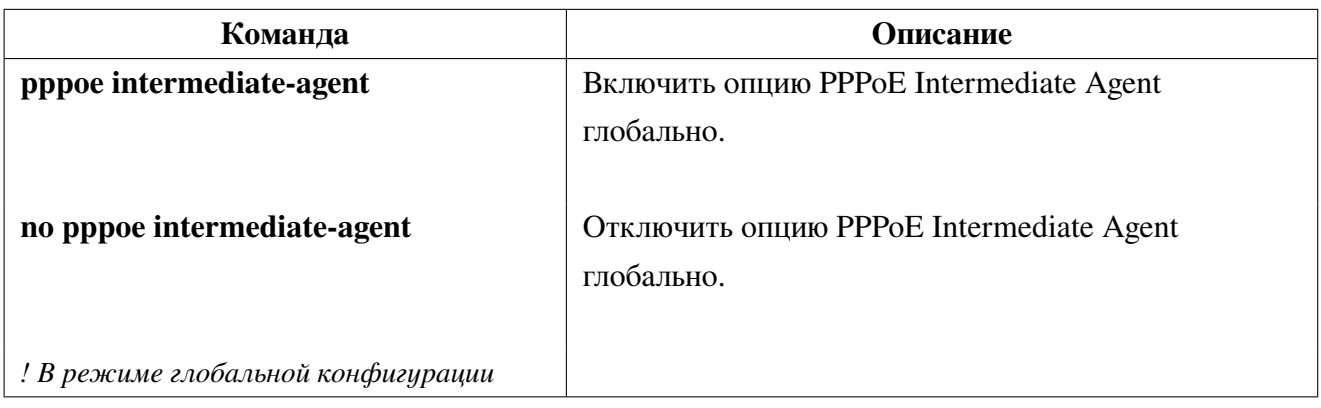

1. Включить глобально опцию PPPoE Intermediate Agent:

2. Задать саб-опцию, добавляемые поля и кодировку:

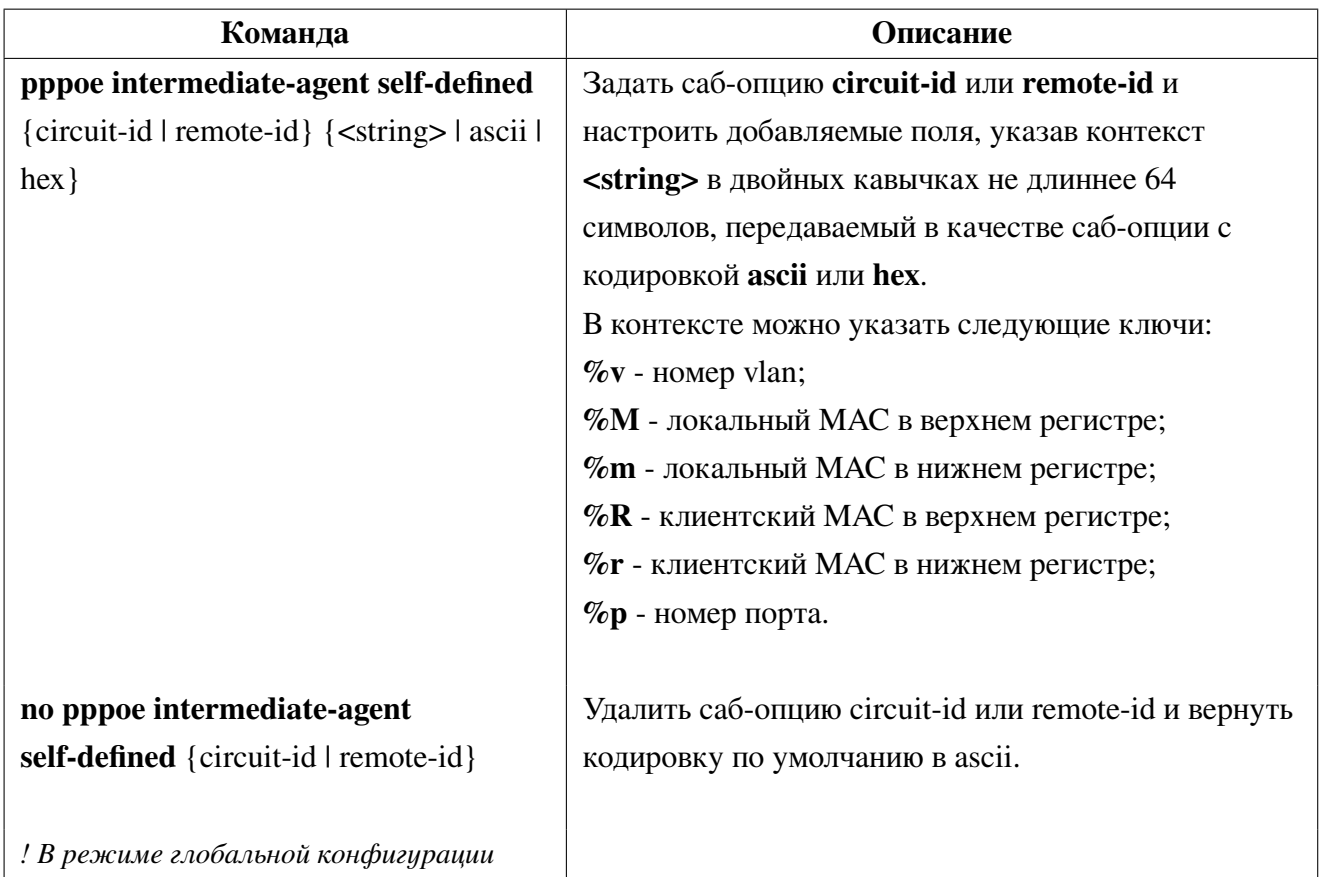

3. Настроить PPPoE Intermediate Agent на интерфейсе:

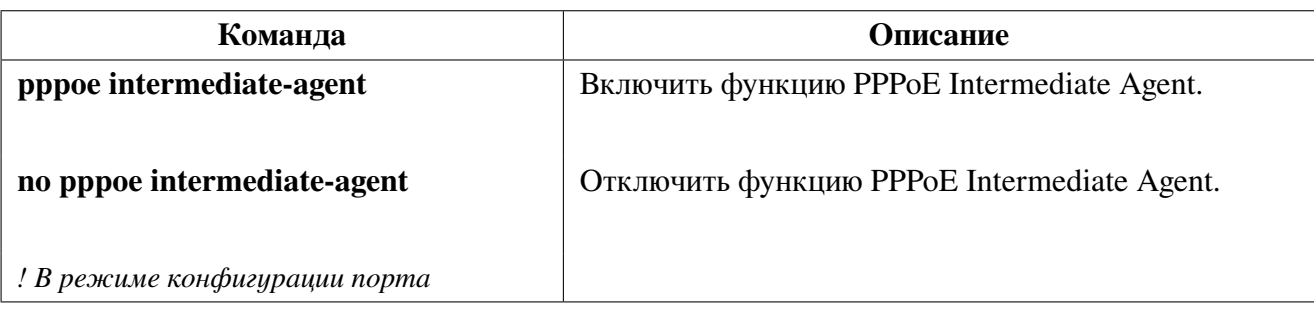

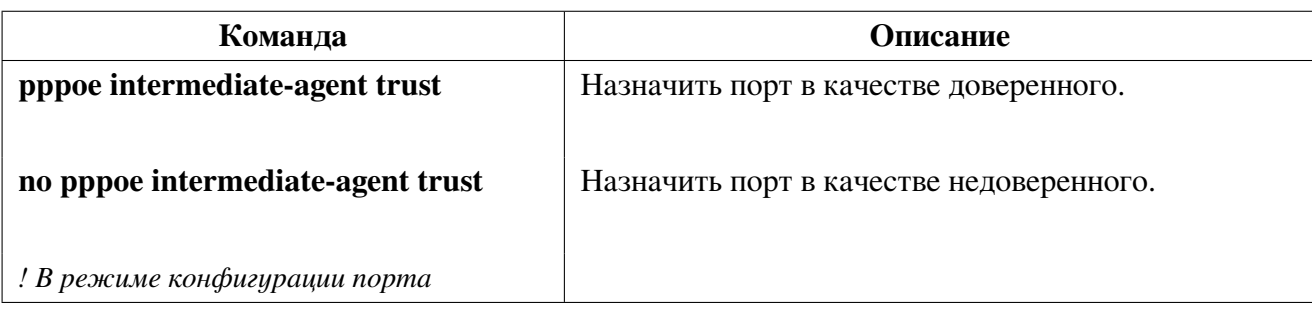

## <span id="page-148-0"></span>**30.2 Пример конфигурации PPPoE Intermediate Agent**

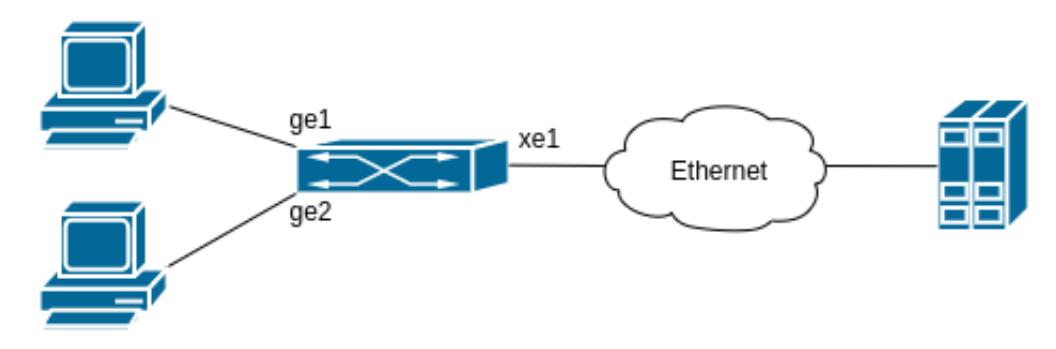

**Рис. 25:** Конфигурация PPPoE IA

Как показано на рисунке [25,](#page-148-0) PPPoE-клиенты и сервер подключены к одной L2 Ethernet сети. Клиенты подключены к портам ge1 и ge2, а сервер находится за портом xe1. На клиентских портах в PPPoE-пакеты требуется вставлять Vendor-specific-tag в формате ascii: circuit-id - "interface <имя\_порта>" и remote-id - "mac-address <mac-адрес коммутатора>".

Конфигурация будет выглядеть следующим образом:

```
Switch#configure terminal
Switch(config)#pppoe intermediate-agent
Switch(config)#pppoe intermediate-agent self-defined circuit-id ascii
Switch(config)#pppoe intermediate-agent self-defined circuit-id "interface %p"
Switch(config)#pppoe intermediate-agent self-defined remote-id ascii
Switch(config)#pppoe intermediate-agent self-defined remote-id "mac-address %m"
Switch(config)#interface xe1
Switch(config-if)#pppoe intermediate-agent trust
Switch(config-if)#exit
Switch(config)#interface ge1
Switch(config-if)#pppoe intermediate-agent
Switch(config-if)#exit
Switch(config)#interface ge2
Switch(config-if)#pppoe intermediate-agent
Switch(config-if)#end
```
# **31. AAA**

ААА - сокращение от Authentication (Аутентификация), Authorization (Авторизация) и **Accounting** (Учёт). Используется при предоставлении доступа в сеть, к управлению оборудованием и управления этим доступом. Наиболее распространёнными протоколами для централизованного управления AAA являются RADIUS и TACACS+.

### 31.1 **RADIUS**

<span id="page-149-0"></span>RADIUS - это один из самых распространённых сетевых клиент-серверных протоколов, используемый для централизованного управления авторизацией, аутентификацией и учёта при запросе доступа пользователей к различным сетевым службам. Клиент RADIUS обычно используется на сетевом устройстве для реализации AAA. Сервер RADIUS хранит базу данных для AAA и связывается с клиентом через протокол RADIUS.

## 31.1.1 Конфигурация RADIUS

1. Настроить RADIUS-сервер и его параметры:

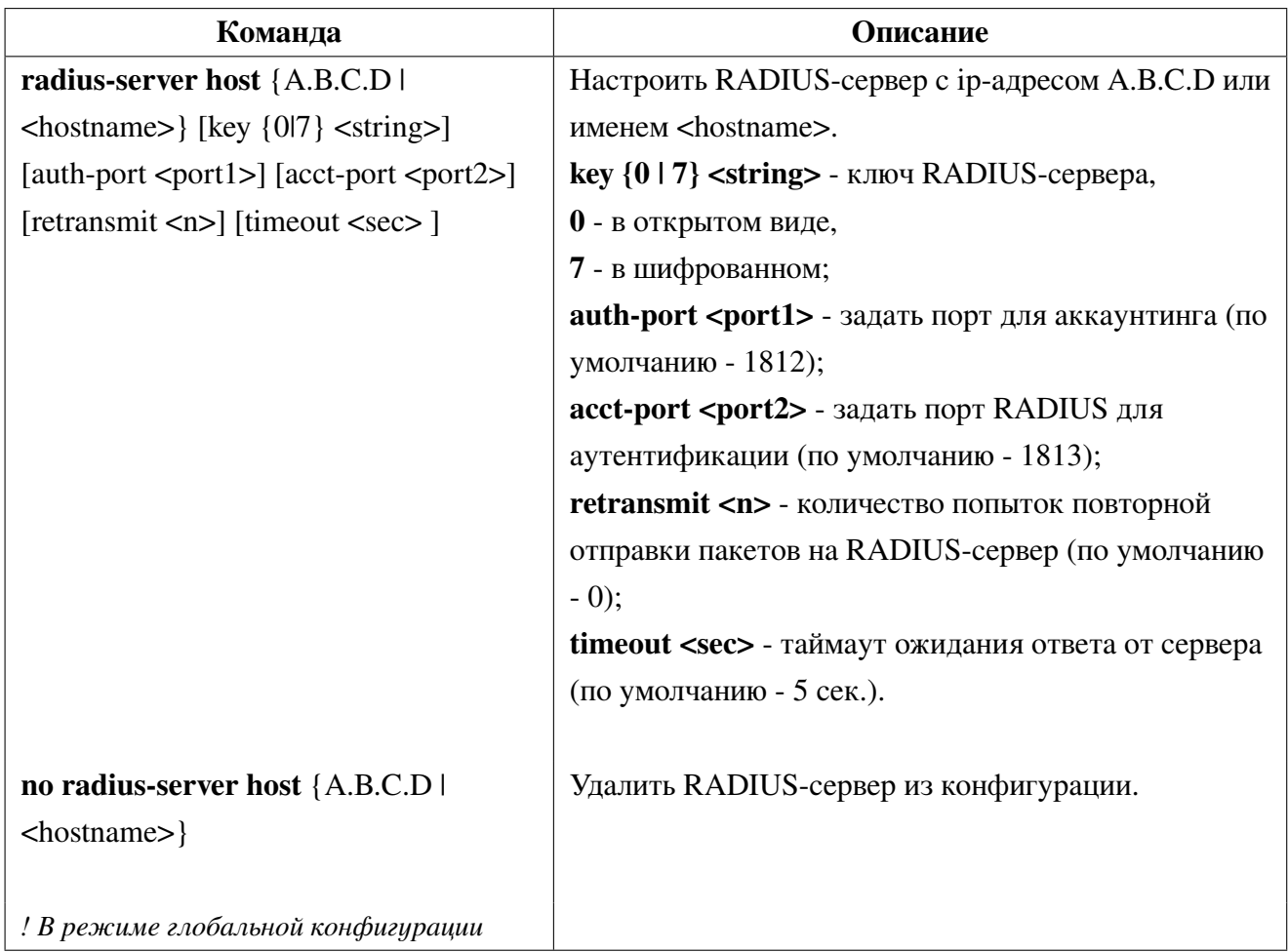

2. Создать группу серверов RADIUS (опционально):

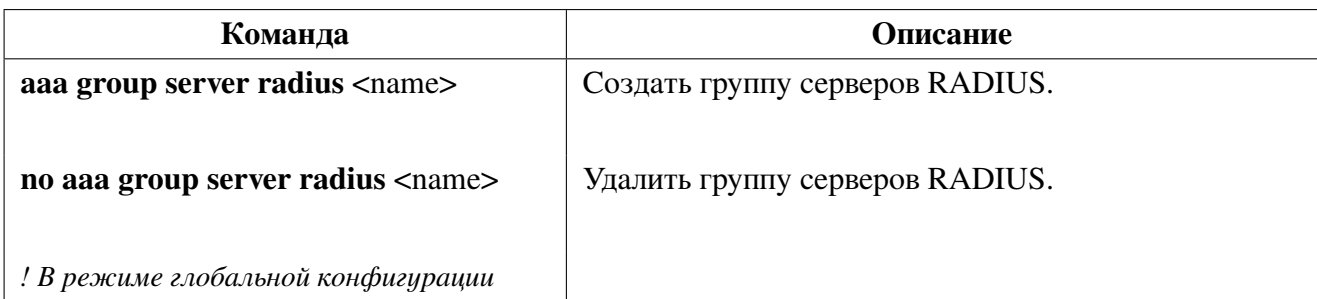

3. Добавить сервер в группу серверов RADIUS (опционально):

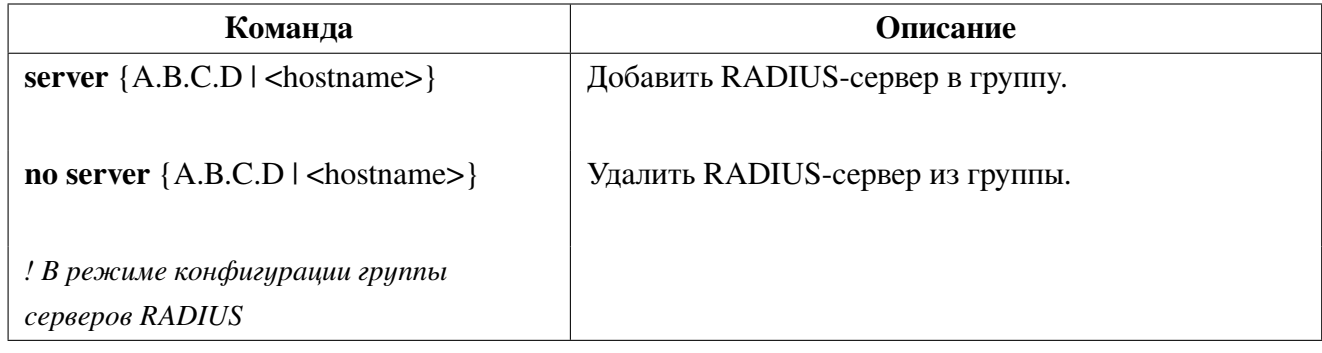

#### Передача уровня привилегий пользователя через RADIUS 31.1.2

Для передачи уровня привилегий необходимо, чтобы в ответе на запрос аутентификации RADIUS-сервер отправлял vendor-specific атрибут с кодом 240 и со значением уровня привилегий

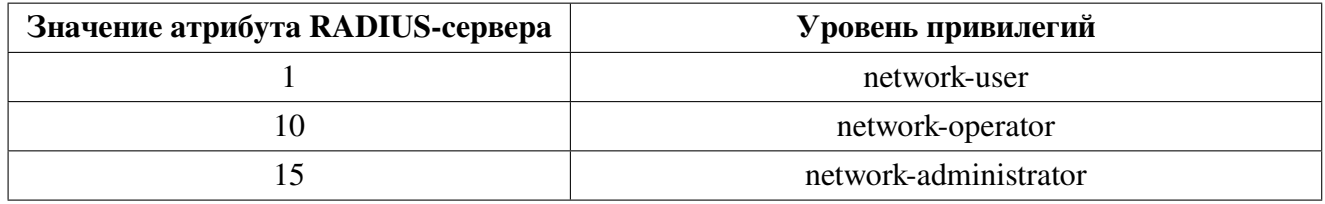

В этом случае пользователю автоматически назначаются права в соответствии с полученным уровнем привилегий. Если уровень привилегий не передается, то по умолчанию пользователь получает привилегии network-administrator.

Пример настройки передачи уровня привилегий для FreeRadius сервера.

В директории freeradius создаем файл (словарь) /usr/share/freeradius/dictionary.snr со следующим содержимым:

```
VENDOR SNR 40418
BEGIN-VENDOR SNR
ATTRIBUTE SNR-User-Priv 240 integer
END-VENDOR SNR
```
В конфигурационный файл /usr/share/freeradius/dictionary добавляем созданный нами словарь:

\$INCLUDE /usr/share/freeradius/dictionary.snr

В файле /etc/freeradius/users создаем пользователя с необходимым уровнем привилегий (1,10 или 15):

```
user Cleartext-Password := "password"
SNR-User-Priv = 10
```
#### Проверка пароля enable через RADIUS 31.1.3

При включении проверки пароля enable через RADIUS, например командой "aaa authentication enable radius", коммутатор отправляет на RADIUS-сервер запрос авторизации с именем пользователя \$enab15\$. Соответственно на RADIUS-сервере должен быть заведен такой пользователь.

#### <span id="page-151-0"></span> $31.2$ TACACS+

TACACS+ представляет собой похожий на RADIUS сеансовый протокол контроля доступа. Протокол ТАСАСЅ+ использует три независимые функции: Аутентификация, Авторизация и Аккаунтинг (учёт). В отличие от RADIUS протокол TACACS+ использует TCP и шифрование передаваемых данных для обеспечения безопасности. TACACS+ может быть использован при авторизации и аутентификации пользователей для доступа к коммутатору по telnet, console или ssh.

#### Конфигурация TACACS+ 31.2.1

1. Настроить сервер TACACS+ и его параметры:

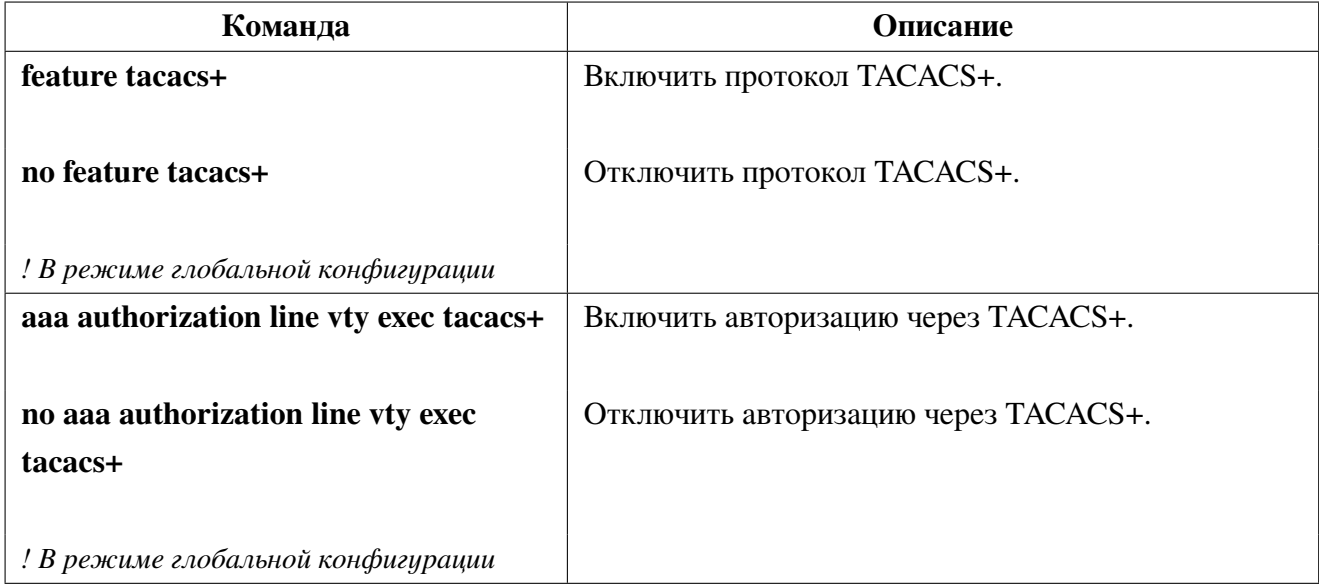

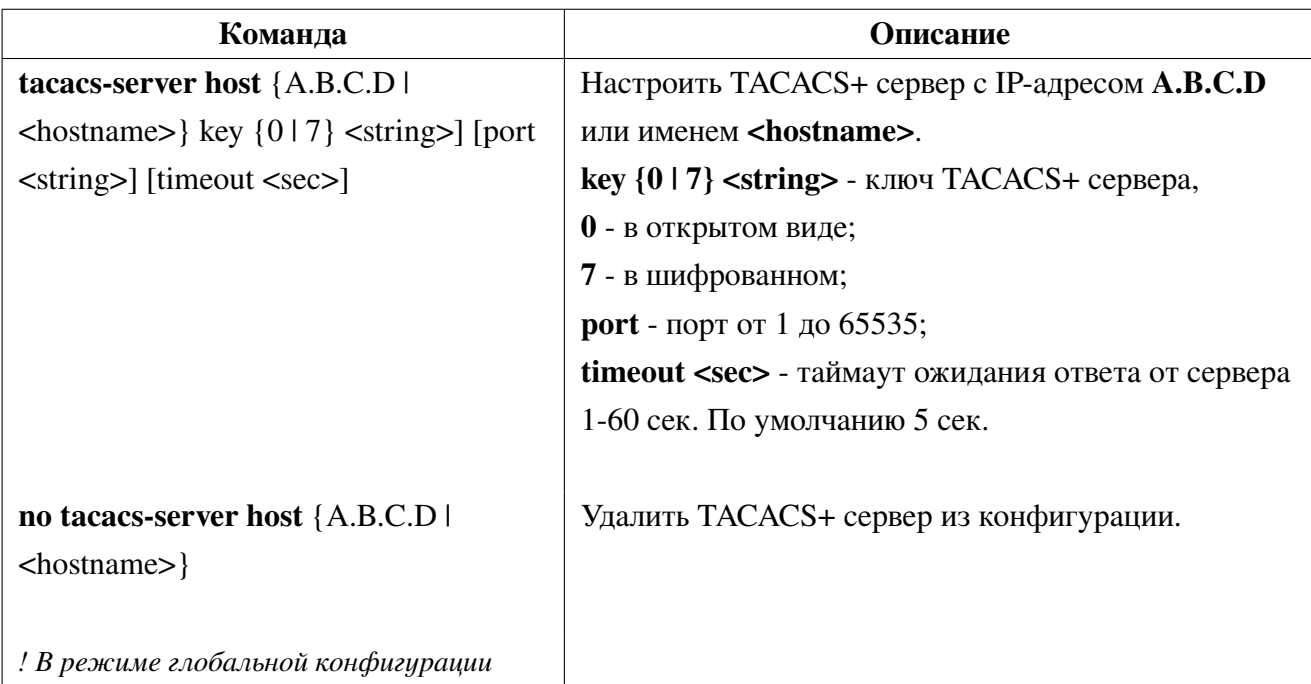

2. Создать группу серверов TACACS+ (опционально):

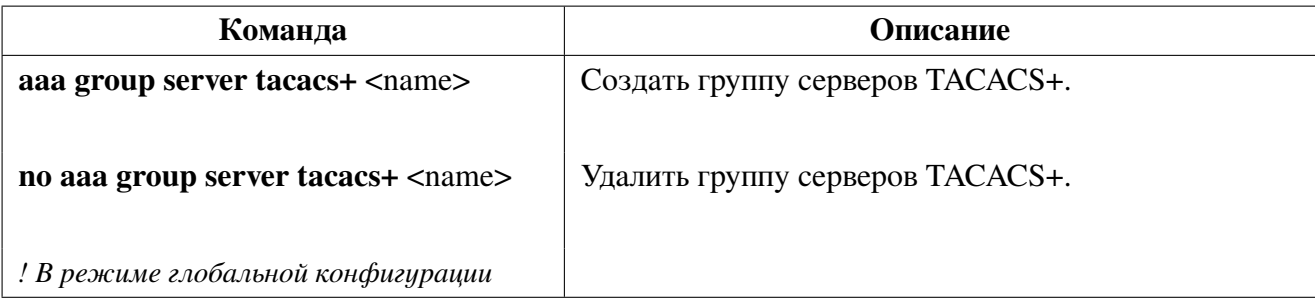

3. Добавить сервер в группу серверов TACACS+ (опционально):

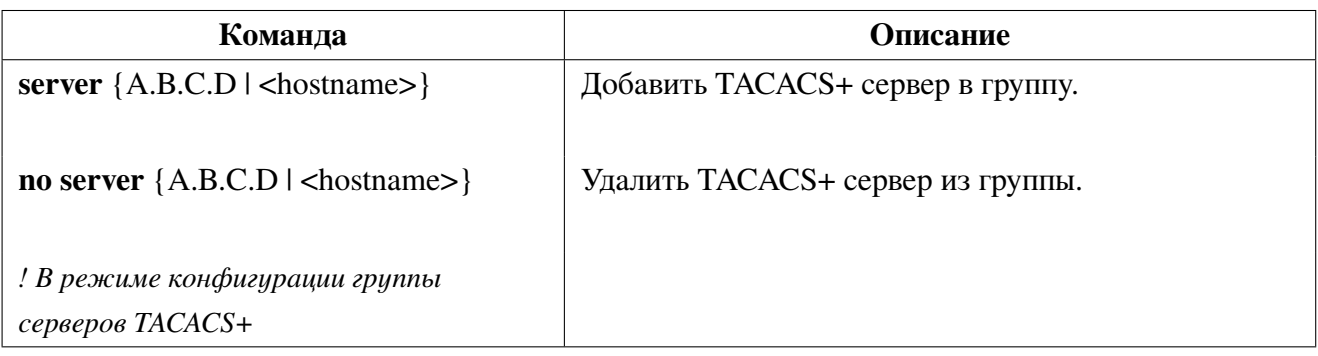

### Конфигурация ААА 31.3

Настройка ААА заключается в выборе методов и их порядке для аутентификации и учёта пользователей, вводимых команд на коммутаторе, а также для проверки пароля перехода в привилегированный режим.

Доступные методы авторизации и учета:

• group <имя группы> - группа серверов RADIUS или TACACS+;

- group radius зарезервированное имя группы, включающая все сервера RADIUS;
- group tacacs+ зарезервированное имя группы, включающая все сервера TACACS+;
- local ааа с использованием локальной базы пользователей;
- none отключение авторизации.

Порядок методов определяет порядок проверки учётных записей пользователей. Если метод авторизации по какой-то причине недоступен, например отсутствует связь с RADIUS сервером, то коммутатор переходит к следующему методу авторизации.

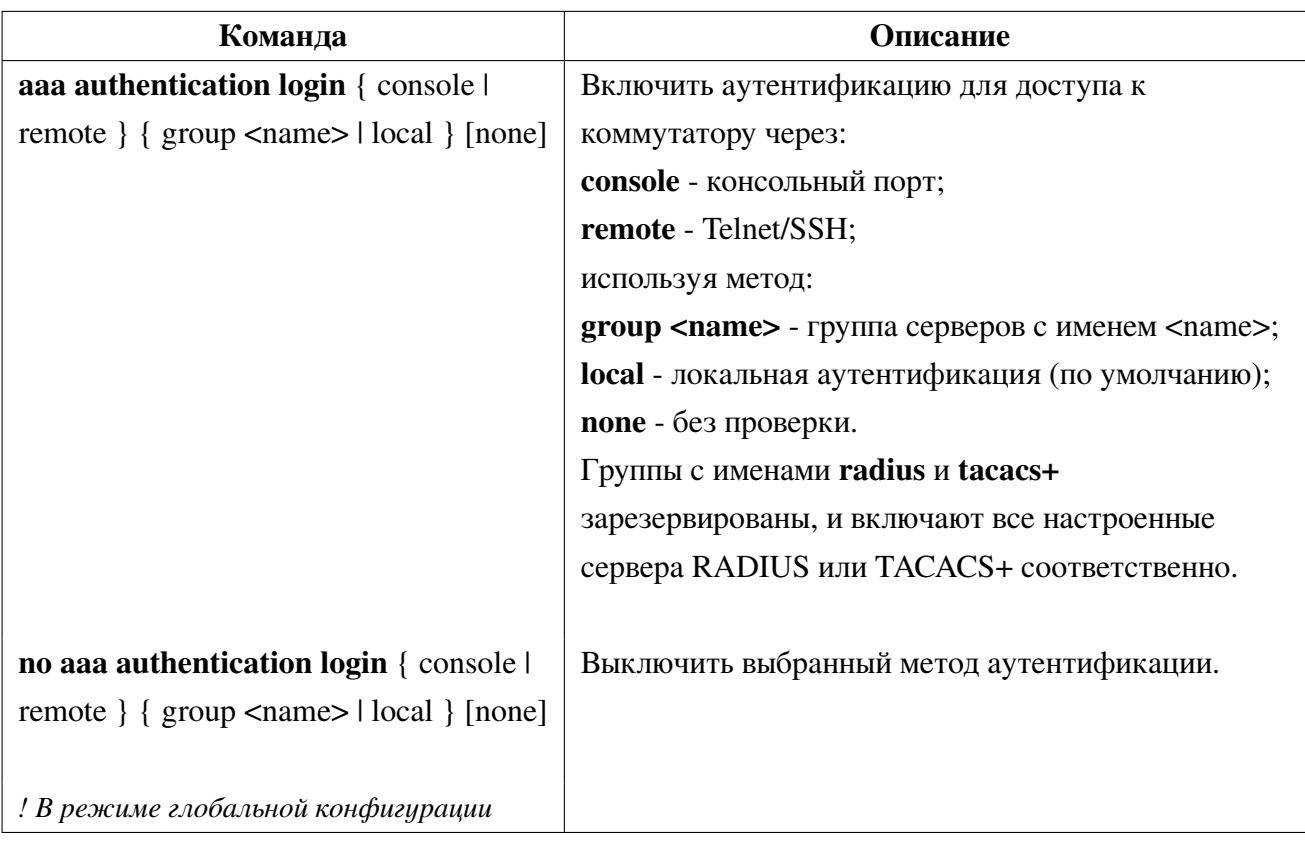

1. Настройка параметров аутентификации пользователей:

2. Настройка параметров аутентификации для проверки enable:

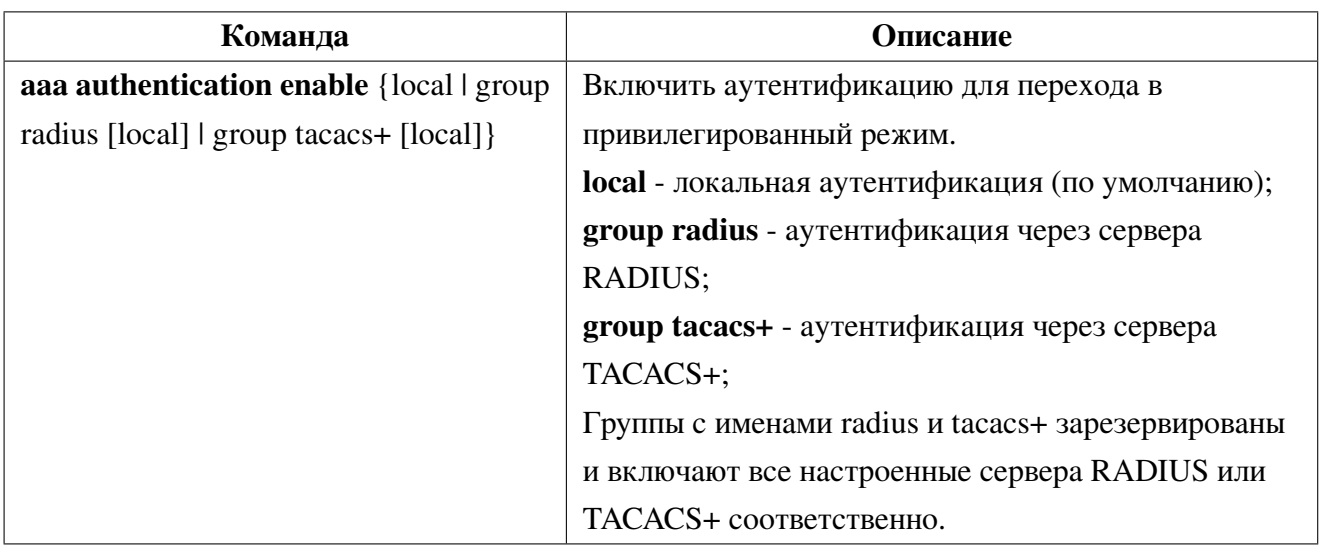

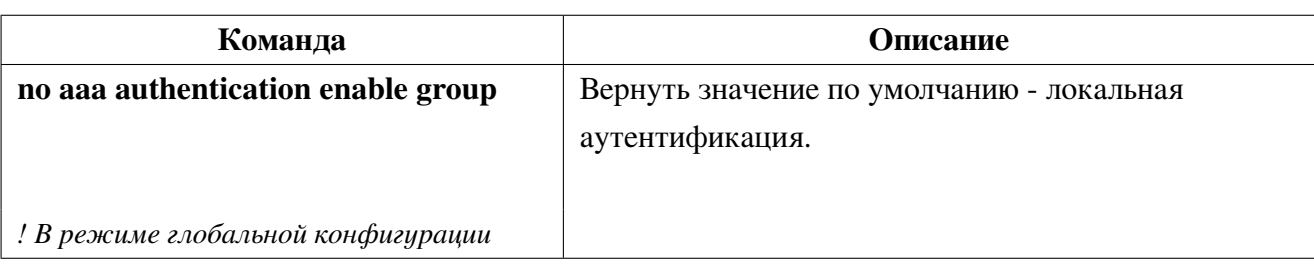

3. Настройка авторизации вводимых команд по протоколу Tacacs+:

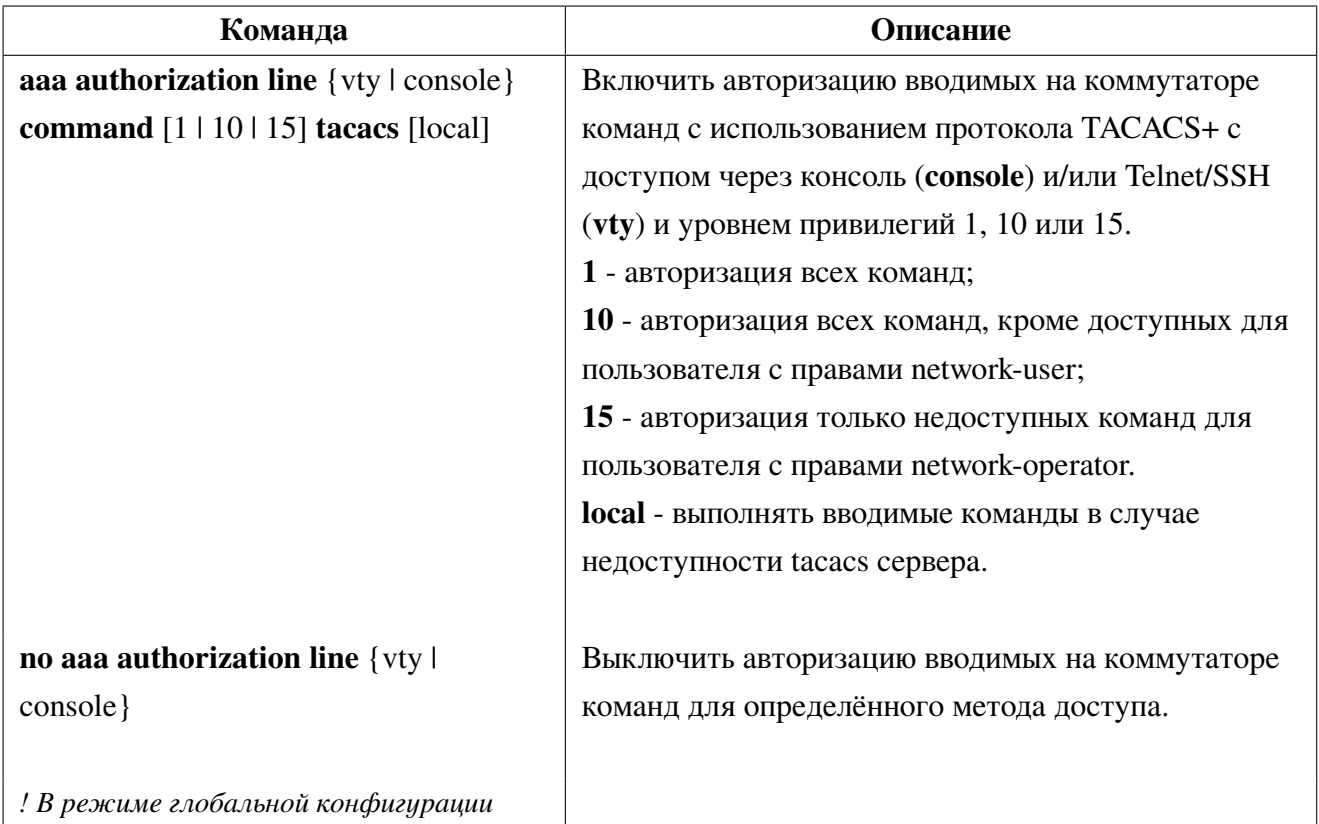

4. Настройка аккаунтинга:

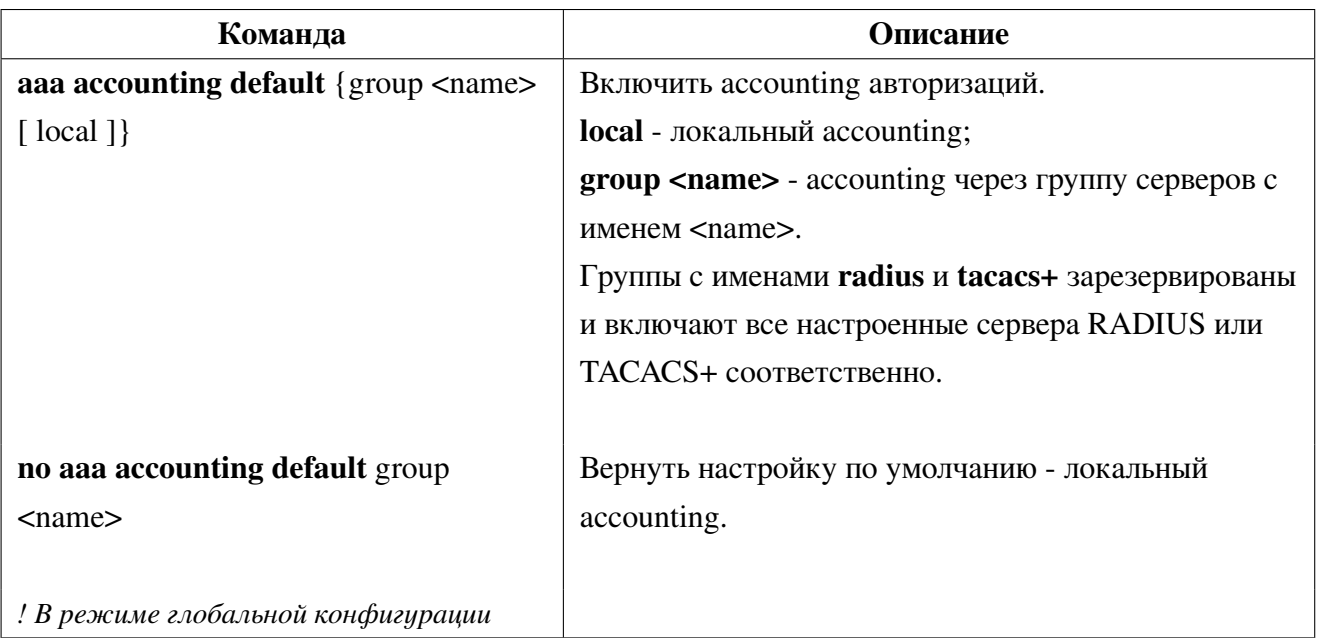

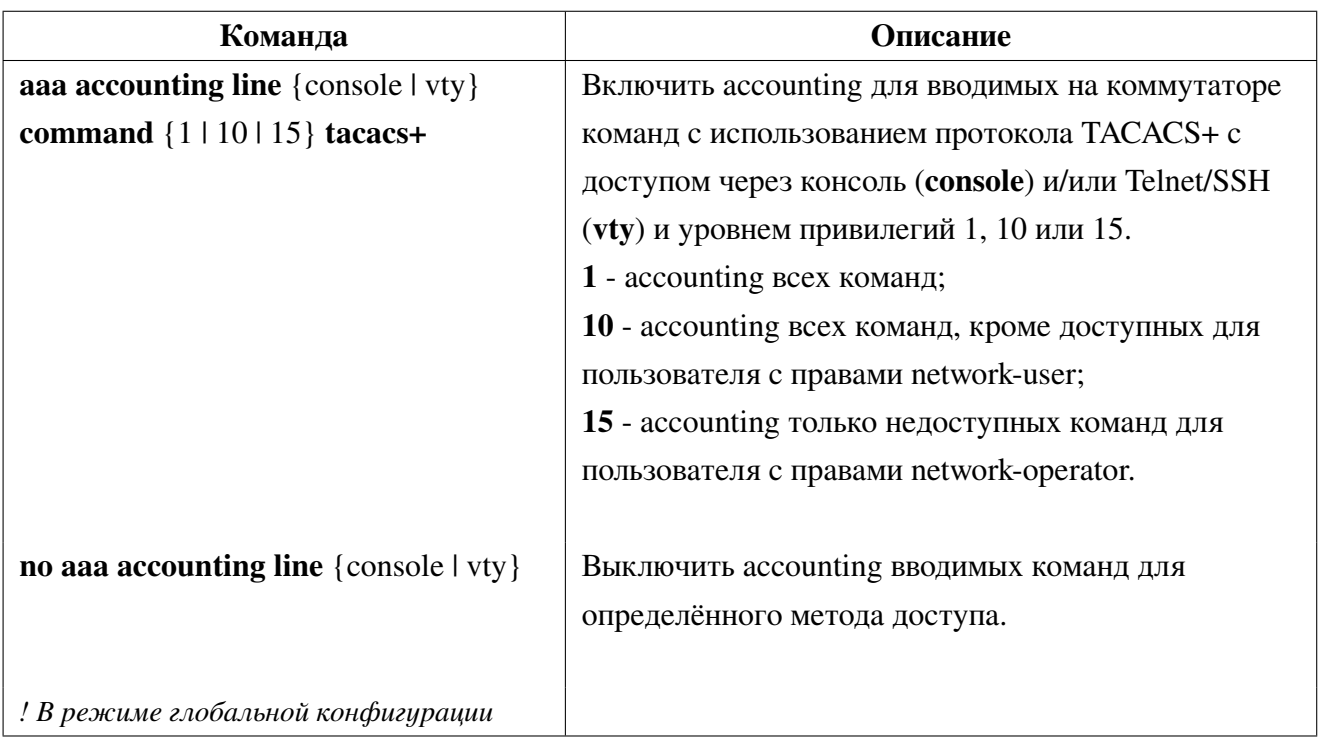

### 31.4 Ограничение доступа к управлению по Telnet и SSH

Для повышения безопасности при использовании протоколов Telnet и SSH можно установить access-list со списком разрешенных или запрещенных IP-адресов для удаленного подключения.

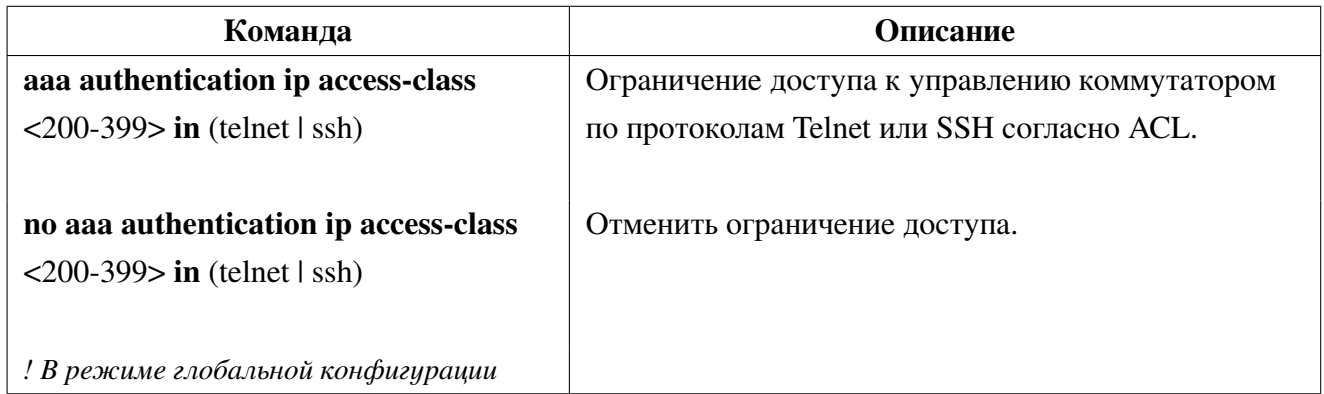

### Примеры настройки ААА 31.5

## Сценарий 1:

Необходимо настроить аутентификацию доступа к коммутатору для удалённых пользователей через протокол RADIUS. В случае недоступности RADIUS-сервера аутентификация не должна проходить. При доступе через консольный порт, сначала проверка должна выполняться через RADIUS-сервер, при его недоступности через локальную базу пользователей. Проверка пароля для привилегированного режима должна выполнятся через RADIUS, затем локально.

Для данного сценария настройка коммутатора будет выглядеть следующим образом:

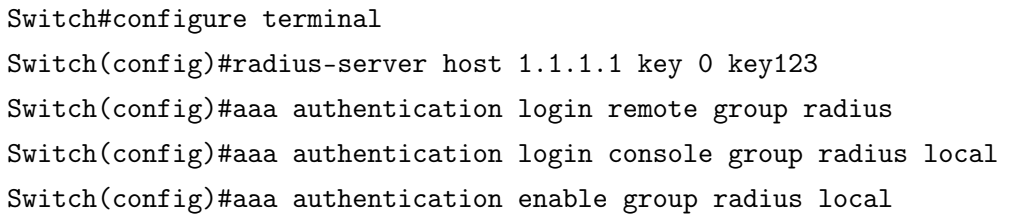

### **Сценарий 2**:

Необходимо настроить аутентификацию доступа к коммутатору для удалённых пользователей через 2 группы TACACS+. В случае недоступности серверов аутентификация проходить не должна. Проверка пароля для перехода в привилегированный режим должна выполнятся локально. При доступе через консольный порт, сначала проверка должна выполняться через все сервера TACACS+, при их недоступности через локальную базу пользователей.

Для данного сценария настройка коммутатора будет выглядеть следующим образом:

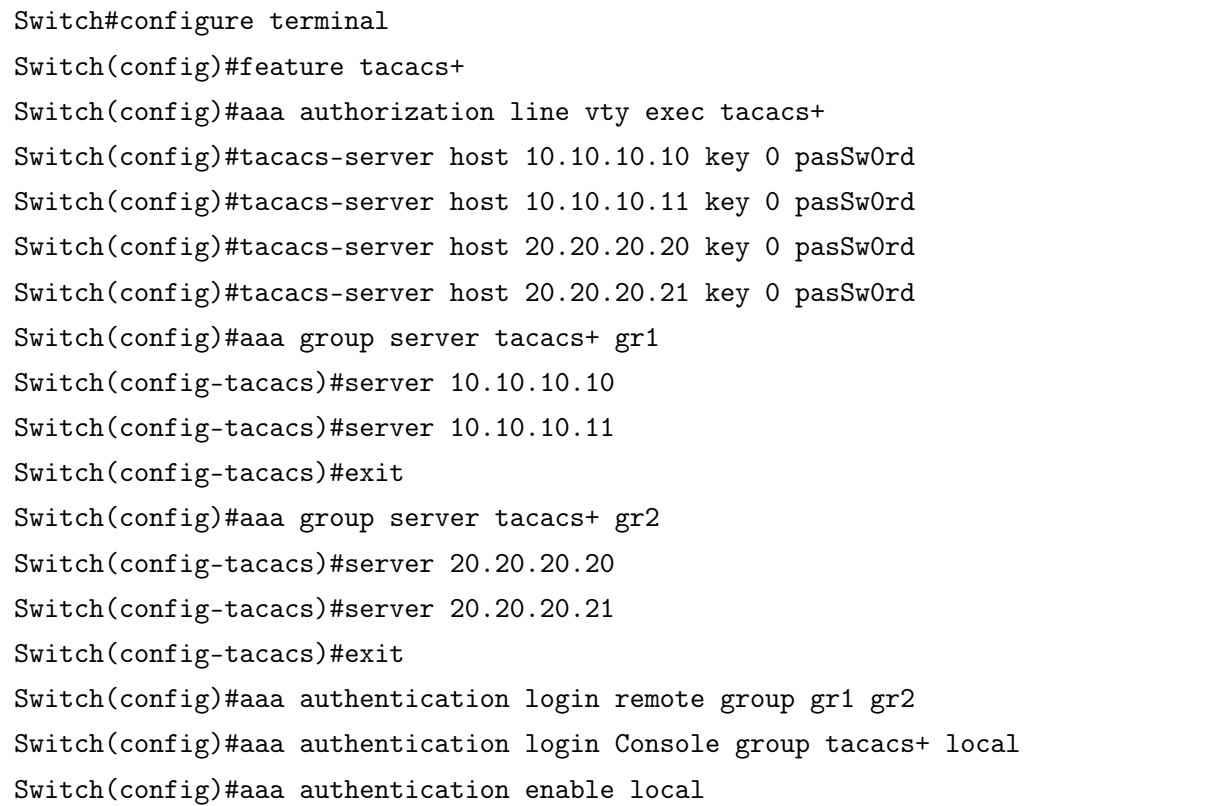

### **Сценарий 3**:

Необходимо ограничить удалённое подключение к коммутатору по протоколу SSH разрешив соединение только с IP-адреса 10.10.10.50. В режиме глобальной конфигурации создаётся access-list с разрешённым IP-адресом, после чего данное правило применяется для аутентификации по протоколу SSH.

Для данного сценария настройка коммутатора будет выглядеть следующим образом:

```
Switch#configure terminal
Switch(config)#access-list 300 permit host 10.10.10.50
Switch(config)#aaa authentication ip access-class 300 in ssh
```
### **Сценарий 4**:

Необходимо настроить авторизацию для всех вводимых команд на коммутаторе и вести их учёт с использованием протокола TACACS+ при подключении через Telnet/SSH.

Для данного сценария настройка коммутатора будет выглядеть следующим образом:

```
Switch#configure terminal
Switch(config)#feature tacacs+
Switch(config)#tacacs-server host 10.10.10.1 key 0 secret
Switch(config)#aaa authorization line vty command 1 tacacs
Switch(config)#aaa accounting line vty command 1 tacacs+
```
# **32. IGMP**

IGMP (Internet Group Management Protocol) - протокол управления групповой (multicast) передачей данных в IP-сетях. IGMP используется маршрутизаторами и хостами для организации присоединения сетевых устройств к группам многоадресной рассылки (multicast). Маршрутизатор использует multicast-адрес 224.0.0.1 для отправки IGMP-сообщения запроса подтверждения членства в группах. Если хост присоединяется к какой-либо группе, он должен отправить IGMP-запрос на соответствующий адрес группы.

### **32.1 IGMP Snooping**

**IGMP Snooping** используется для прослушивания IGMP-сообщений и контроля multicast трафика. На основе IGMP-сообщений коммутатор ведет таблицу переадресации multicast. Трафик отправляется только на порты, с которых поступил запрос на многоадресную группу.

Коммутатор поддерживает режим оптимизации IGMP сообщений (report suppression) для уменьшения количества IGMP пакетов в сети. В данном режиме коммутатор ретранслирует не все IGMP сообщения, а только те которые необходимы для добавления или удаления подписки. Так же в режиме report suppression возможно принудительное изменение версии IGMP пакетов и задание IP-адреса источника для IGMP пакетов. При включении функции igmp snooping, режим report suppression включается по умолчанию.

#### Настройка IGMP Snooping 32.1.1

1. Включить IGMP Snooping:

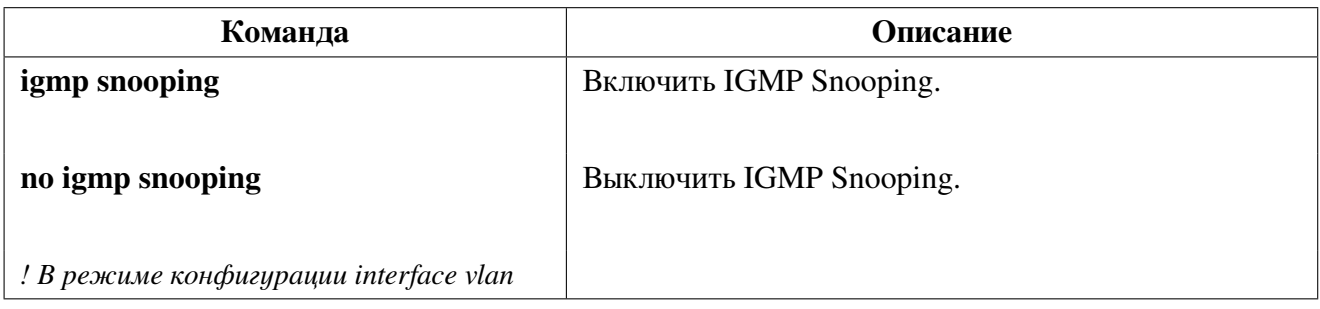

2. Настроить IGMP Snooping:

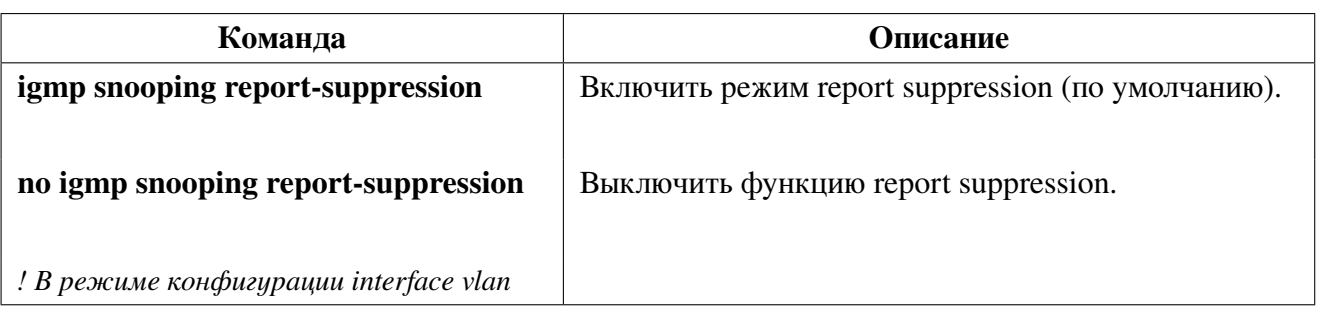

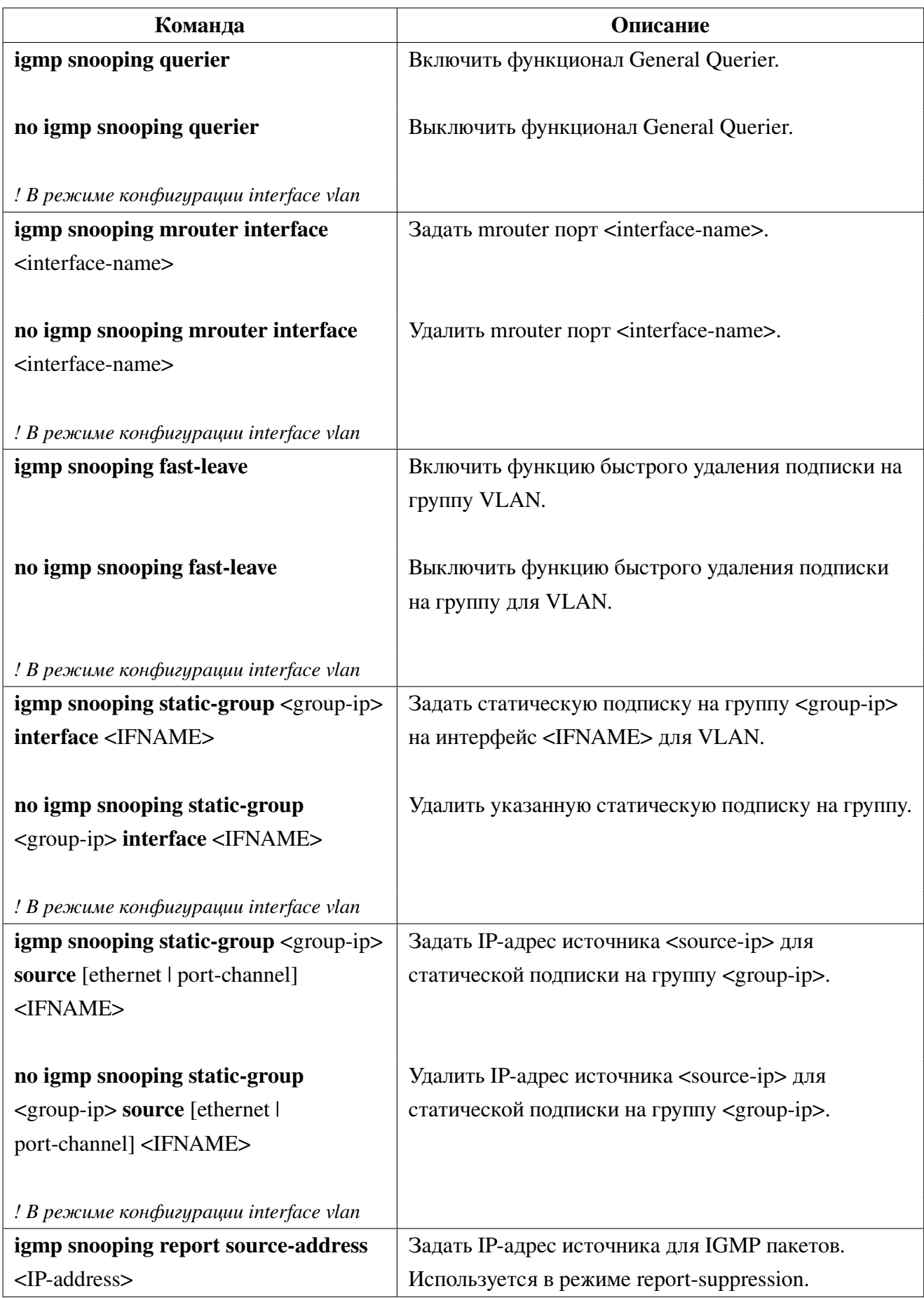

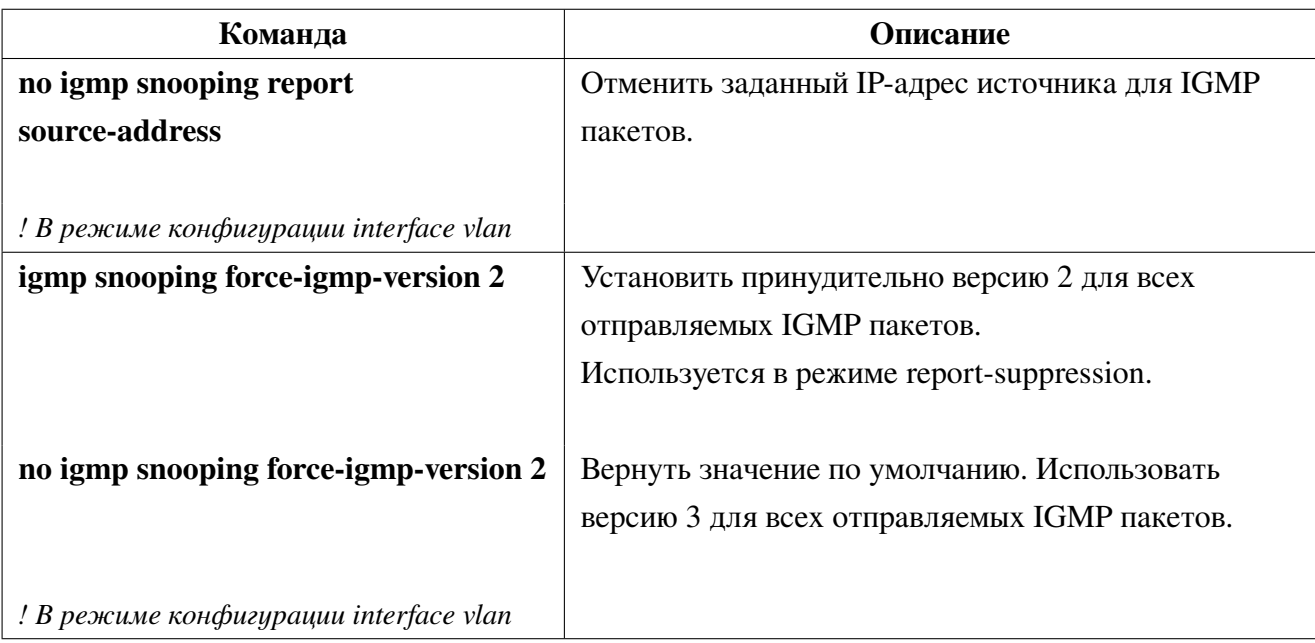

3. Просмотр информации и диагностика:

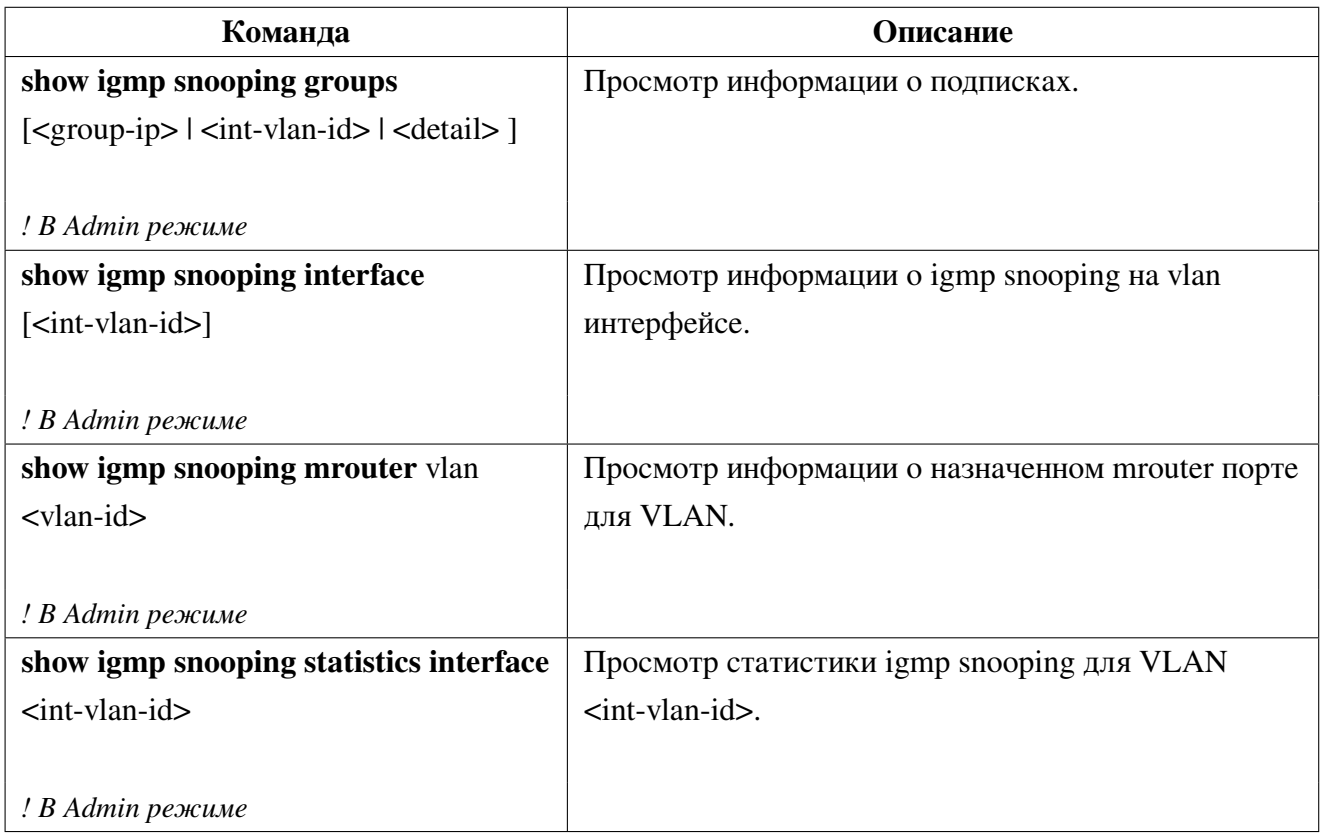

### 4. Очистка таблицы подписок IGMP Snooping:

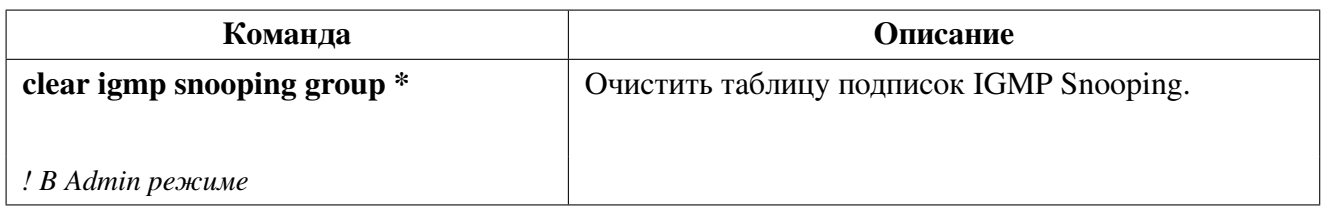

#### Пример настройки IGMP Snooping 32.1.2

### Сценарий №1: IGMP Snooping

Как показано на рисунке 26, порты коммутатора 1, 2, 6, 10 и 12 добавлены во VLAN 100 на коммутаторе. Multicast маршрутизатор подключен к порту 1, а 4 хоста к остальным портам 2, 6, 10 и 12 соответственно. Поскольку IGMP Snooping по умолчанию глобально включен, но выключен для VLAN 100, он должен быть включен для VLAN 100. Кроме того, порт 1 должен быть выбран в качестве Mrouter порта для VLAN 100. Эти настройки можно осуществить следующим образом:

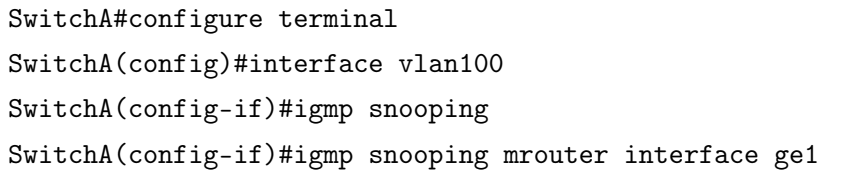

Предположим, что сервер вещает 2 потока с использованием групповых адресов 239.255.0.1 и 239.255.0.2. Хосты из портов 2 и 3 подписались на группу 239.255.0.1, а хост из порта 6 - на группу 239.255.0.2.

<span id="page-161-0"></span>Во время подписки, IGMP Snooping создаст таблицу, которая будет содержать соответствие портов 2 и 3 группе 239.255.0.1, а порт 6 - группе 239.255.0.2. В результате каждый порт получит трафик только тех групп, которые он запросил и не получит трафик других групп. Каждый порт сможет получить трафик любой их групп, запросив её.

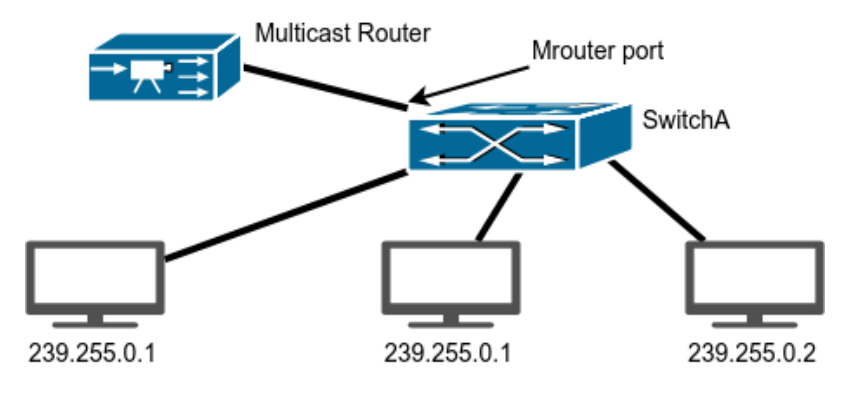

Рис. 26: IGMP Snooping

### Сценарий №2: IGMP Querier

Схема, изображенная на рисунке 27, претерпела изменения: вместо Multicast маршрутизатора подключен источник мультикаст трафика, а между ним и Switch A подключен коммутатор Switch B, выполняющий роль IGMP Querier. Но подписчики, источник и порты между ними также принадлежат к VLAN 100.

Конфигурация Switch A такая же, как и в предыдущем примере. Конфигурация Switch B будет выглядеть следующим образом:

<span id="page-162-0"></span>SwitchB#configure terminal SwitchB(config)#interface vlan100 SwitchB(config-if)#igmp snooping SwitchB(config-if)#igmp snooping querier

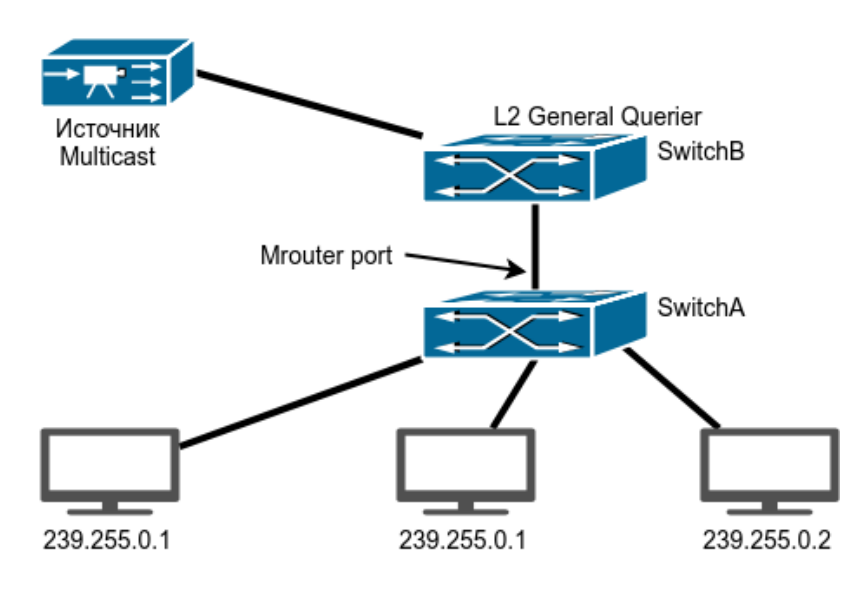

Puc. 27: IGMP Querier

## 32.1.3 Решение проблем с настройкой IGMP Snooping

При настройке и использовании IGMP Snooping могут возникнуть проблемы из-за физического соединения, а также некорректной настройки. Поэтому проверьте следующее:

- Убедитесь, что физическое соединение присутствует;
- Убедитесь, что IGMP Snooping включен как глобально, так и в нужном VLAN;
- Убедитесь, что mrouter порт присутствует;
- Используйте команды диагностики для проверки сконфигурированных параметров, а также записей в таблице IGMP Snooping.

### $32.2$ **Multicast Destination Control** (Фильтрация IGMP подписок по адресам multicast групп)

Multicast Destination Control позволяет настроить список разрешенных и запрещенных multicast групп для подписчиков на порте.

Для работы Multicast Destination Control необходим IGMP Snooping, поэтому его нужно включить в тех VLAN, в которых планируется его использовать.

## **32.2.1 Настройка Multicast Destination Control**

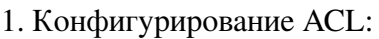

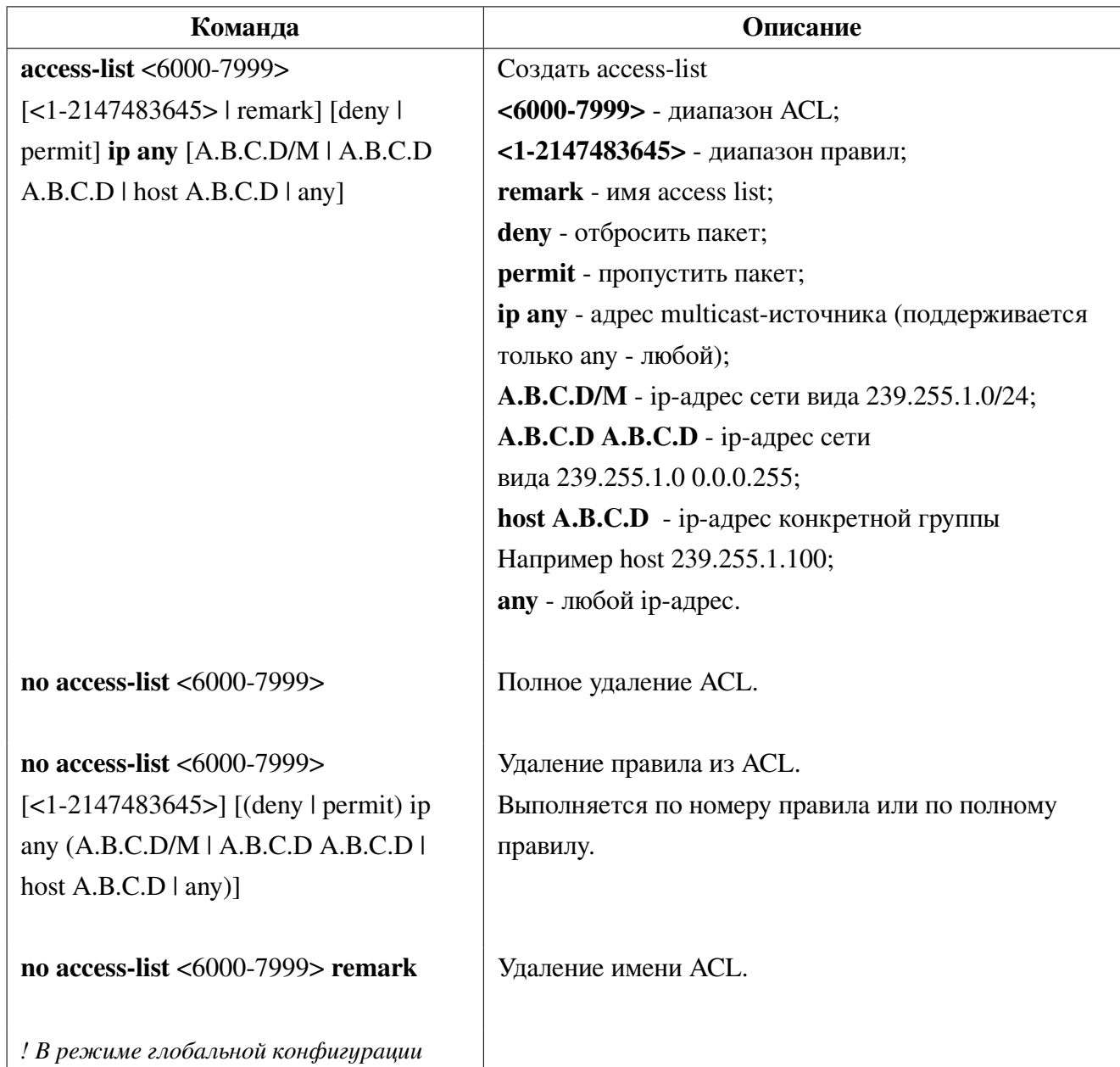

2. Применение ACL на порт:

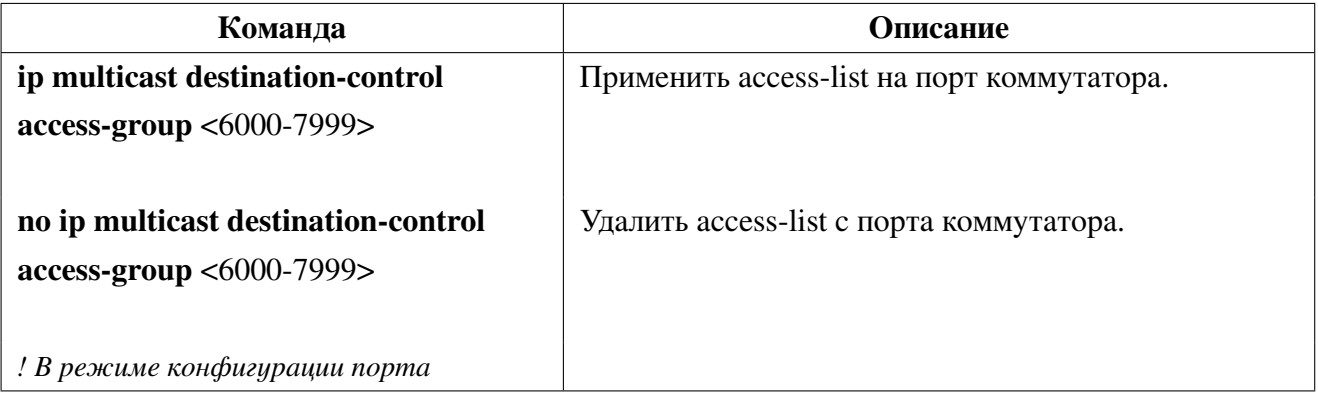

#### 32.2.2 Пример настройки Multicast Destination Control

Разрешить пользователю подписываться только на определенные multicast-группы. Для этого необходимо включить igmp snooping на interface vlan, задать mrouter port, создать access-list, в котором указать группы разрешенные для подписки и установить это правило на клиентский порт.

Конфигурация коммутатора будет следующая:

```
switch(config)#vlan 3
switch(config)#interface xe1, ge24
switch(config-if)#switchport access vlan 3
switch(config-if)#interface vlan3
switch(config-if)#igmp snooping
switch(config-if)#igmp snooping mrouter interface xe1
switch(config-if)#exit
switch(config)#access-list 6000 permit ip any host 239.255.3.153
switch(config)#access-list 6000 permit ip any host 239.255.2.21
switch(config)#access-list 6000 deny ip any any
switch(config)#interface ge24
switch(config-if)#ip multicast destination-control access-group 6000
```
#### Фильтрация IGMP пакетов по типам query/report 32.3

С помощью данной функции можно заблокировать все входящие IGMP пакеты с типом Report или Query.

#### Настройка фильтрации IGMP пакетов **32.3.1**

1. Блокировка IGMP пакетов типа Query:

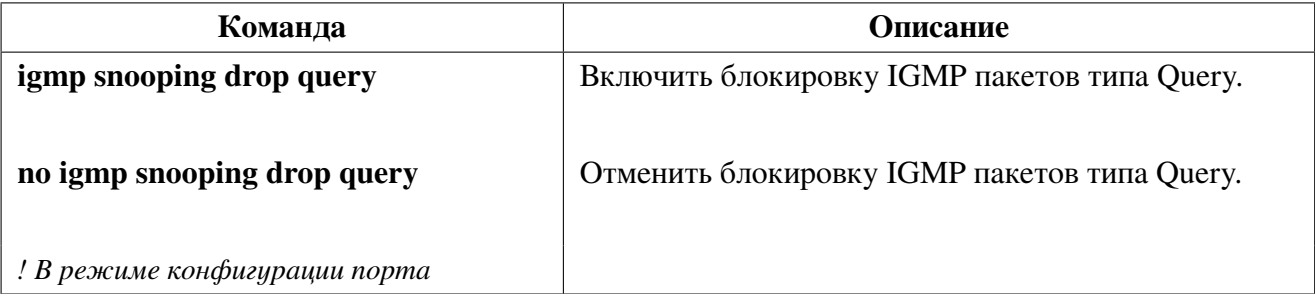

2. Блокировка IGMP пакетов типа Report:

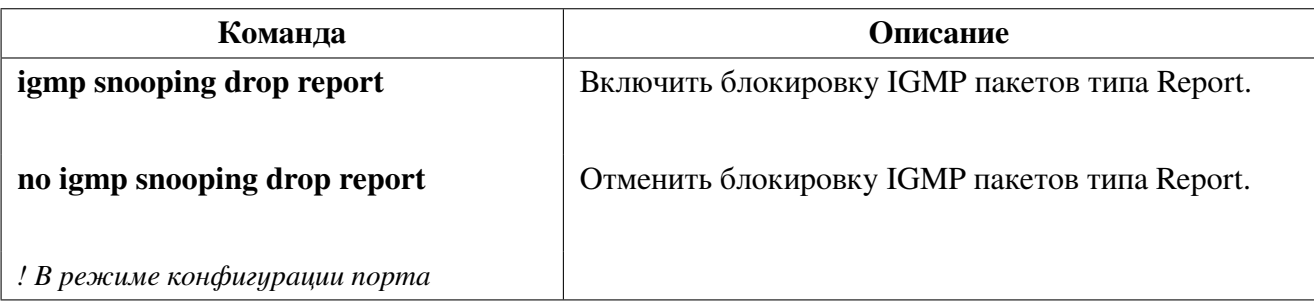

### **32.3.2 Пример блокировки query и report пакетов на физических портах**

На клиентском порте ge24 необходимо заблокировать прием Query пакетов, а на uplink порте xe1 заблокировать пакеты report.

Конфигурация коммутатора будет следующая:

```
switch(config)#vlan 5
switch(config)#interface xe1,ge24
switch(config-if)#switchport access vlan 5
switch(config-if)#exit
switch(config)#interface vlan5
switch(config-if)#igmp snooping
switch(config-if)#igmp snooping mrouter interface xe1
switch(config-if)#exit
switch(config)#interface ge24
switch(config-if)#igmp snooping drop query
switch(config-if)#exit
switch(config)#interface xe1
switch(config-if)#igmp snooping drop report
```
# **32.4 Ограничение количества IGMP подписок на порте**

С помощью данной функции можно выставить ограничение на количество igmp подписок на клиентском порте.

### **32.4.1 Настройка ограничения количества подписок**

1. Ограничение количества подписок на физическом порте:

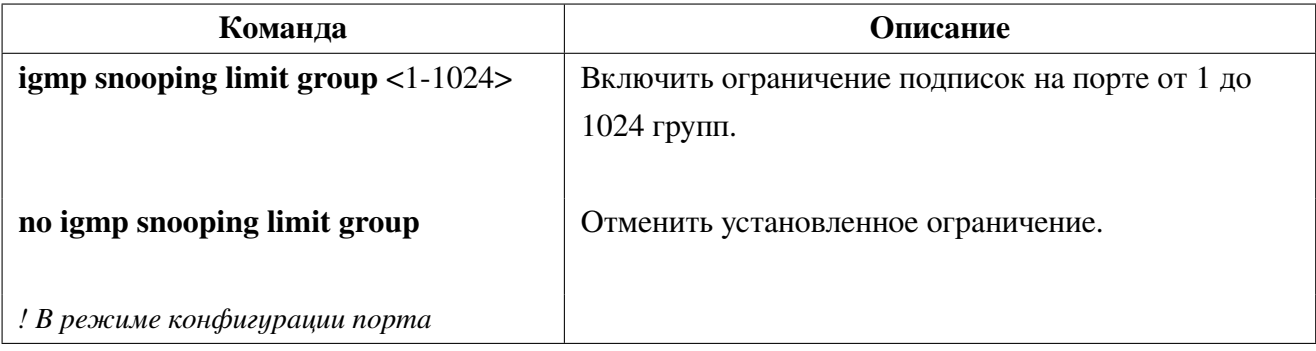

## **32.4.2 Пример ограничения количества IGMP подписок**

Установить на клиентском порте ограничение для igmp подписок на 10 групп. Конфигурация коммутатора будет следующая:

```
switch(config)#vlan 5
switch(config)#interface xe1, ge24
switch(config-if)#switchport access vlan 5
switch(config-if)#exit
switch(config)#interface vlan5
switch(config-if)#igmp snooping
switch(config-if)#igmp snooping mrouter interface xe1
switch(config-if)#exit
switch(config)#interface ge24
switch(config-if)#igmp snooping limit group 10
```
### **IGMP Snooping Authentication** 32.5

Для контроля доступа клиентов к различным multicast-группам используется функционал **IGMP Snooping Authentication.** IGMP Snooping Authentication работает следующим образом. Когда хост посылает сообщение о присоединении его к интересующей multicast-группе, коммутатор посылает запрос на RADIUS-сервер, в котором содержится MAC-адрес хоста, номер порта коммутатора и IP-адрес multicast-группы. Если на запрос RADIUS-сервер ответил Request-Accept, то осуществляется подписка на группу и multicast-трафик пропускается в клиентский порт. Если ответ Request-Reject - подписка отклоняется и multicast-трафик блокируется. Для уменьшения нагрузки на RADIUS-сервер, полученный ответ коммутатор записывает в кэш на 10 минут. В течение этого времени, при повторных подписках на multicast-группы, запросы на RADIUS-сервер отправляться не будут.

#### **Настройка IGMP Snooping Authentication** 32.5.1

1. Включить IGMP Snooping:

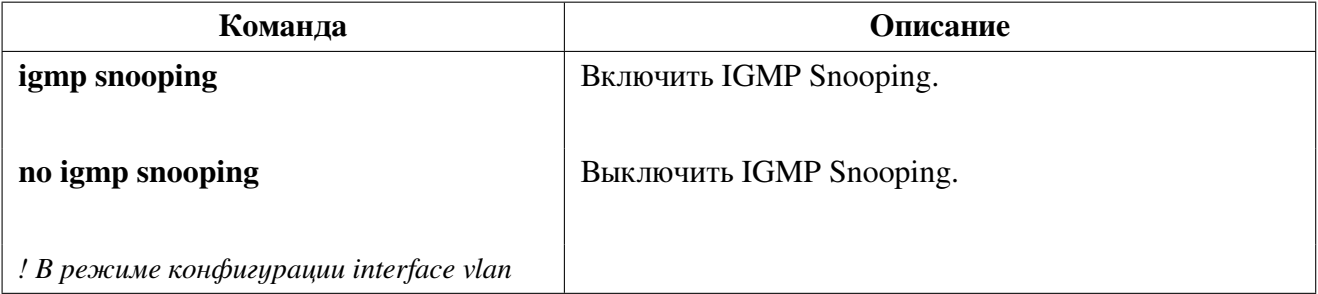

### 2. Настроить аутентификацию для IGMP Snooping:

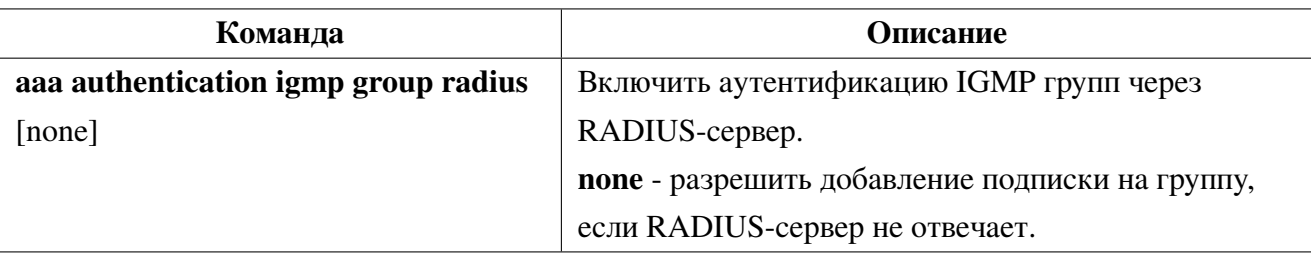

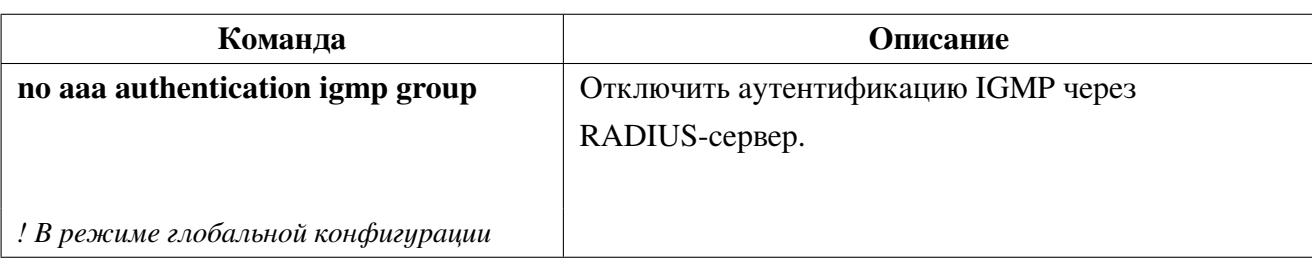

3. Включить аутентификацию igmp snooping на клиентском порте:

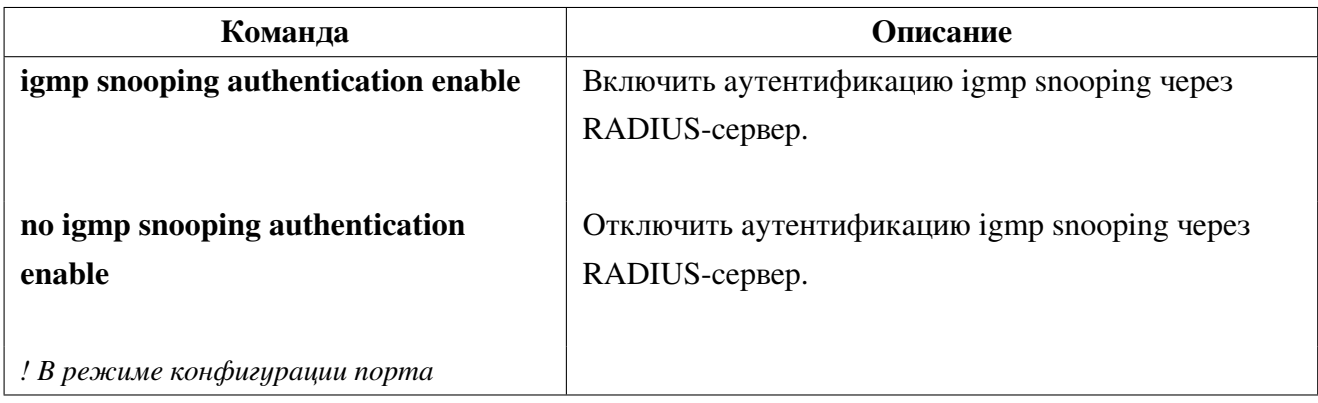

## 32.5.2 Пример настройки IGMP Snooping Authentication

На коммутаторе настроен vlan 20 для порта ge2 с включенным IGMP Snopping, за которым находится пользователь и vlan 100 для порта ge24, за которым находится RADIUS-сервер. Для контроля многоадресных групп разрешенных пользователю в соответствии с политикой, требуется настроить аутентификацию для IGMP Snooping. RADIUS-сервер имеет адрес 10.10.10.10.

Конфигурация коммутатора следующая:

```
switch#configure terminal
switch(config)#radius-server host 10.10.10.10 key 0 secret
switch(config)#aaa authentication igmp group radius
switch(config)#vlan 20,100
switch(config)#interface vlan20
Switch(config-if)#igmp snooping
switch(config-if)#exit
switch(config)#interface vlan100
switch(config-if)#ip address 10.10.10.1/24
switch(config-if)#exit
switch(config)#interface ge24
switch(config-if)#switchport access vlan 100
switch(config-if)#exit
switch(config)#interface ge2
switch(config-if)#switchport access vlan 20
switch(config-if)#igmp snooping authentication enable
```
# **33. Multicast VLAN**

В случае, если получатели Multicast трафика находятся в разных VLAN, в каждом VLAN создается своя копия одного и того же трафика, что может сказаться на свободной полосе пропускания каналов. Проблему решает **Multicast VLAN** - технология, которая позволяет серверу передавать мультикастовый поток в одном VLAN, в то время как конечные пользователи смогут получать его, находясь в различных VLAN, подключаясь к одному Multicast VLAN. Пользователи подключаются к мультикастовой рассылке и отсоединяются от нее, используя функционал IGMP snooping. Это позволяет не передавать multicast поток во все пользовательские VLAN и экономить ресурсы оборудования.

Multicast VLAN поддерживается на портах в режимах Access и Hybrid для нетегированного трафика. Для корректной работы в режиме Hybrid необходимо добавить multicast-vlan на порт в режиме untag.

### **Настройка Multicast VLAN** 33.1

1. Настройка Multicast VLAN:

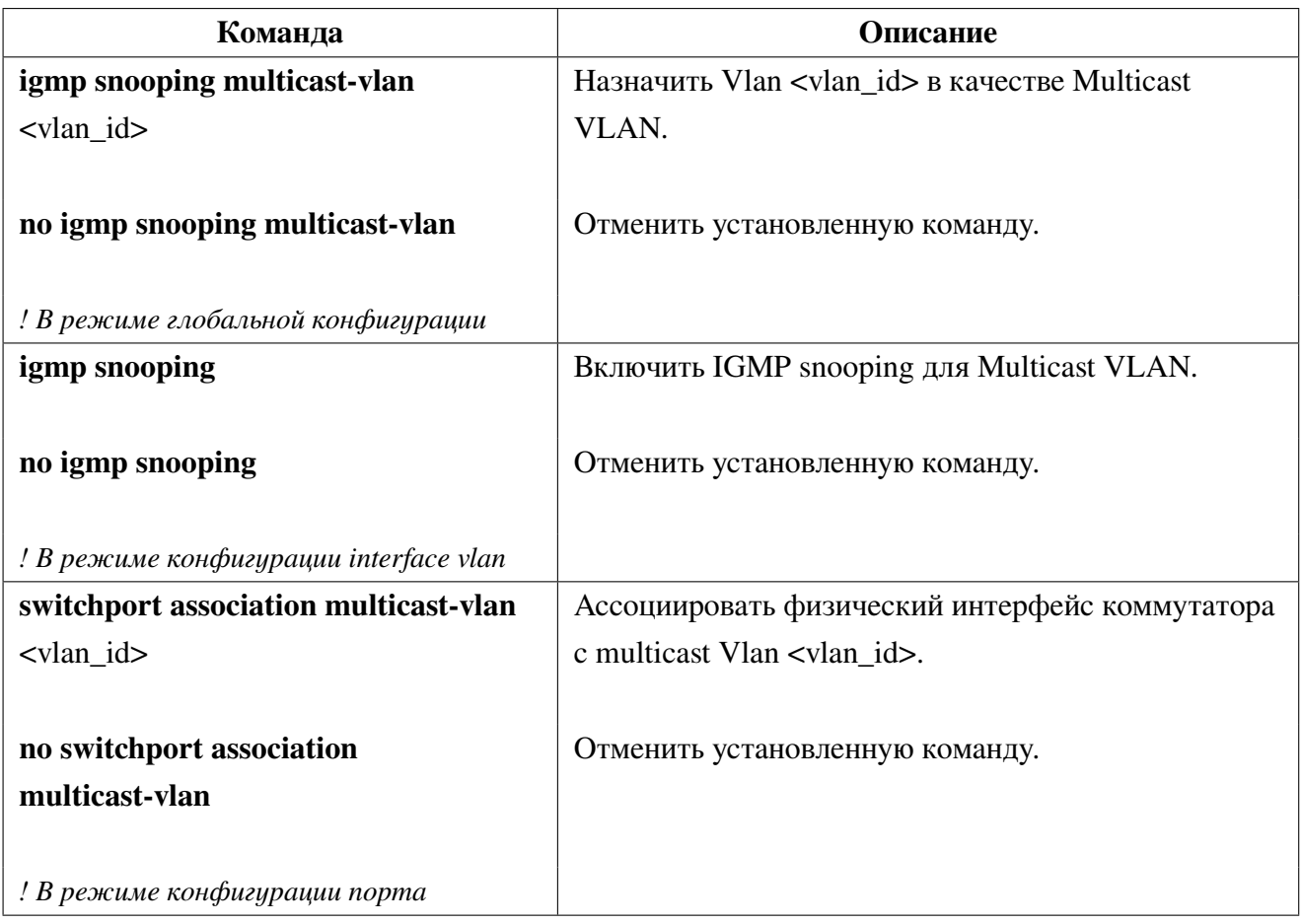

# <span id="page-169-0"></span>**33.2 Пример настройки Multicast VLAN**

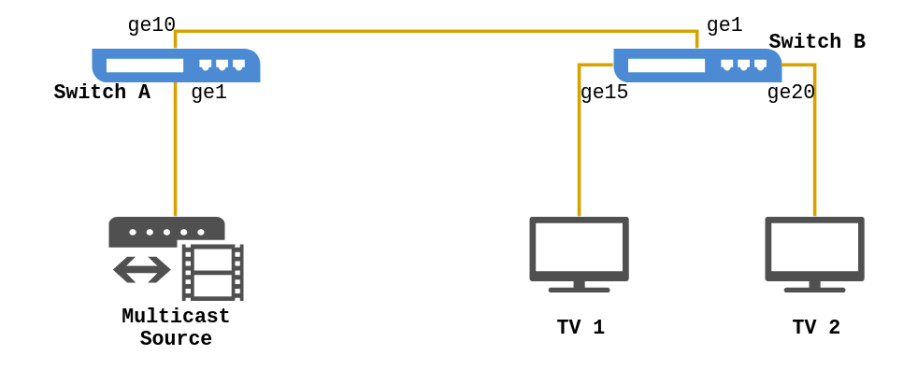

**Рис. 28:** Настройка Multicast Vlan

Как показано на рисунке [28,](#page-169-0) источник Mutlicast-трафика подключен к коммутатору Switch A через порт ge1 которому назначен Vlan 20. Switch A подключен к коммутатору уровня 2 Switch B через порт ge10, который настроен в режим trunk. К коммутатору Switch B подключены хосты пользователей ТV1 и ТV2. ТV1 подключен к порту ge15, который принадлежит Vlan 100, а ТV2 подключен к порту ge20, который принадлежит Vlan 101. Switch B подключен к Switch A через порт ge1. Vlan 20 настроен как Multicast Vlan.

### **Настройка Multicast VLAN в режиме Access**

Конфигурация коммутатора A:

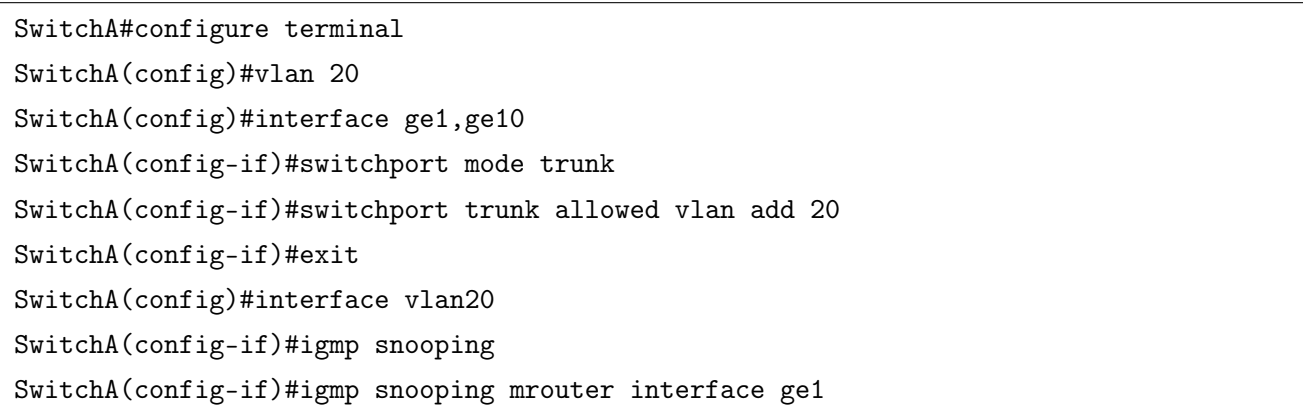

Конфигурация коммутатора B:

```
SwitchB#configure terminal
SwitchB(config)#vlan 20,100,101
SwitchB(config)#interface ge1
SwitchB(config-if)#switchport mode trunk
SwitchB(config-if)#switchport trunk allowed vlan add 20
SwitchB(config-if)#exit
SwitchB(config)#igmp snooping multicast-vlan 20
SwitchB(config)#interface vlan20
```
SwitchB(config-if)#igmp snooping SwitchB(config-if)#igmp snooping mrouter interface ge1 SwitchB(config-if)#exit SwitchB(config)#interface ge15 SwitchB(config-if)#switchport mode access SwitchB(config-if)#switchport access vlan 100 SwitchB(config-if)#switchport association multicast-vlan 20 SwitchB(config-if)#exit SwitchB(config)#interface ge20 SwitchB(config-if)#switchport mode access SwitchB(config-if)#switchport access vlan 101 SwitchB(config-if)#switchport association multicast-vlan 20

### **Настройка Multicast VLAN в режиме Hybrid**

Конфигурация коммутатора A:

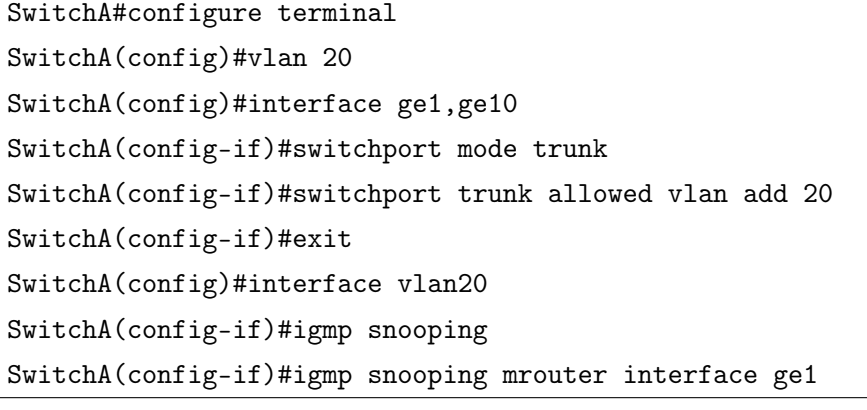

Конфигурация коммутатора B:

```
SwitchB#configure terminal
SwitchB(config)#vlan 20,100,101
SwitchB(config)#interface ge10
SwitchB(config-if)#switchport mode trunk
SwitchB(config-if)#switchport trunk allowed vlan 20
SwitchB(config-if)#exit
SwitchB(config)#igmp snooping multicast-vlan 20
SwitchB(config)#interface vlan20
SwitchB(config-if)#igmp snooping
SwitchB(config-if)#igmp snooping mrouter interface ge1
SwitchB(config-if)#exit
SwitchB(config)#interface ge15
SwitchB(config-if)#switchport mode hybrid
SwitchB(config-if)#switchport hybrid allowed vlan 20 untag
SwitchB(config-if)#switchport hybrid native vlan 100
```
SwitchB(config-if)#switchport association multicast-vlan 20 SwitchB(config)#interface ge20 SwitchB(config-if)#switchport mode hybrid SwitchB(config-if)#switchport hybrid allowed vlan 20 untag SwitchB(config-if)#switchport hybrid native vlan 101 SwitchB(config-if)#switchport association multicast-vlan 20

# **34. ACL**

Access Control List (список контроля доступа) - это механизм фильтрации IP-пакетов, позволяющий контролировать сетевой трафик, разрешая или запрещая прохождение пакетов на основе заданных признаков. Пользователь может самостоятельно задать критерии фильтрации ACL и применить фильтр на входящее по отношению к коммутатору направление трафика.

Access-list - последовательный набор правил. Каждое правило состоит из информации о фильтре и действии при обнаружении соответствия правилу. Информация, включенная в правило, представляет собой эффективную комбинацию таких условий, как исходный IP-адрес, IP-адрес получателя, номер протокола IP и порт TCP, порт UDP.

Списки доступа можно классифицировать по следующим критериям:

- Критерий на основе информации о фильтре:
	- IP ACL (фильтр на основе информации уровня 3 или выше);
	- $-$  MAC ACL (уровня 2);
	- МАС-IP ACL (уровень 2, 3 или выше).

• Критерий сложности конфигурации: стандартный (standard) и расширенный (extended). Расширенный режим позволяет создавать более точные фильтры.

• Критерий на основе номенклатуры: нумерованный или именованный.

Описание ACL должно охватывать три вышеупомянутых аспекта.

Access-group - это описание привязки ACL к входящему направлению трафика на конкретном интерфейсе. Если группа доступа создана, все пакеты из входящего направления через интерфейс будут сравниваться с правилом ACL.

ACL может содержать два действия правила и действия по умолчанию: «разрешение» (permit) или «отказ» (deny). Access-list может состоять из нескольких правил. Фильтр сравнивает условия пакета с правилами, начиная с первого, до первого совпадения, остальные правила не будут обработаны. Глобальное действие по умолчанию применяется только в том случае, если ACL применен на интерфейсе, но в нем нет правил, либо для полученного пакета нет совпадений.

#### Настройка ACL **34.1**

1. Настроить нумерованный standard IP access-list:

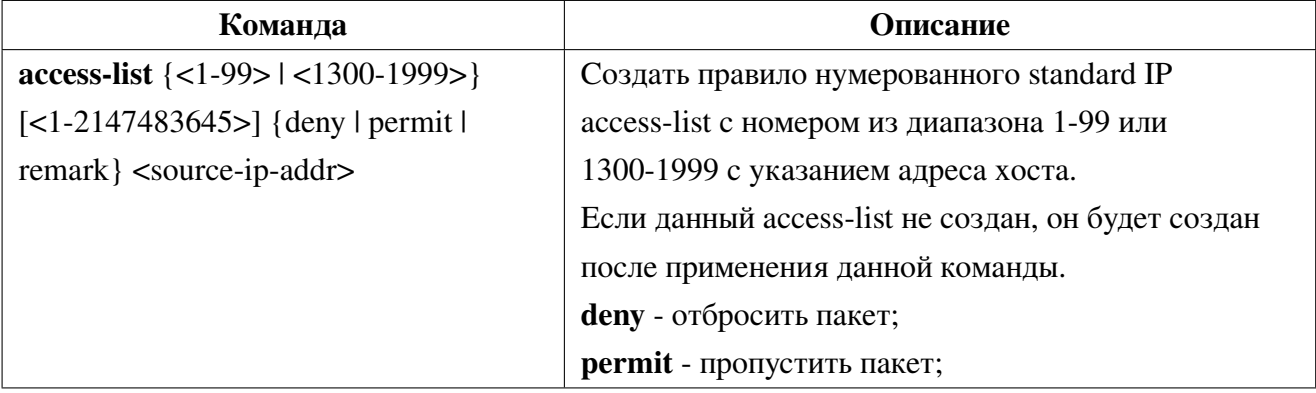

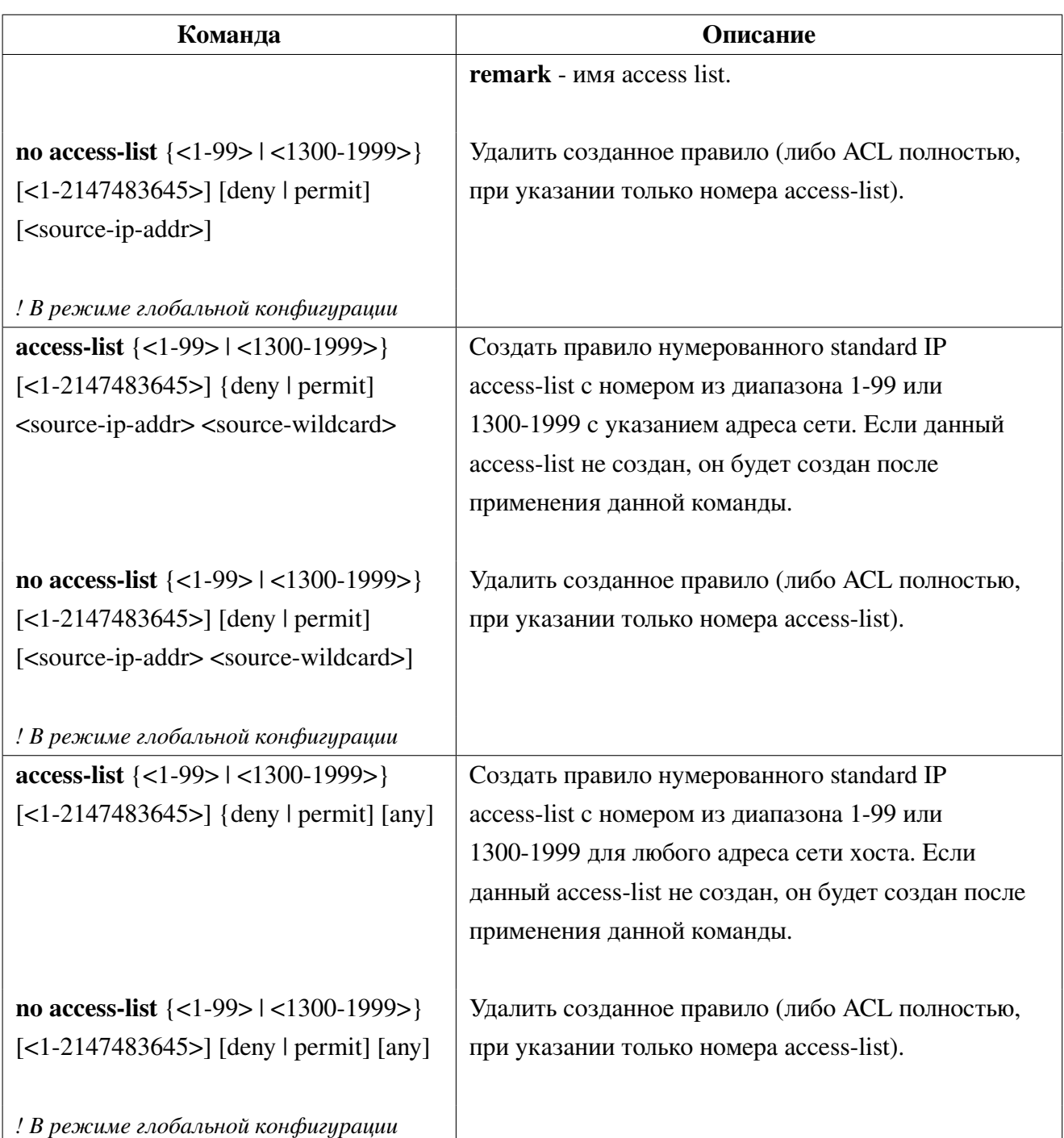

2. Настроить нумерованный extended IP access-list:

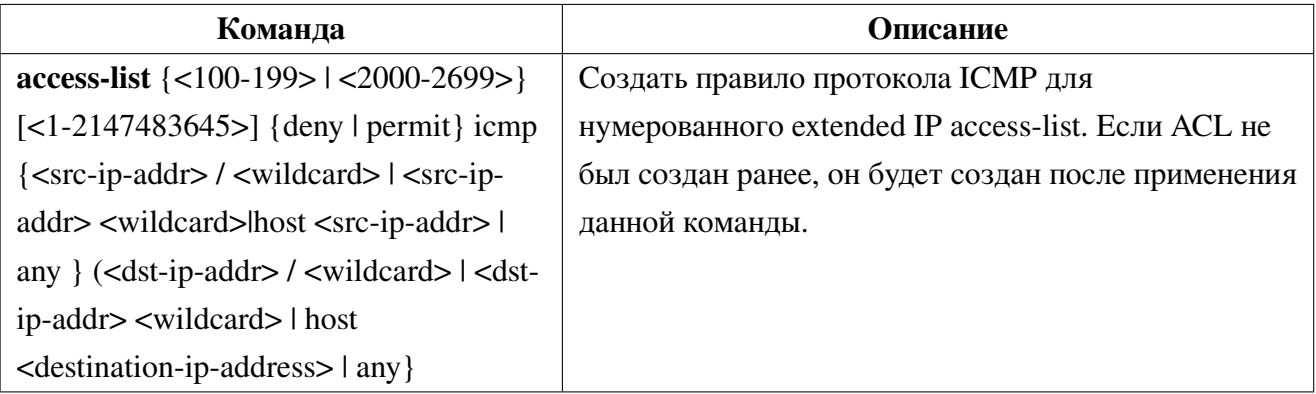

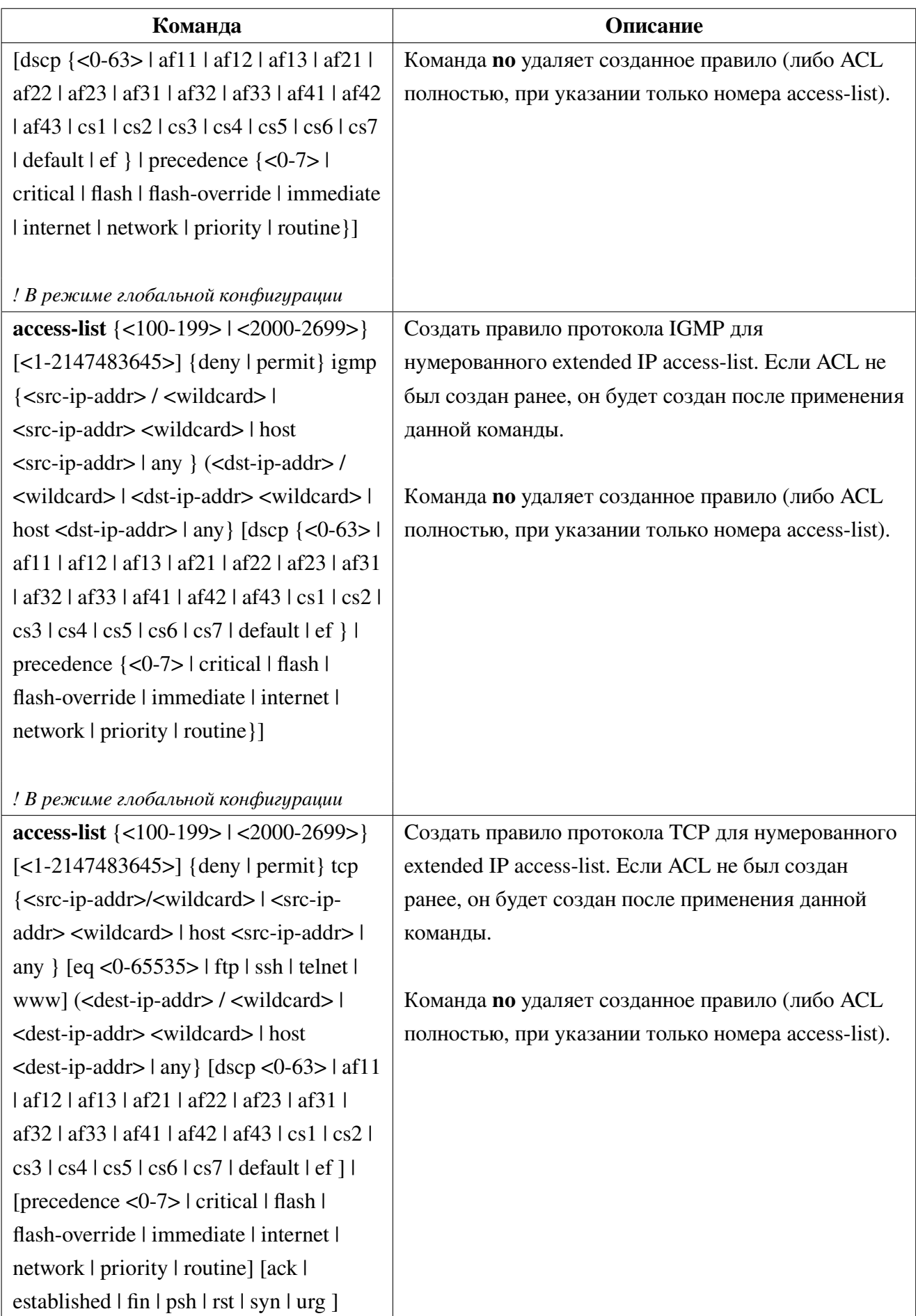

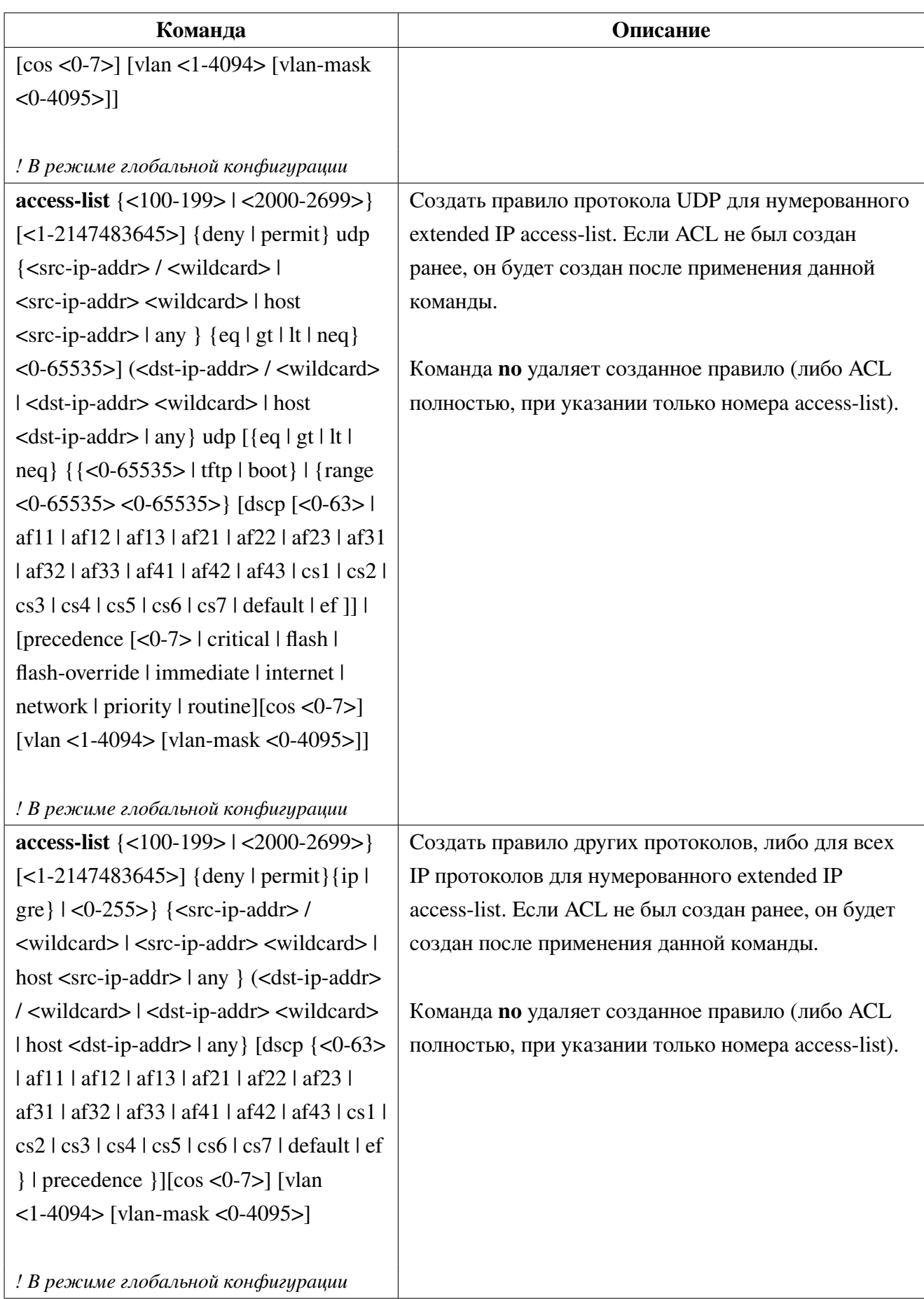

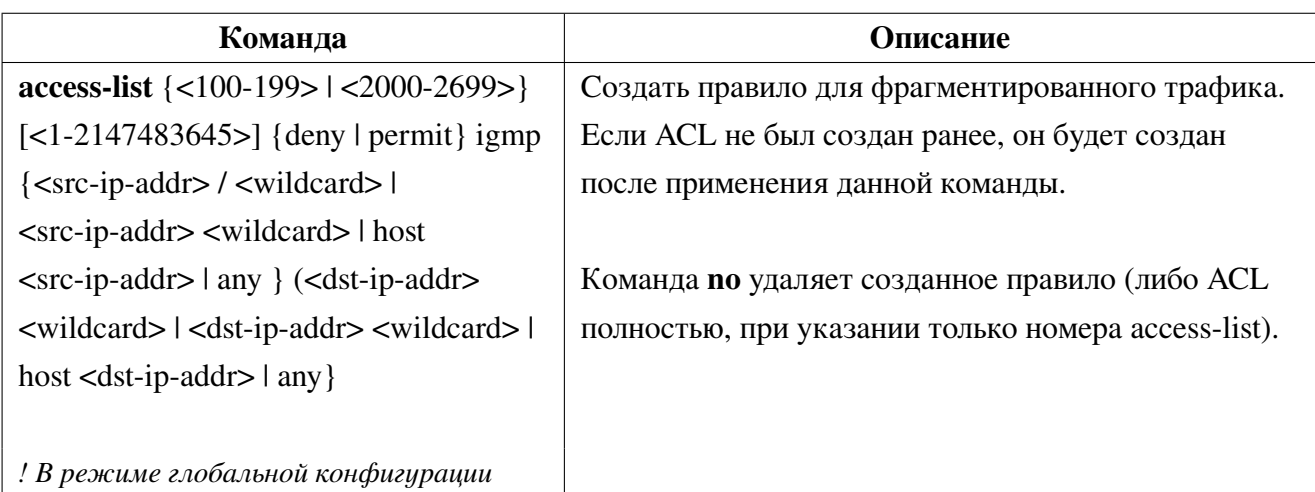

3. Настроить нумерованный extended MAC access-list:

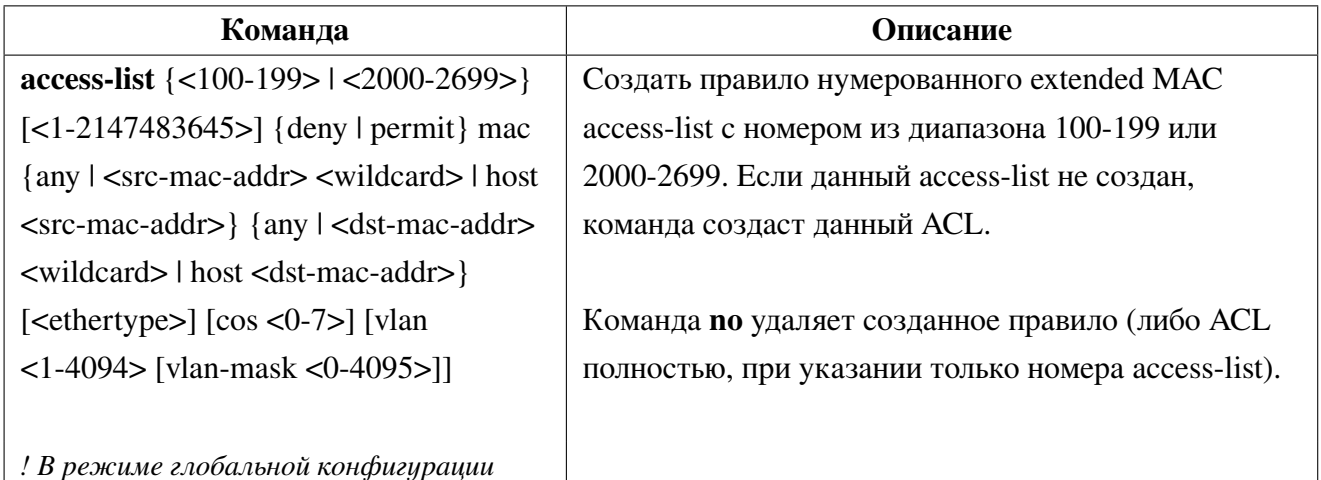

4. Применить ACL на интерфейс:

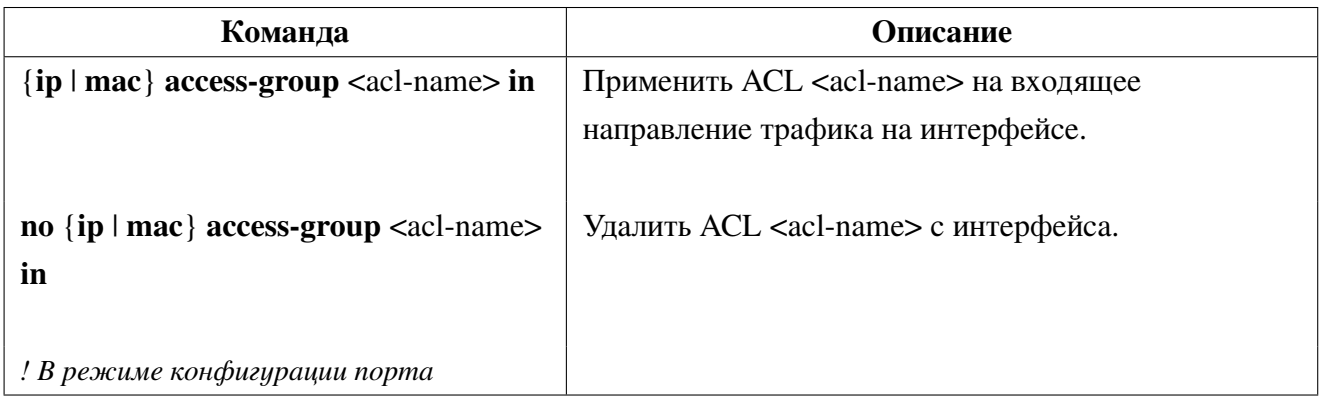

### Пример настройки ACL 34.2

Сценарий 1: Порт ge10 относится к сегменту 10.0.0.0/24, протокол FTP не разрешен пользователю этого порта.

Конфигурация будет выглядеть следующим образом:

```
Switch(config)#access-list 2001 deny tcp 10.0.0.0 0.0.0.255 any eq 21
Switch(config)#interface ge10
Switch(config-if)#ip access-group 2001 in
```
**Сценарий 2:** Коммутатор должен отбрасывать ipv4 пакеты в интерфейсе ge10 с MACадресами источника из диапазона от 00-12-11-23-00-00 до 00-12-11-23-ff-ff.

Конфигурация будет выглядеть следующим образом:

```
Switch(config)#access-list 2200 deny mac 00-12-11-23-00-00 00-00-00-00-ff-ff any ip4
Switch(config)#interface ge10
Switch(config-if)#mac access-group 2200 in
```
# **34.3 Решение проблем с настройкой ACL**

1. Проверка правил ACL выполняется сверху вниз и заканчивается после первого совпадения;

2. Количество правил ACL, которое может быть успешно применено, зависит от ограничения содержимого ACL и предела аппаратного ресурса коммутатора. Коммутатор выведет предупреждение, если ACL не может быть применен из-за ограничения аппаратного ресурса.

# 35. AM (Access Management)

Функционал АМ (Access Management) - управление доступом, заключается в ограничении трафика на порте с не разрешенных адресов. Разрешающие правила можно задавать как с указанием только ір-адреса или диапазона ір-адресов, так и связки тас-адреса с ір-адресом.

#### Настройка АМ 35.1

1. Включение функции АМ:

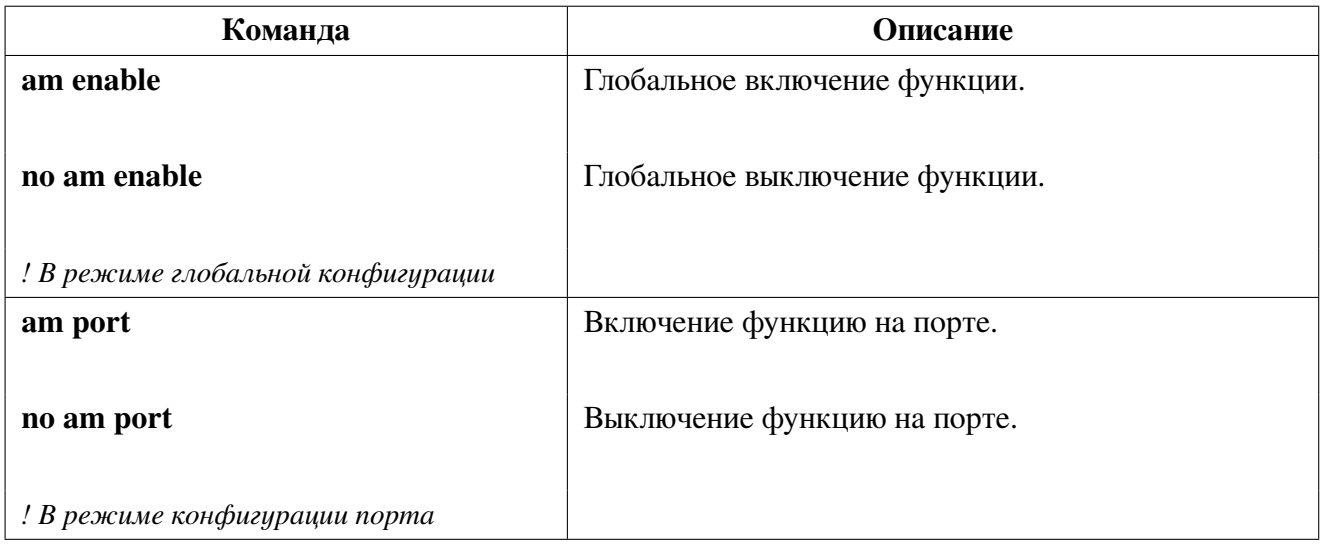

2. Настройка таблицы разрешенного доступа:

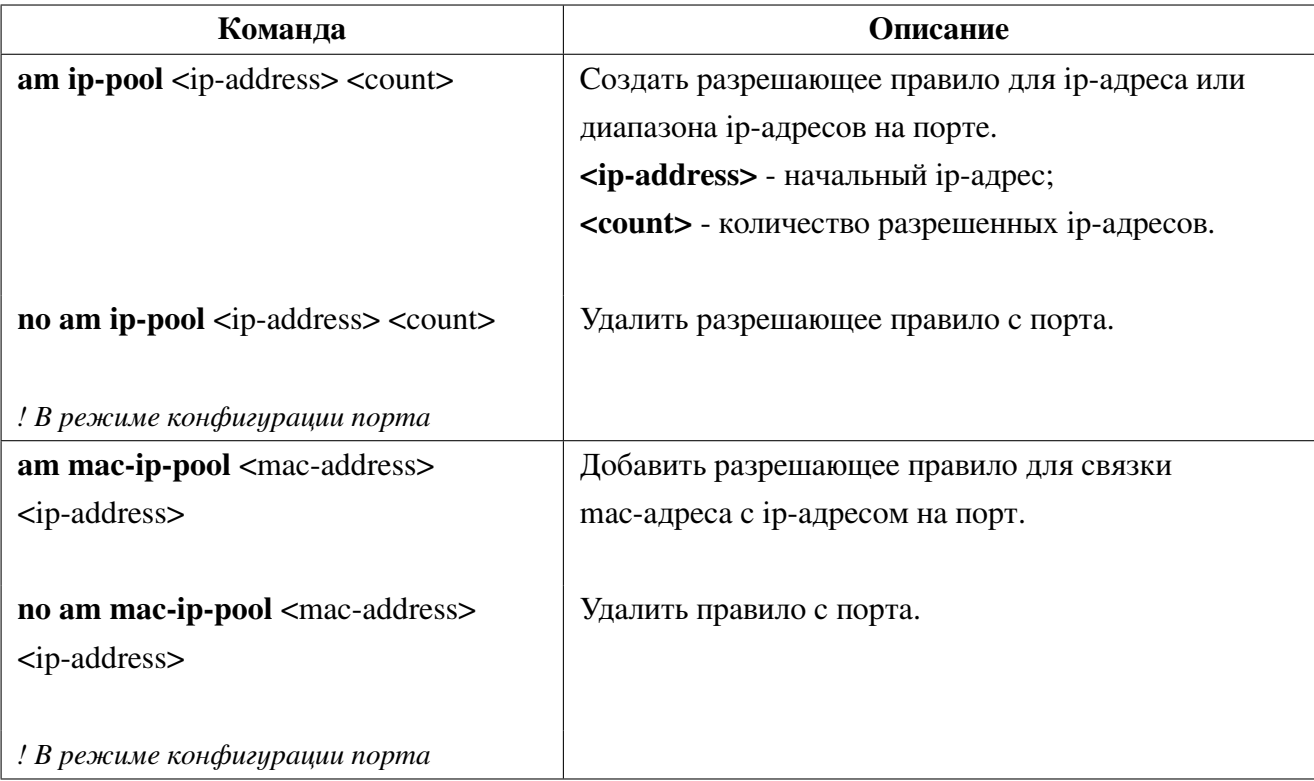

<span id="page-179-0"></span>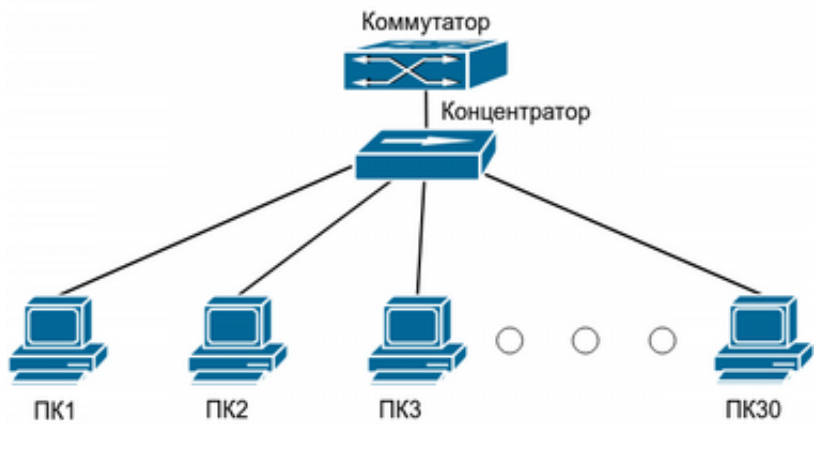

**Рис. 29:** Конфигурация AM

Как показано на рисунке [29,](#page-179-0) 30 ПК подключены через концентратор к коммутатору через интерфейс ge1. IP-адреса этих ПК находятся в диапазоне от 10.0.0.1 до 10.0.0.30. Согласно политике безопасности, администратор настраивает легальными только эти 30 адресов. Коммутатор будет пересылать только пакеты от этих IP-адресов, а пакеты от других адресов отбрасывать.

Конфигурация будет выглядеть следующим образом:

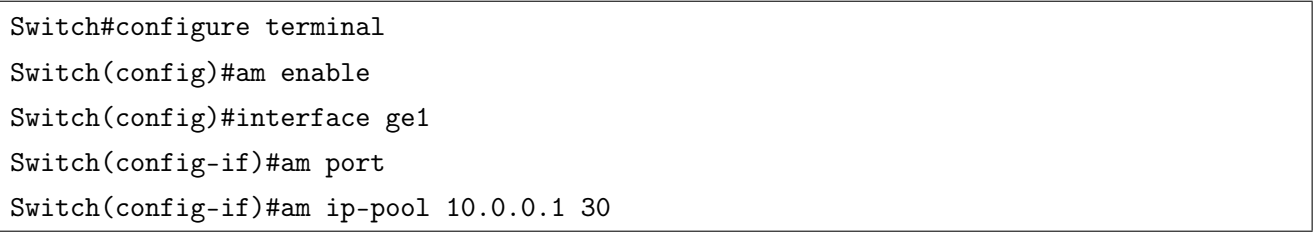
# **36. MAB (MAC Authentication Bypass)**

Во многих сетях присутствуют устройства (такие, как сетевые принтеры, мобильные устройства и т.д), не имеющие возможности использовать проверку подлинности 802.1х. К таким устройствам может быть применена аутентификация **МАВ** (MAC Authentication Bypass), которая позволяет авторизовать пользователей по MAC-адресу через Radius сервер и назначать им номер Vlan. Пользователю не нужно устанавливать ПО клиента аутентификации или вводить логин и пароль в процессе. Для аутентификации коммутатору достаточно получить ARP-пакет от MABпользователя и после обнаружения соответствия аутентификационной информации на сервере, пользователю будет разрешен доступ. Используйте МАС-адрес пользователя в качестве логина и пароля в формате xx-xx-xx-xx-xx-xx, в нижнем регистре при настройке RADIUS-сервера. Для передачи номера Vlan в ответе от Radius сервера необходимо установить следующие атрибуты:

Tunnel-Type =  $13$ , Tunnel-Medium-Type =  $6$ , Tunnel-Private-Group-ID = "vlan-id"

#### 36.1 Настройка МАВ

1. Глобальные настойки МАВ:

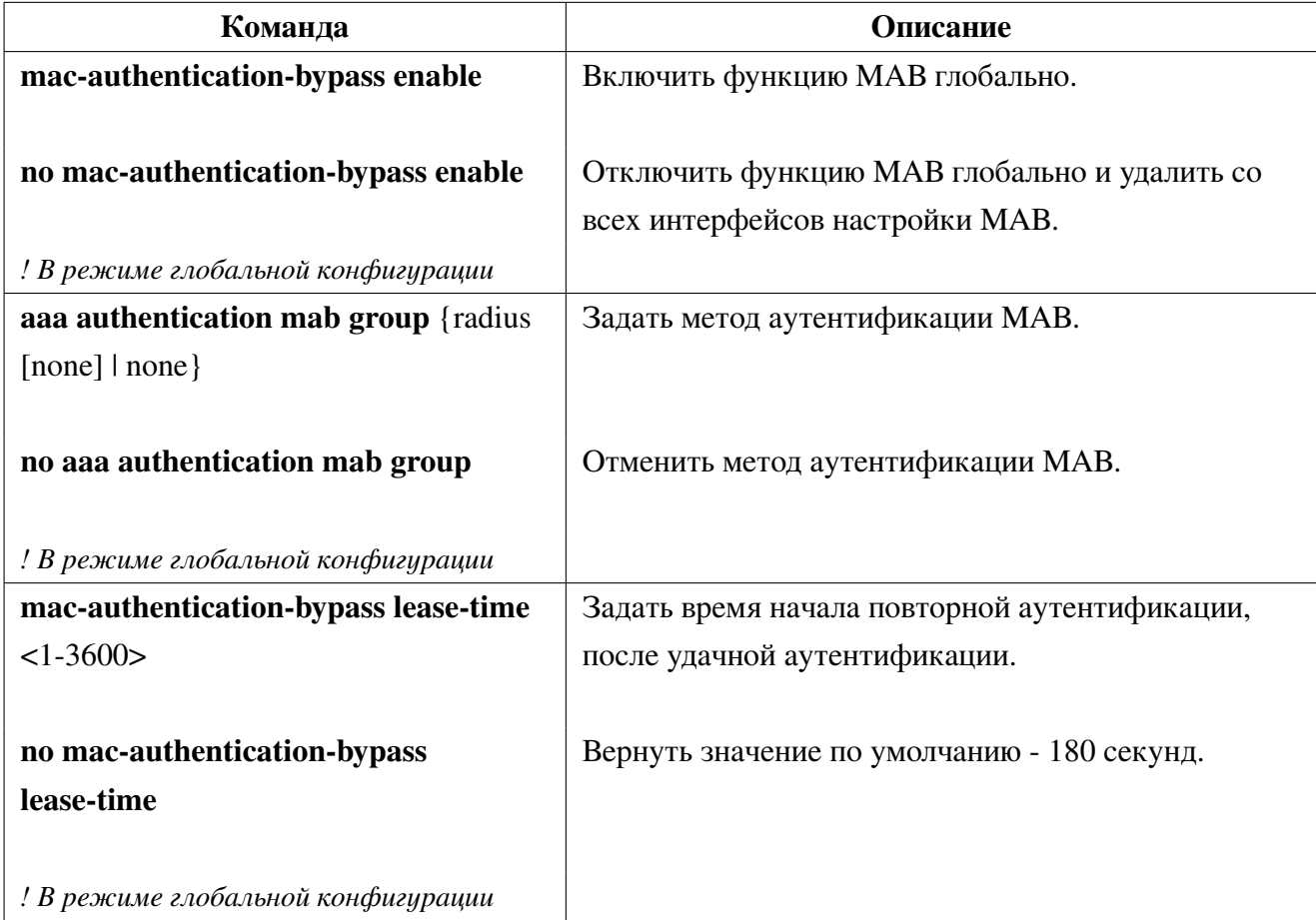

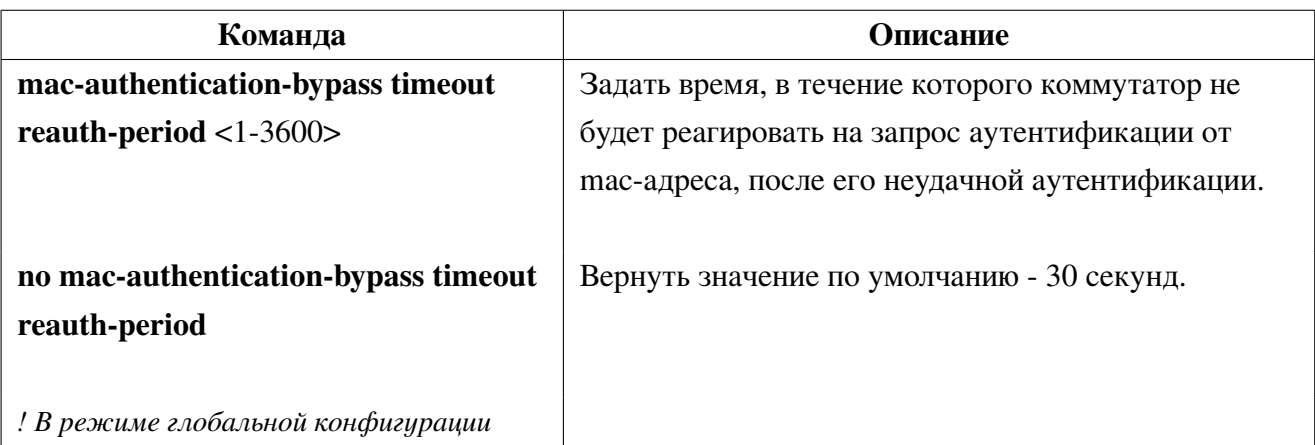

2. Настройка MAB на портах:

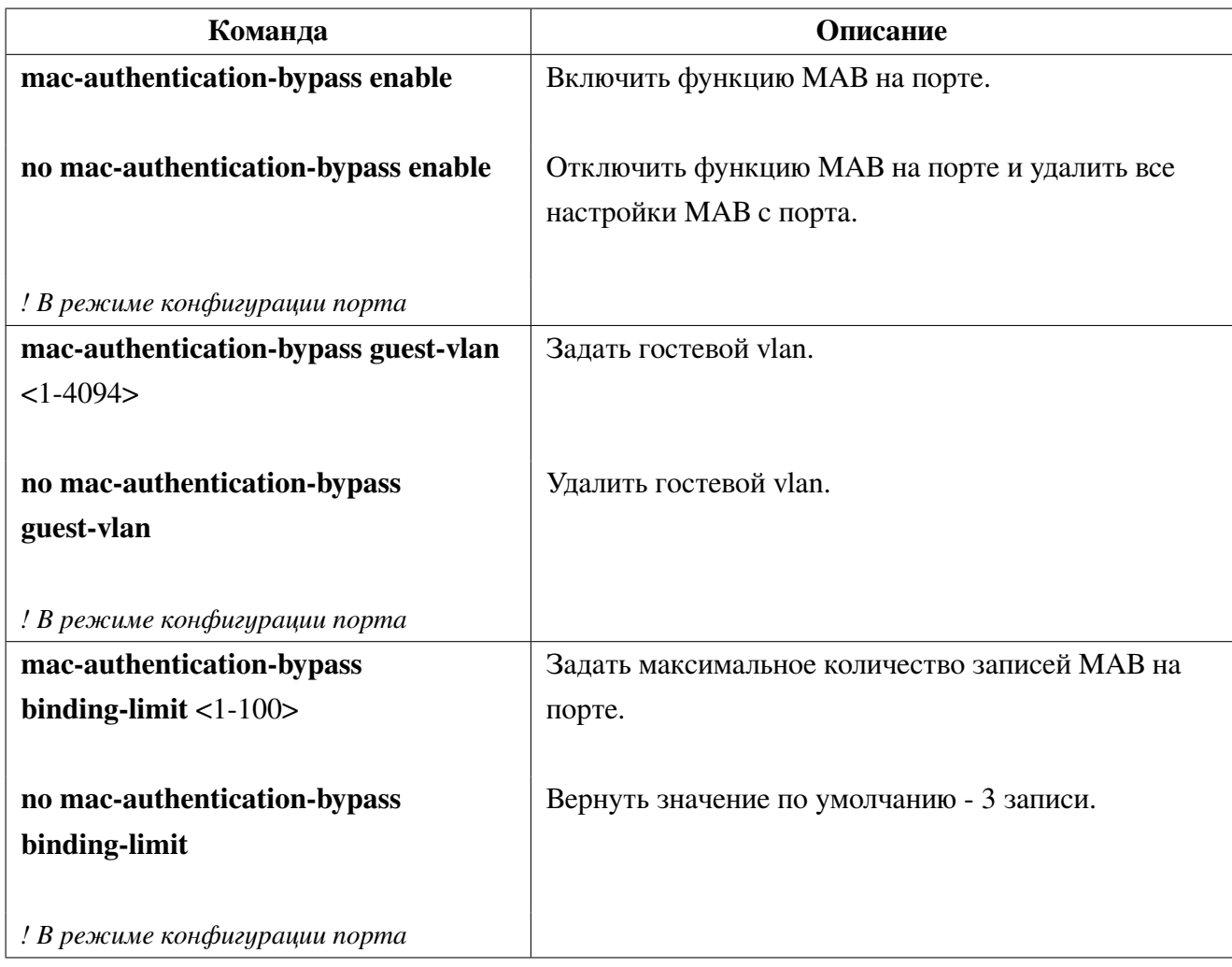

## 3. Просмотр состояния MAB на интерфейсах

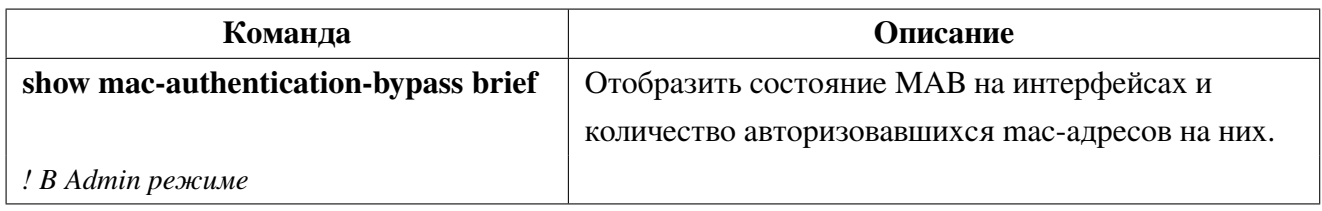

4. Просмотр записей в MAB-таблице:

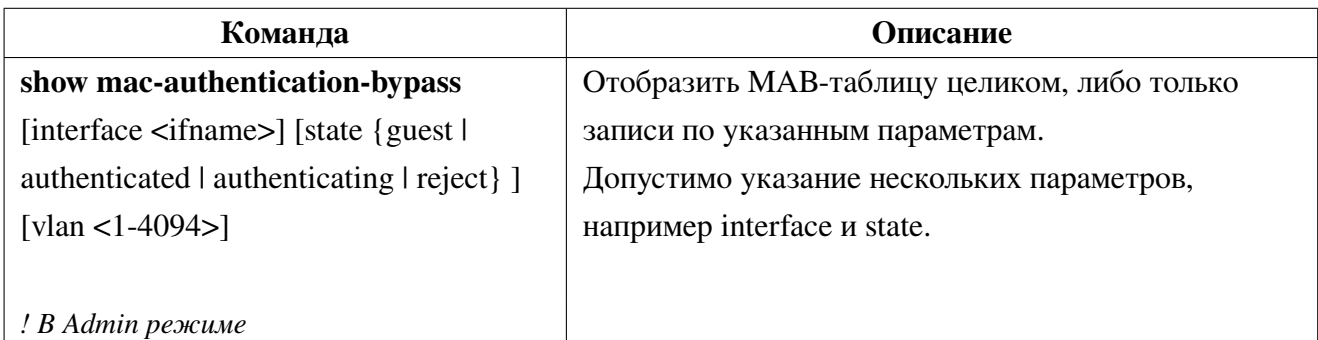

5. Очистка записей из MAB-таблицы:

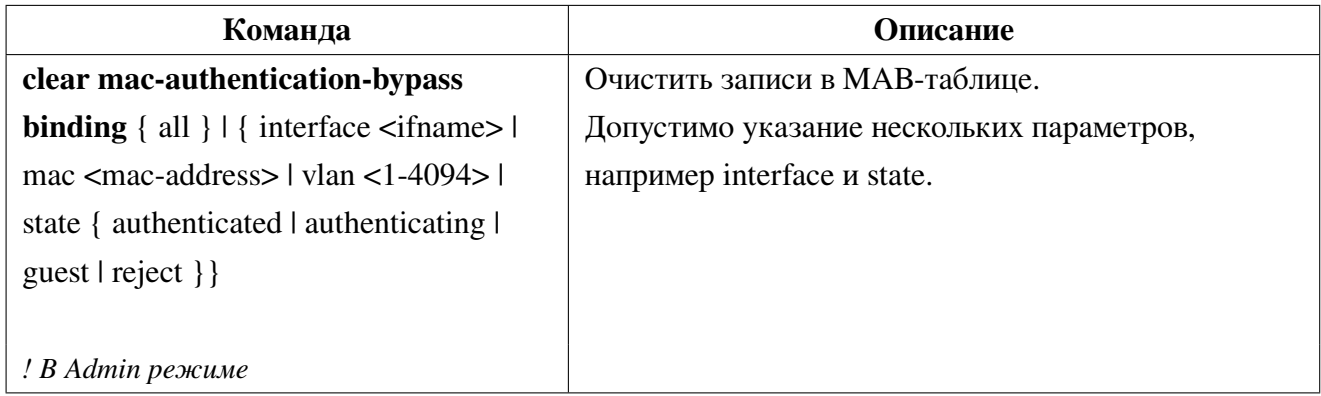

## **36.2 Пример конфигурации MAB**

<span id="page-182-0"></span>Как показано на рисунке [30,](#page-182-0) ПК пользователя подключен к порту GE1 коммутатора. В соответствии с политикой безопасности, доступ в офисную сеть через Vlan 9 предоставляется только после аутентификации на RADIUS-сервере, но для гостевых устройств предусмотрен гостевой Vlan 8. Сеть управления коммутатором, как и RADIUS-сервер, находится в Vlan 10.

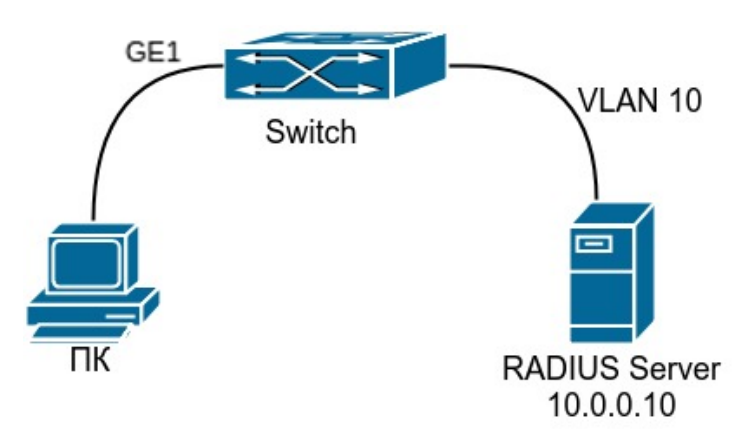

**Рис. 30:** MAB

Конфигурация коммутатора будет выглядеть следующим образом:

```
Switch(config)#vlan 8-10
Switch(config)#interface vlan 10
Switch(config-if)#ip address 10.0.0.9/24
Switch(config-if)#exit
Switch(config)#radius-server host 10.0.0.10 key 0 private
Switch(config)#mac-authentication-bypass enable
Switch(config)#aaa authentication mab group radius
Switch(config)#interface ge1
Switch(config-if)#switchport mode hybrid
Switch(config-if)#switchport hybrid native vlan 8
Switch(config-if)#switchport hybrid allowed vlan 8,9 untag
Switch(config-if)#mac-authentication-bypass enable
Switch(config-if)#mac-authentication-bypass guest-vlan 8
```
Пример добавления mac-адреса пользователя на Radius-сервере для авторизации в vlan 9. В файл users  $(\text{etc/}freenedius/3.0/users)$  добавить следующую запись:

```
54-af-97-2d-d6-c6 Cleartext-Password := "54-af-97-2d-d6-c6"
        Tunnel-Type = 13,
        Tunnel-Medium-Type = 6,
        Tunnel-Private-Group-ID = "9"
```
# 37. Port-security

Port-security - механизм обеспечения безопасности и контроля доступа, основанный на контроле изучаемых MAC-адресов. Port-security контролирует доступ неавторизованных устройств к сети проверяя MAC-адрес источника принятого кадра. Для настройки функции port-security необходимо задать максимальное количество изучаемых МАС-адресов на порте и правило поведения при превышении заданного ограничения. При получении кадра с неизученным МАС-адресом, коммутатор запускает заданное пользователем правило защиты порта и автоматически выполняет заланное лействие.

#### Настройка Port-security 37.1

1. Включение функции port-security:

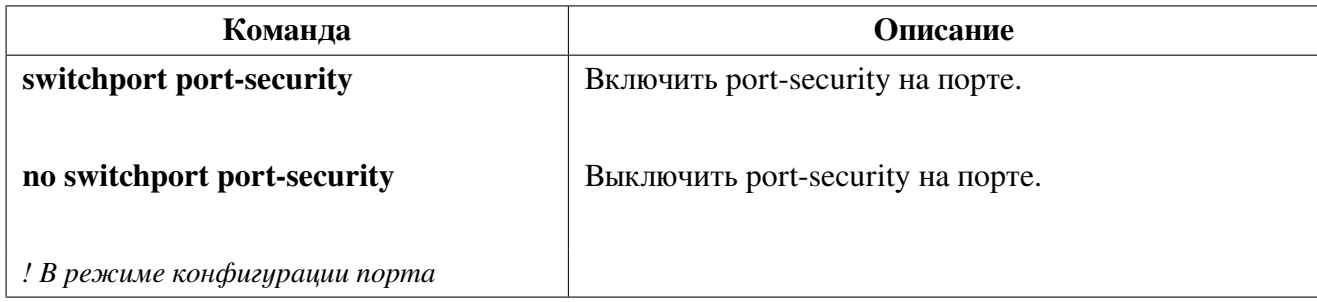

2. Установить максимальное количество изучаемых МАС-адресов:

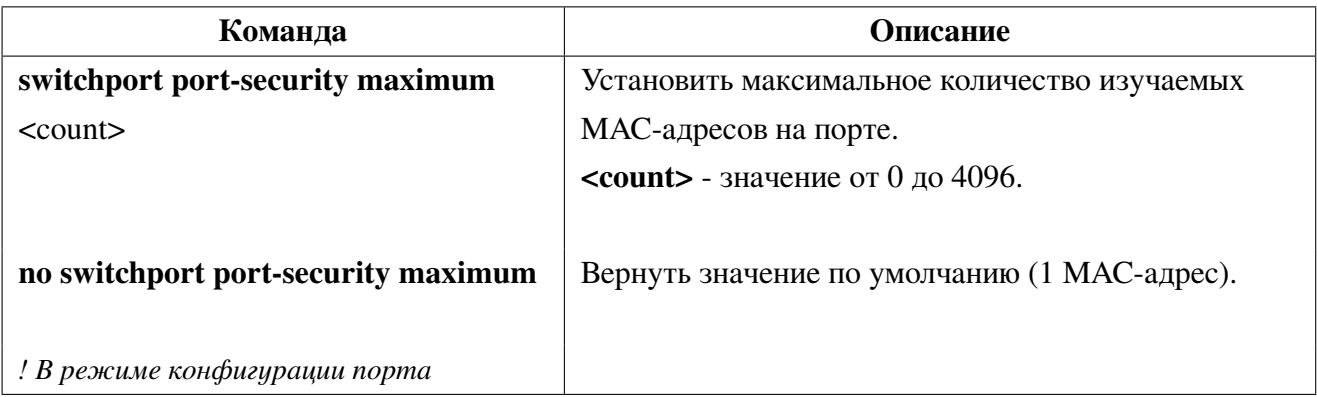

3. Задать правило защиты:

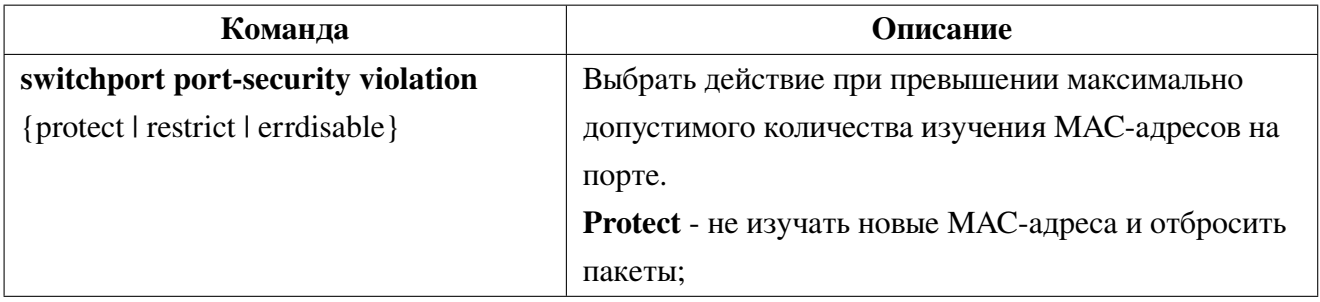

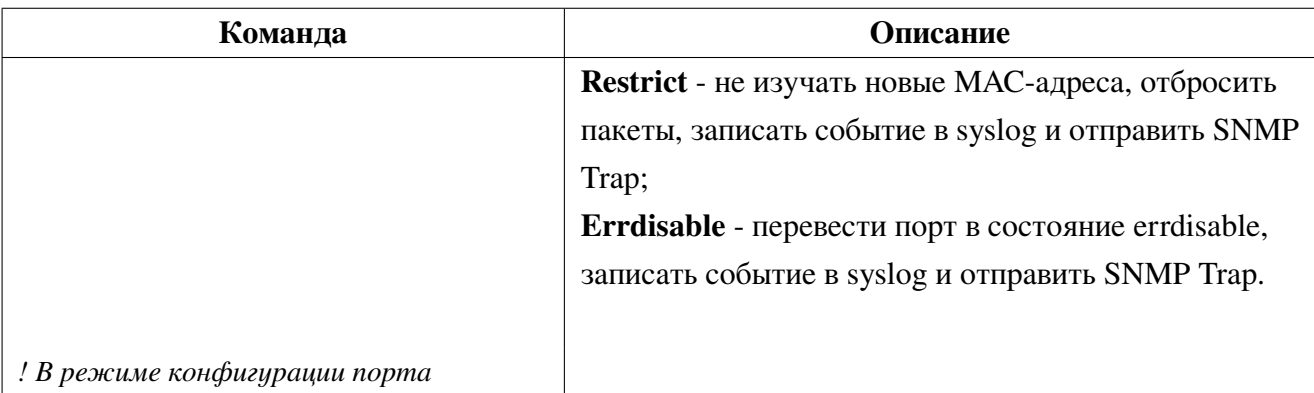

4. Отображение информации о конфигурации Port-security:

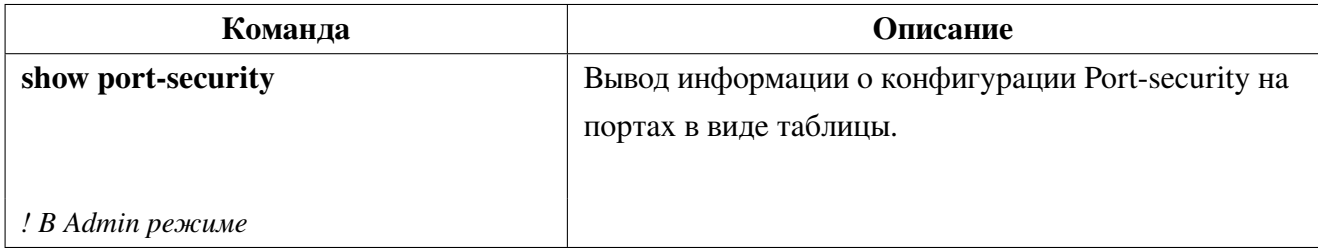

5. Очистка счетчиков срабатывания:

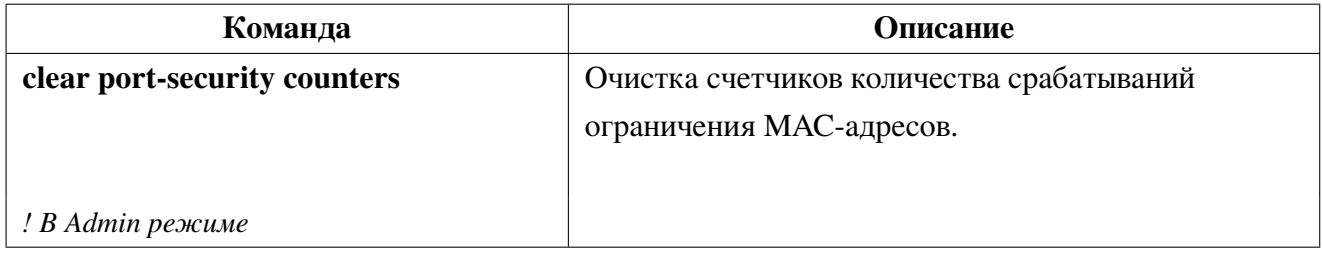

#### Пример конфигурации Port-security  $37.2$

Для предотвращения подмены МАС-адреса одного пользователя другими, на портах коммутатора доступа используется port-security. Функционал будет разрешать доступ только авторизованным устройствам и отправлять SNMP Trap администратору при попытке изучения неизвестного MAC-адреса. Для этого необходимо настроить SNMP-сервер, на клиентском порте включить port-security и задать правило защиты restrict.

Конфигурация коммутатора будет выглядеть следующим образом:

```
Switch(config)#snmp-server enable snmp
Switch(config)#snmp-server enable traps snmp authentication
Switch(config)#snmp-server community private group network-operator
Switch(config)#snmp-server host 10.0.1.1 traps version 2c private udp-port 162
Switch(config)#interface ge10
Switch(config-if)#switchport port-security
Switch(config-if)#switchport port-security violation restrict
```
# **38. NTP и SNTP**

NTP (Network Time Protocol) - протокол сетевого времени, используемый с целью синхронизации времени среди распределенных серверов и клиентов. Благодаря используемым алгоритмам способен достичь точности до 10мс. События, состояния, функции передачи и действия определены в RFC-1305. Время на коммутаторе может быть синхронизировано с внешним сервером, также коммутатор может выполнять роль эталона времени в качестве NTP сервера.

SNTP (Simple Network Time Protocol) - простой протокол сетевого времени. Используется в системах и устройствах, не требующих высокой точности. SNTP протокол является упрощением NTP протокола, поэтому SNTP клиент может обращаться к любому NTP серверу, как к серверу SNTP.

#### **Конфигурация NTP** 38.1

1. Влючить NTP клиент:

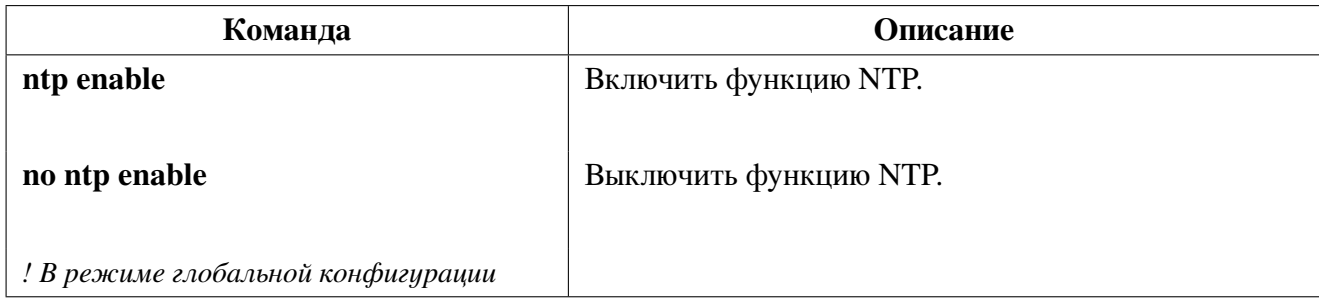

2. Настроить NTP клиент:

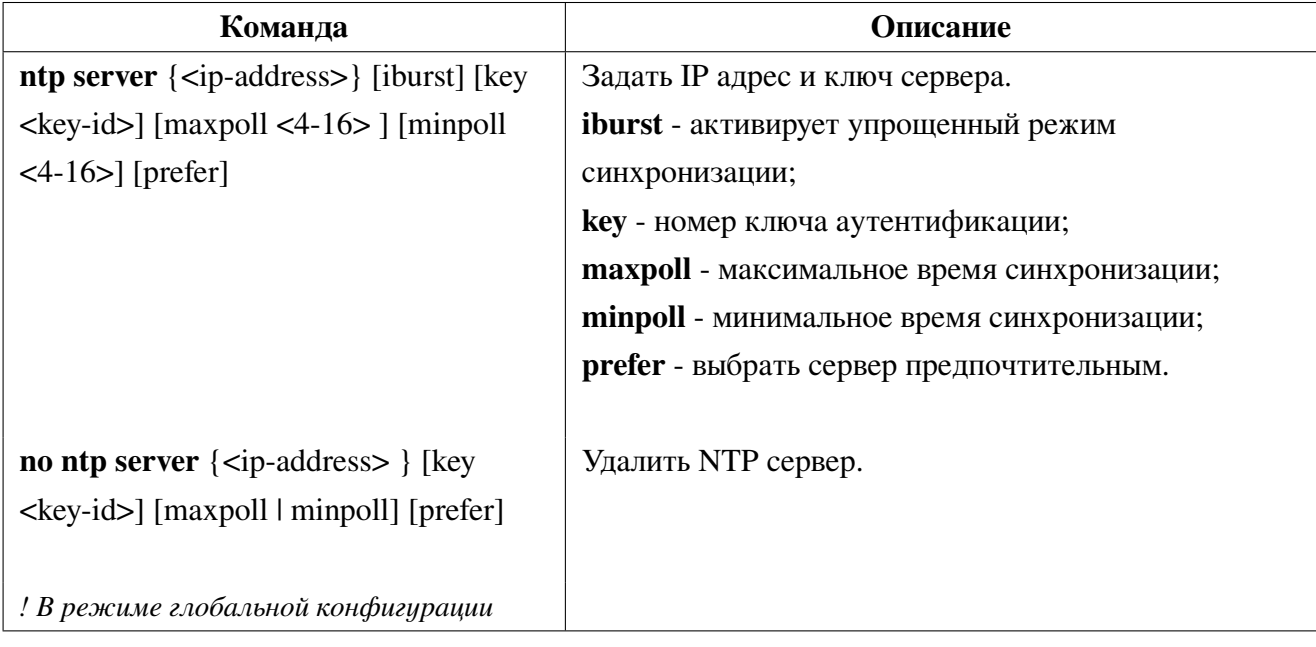

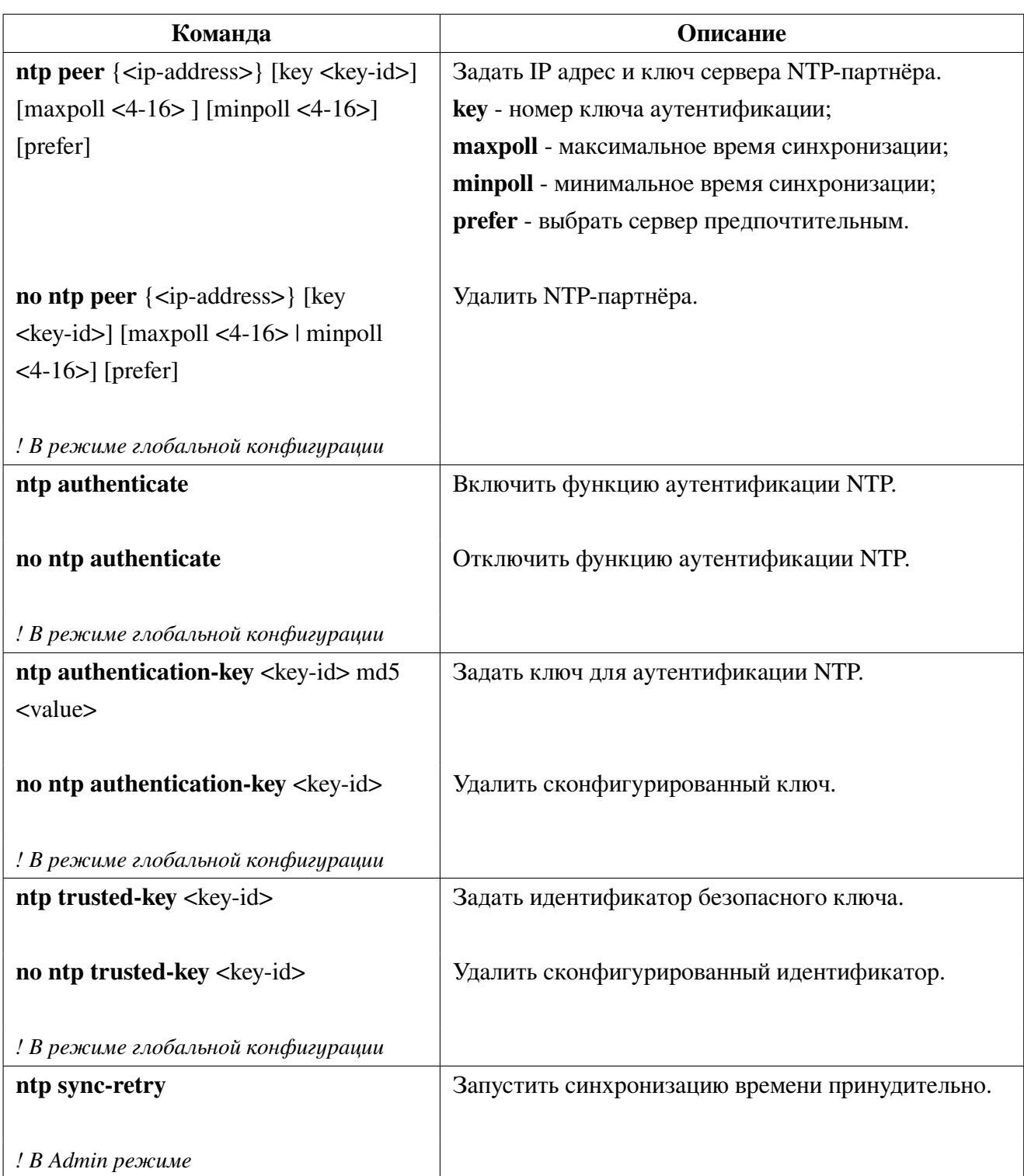

3. Отобразить информацию о конфигурации и синхронизации NTP-серверов.

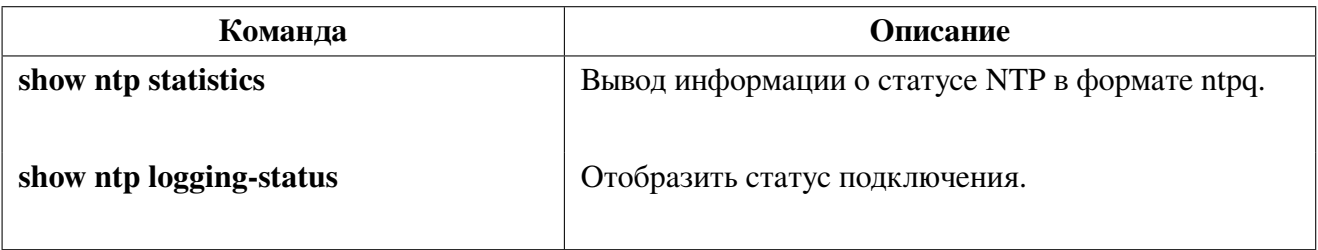

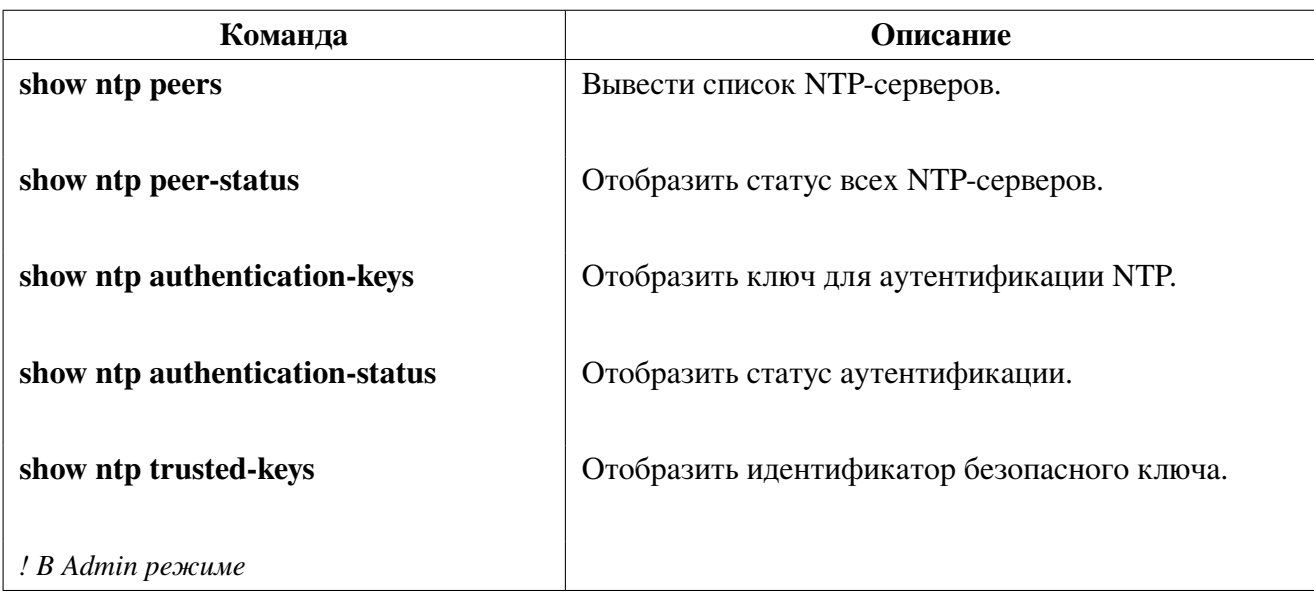

4. Смещение часового пояса:

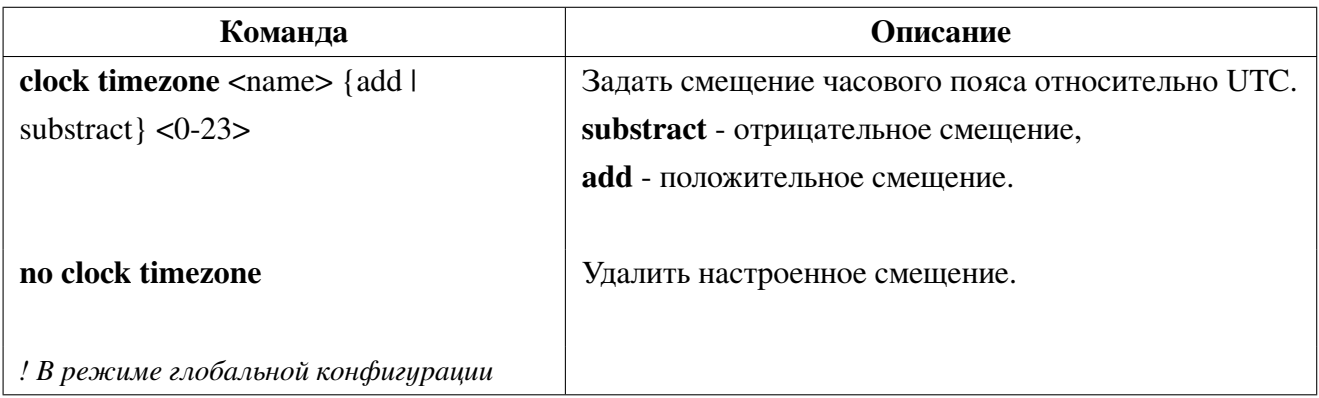

## **38.1.1 Пример конфигурации NTP**

В сети расположены 2 сервера времени: один находится в активном режиме и используется, другой находится в режиме ожидания. На коммутаторе "**Switch A**" требуется синхронизировать локальное время.

Конфигурация коммутатора будет выглядеть следующим образом:

```
Switch(config)#ntp enable
Switch(config)#interface vlan1
Switch(config-if)#ip address 192.168.1.12/24
Switch(config)#interface vlan2
Switch(config-if)#ip address 192.168.2.12/24
Switch(config)#ntp server 192.168.1.11
Switch(config)#ntp server 192.168.2.11
```
## **38.2 Конфигурация SNTP**

1. Включить SNTP клиент:

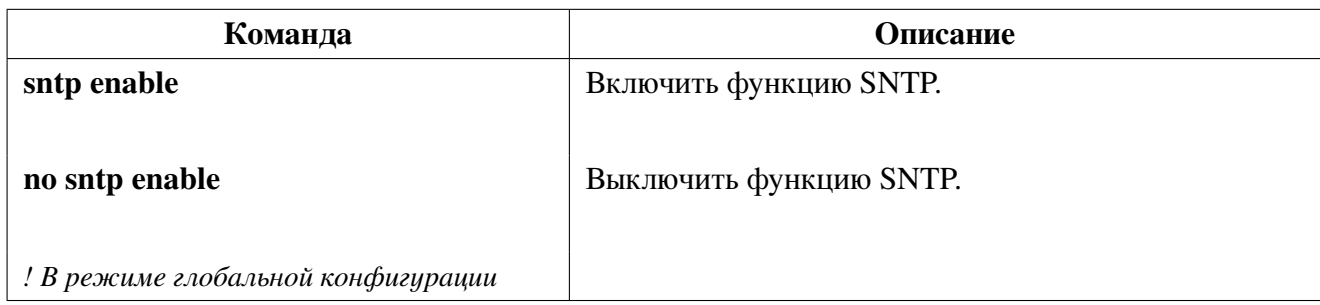

2. Настроить SNTP клиент:

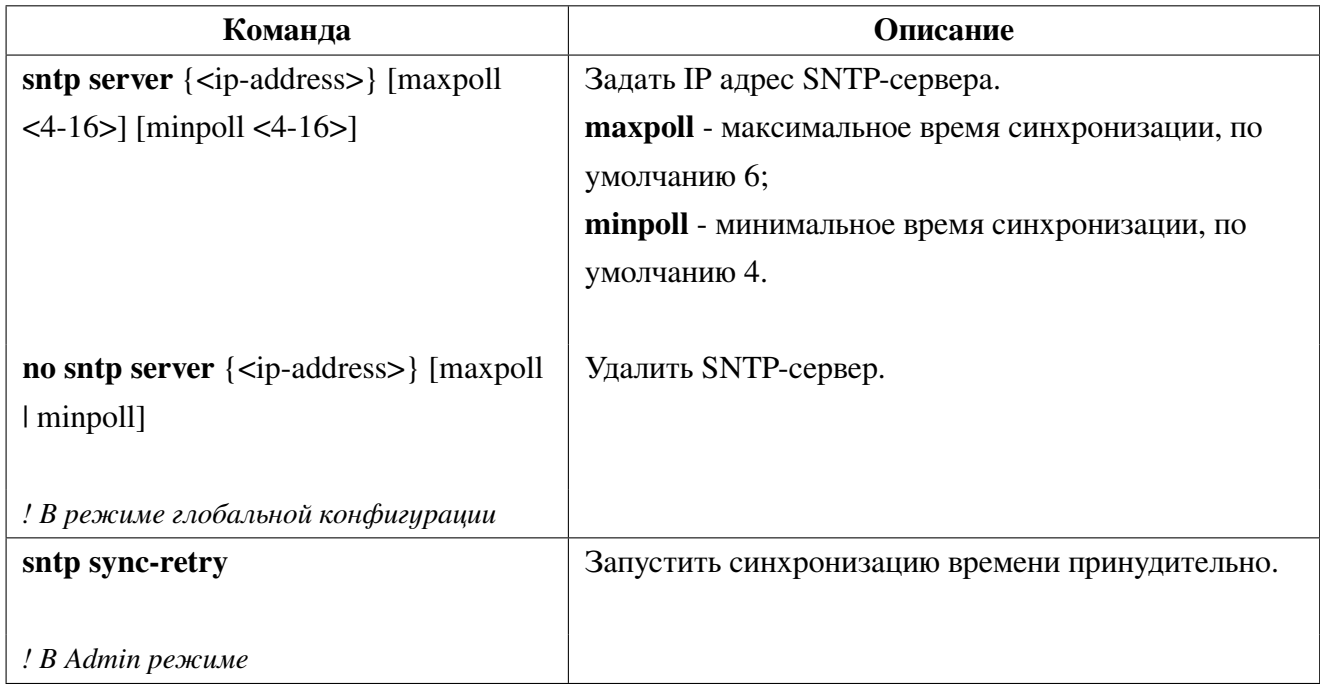

3. Отобразить информацию о конфигурации и синхронизации SNTP-серверов.:

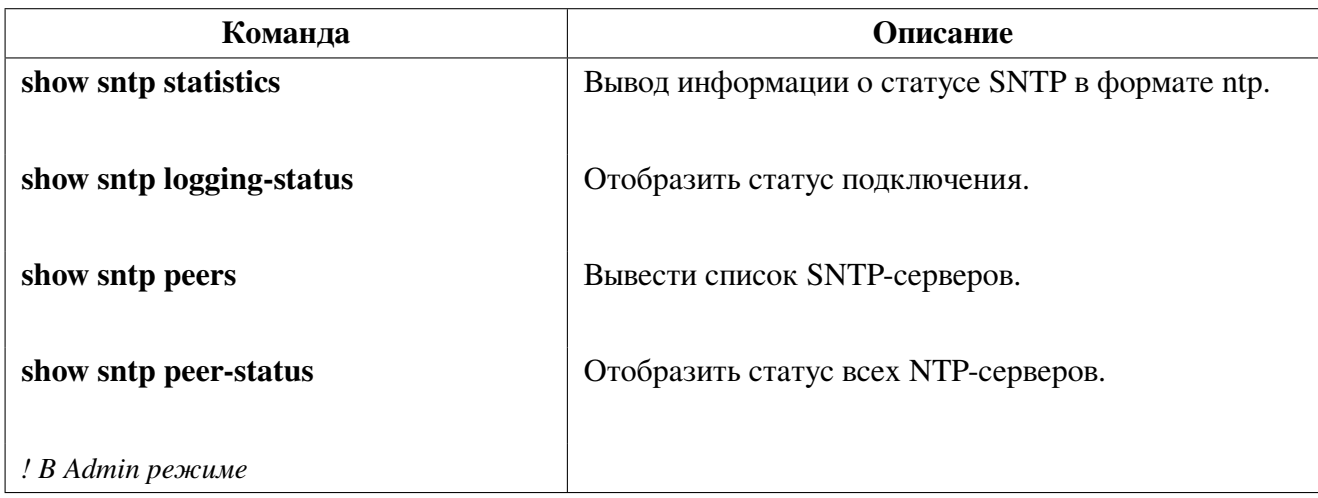

4. Смещение часового пояса:

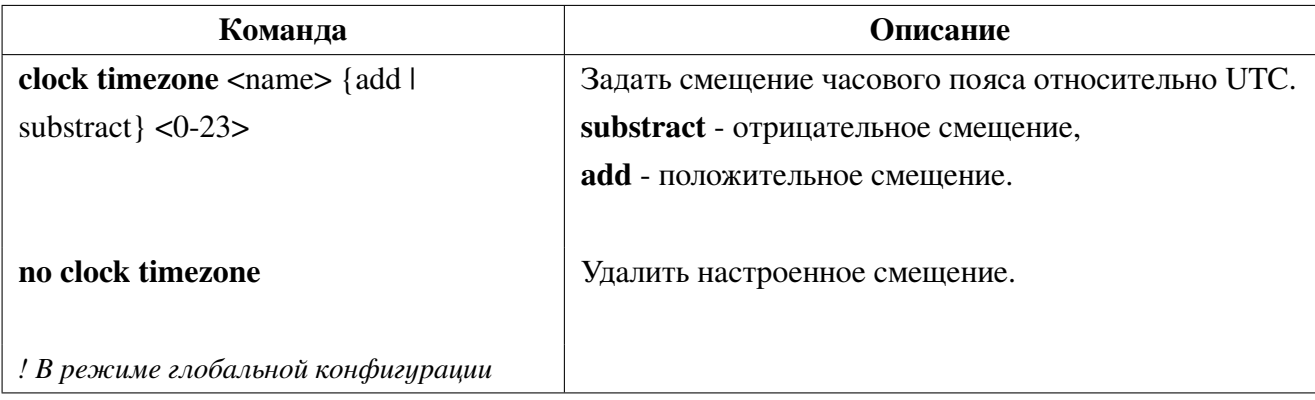

# **38.3 Пример конфигурации SNTP**

На коммутаторе требуется синхронизировать локальное время с NTP сервером 192.168.1.11. Конфигурация коммутатора будет выглядеть следующим образом:

```
Switch#configure terminal
Switch(config)#interface vlan 1
Switch(config-if)#ip address 192.168.1.12/24
Switch(config-if)#exit
Switch(config)#sntp enable
Switch(config)#sntp server 192.168.1.11
```
# 39. Ограничение трафика в CPU

Для предотвращения высокой утилизации CPU коммутатора в следствии некорректного функционирования подключенного сетевого оборудования или атак типа DDOS, коммутатор поддерживает ограничение сетевого трафика, направляемого в CPU, по различным сетевым протоколам.

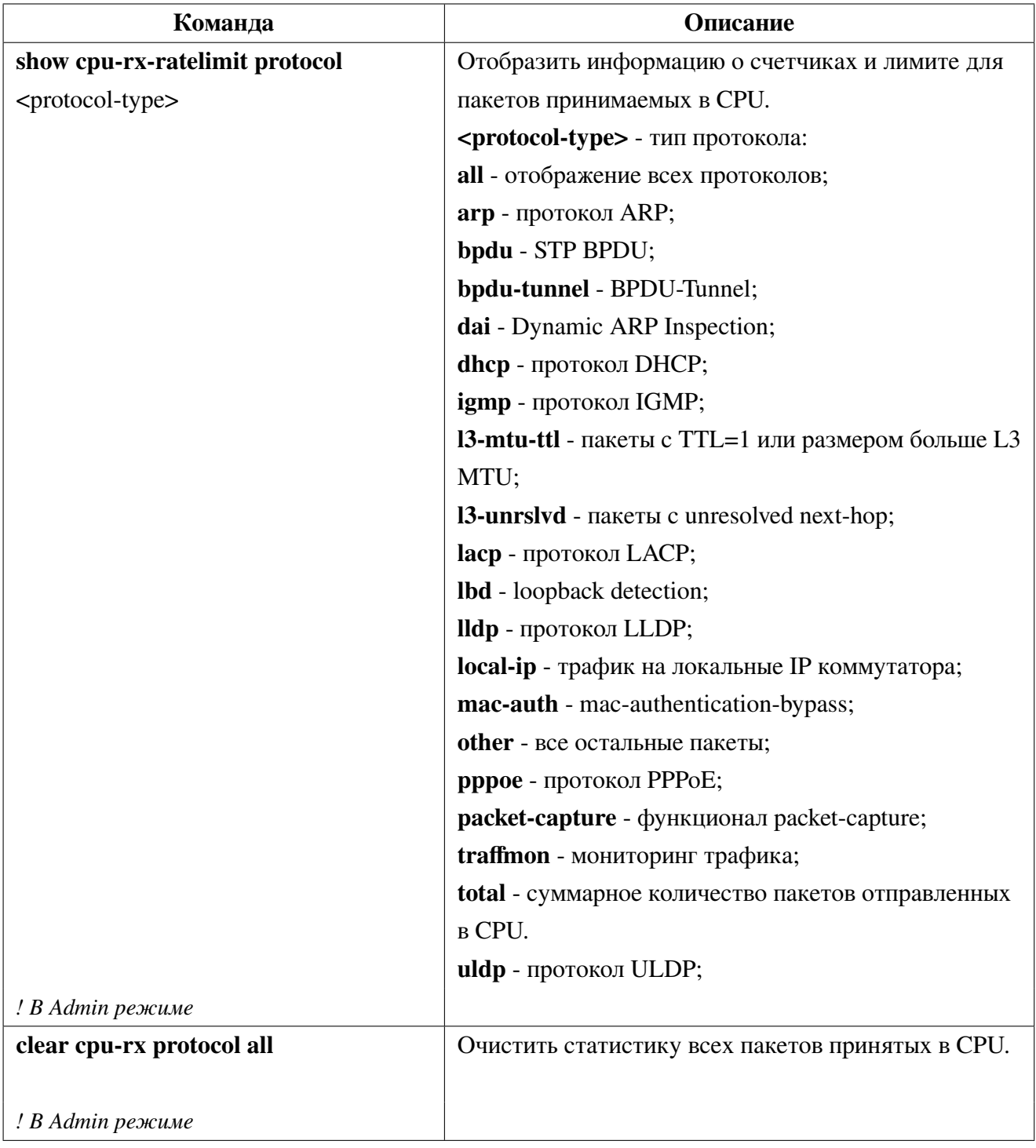

#### Отображение информации о трафике в CPU **39.1**

## **39.2 Настройка ограничений трафика в CPU**

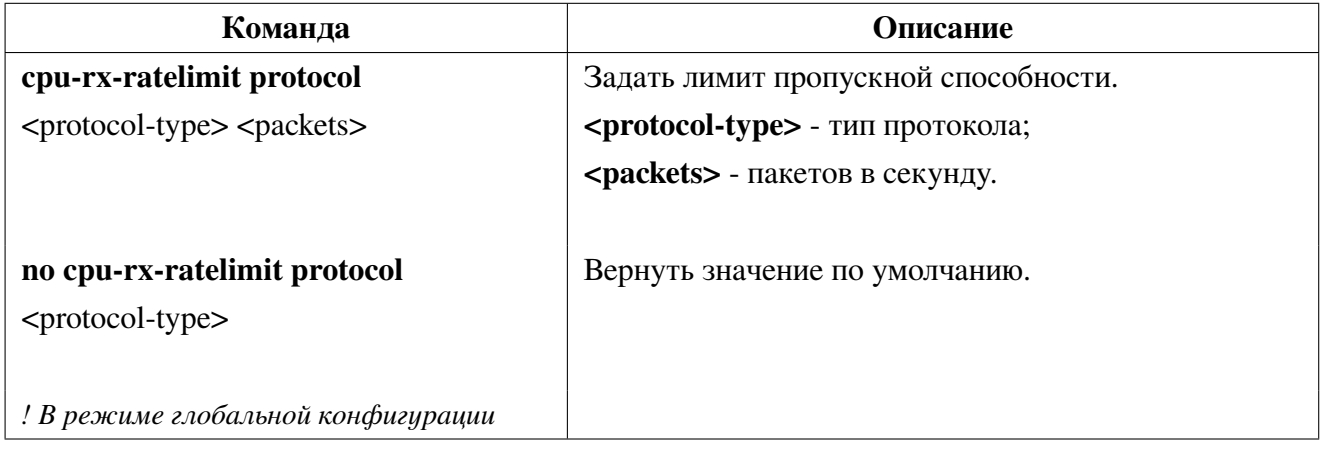

# **40. PoE (Power over Ethernet)**

**PoE (Power over Ethernet)** - технология, позволяющая передавать удалённому устройству электрическую энергию вместе с данными через стандартную витую пару в сети Ethernet.

## **40.1 Настройка PoE**

1. Глобальные настройки PoE:

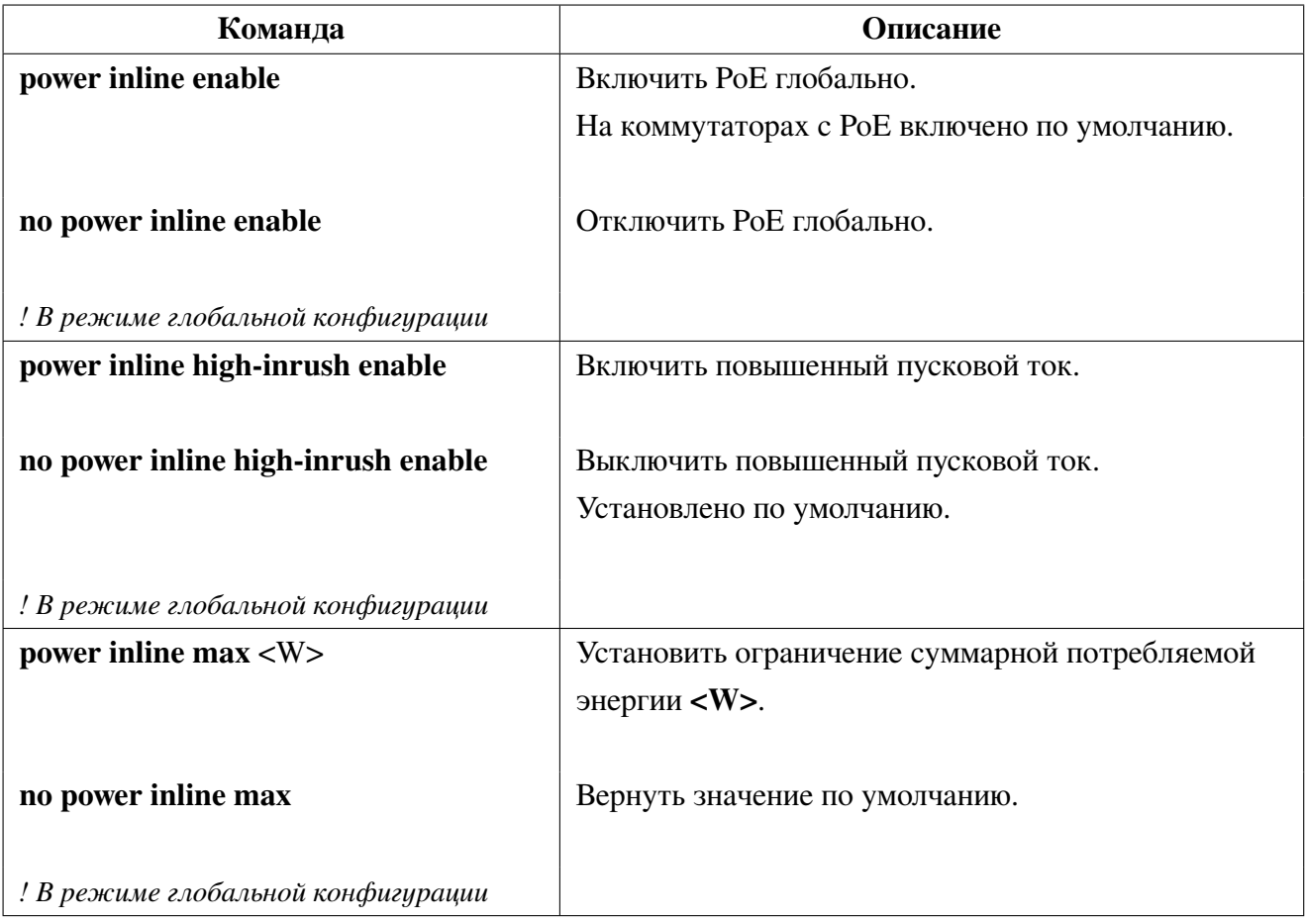

2. Настройки PoE на портах:

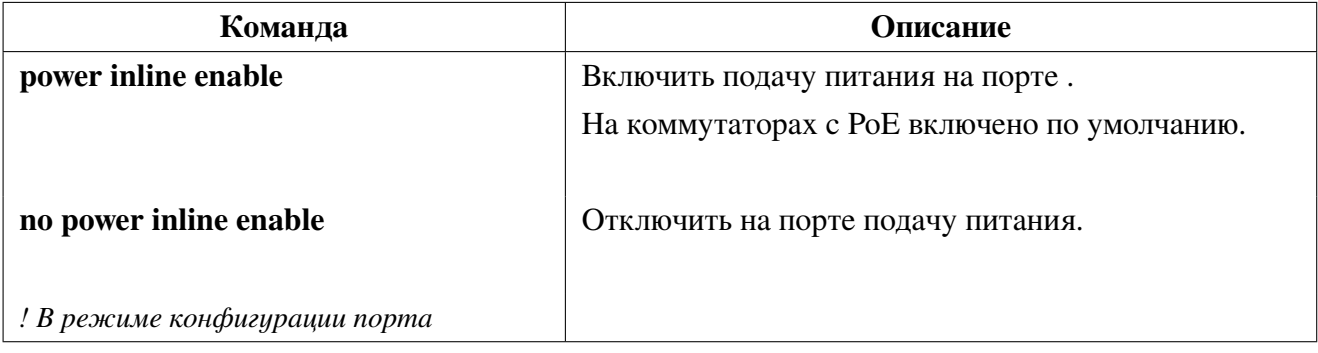

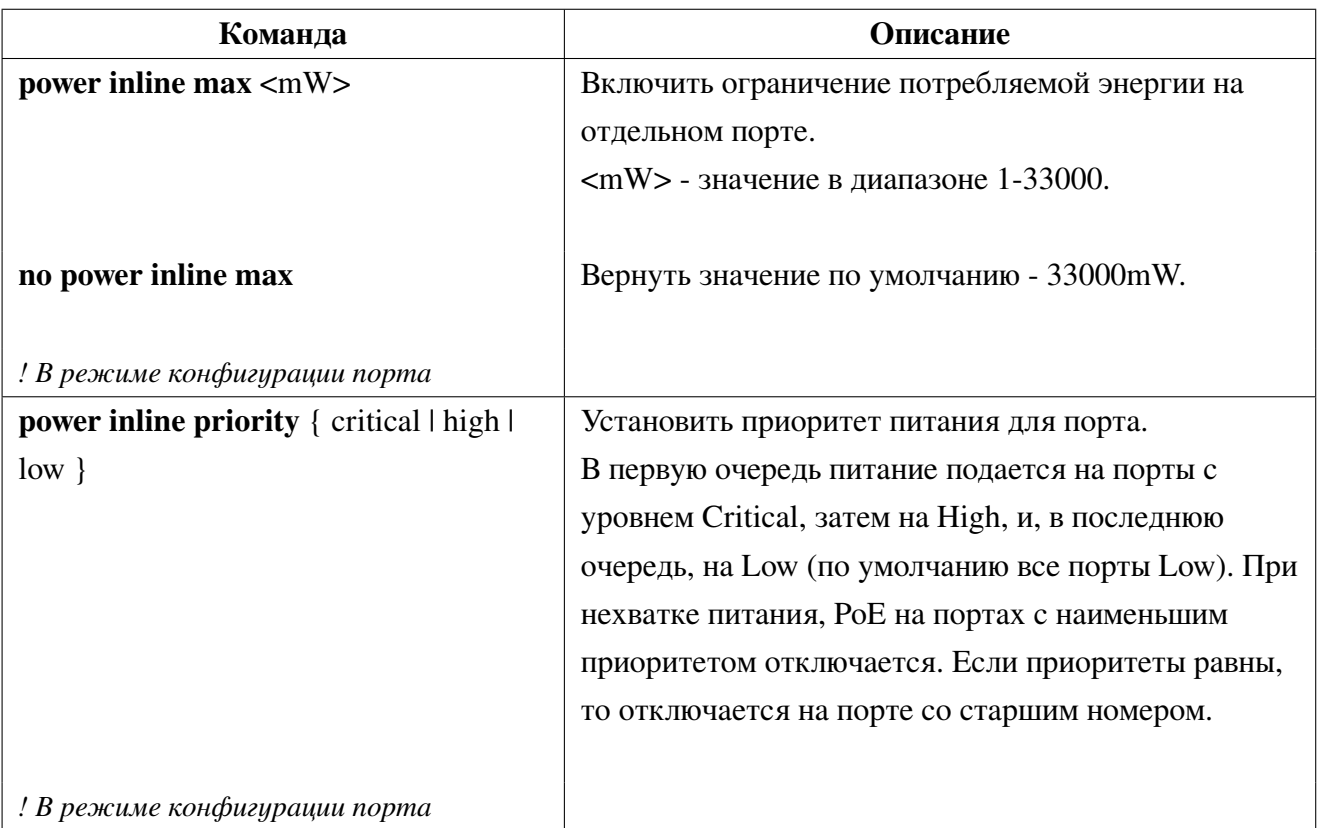

3. Отображение состояния и настроек РоЕ:

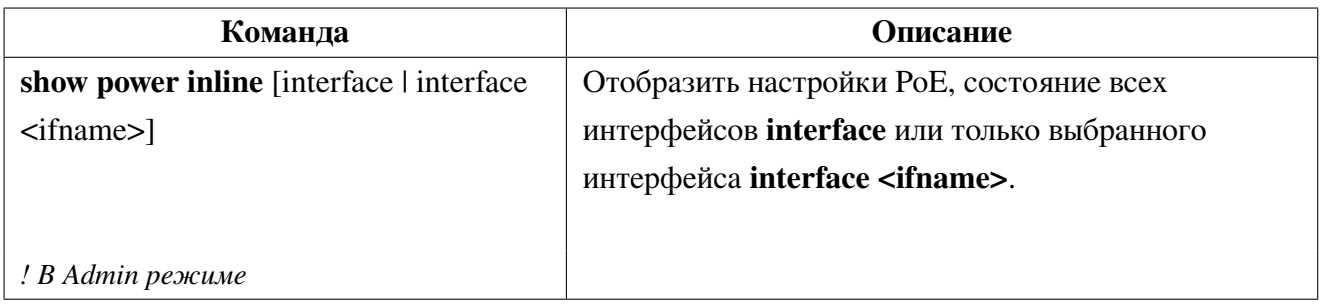

4. Настройка и отображение состояния индикации PoE для коммутатора SNR-S5210G-24TX-POE:

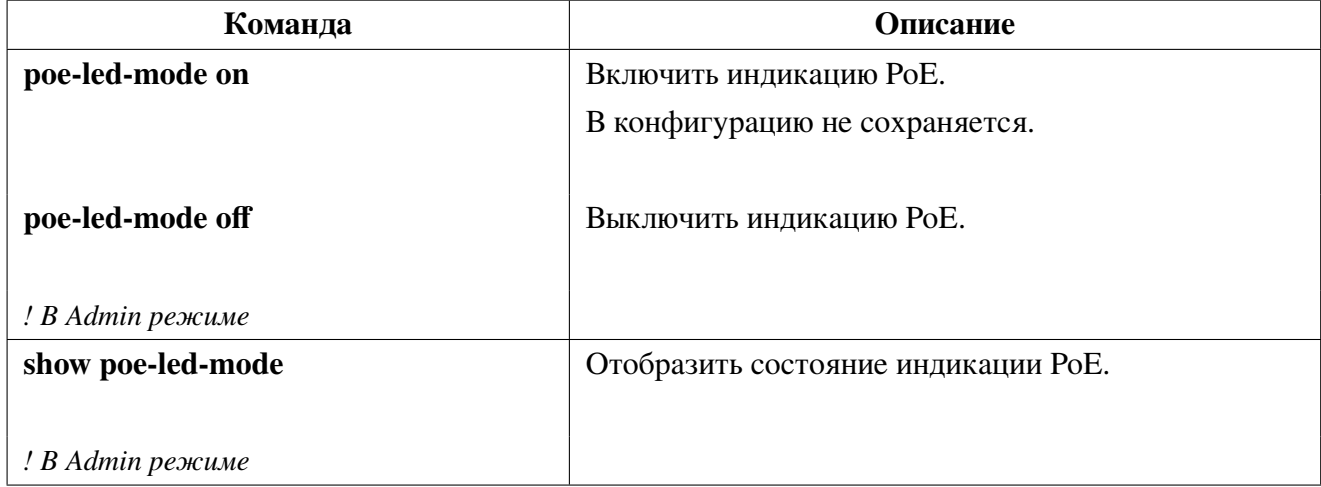

# **41. Зеркалирование трафика RSPAN**

Функция зеркалирования трафика **RSPAN (Remote Switch Port Analyzer)** позволяет дублировать отправляемый или принимаемый портом коммутатора трафик в контролирующий порт. К контролирующему порту может быть подключен анализатор трафика для диагностики проблем в сети. Функционал **RSPAN VLAN** позволяет зеркалировать трафик с различных портов в определенный VLAN.

1. Настройка порта для отправки зеркалируемого трафика:

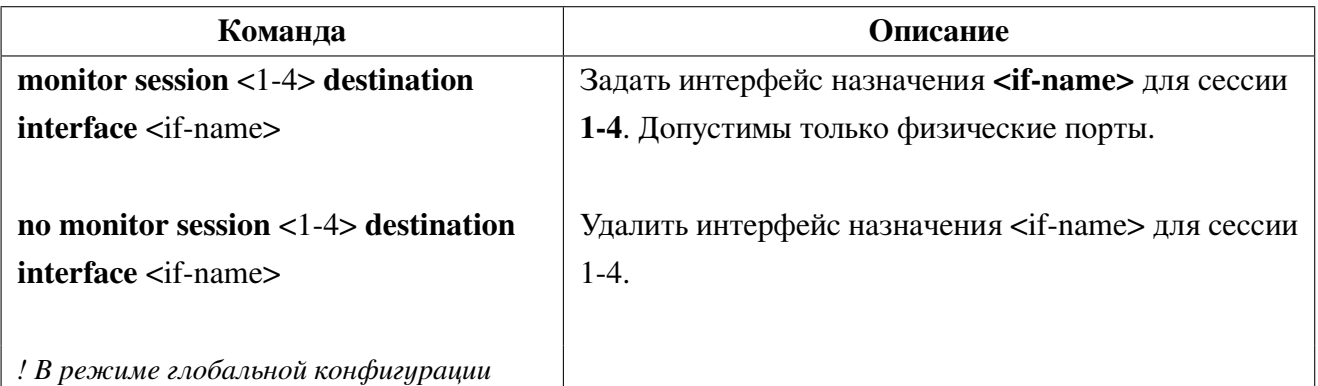

2. Настройка портов с которых трафик будет зеркалироваться:

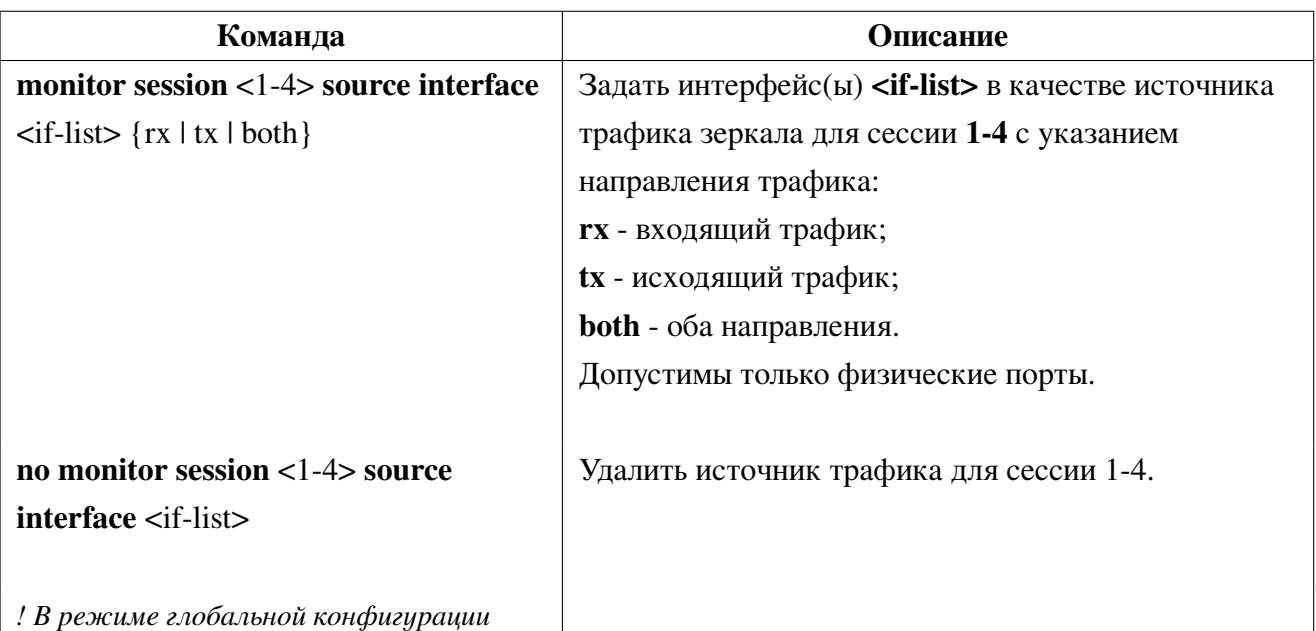

3. Настройка зеркалирования трафика в Vlan:

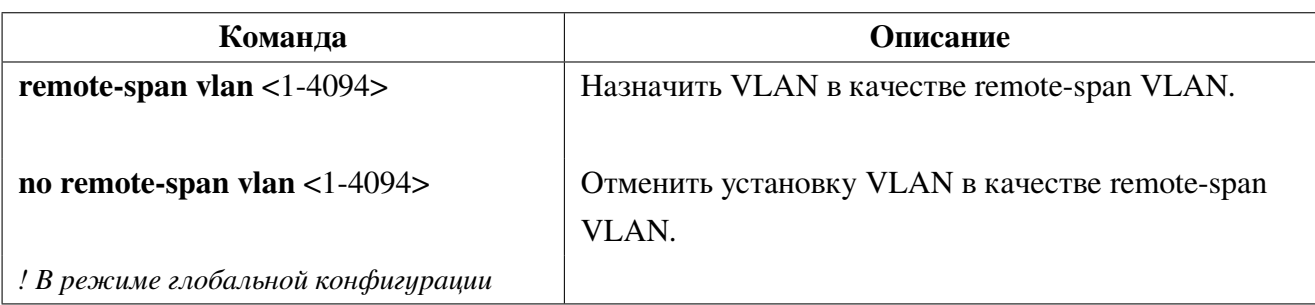

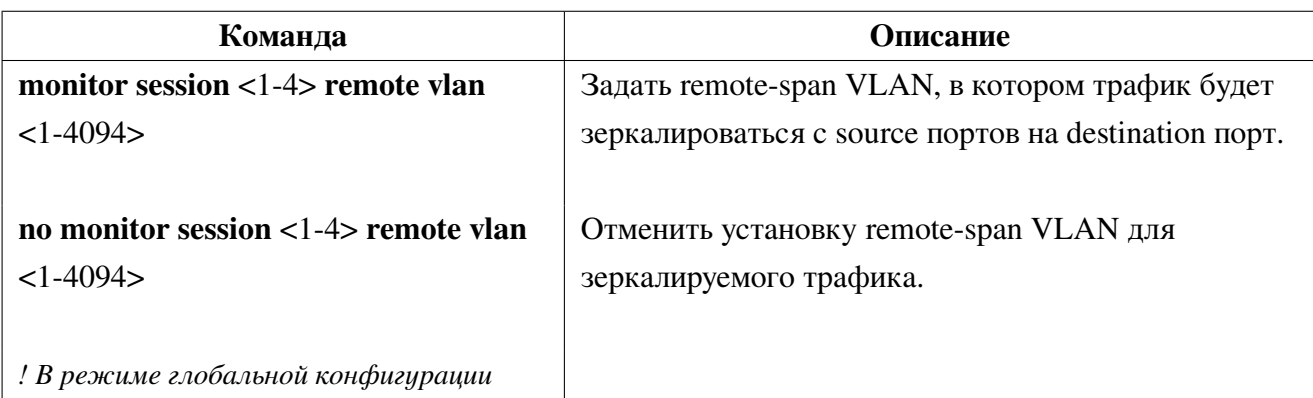

4. Отображение настроек monitor session:

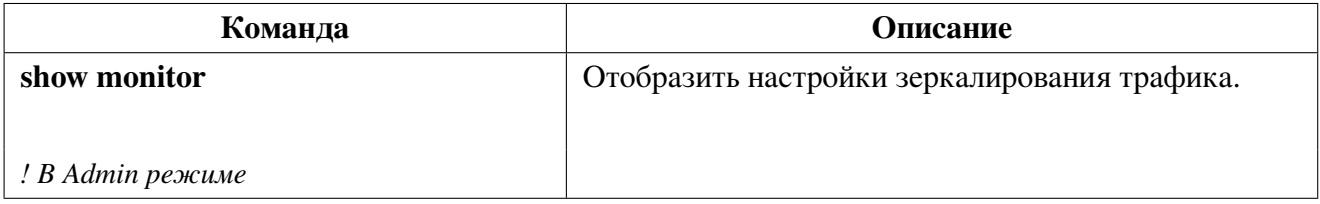

## **41.1 Пример конфигурации зеркала**

Пример1: В порт ge1 необходимо дублировать исходящий трафик с порта ge9 и входящий на порт ge7.

Конфигурация коммутатора будет выглядеть следующим образом:

```
Switch(config)#monitor session 1 destination interface ge1
Switch(config)#monitor session 1 source interface ge9 tx
Switch(config)#monitor session 1 source interface ge7 rx
```
Пример2: В порт ge1 необходимо дублировать в Vlan 2 исходящий трафик с порта ge9 и входящий на порт ge7.

Конфигурация коммутатора будет выглядеть следующим образом:

```
Switch(config)#vlan 2
Switch(config)#remote-span vlan 2
Switch(config)#monitor session 1 destination interface ge1
Switch(config)#monitor session 1 source interface ge9 tx
Switch(config)#monitor session 1 source interface ge7 rx
Switch(config)#monitor session 1 remote vlan 2
```
# 42. Управление системой, мониторинг и отладка

#### Лицензирование 42.1

При загрузке коммутатора проверяется наличие на нём лицензионного ключа. В случае некорректного ключа либо его отсутствия после авторизации на коммутаторе в консоль будет выведено соответствующее предупреждение. Для ввода нового лицензионного ключа используется команда license в привилегированном режиме:

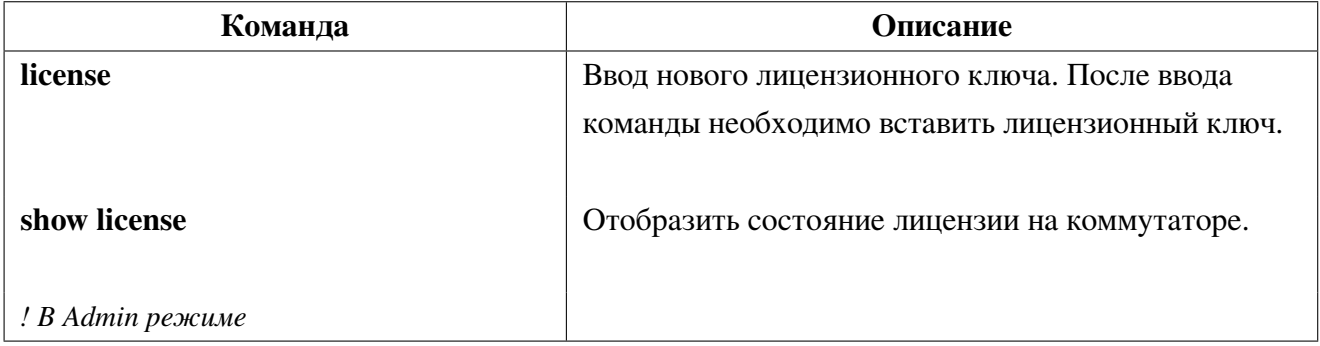

#### $42.2$ **Show**

Команды show могут быть применены для вывода информации о конфигурации, операциях и протоколах. В данной главе приведены команды show для общих функций коммутатора. Команды остальных функций приведены в соответствующих главах.

Следующие команды могут быть применены в Admin режиме, либо любом режиме конфигурации.

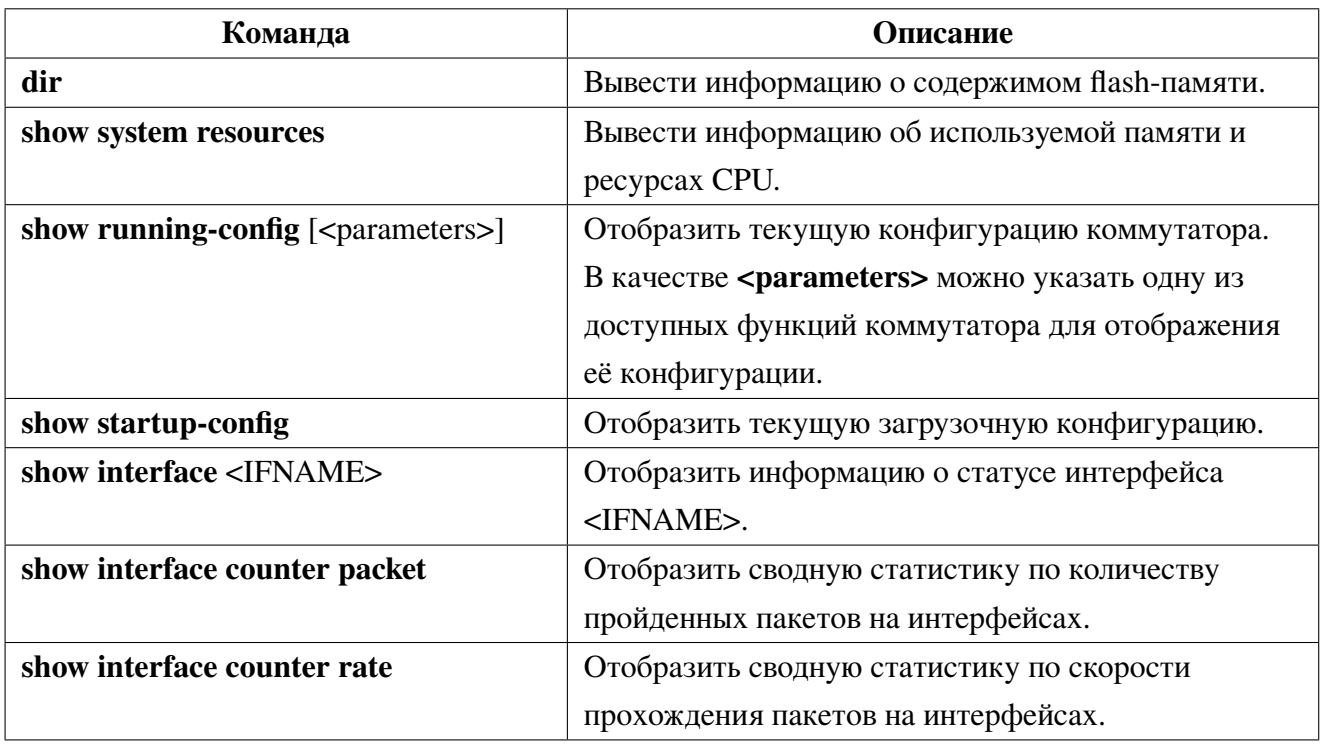

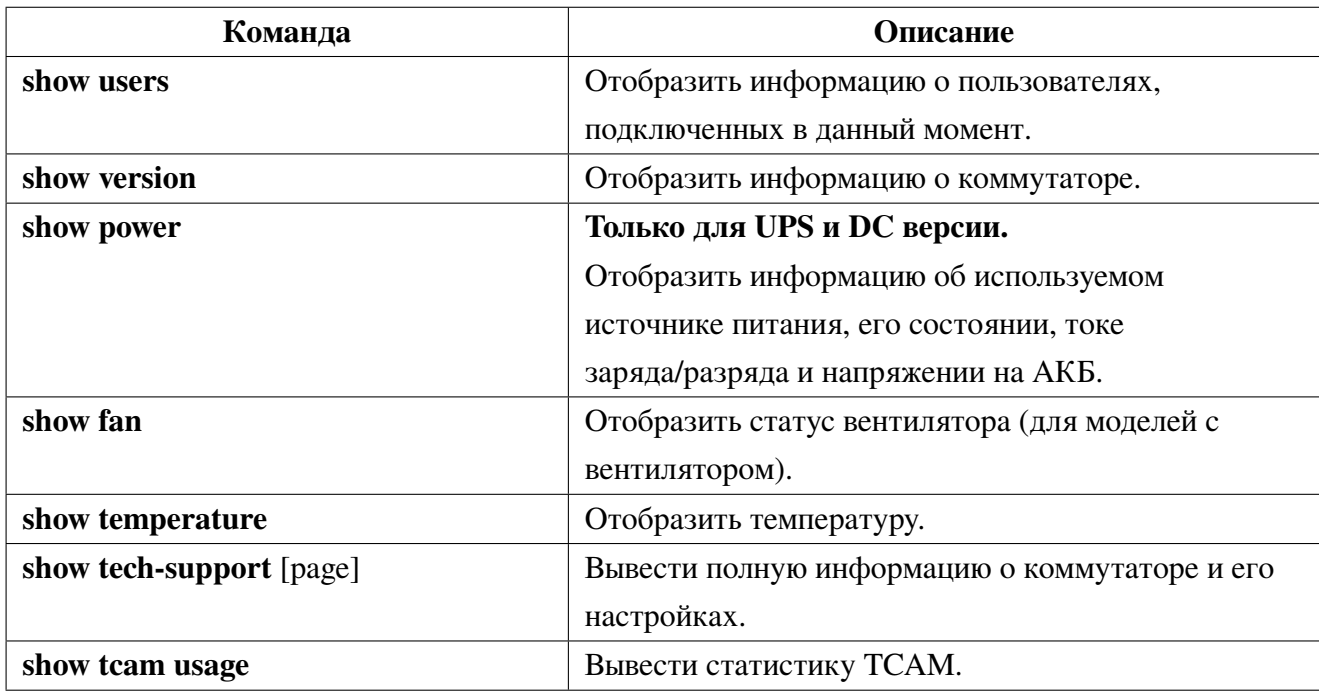

#### $42.3$ **DDM**

DDM (Digital Diagnostic Monitor) реализует функцию диагностики по стандарту SFF-8472 MSA. **DDM** контролирует параметры сигнала и оцифровывает их на печатной плате оптического модуля. После чего информация может быть считана коммутаторов для мониторинга.

Обычно оптические модули поддерживают функцию DDM аппаратно, но её использование может быть ограничено программным обеспечением модуля. Устройства сетевого управления имеют возможность контролировать параметры (температура, напряжение, ток, мощности tx и rx) оптических модулей для получения их пороговых значений в режиме реального времени на оптическом модуле. Это помогает им обнаруживать неисправности в оптической линии, сокращать эксплуатационную нагрузку и повышать надежность сетевой системы в целом.

## 42.3.1 Просмотр информации DDM

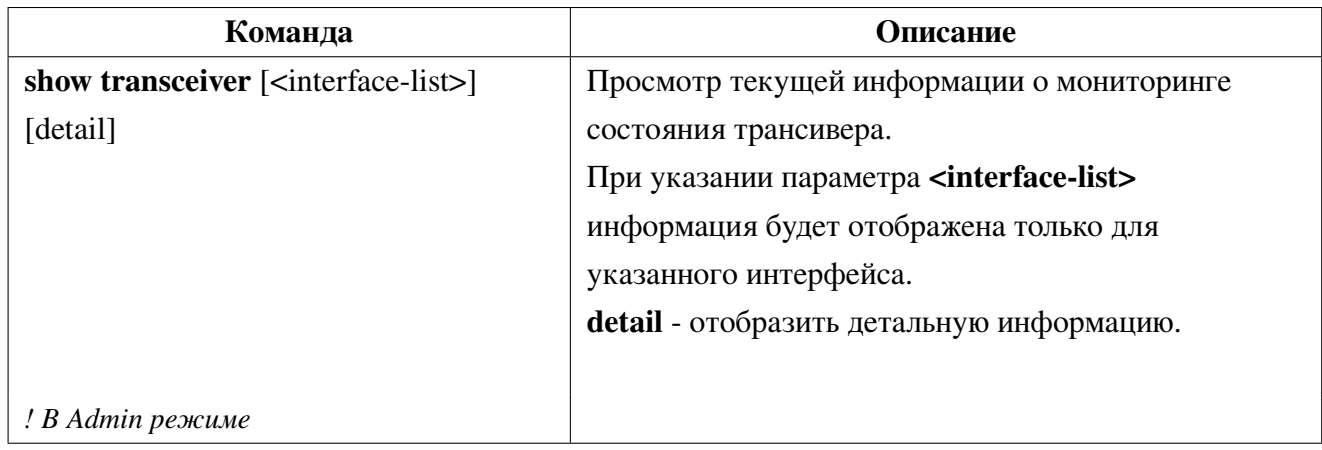

#### 42.4 Управление вентиляторами

Изменить режим работы вентиляторов:

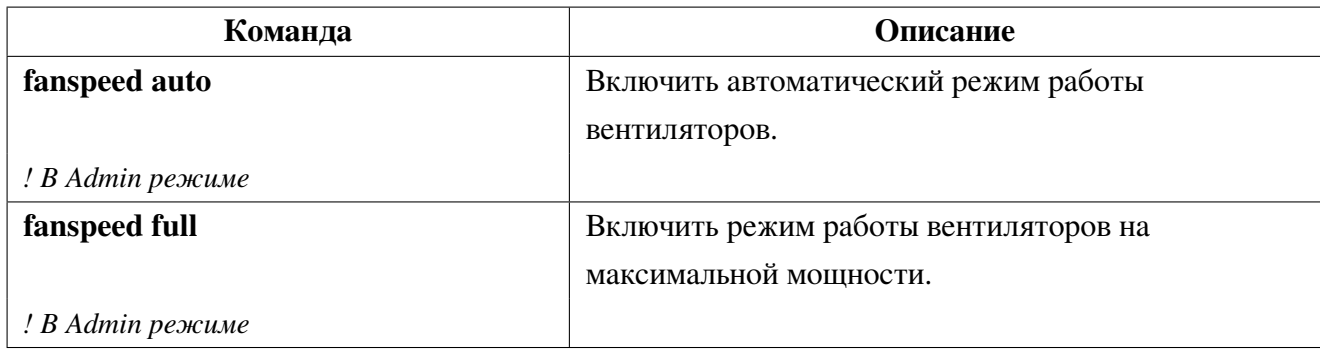

#### $42.5$ **System log**

**System log** (системный журнал) представляет собой записи в текстовом формате о действиях и событиях в работе коммутатора. Все записи на данном коммутаторе подразделяются на четыре уровня срочности, в зависимости от которого может быть настроен вывод в определенный канал.

Коммутатор может выводить записи в следующие каналы:

- Консольный порт коммутатора в этот порт происходит вывод записей всех уровней;
- В терминал telnet или ssh;
- В энергозависимую память RAM;
- В область журнала во FLASH-памяти;
- На удаленный хост.

Уровни срочности коммутатора соответствуют стандарту syslog UNIX систем.

Информация журнала делится на восемь уровней по степени срочности. Один уровень на одно значение и чем выше уровень записи журнала, тем меньше будет его значение. Правило, применяемое при фильтрации записей журнала по уровню срочности, заключается в следующем: выводятся только записи журнала с уровнем, равным или превышающим заданное значение. Поэтому фильтр уровня debugging включает все записи журнала.

#### <span id="page-199-0"></span>Конфигурация system log 42.5.1

1. Настройка логирования:

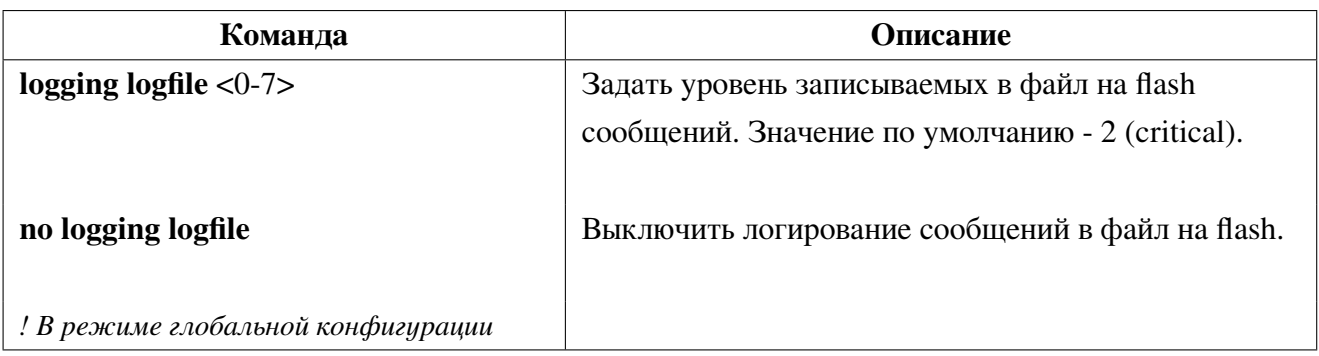

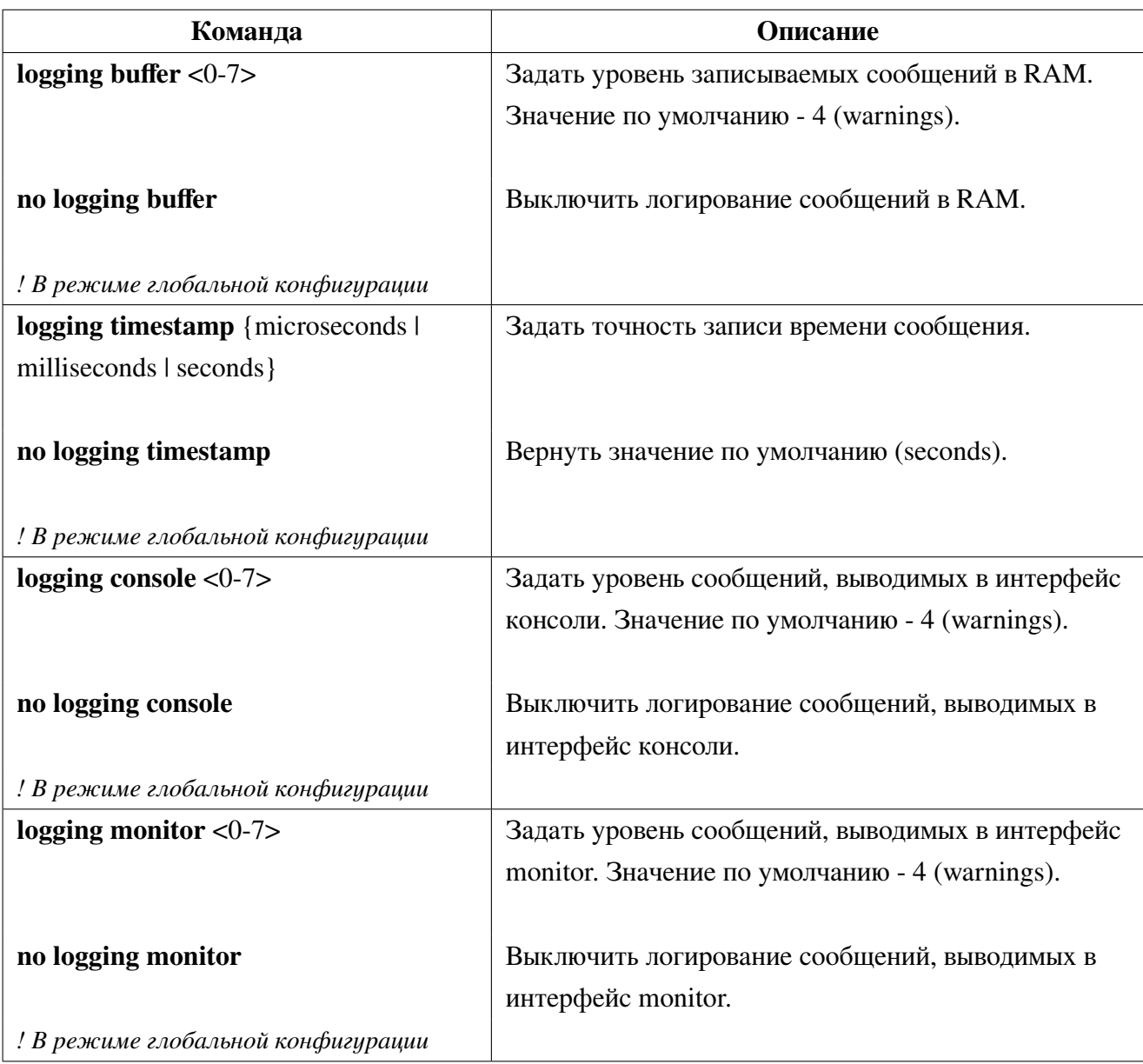

2. Настройка логирования команд пользователя:

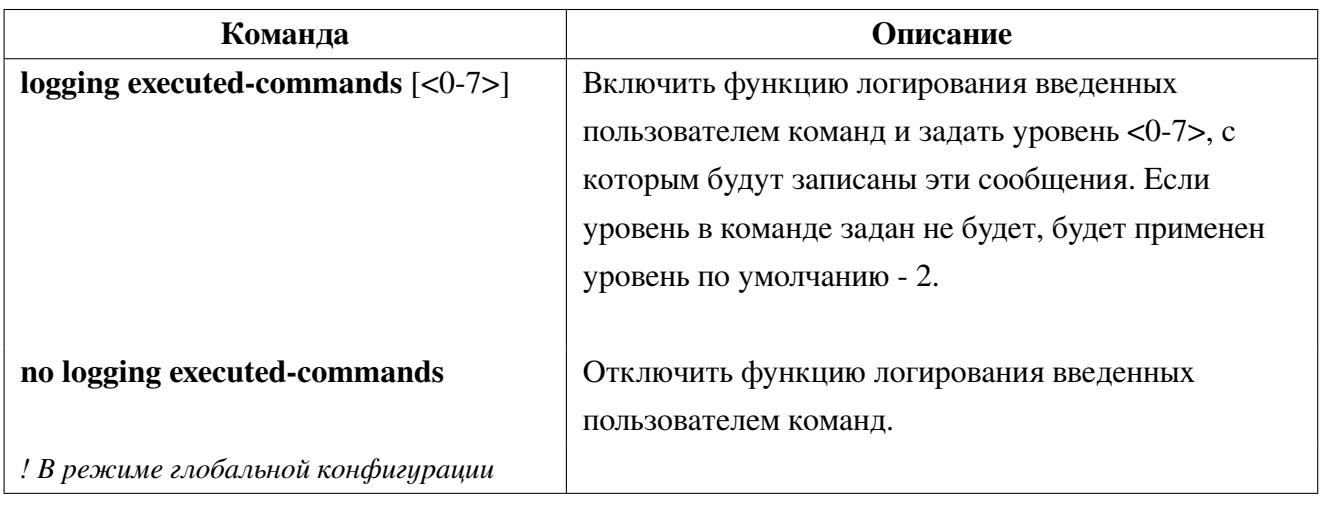

3. Просмотр и очистка лог-файла:

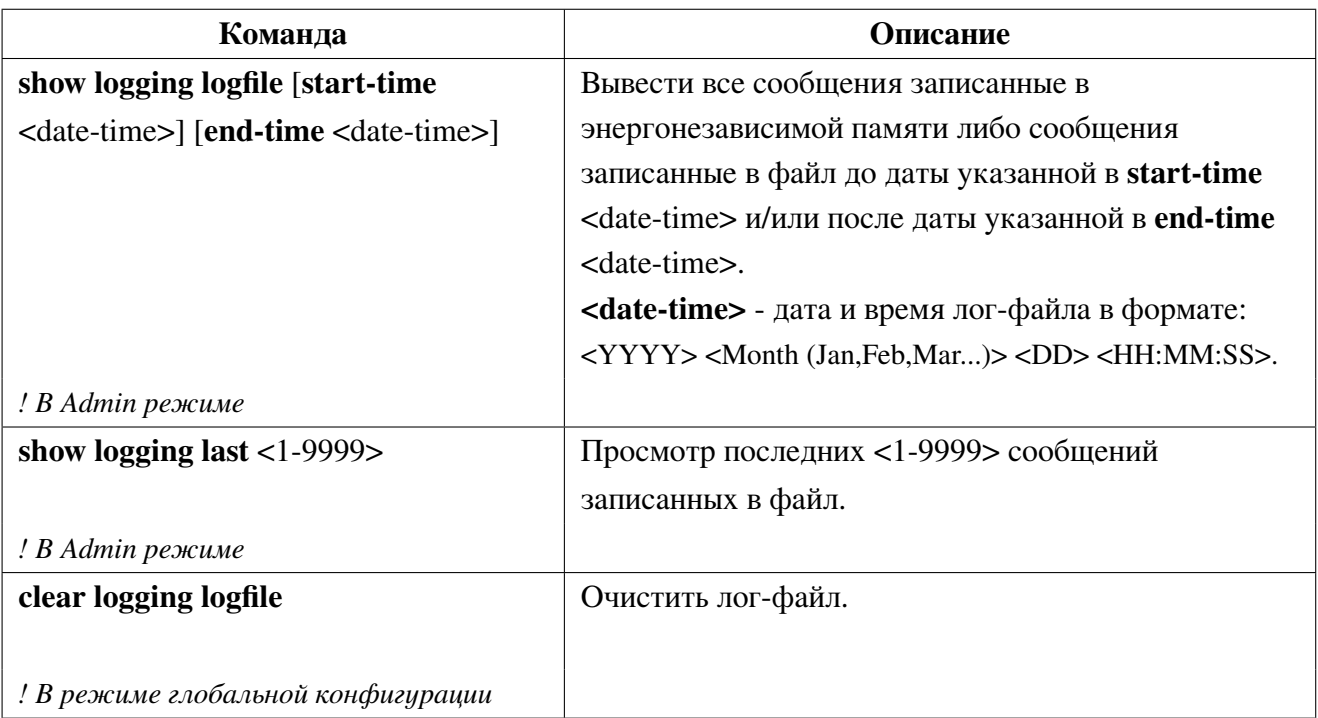

### 4. Просмотр сообщений в RAM:

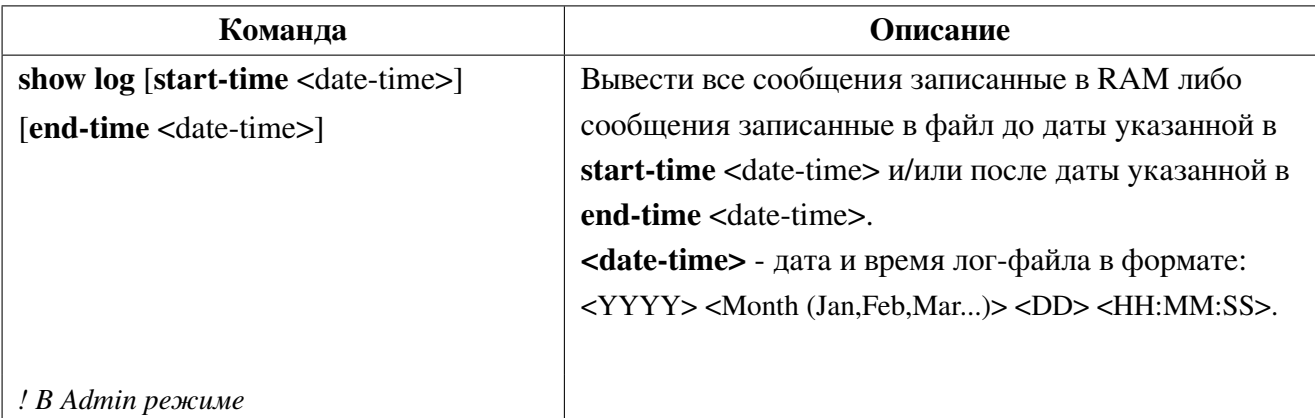

## 5. Настроить сервер для отправки сообщений:

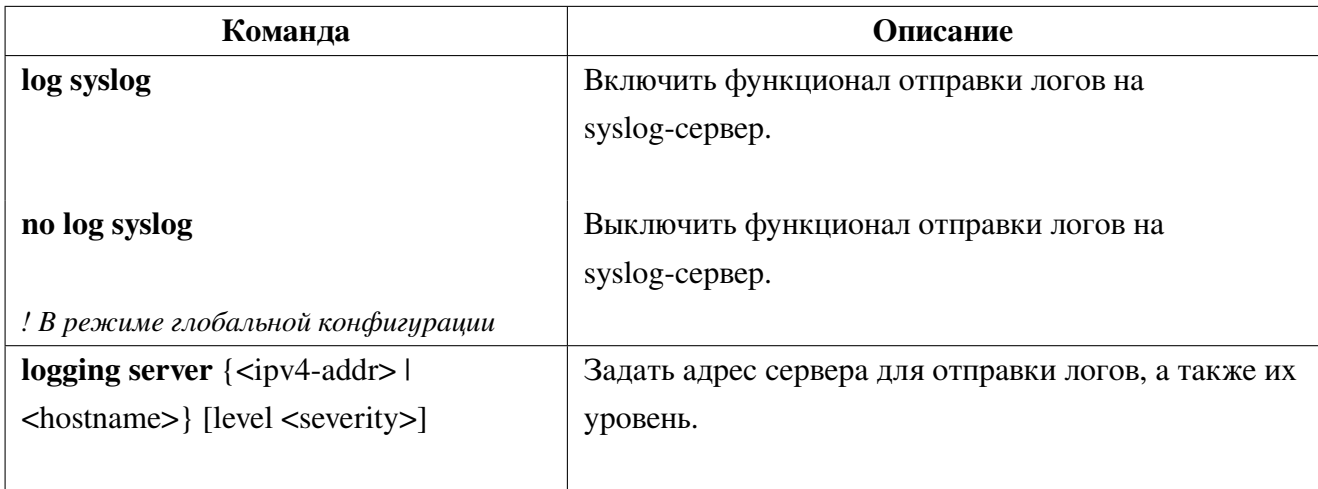

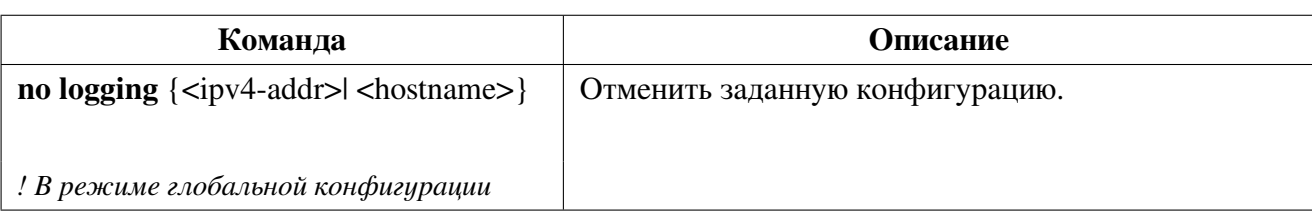

6. Вывод информации о конфигурации:

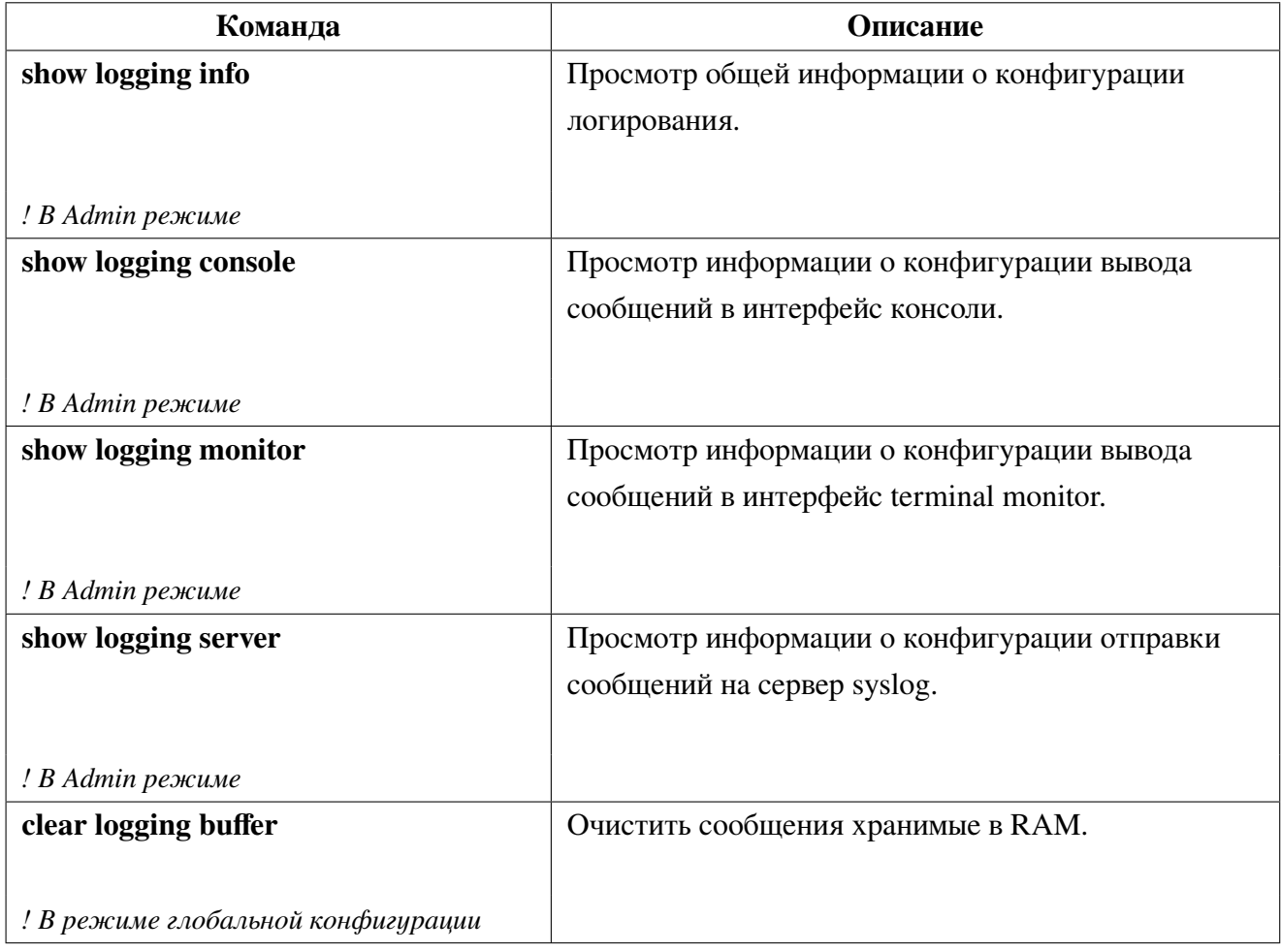

#### $42.6$ Режим отладки

Для вывода отладочной информации необходимо включить соответствующий режим и вывод сообщений с уровнем 6 в требуемый тип лога. Например, logging console 6 для отображения debug сообщений в консоли (см. раздел "Конфигурация system log").

| Команда                      | Описание                                  |
|------------------------------|-------------------------------------------|
| debug igmp snooping brief    | Включить отладочный режим IGMP Snooping.  |
| no debug igmp snooping brief | Выключить отладочный режим IGMP Snooping. |
| $B$ Admin режиме             |                                           |

1. Настройка режима отладки для функционала IGMP Snooping:

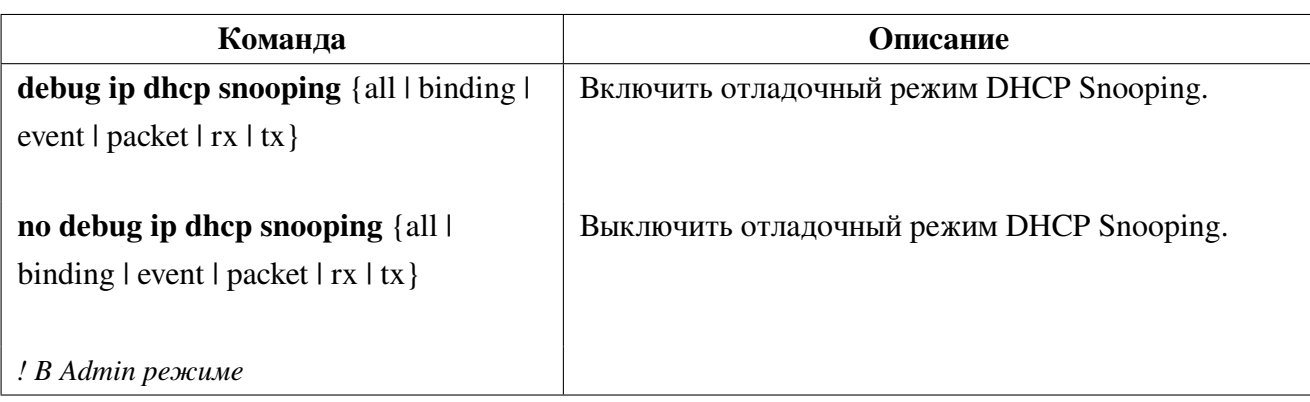

### 2. Настройка режима отладки для функционала **DHCP Snooping**:

### 3. Настройка режима отладки для функционала **MAC Authentication Bypass**:

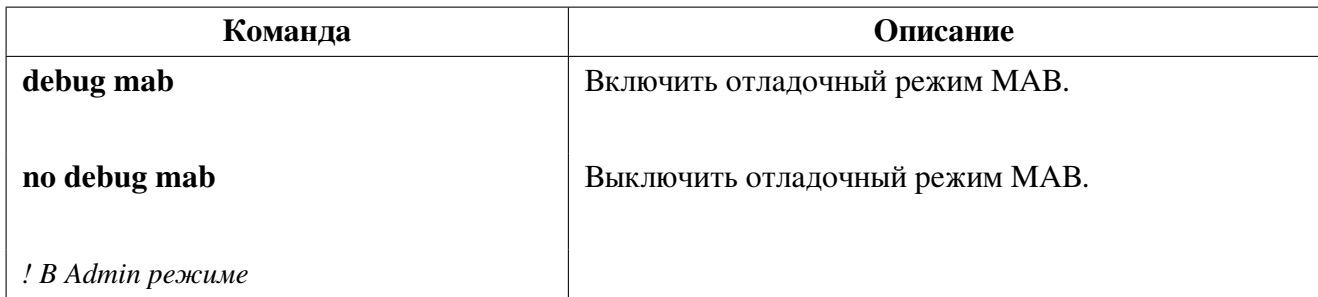

### 4. Настройка режима отладки при работе с **RADIUS-сервером**:

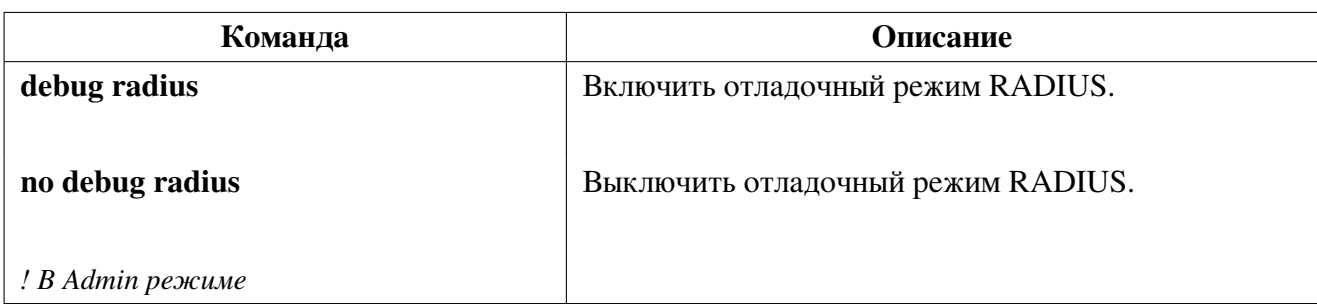

5. Настройка режима отладки при работе с ULDP:

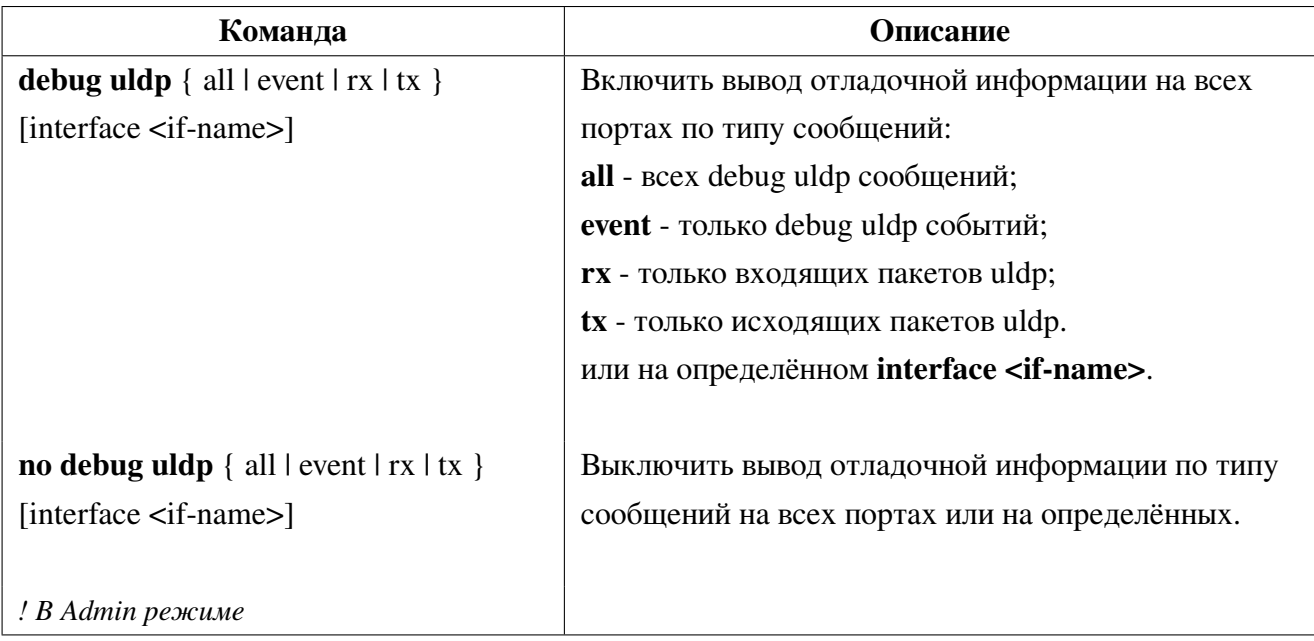

6. Настройка режима отладки при работе с DHCPv6 Snooping:

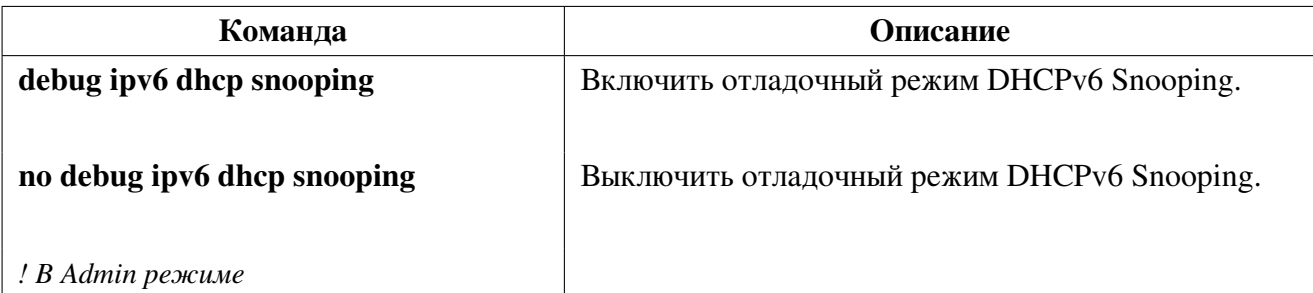

7. Настройка режима отладки при работе с SAVI:

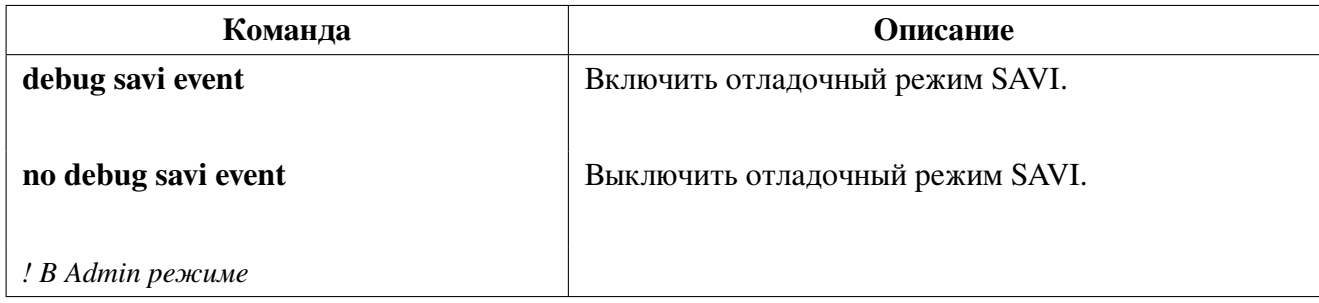

8. Вывод сообщений интерфейса monitor на терминал:

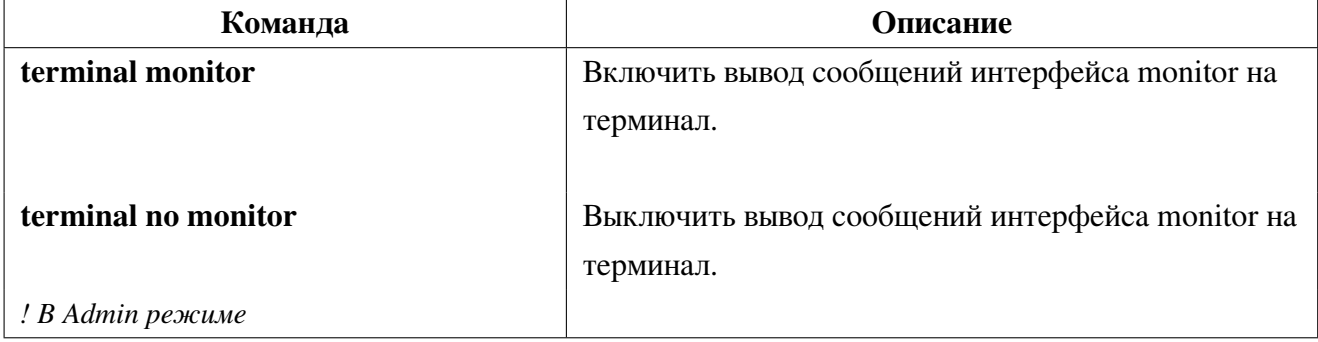

## **42.7 Dying Gasp**

Функционал Dying Gasp предназначен для информирования администратора сети о внештатном прекращении подачи электропитания на коммутатор через отправку snmp-trap или ethernet OAM пакетов.

Для отправки **SNMP trap Dying Gasp** необходимо задать SNMP-сервер с отправкой SNMP trap пакетов.

Пример настройки функционала SNMP Dying Gasp:

```
SNR-S5210G-24TX-UPS-R(config)#snmp-server community private rw
SNR-S5210G-24TX-UPS-R(config)#snmp-server enable traps
SNR-S5210G-24TX-UPS-R(config)#snmp-server host 1.1.1.1 traps version 2c private
```
Для отправки **OAMPDU Dying Gasp** пакетов необходимо применить на порте команду ethernet-oam.

Настройка отправки OAMPDU Dying Gasp:

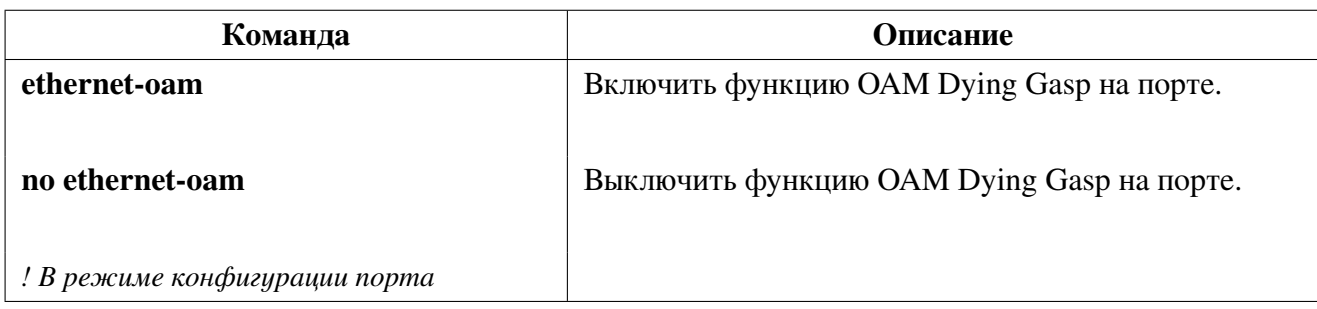

Если на порте применена команда ethernet-oam, то пакеты SNMP trap Dying Gasp не будут отправляться, так как функция Ethernet OAM имеет приоритет над SNMP Dying Gasp.

Модели, поддерживающие функционал Dying Gasp:

- SNR-S5210G-24TX (hw version 1.2.0 и выше);
- SNR-S5210G-24TX-UPS (hw version 1.2.0 и выше);
- SNR-S5210G-24TX-POE:
- SNR-S5210G-24FX:
- SNR-S5210X-8F;
- SNR-S5310G-48TX;
- SNR-S5310G-48TX-POE.

## **42.8 Отложенная перезагрузка**

Перезагрузка коммутатора через заданное время может применяться для предотвращения потери управления коммутатором при ошибках конфигурации или для перезагрузки коммутатора в час наименьшей нагрузки для обновления ПО.

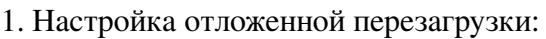

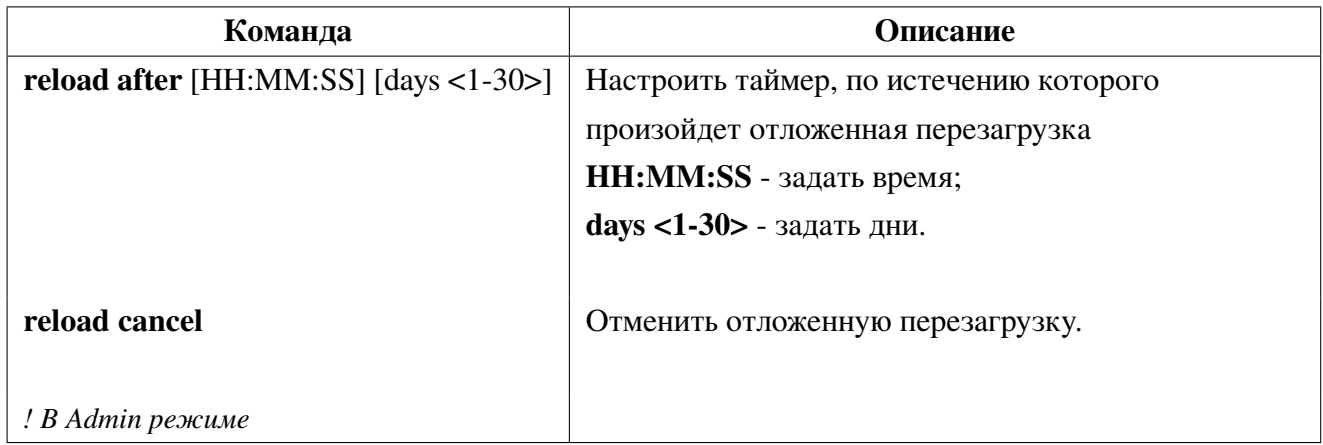

### 2. Просмотр настройки отложенной перезагрузки:

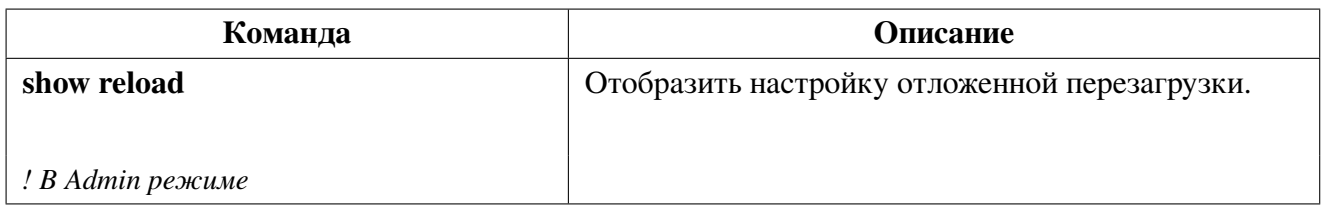

#### 42.9 Диагностические утилиты

## 42.9.1 Ping

Ping — утилита для проверки целостности и качества соединений в сетях на основе TCP/IP. Запуск утилиты ping:

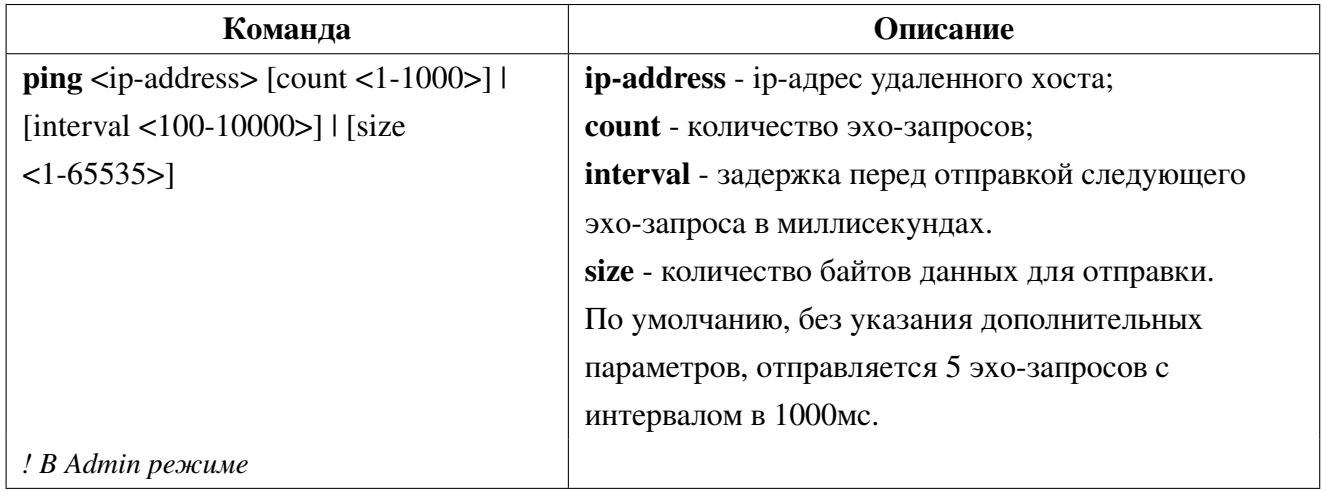

#### $42.9.2$ **Traceroute**

Traceroute — команда предназначенная для определения маршрута следования данных. Запуск утилиты traceroute:

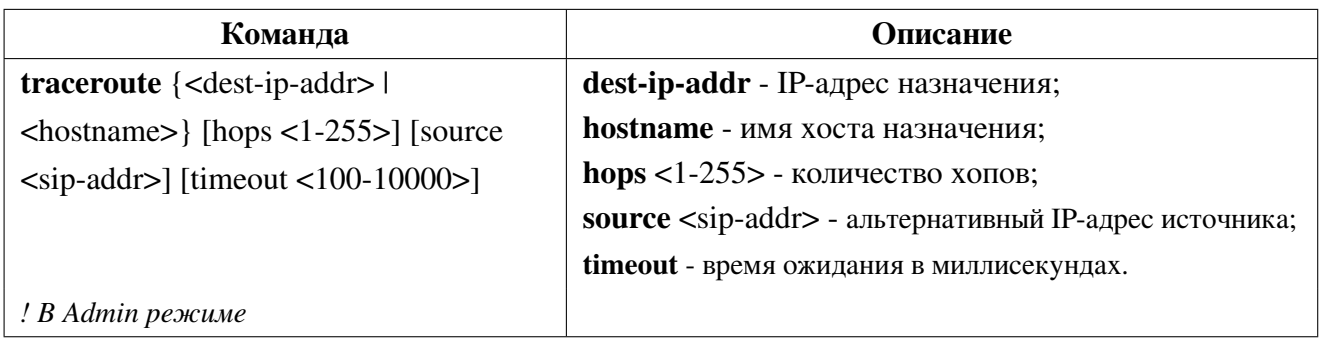

## 42.9.3 iPerf3 клиент

iPerf3 - консольная клиент-серверная утилита, генерирующая TCP или UDP трафик для измерения пропускной способности сети.

Запуск утилиты iperf3:

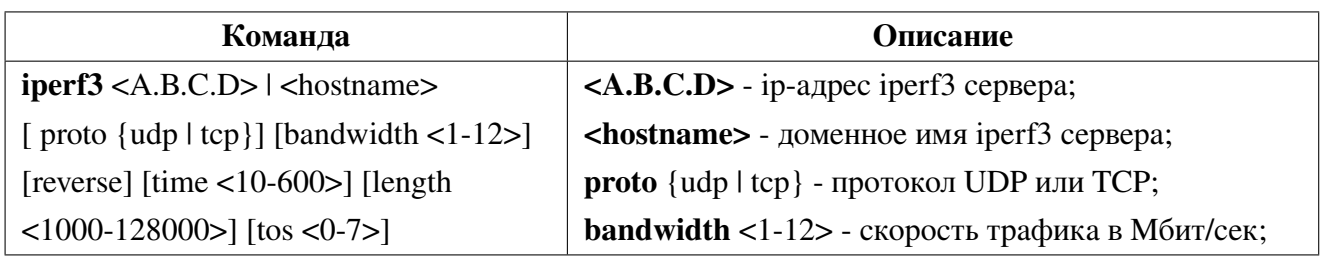

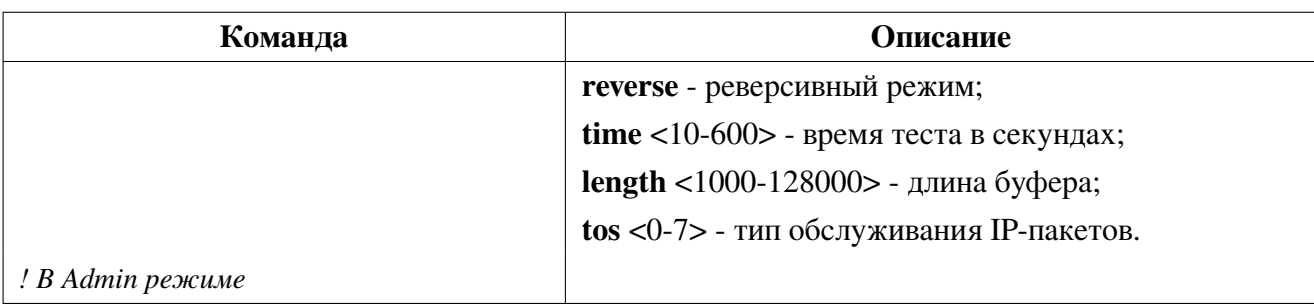

По умолчанию, без указания дополнительных опций, команда будет запущена с протоколом ТСР на 10 сек. и скоростью 10 Мбит/сек.

Для измерения пропускной способности со скоростью выше 10 Мбит/сек в обычном режиме или выше 5 Мбит/сек в reverse режиме необходимо увеличить значение cpu-rx-ratelimit protocol local-ip. Для обычного режима - 650, для режима reverse - 1200. После завершения работы с утилитой iperf3 необходимо вернуть значение по умолчанию командой: no cpu-rx-ratelimit protocol local-ip.